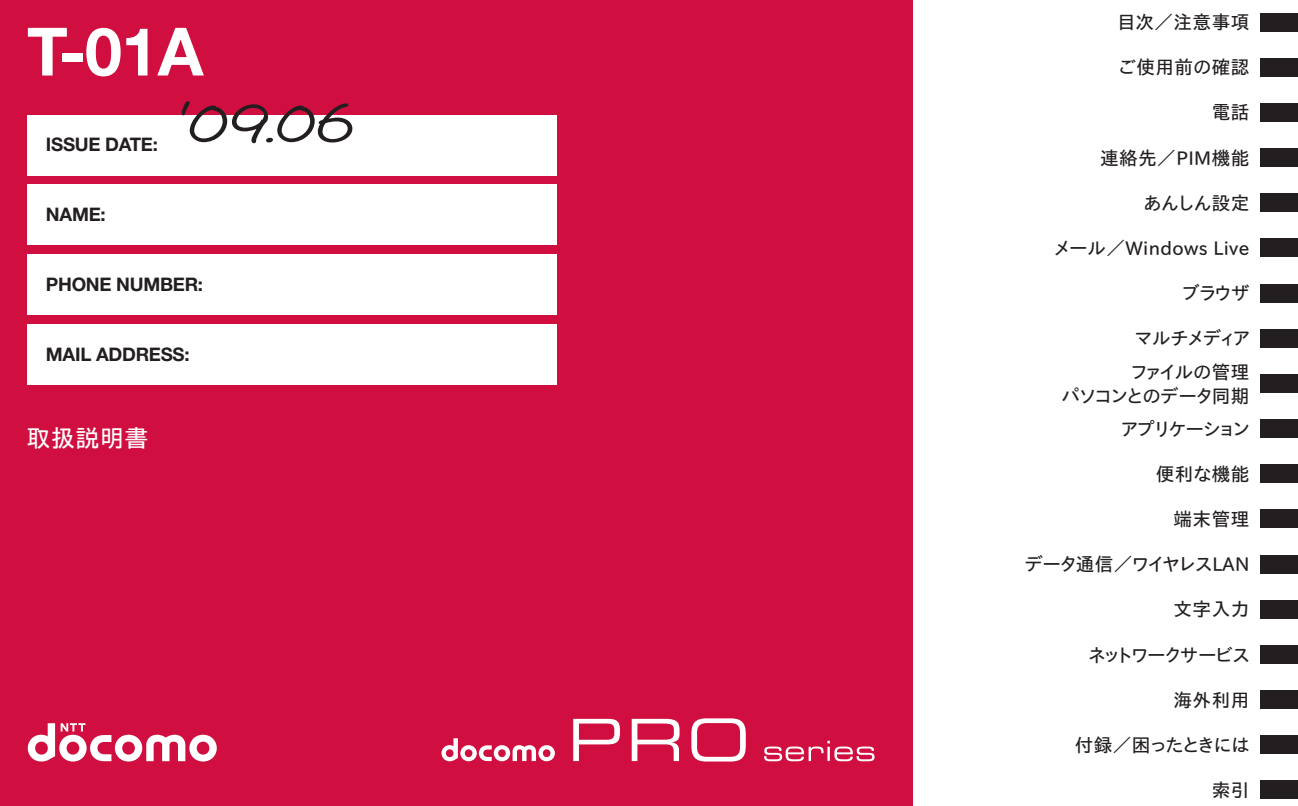

# **ドコモ W-CDMA・GSM/GPRS・無線LAN方式**

#### このたびは、「docomo PRO series T-01A」をお買い上げいただきまして、まことにありがとうございます。

ご利用の前に、あるいはご利用中に、この取扱説明書およびその他のオプション機器に添付の取扱説明書をよくお読みいただき、正し くお使いください。取扱説明書に不明な点がございましたら、取扱説明書裏面の「ドコモ・スマートフォン・ケア」までお問い合わせ ください。T-01Aはお客様の有能なパートナーです。大切にお取り扱いのうえ、末永くご愛用ください。

# FOMA端末のご使用にあたって

- FOMA端末は無線を使用しているため、トンネル・地下・建物の中などで電波の届かない所、屋外でも電波の弱い所およびFOMAサー<br>- ビスエリア外ではご使用になれません、また、真層ビル・マンションなどの真層階で目晴らしのよい場所であってもご使用になれな ビスエリア外ではご使用になれません。また、高層ビル・マンションなどの高層階で見晴らしのよい場所であってもご使用になれな い場合があります。なお、電波が強くアンテナマークが3本たっている状態で、移動せずに使用している場合でも通話が切れる場合が ありますので、ご了承ください。
- 公共の場所、人の多い場所や静かな場所などでは、まわりの方のご迷惑にならないようご使用ください。<br>● FOMA端末は電波を利用している関係 トー第三老により通話を傍受されるケースもないとはいえません
- FOMA端末は電波を利用している関係上、第三者により通話を傍受されるケースもないとはいえません。しかし、W-CDMA・GSM/<br>• GPBS・無線LAN方式では秘話機能をすべての通話について自動的にサポートしますので、第三者が受信機で傍受したとしても、ただ GPRS・無線LAN方式では秘話機能をすべての通話について自動的にサポートしますので、第三者が受信機で傍受したとしても、ただ の雑音としか聞きとれません。
- FOMA端末は、音声をデジタル信号に変換して無線による通信を行っていることから、電波状態の悪い所へ移動するなど送信されて<br>- きたデジタル信号を正確に復元することができない場合には、実際の音声と異なって関こえる場合があります きたデジタル信号を正確に復元することができない場合には、実際の音声と異なって聞こえる場合があります。
- このFOMA端末は、FOMAプラスエリアおよびFOMAハイスピードエリアに対応しております。<br>● このFOMA端末は、ドコモの堤供するFOMAネットワークおよびドコモのローミングサービスエ
- このFOMA端末は、ドコモの提供するFOMAネットワークおよびドコモのローミングサービスエリア以外ではご使用になれません。<br>- The FOMA terminal can be used only via the FOMA network provided by DOCOMO and DOCOMO's roaming area The FOMA terminal can be used only via the FOMA network provided by DOCOMO and DOCOMO's roaming area.
- ●お客様ご自身でFOMA端末に登録された情報内容は、別にメモを取るなどして保管してくださるようお願いします。FOMA端末の故<br>- 障や修理、機種変更やその他の取り扱いなどによって、万が一、登録された情報内容が消失してしまうことがあっても、当社として 障や修理、機種変更やその他の取り扱いなどによって、万が一、登録された情報内容が消失してしまうことがあっても、当社として は責任を負いかねますのであらかじめご了承ください。
- ●大切なデータはmicroSDカードに保存することをおすすめします。<br>● 本EOMA端主けパソコンなどと同様に、お客様がインストールを行
- ●本FOMA端末はパソコンなどと同様に、お客様がインストールを行うアプリケーションなどによっては、お客様のFOMA端末の動作<br>- が不安定になったり、お客様の位置情報やFOMA端末に登録された個人情報などがインターネットを経中して外部に発信され不正に が不安定になったり、お客様の位置情報やFOMA端末に登録された個人情報などがインターネットを経由して外部に発信され不正に 利用される可能性があります。このため、ご利用になるアプリケーションなどの提供元および動作状況について十分にご確認のうえ ご利用ください。

本書についての最新の情報は、ドコモのホームページよりダウンロードできます。

・「取扱説明書(PDFファイル)」ダウンロード

 http://www.nttdocomo.co.jp/support/trouble/manual/download/index.html ※URLおよび掲載内容については、将来予告なしに変更することがあります。

# **本書の見かた/引きかた**

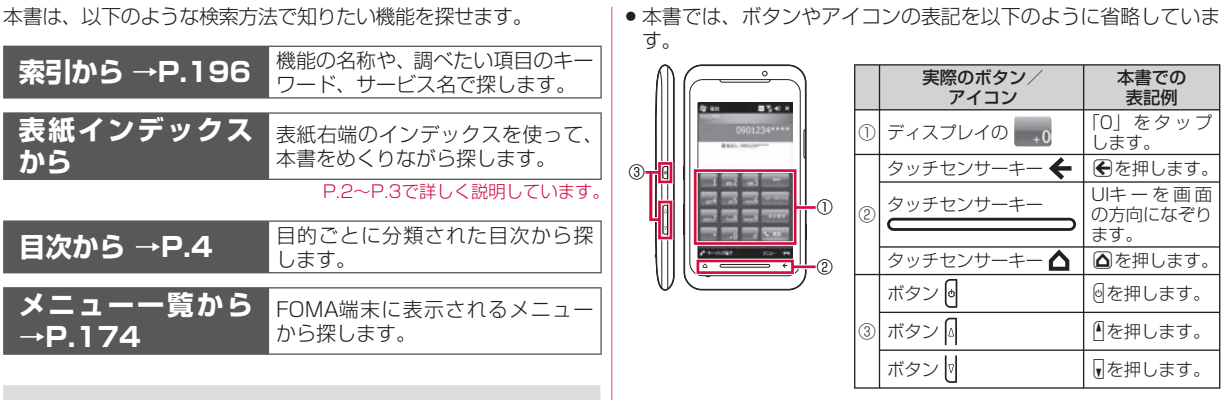

- この『T-01A取扱説明書』の本文中においては、「T-01A」を<br>- 「EOMA端主」と実記させていただいております。あらかじめ 「FOMA端末」と表記させていただいております。あらかじめ ご了承ください。
- ●本書の内容の一部、または全部を無断転載することは、禁止さ<br>- カアいきす れています。
- ●本書の内容に関しては、将来予告なしに変更することがありま<br>■ す す。
- ●本書では、操作手順を以下のように表記しています。<br>- タップとは、ディスプレイに事示されているアイコ タップとは、ディスプレイに表示されているアイコンを指また はスタイラスペン(試供品)で軽く叩いて選択する動作です。

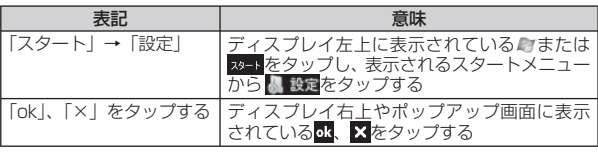

# **本書の見かた/引きかた(つづき)**

「電話から鳴る音を消す(マナーモード)」の記載ページを探すと きを例として説明します。

# **索引から**

機能名やサービス名がわかっているときは索引から探します。

# **表紙インデックスから**

「表紙」→「章扉(章の最初のページ)」→「説明ページ」の順に 設定したい機能の説明ページを探します。 章扉には詳しい目次も掲載されています。

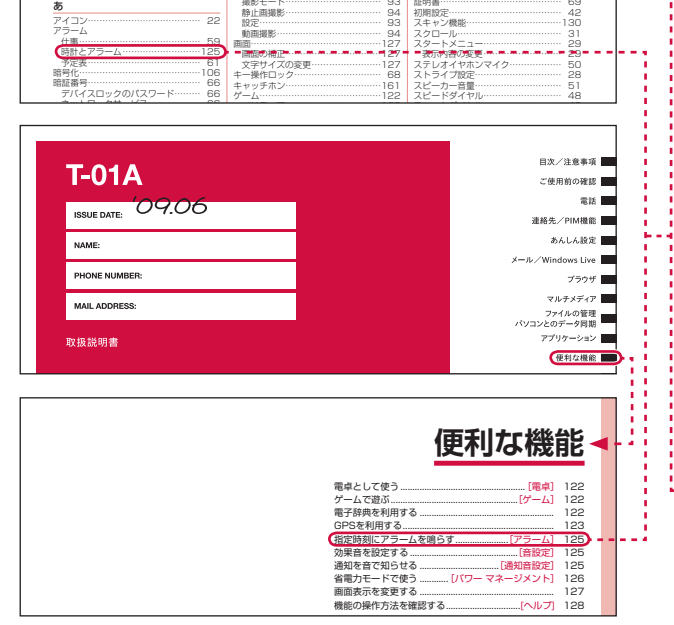

カメラ…………………………………… 92 撮影画面の見かた …………………… 92

92 | 省電力設定…………………………………126<br>92 | 省電力モード……………………………126 省電力モード………………………………… 126

**索引** あいしょう しょうかい

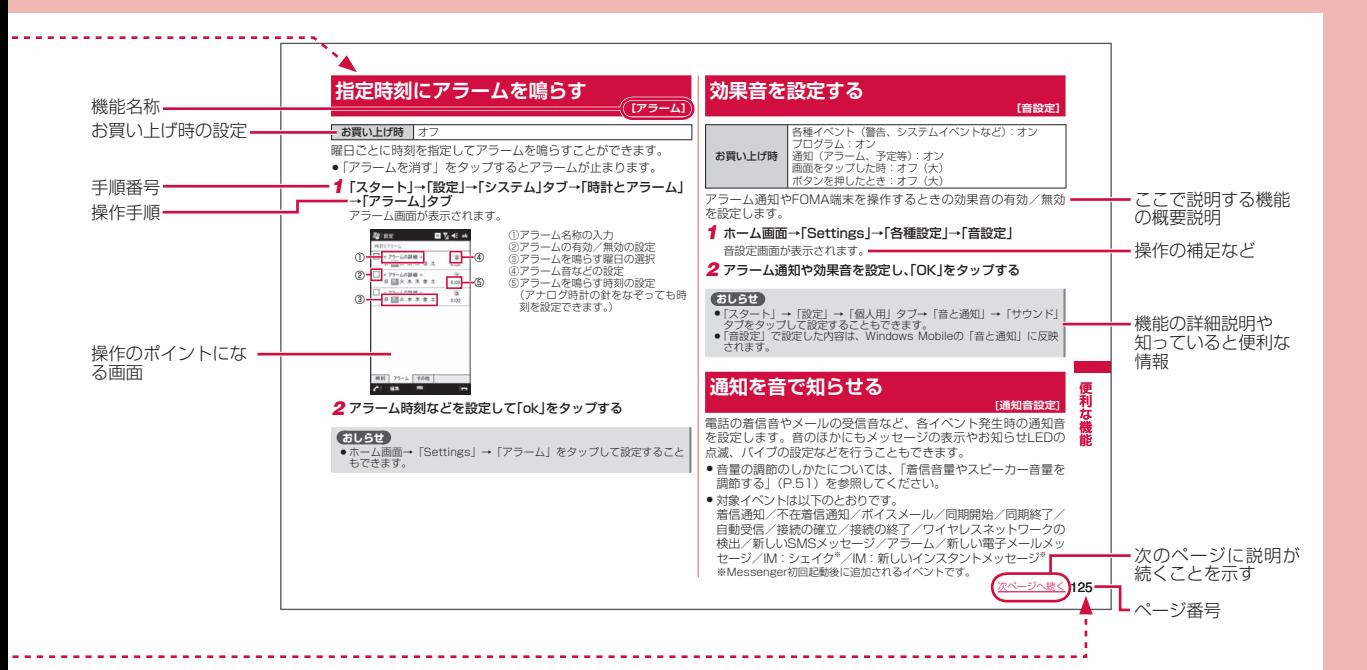

- ●操作説明の画面は、説明に必要な部分をクローズアップして記載していることがあります。<br>● 大書で担書している画面はイメージでちろため、実際の画面も思想させ合いもとされ
- 本書で掲載している画面はイメージであるため、実際の画面と異なる場合があります。

# **目 次**

# 本書の見かた/引きかた………………………………… 目次…………………………………………………………… 4 T-01Aの主な機能 ………………………………………… 6 安全上のご注意(必ずお守りください) ………………… 8 本体付属品および主なオプション品について………… 17

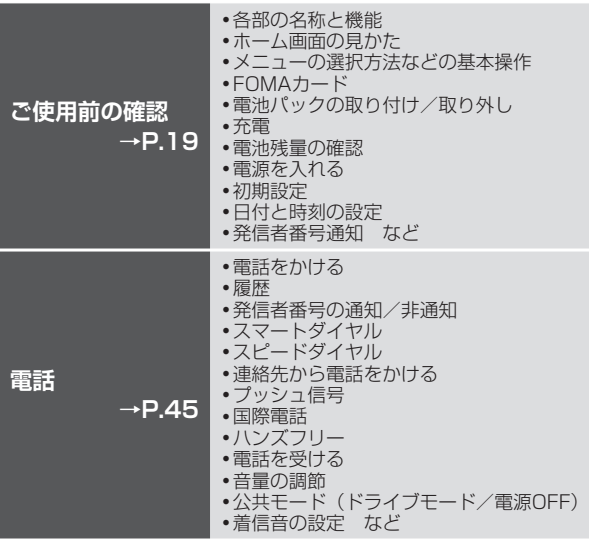

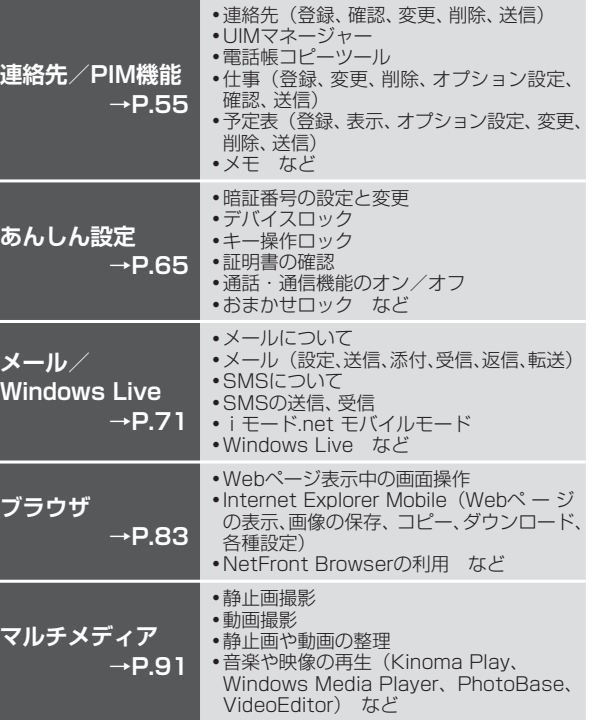

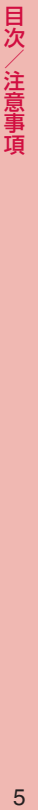

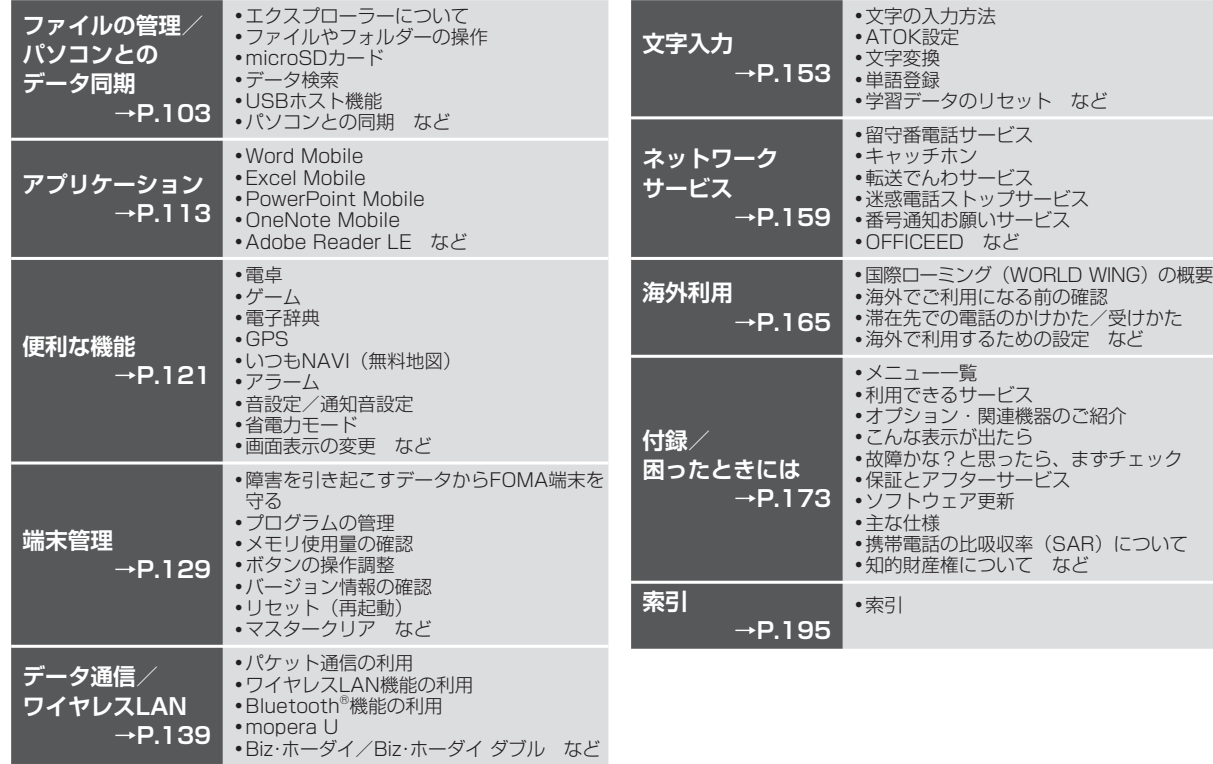

# **T-01Aの主な機能**

T-01Aは、NTTドコモのFOMA端末です。FOMAは、第3世代移 動通信システム (IMT-2000) の世界標準規格の1つとして認定 されたW-CDMA方式をベースとしたドコモのサービス名称です。

**高速通信対応 →P.140** 

● FOMAハイスピードエリア対応で、最大受信速度7.2Mbps、最大<br>- 洋信速度384kbpsでデータの送受信を行います。 送信速度384kbpsでデータの送受信を行います。

※ 最大7.2Mbps・最大384kbpsとは、規格上の最大値であり、実際の 通信速度は、ネットワークの混み具合や通信環境により異なります。 FOMAハイスピードエリア外やHIGH-SPEEDに対応していないアク セスポイントに接続するときは、通信速度が遅くなる場合があります。

# **国際ローミング →P.165**

●日本国内でお使いのFOMA端末・電話番号が海外でもそのまま使え<br>- ます(GSM・GPBS・3Gエリアに対応)、音声電話やSMSなどを ます(GSM・GPRS・3Gエリアに対応)。音声電話やSMSなどを 利用できます。

# **Windows Mobile 6.1を搭載**

● Windows Mobile 6.1の搭載により、パソコンとのデータ連携や<br>Mindows Liveなどのサービスを利用できます Windows Liveなどのサービスを利用できます。

# **メール →P.71**

- ●ドコモの携帯電話とSMSのやり取りができます。<br>● monera I Iにお申し込みしただいたお客様は、×
- mopera Uにお申し込みいただいたお客様は、メールアカウントの<br>- 設定を簡単に行えます 設定を簡単に行えます。
- iモード端末やパソコンなどと電子メールのやり取りができます。 •

# **ブラウザ →P.83**

- パソコン向けのインターネットホームページを見ることができます。<br>● Internet Explorer MobileとNetEront Browserの2つのブラウザ
- Internet Explorer MobileとNetFront Browserの2つのブラウザ<br>を利用できます を利用できます。

# **ワイヤレス通信**

- ●ワイヤレスLAN機能を使って自宅や会社のネットワークに接続し<br>- たり、公衆無線LANサービスを利用してインターネットにアクセス たり、公衆無線LANサービスを利用してインターネットにアクセス できます。 **→P.142**
- Bluetooth対応機器とデータを送受信したり、ハンズフリーで通話<br>• したりできます。 したりできます。 **→P.146**

#### **タッチパネルとモーションコントロールを利用した 便利な操作**

- ●ディスプレイの項目を指で直接タップして選択したり、指でなぞっ<br>- ア画面をスクロールしたりできます て画面をスクロールしたりできます。
- FOMA端末を縦または横に持ち替えて、縦/横画面表示に切り替え<br>- ろことができます ることができます。
- UIキー (P.20) の中央部を押さえながらFOMA端末を左右に傾け<br>- アーホーム画面のストライプを切り替えたり、ブラウザの戻ろ/准 て、ホーム画面のストライプを切り替えたり、ブラウザの戻る/進 む操作を行うことができます。
- FOMA端末を振って指定した動作を実行したり、背面を2回叩いて<br>- タフクマネージャーを起動できます タスクマネージャーを起動できます。
- ●画面上にフローティングパッドを表示して、パソコンのマウス操作<br>- と同じようにポインタを動かしたり、ト下左右キーでカーソルを移 と同じようにポインタを動かしたり、上下左右キーでカーソルを移 動したりできます。

# **ホーム画面(Stripe Menu) →P.21**

- ●時計やカレンダー、作業中の仕事などをガジェット(情報表示パネ<br>- Ⅱ.) に表示することができます ル)に表示することができます。
- ●電話の不在着信やメール受信、アラーム設定時刻になったことを<br>- Informationガジェットでお知らせします Informationガジェットでお知らせします。
- ●カテゴリ別に機能が割り当てられたストライプを左右(横画面表示<br>- のときけ上下)になぞって、すばやく切り替えスことができます のときは上下)になぞって、すばやく切り替えることができます。
- よく使う機能やファイル、お気に入りなどをサムネイルに割り当て<br>- アー呼び出すことができます て、呼び出すことができます。

# **セキュリティ**

- 一定時間何も操作をしない状態が続いた場合、ほかの人が使用できな いようにパスワードでロックすることができます。 **→P.68**
- microSDカードにデータを保存するとき、データを暗号化して保<br><sub>•</sub> ニースキます 存できます。 **→P.106**
- 外部からFOMA端末に取り込んだファイルを検知して、障害を引き<br>- 起こす可能性を含むファイルの削除や通知をすろことができます 起こす可能性を含むファイルの削除や通知をすることができます。

**→P.130**

# 連絡先/PIM機能 → <sub>→ P.55</sub>

注意事項

- 
- [連絡先] には名前、電話番号、メールアドレスなどの個人データ<br>- を登録することができます を登録することができます。
- ●仕事の状況確認や予定の登録など、スケジュール管理ができます。<br>● 連絡先や仕事 予定表 メモはパソコンのMicrosoft Outlookと同
- ●連絡先や仕事、予定表、メモはパソコンのMicrosoft Outlookと同<br>- 期を取ることができます。 期を取ることができます。

# **カメラ機能 →P.92**

- タッチパネルと専用のカメラボタンを利用した簡単な操作で静止画<br>- や動画を撮影できます や動画を撮影できます。
- ●オートフォーカス機能によりピント合わせが自動的に行われます。<br>●場影した静止画や動画は、「画像とビデオ」で整理することができ
- ●撮影した静止画や動画は、「画像とビデオ」で整理することができ<br>- ます ます。

# **音楽や動画の再生 →P.96**

- タッチパネルを利用した簡単な操作で、音楽、静止画、動画の再生<br>- ができます ができます。
- Windows Media Playerで音楽や動画の再生ができます。 パソコン<br>- のライブラリと同期することもできます のライブラリと同期することもできます。
- Kinoma Playを使用して、FOMA端末内やWeb上にある音楽やビデ<br>- オー写真などを簡単に再生したり、ポッドキャストやBSSUーダー オ、写真などを簡単に再生したり、ポッドキャストやRSSリーダー に登録したサイトの最新情報を取得できます。

# **Officeアプリケーション →P.113**

●パソコンで作成したWordファイル、Excelファイル、PowerPoint<br>- ファイルを目ろことができます、WordファイルやExcelファイル ファイルを見ることができます。WordファイルやExcelファイル は編集することもできます。

## **便利なツール**

- 国語辞書や英和・和英辞書を利用できます。 **→P.122** •
- [いつもNAVI (無料地図)」は、今いる場所を確認し、周辺情報を<br>- 検索することができます。 検索することができます。 **→P.124**

# **文字入力機能 →P.153**

- 
- ●画面上に文字入力パッドを表示して、文字を入力します。3種類の<br>- T.Keyboard (OWERTYパッド/数字:記号パッド/10キーパッド) T-Keyboard (QWERTYパッド/数字·記号パッド/10キーパッド) をすばやく切り替えながら入力できます。
- ●推測変換を利用して効率よく日本語の入力ができます。

# **豊富なネットワークサービス**

●留守番電話サービス(有料)<sup>※</sup> → P.160<br>●キャッチキン(左約)※ → P.161 ●キャッチホン(有料)<sup>※</sup> →P.161<br>●もごさつ + http://en/2000 ※ →P.160 ●転送でんわサービス(無料)<sup>※</sup> →P.162<br>● <del>※ボ電話ストップは、ビス(無料)</del> ● 迷惑電話ストップサービス(無料) →P.163<br>※お申し込みが必要です。 ※お申し込みが必要です。

# **T-01Aをご利用にあたっての注意事項**

- ●本FOMA端末は i モード機能( i モードメール、 i アプリなど)<br>- にけ対応しておりません には対応しておりません。
- ●本FOMA端末では、定額制料金サービス「パケ・ホーダイ」/「パ<br>- ケ・ホーダイフルナ/「パケ・ホーダイ ダブルナヒご利用いただ ケ・ホーダイフル」/「パケ・ホーダイ ダブル」はご利用いただ けません。大量のパケット通信を行う場合には、「Biz・ホーダイ」 /「Biz・ホーダイ ダブル」のご契約をおすすめします。

# **安全上のご注意(必ずお守りください)**

- ■ご使用の前に、この「安全上のご注意」をよくお読みのうえ、 正しくお使いください。また、お読みになった後は大切に保管 してください。
- ■ここに示した注意事項は、お使いになる人や、他の人への危害、 財産への損害を未然に防ぐための内容を記載していますので、 必ずお守りください。
- ■次の表示の区分は、表示内容を守らず、誤った使用をした場合 に生じる危害や損害の程度を説明しています。

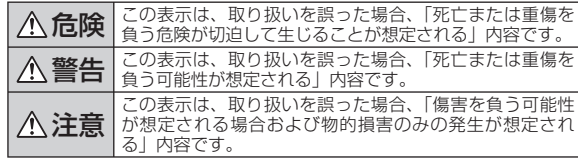

■次の絵の表示の区分は、お守りいただく内容を説明しています。

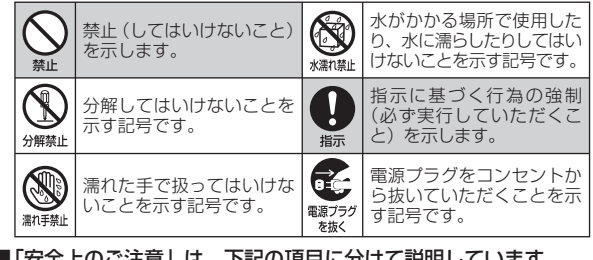

■ 「安全上のご注意」は、下記の項目に分けて説明しています。 1. FOMA端末、電池パック、アダプタ(充電器、充電用変換 ケーブル含む)、FOMAカードの取り扱いについて(共通) … P.8 2. FOMA端末の取り扱いについて ………………………… P.9 3. 電池パックの取り扱いについて ………………………… P.10 4. アダプタ(充電器、充電用変換ケーブル含む)の 取り扱いについて …………………………………………… P11 5. FOMAカードの取り扱いについて ……………………… P.12 6. 医用電気機器近くでの取り扱いについて ……………… P.12

**1.FOMA端末、電池パック、アダプタ(充電器、 充電用変換ケーブル含む)、FOMAカードの取り 扱いについて(共通)**

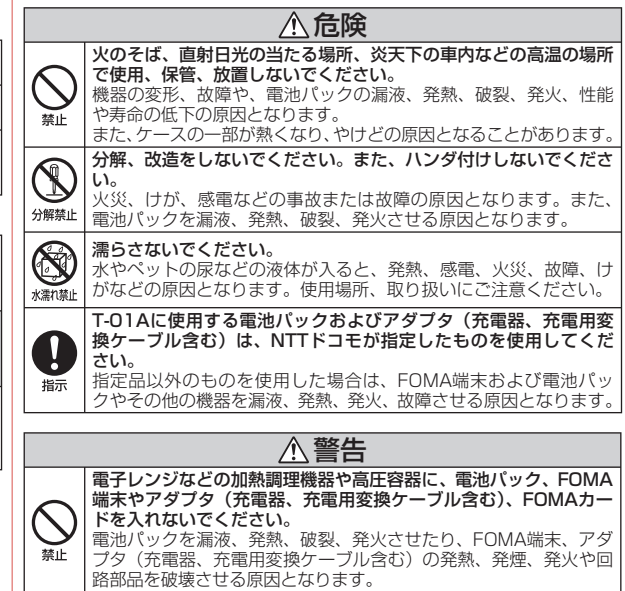

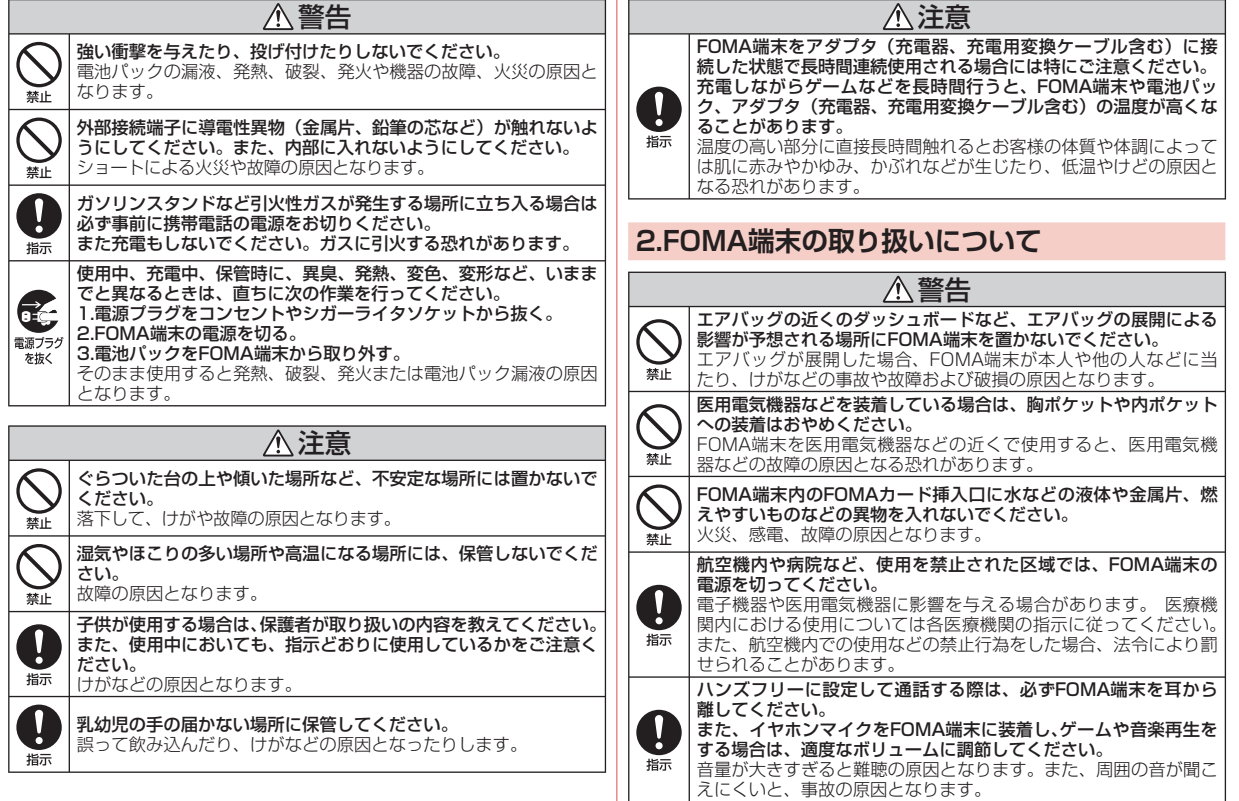

9月,注意事項, しょうしょう しょうしょう りょうしょう りょうしょう  $9$ 

目次/注意事項

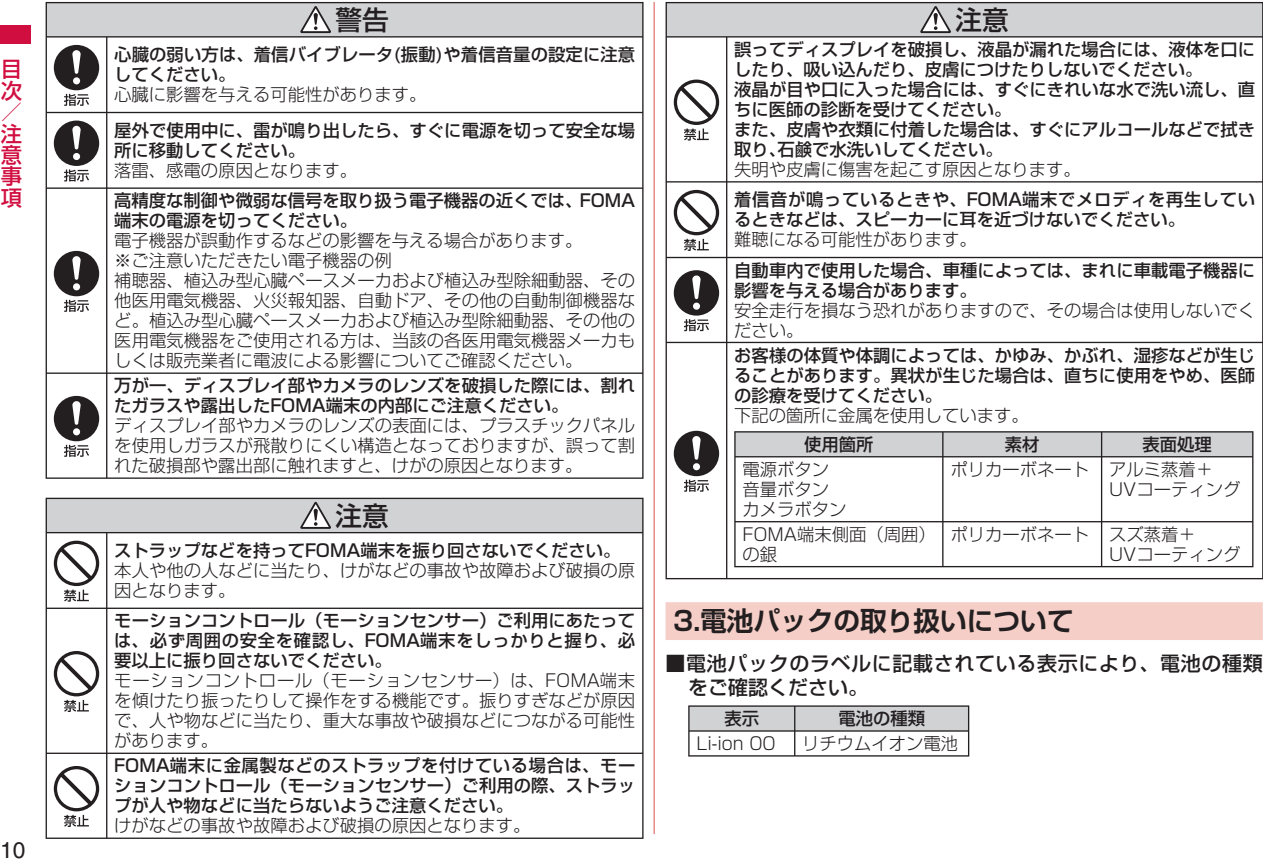

目次/注意事項

 $10$ 

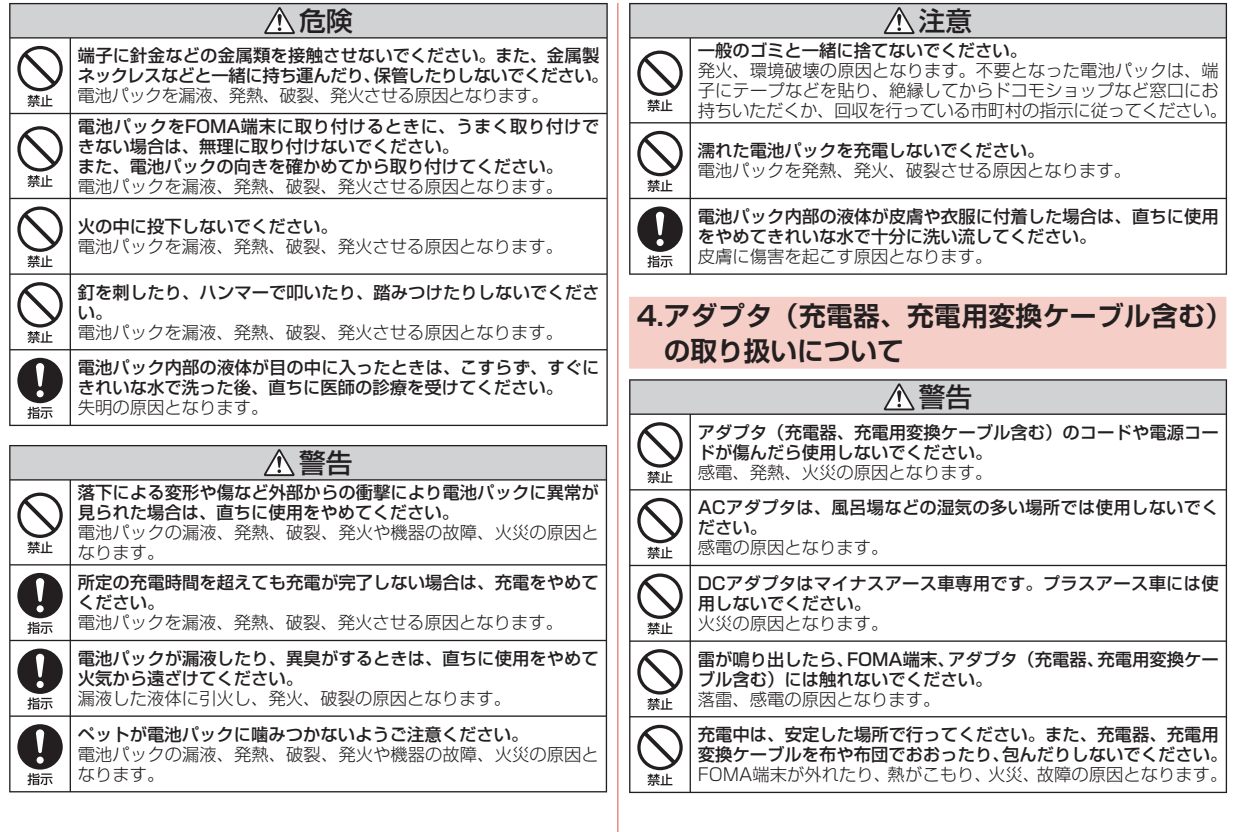

目次/注意事項

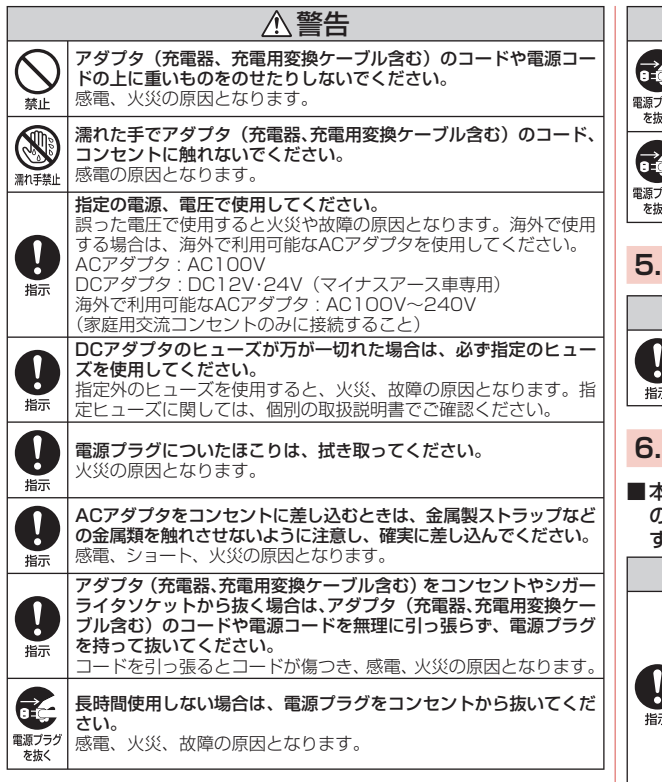

警告

万が一、水などの液体が入った場合は、直ちにコンセントやシガー ライタソケットから電源プラグを抜いてください。 感電、発煙、火災の原因となります。

#### お手入れの際は、電源プラグをコンセントやシガーライタソケット から抜いて行ってください。 ラグ 感電の原因となります。

# **5.FOMAカードの取り扱いについて**

# 注意

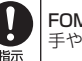

FOMAカード(IC部分)を取り外す際は切断面にご注意ください。 手や指を傷つける可能性があります。

# **6.医用電気機器近くでの取り扱いについて**

■ 本記載の内容は「医用電気機器への電波の影響を防止するため の携帯電話端末等の使用に関する指針」(電波環境協議会)に準 ずる。

#### 警告 医療機関の屋内では次のことを守って使用してください。 ・ 手術室、集中治療室(ICU)、冠状動脈疾患監視病室(CCU)に はFOMA端末を持ち込まないでください。 ・ 病棟内では、FOMA端末の電源を切ってください。 ・ ロビーなどであっても付近に医用電気機器がある場合は、FOMA 端末の電源を切ってください。 ・ 医療機関が個々に使用禁止、持ち込み禁止などの場所を定めてい る場合は、その医療機関の指示に従ってください。 ・ 自動的に電源が入る機能が設定されている場合は、設定を解除し てから、電源を切ってください。

見次

《注意事項

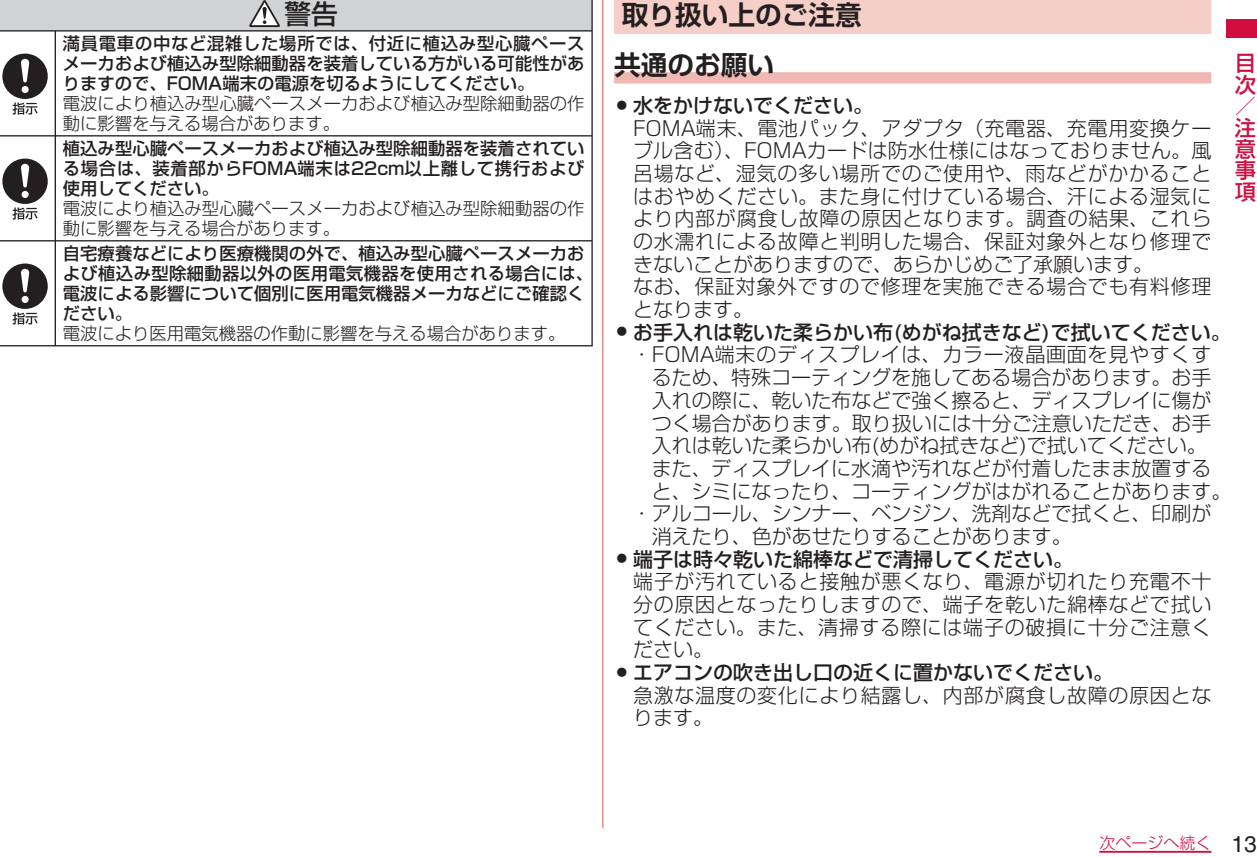

目次/注意事項

- FOMA端末や電池パックなどに無理な力がかからないように使<br>- 甲してください。 用してください。
- 多くのものが詰まった荷物の中に入れたり、衣類のポケットに 入れて座ったりするとディスプレイ、内部基板、電池パックな どの破損、故障の原因となります。

また、外部接続機器を外部接続端子に差した状態の場合、コネ クタ破損、故障の原因となります。

- FOMA端末、アダプタ(充電器、充電用変換ケーブル含む)に<br>- 添付されている個別の取扱説明書をよくお読みください。 添付されている個別の取扱説明書をよくお読みください。
- ●ディスプレイは金属などで擦ったり引っかいたりしないでくだ<br>- さい さい。

傷つくことがあり故障、破損の原因となります。

# **FOMA端末についてのお願い**

- タッチパネルの表面を爪やボールペン、ピンなど先の尖ったも<br>- のや、指で強く押さないでください。 のや、指で強く押さないでください。
- ●極端な高温、低温は避けてください。<br>- 温度は5℃~35℃ 温度は35%~85 温度は5℃~35℃、湿度は35%~85%の範囲でご使用ください。
- 一般の電話機やテレビ・ラジオなどをお使いになっている近くで<br>- 使用すると、影響を与える場合がありますので、なるべく難わ 使用すると、影響を与える場合がありますので、なるべく離れ た場所でご使用ください。
- ●お客様ご自身でFOMA端末に登録された情報内容は、別にメモ<br>- を取るなどして保管してくださるようお願いします。 を取るなどして保管してくださるようお願いします。 万が一登録された情報内容が消失してしまうことがあっても、当 社としては責任を負いかねますのであらかじめご了承ください。
- 外部接続端子に外部接続機器を接続する際に斜めに差したり、差<br>- L.た状態で引っ張ったりしないでください した状態で引っ張ったりしないでください。 故障、破損の原因となります。
- 使用中、充電中、FOMA端末は温かくなりますが、異常ではあ りません。そのままご使用ください。
- カメラを直射日光の当たる場所に放置しないでください。<br>- 素子の退色・焼付きを起こす場合があります。 素子の退色・焼付きを起こす場合があります。
- 通常は外部接続端子キャップをはめた状態でご使用ください。<br>- ほこり 水などが入り故障の原因となります ほこり、水などが入り故障の原因となります。
- リアカバーを外したまま使用しないでください。<br>- 電池パックが外れたり、故障、破損の原因となり 電池パックが外れたり、故障、破損の原因となります。
- microSDカード、USBメモリ機器などの使用中は、microSD カード、USBメモリ機器などを取り外したり、FOMA端末の電 源を切ったりしないでください。 データの消失、故障の原因となります。
- ●磁気カードなどをFOMA端末に近づけないでください。<br>- キャッシュカード、クレジットカード、テレホンカード キャッシュカード、クレジットカード、テレホンカード、フロッ ピーディスクなどの磁気データが消えてしまうことがあります。
- FOMA端末に磁気を帯びたものを近づけないでください。<br>- 強い磁気を近づけると誤作動を引き起こす可能性がありま 強い磁気を近づけると誤作動を引き起こす可能性があります。

# **電池パックについてのお願い**

- 電池パックは消耗品です。<br>• 使用状能などによって異た 使用状態などによって異なりますが、十分に充電しても使用時 間が極端に短くなったときは電池パックの交換時期です。指定 の新しい電池パックをお買い求めください。
- 充電は、適正な周囲温度(5℃~35℃)の場所で行ってください。<br>● 初めてお使いのときや、長時間で使用にならなかったときは、ご
- ●初めてお使いのときや、長時間ご使用にならなかったときは、ご<br>- 使用前に必ず充電してください 使用前に必ず充電してください。
- ●電池パックの使用時間は、使用環境や電池パックの劣化度によ<br>- h異なります り異なります。
- ●電池パックの使用条件により、寿命が近づくにつれて電池パッ<br>- クが膨れる場合がありますが問題ありません。 クが膨れる場合がありますが問題ありません。
- ●電池パックを長期保管される場合は、次の点にご注意ください。<br>• · 満充電状能 (充電完了後すぐの状能) での保管 ・満充電状態(充電完了後すぐの状態)での保管
	- ・ 電池残量なしの状態(本体の電源が入らない程消費している状 態)での保管

電池パックの性能や寿命を低下させる原因となります。

長期保管に適した電池残量は、目安として電池アイコン表示が1 本または2本の状態をお勧めします。

# **アダプタ(充電器、充電用変換ケーブル含む)に ついてのお願い**

● 充電は、適正な周囲温度(5℃~35℃)の場所で行ってください。

- ●次のような場所では、充電しないでください。<br>・湿気 ほこり、振動の多い場所
	- ・湿気、ほこり、振動の多い場所
	- ・一般の電話機やテレビ・ラジオなどの近く
- 充電中、アダプタ(充電器、充電用変換ケーブル含む)が温か<br>- くなることがありますが、異常ではありません、そのままご使 くなることがありますが、異常ではありません。そのままご使 用ください。
- DCアダプタを使用して充電する場合は、自動車のエンジンを<br>- 切ったまま使用しないでください。 切ったまま使用しないでください。 自動車のバッテリーを消耗させる原因となります。
- ●抜け防止機構のあるコンセントをご使用の場合、そのコンセン<br>- トの取扱説明書に従ってください。 トの取扱説明書に従ってください。
- **強い衝撃を与えないでください。**<br>- 故障の原因となります。 故障の原因となります。

## **FOMAカードについてのお願い**

- FOMAカードの取り付け/取り外しには、必要以上に力を入れな<br>- いようにしてください。 いようにしてください。
- ●使用中、FOMAカードが温かくなることがありますが、異常で<br>- はありません、そのままご使用ください。 はありません。そのままご使用ください。
- ●他のICカードリーダー/ライターなどにFOMAカードを挿入して<br>- 使用した結果として故障した場合は、お客様の青任となります 使用した結果として故障した場合は、お客様の責任となります ので、ご注意ください。
- ●IC部分はいつもきれいな状態でご使用ください。<br>●お手入れは、乾いた柔らかい布(めがわ拭きな
- ●お手入れは、乾いた柔らかい布(めがね拭きなど)で拭いてく<br>- ださい ださい。
- ●お客様ご自身で、FOMAカードに登録された情報内容は、別に<br>- メモを取るなどして保管してくださるようお願いします メモを取るなどして保管してくださるようお願いします。 万が一登録された情報内容が消失してしまうことがあっても、当 社としては責任を負いかねますのであらかじめご了承ください。
- 環境保全のため、不要になったFOMAカードはドコモショップ<br>- など容口にお持ちください など窓口にお持ちください。
- ●極端な高温・低温は避けてください。<br>● ICを停つけたり、不田音に触れたり
- ICを傷つけたり、不用意に触れたり、ショートさせたりしない<br>- でください でください。
	- データの消失、故障の原因となります。
- FOMAカードを落としたり、衝撃を与えたりしないでください。<br>- 故障の原因となります。 故障の原因となります。
- FOMAカードを曲げたり、重いものをのせたりしないでください。<br>- 故障の原因となります。 故障の原因となります。
- FOMAカードにラベルやシールなどを貼った状態で、FOMA端 末に取り付けないでください。 故障の原因となります。

# **Bluetooth機能を使用する場合のお願い**

- FOMA端末は、Bluetooth機能を使用した通信時のセキュリティ として、Bluetooth標準規格に準拠したセキュリティ機能に対 応しておりますが、設定内容などによってセキュリティが十分 でない場合があります。Bluetooth機能を使用した通信を行う 際にはご注意ください。
- Bluetooth機能を使用した通信時にデータや情報の漏洩が発生<br>• しましても、責任を負いかわますので、あらかじめご了承くだ しましても、責任を負いかねますので、あらかじめご了承くだ さい。
- 周波数帯について<br>FOMA端末のBlu

FOMA端末のBluetooth機能/無線LAN機能が使用する周波数 帯は、端末本体の電池パック挿入部に記載されています。ラベ ルの見かたは次のとおりです。

2.4FH1/DS4/OF4 and the  $\overline{\phantom{a}}$ 

- 2.4: 2400MHz帯を使用する無線設備を表します。
- FH/DS/OF: 変調方式がFH-SS、DS-SS、OFDMであること を示します。
- 1:想定される与干渉距離が10m以下であることを示します。
- 4:想定される与干渉距離が40m以下であることを示します。
- **■■■**: 2400MHz~2483.5MHzの全帯域を使用し、か つ移動体識別装置の帯域を回避可能であることを意 味します。

利用可能なチャンネルは国により異なります。

航空機内の使用は、事前に各航空会社へご確認ください。

# Bluetooth機器使用上の注意事項 •

本製品の使用周波数帯では、電子レンジなどの家電製品や産業・ 科学・医療用機器のほか、工場の製造ラインなどで使用される 免許を要する移動体識別用構内無線局、免許を要しない特定小 電力無線局、アマチュア無線局など(以下「他の無線局」と略 します)が運用されています。

- 1. 本製品を使用する前に、近くで「他の無線局」が運用されて いないことを確認してください。
- 2. 万が一、本製品と「他の無線局」との間に電波干渉が発生し た場合には、速やかに使用場所を変えるか、「電源を切る」な ど電波干渉を避けてください。
- 3. その他、ご不明な点につきましては、取扱説明書裏面の「ド コモ・スマートフォン・ケア」までお問い合わせください。

**無線LAN (WLAN) についてのお願い** 

# 無線LANについて •

電気製品・AV・OA機器などの磁気を帯びているところや電磁 波が発生しているところで使用しないでください。

- ・ 磁気や電気雑音の影響を受けると雑音が大きくなったり、通信 ができなくなることがあります(特に電子レンジ使用時には影 響を受けることがあります)。
- ・ テレビ、ラジオなどに近いと受信障害の原因となったり、テレ ビ画面が乱れることがあります。
- ・ 近くに複数の無線LANアクセスポイントが存在し、同じチャ ンネルを使用していると、正しく検索できない場合があります。

● 2.4GHz機器使用上の注意事項<br>WILAN塔載機器の使用周波数

WLAN搭載機器の使用周波数帯では、電子レンジなどの家電製 品や産業・科学・医療用機器のほか工場の製造ラインなどで使 用されている移動体識別用の構内無線局(免許を要する無線局) および特定小電力無線局(免許を要しない無線局)ならびにア マチュア無線局(免許を要する無線局)が運用されています。

1. この機器を使用する前に、近くで移動体識別用の構内無線局 および特定小電力無線局ならびにアマチュア無線局が運用さ れていないことを確認してください。

- 2. 万が一、この機器から移動体識別用の構内無線局に対して有 害な電波干渉の事例が発生した場合には、速やかに使用周波 数を変更するかご利用を中断していただいた上で、取扱説明 書裏面の「ドコモ・スマートフォン・ケア」までお問い合わ せいただき、混信回避のための処置など(例えば、パーティショ ンの設置など)についてご相談ください。
- 3. その他、この機器から移動体識別用の特定小電力無線局ある いはアマチュア無線局に対して電波干渉の事例が発生した場 合など何かお困りのことが起きたときは、取扱説明書裏面の 「ドコモ・スマートフォン・ケア」までお問い合わせください。

**注意**

●改造されたFOMA端末は絶対に使用しないでください。改造し<br>- た機器を使用した場合は電波法に抵触します。 た機器を使用した場合は電波法に抵触します。

FOMA端末は、電波法に基づく特定無線設備の技術基準適合証 明等を受けており、その証として「技適マーク (全)」がFOMA端 末の銘版シールに表示されています。

FOMA端末のネジを外して内部の改造を行った場合、技術基準 適合証明等が無効となります。

技術基準適合証明等が無効となった状態で使用すると、電波法 に抵触しますので、絶対に使用されないようにお願いします。

- 自<mark>動車などを運転中の使用にはご注意ください。</mark><br>- 運転中は、携帯電話を保持して使用すると罰則。 運転中は、携帯電話を保持して使用すると罰則の対象となりま す。やむを得ず電話を受ける場合は、ハンズフリーで「かけ直す」 ことを伝え、安全な場所に停車してから発信してください。
- Bluetooth機能は日本国内で使用してください。<br>FOMA端末のBluetooth機能は日本国内での無約 FOMA端末のBluetooth機能は日本国内での無線規格に準拠し 認定を取得しています。

海外でご使用になると罰せられることがあります。

●無線LAN (WLAN) 機能は日本国内で使用してください。<br>• FOMA端末の無線LAN機能は日本国内での無線担格に進歩 FOMA端末の無線LAN機能は日本国内での無線規格に準拠し認 定を取得しています。

海外でご使用になると罰せられることがあります。

# **本体付属品および主なオプション品について**

# ■本体付属品

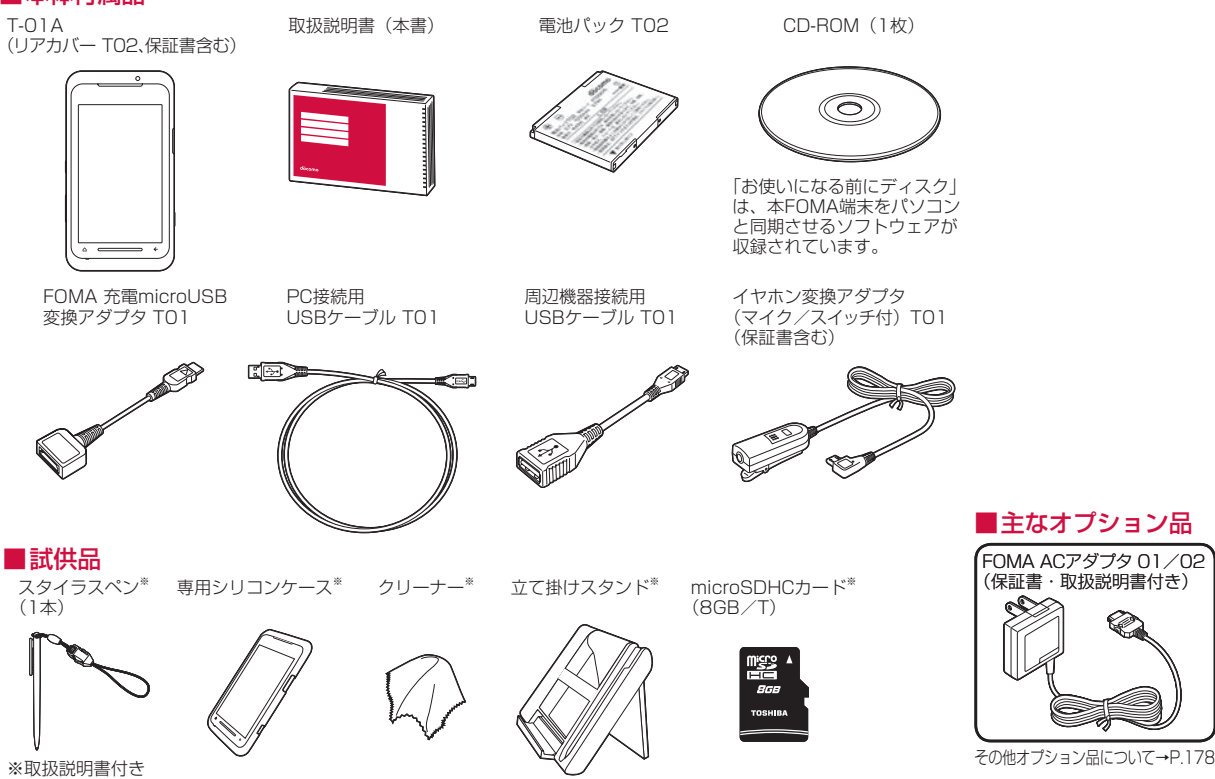

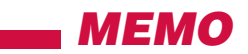

# **ご使用前の確認**

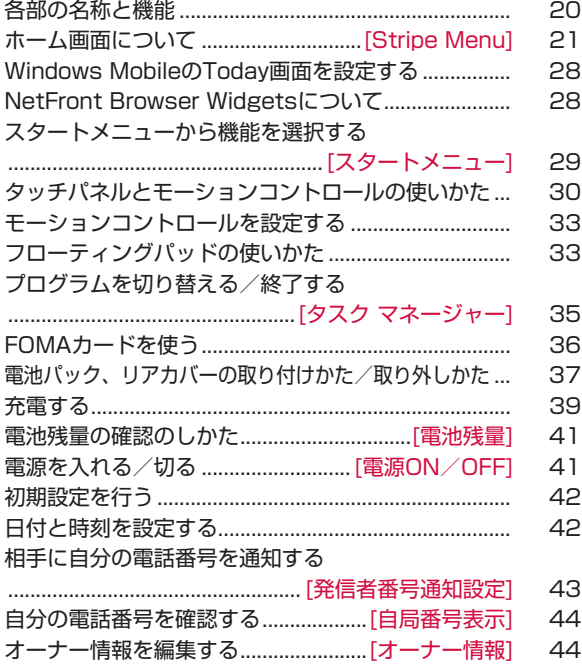

# 各部の名称と機能

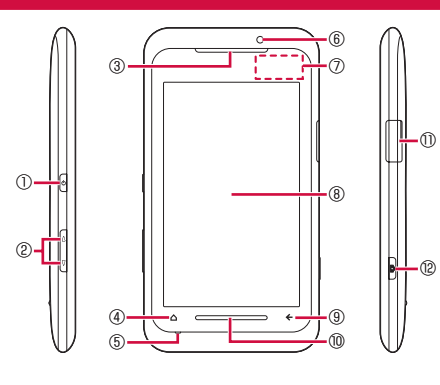

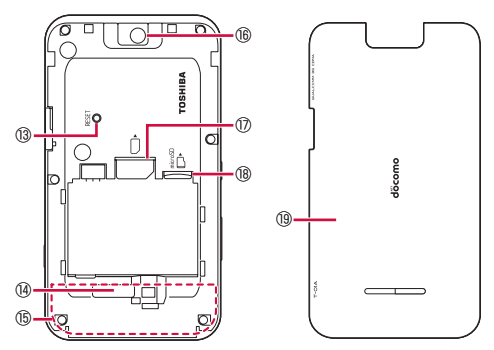

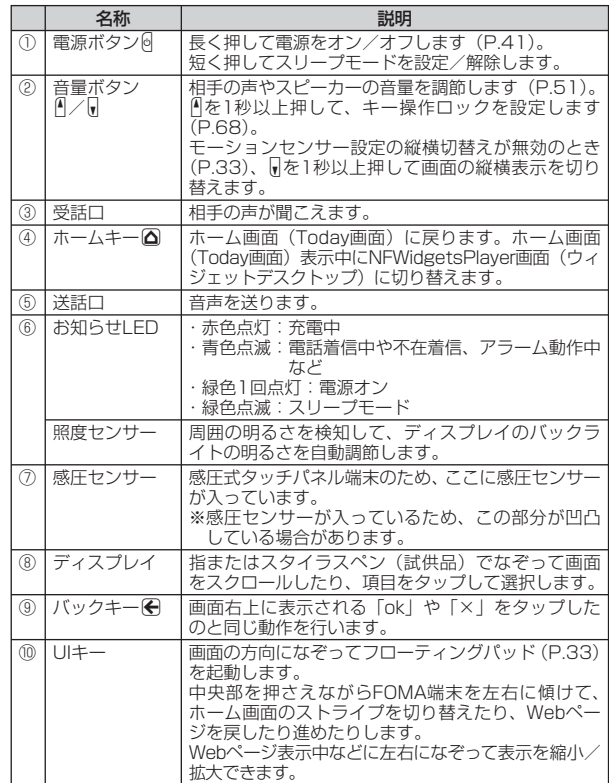

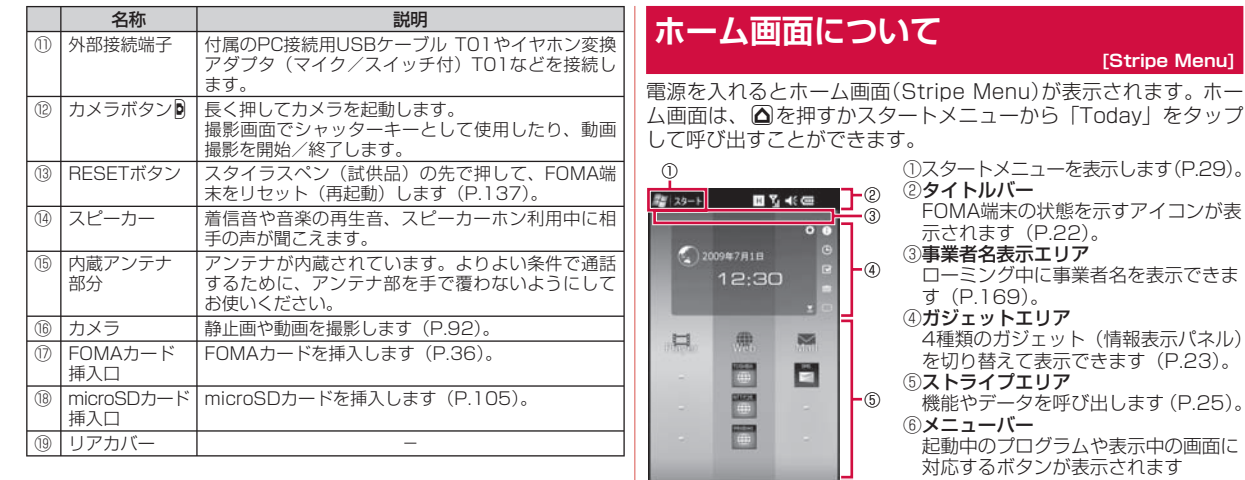

**おしらせ**

ģ

⑨ ⑧ ⑦

 $Menu]$ 

(P.23)。

⑥

●ホーム画面をWindows MobileのToday画面に変更できます (P.28)。

す(P.27、P.28)。 ⑨ 電話画面を表示します(P.46)。

⑦ 通話を終了します。表示中の画面を閉 じてホーム画面に戻ります。 ⑧ ストライプとサムネイルの設定をしま

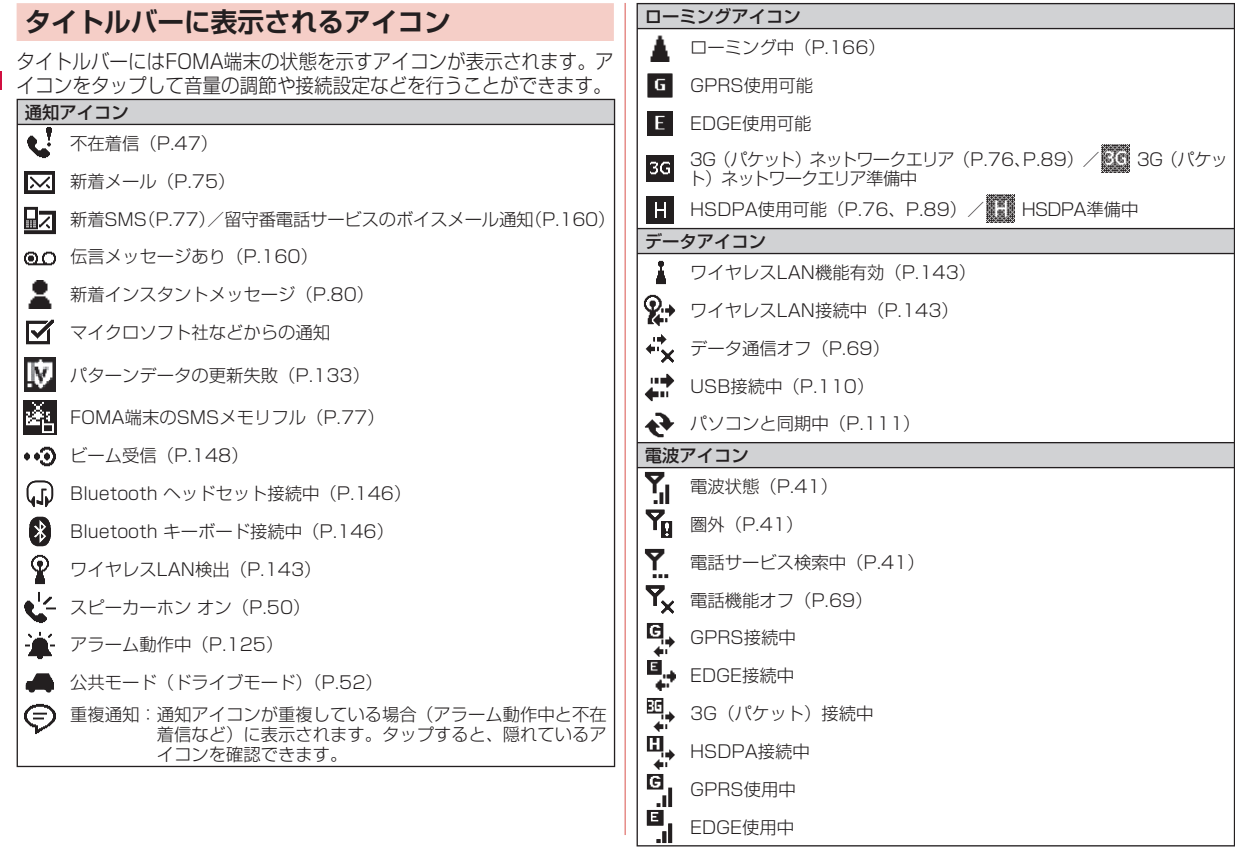

ご使用前の確認 |使用前の確認|

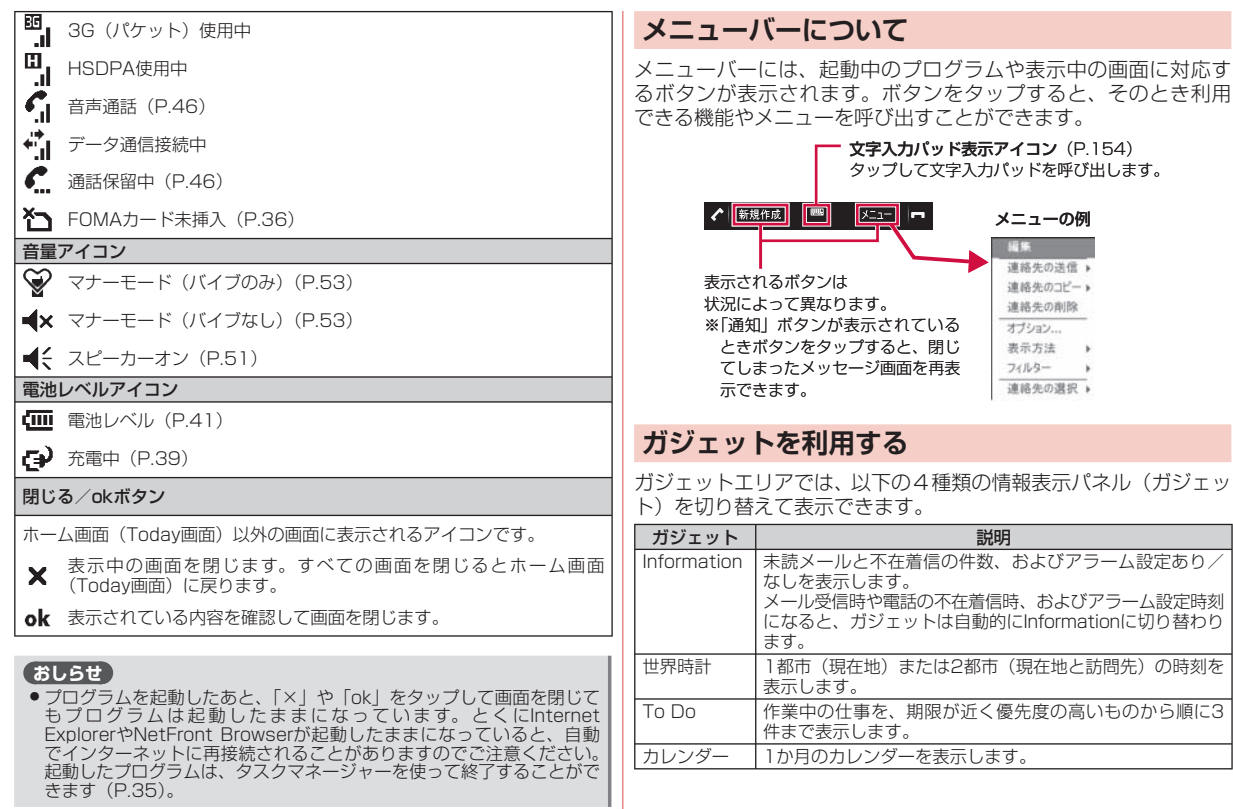

ご使用前の確認

# **ガジェットを切り替える**

# *1* ガジェットエリアの右をタップする

横画面表示のときは、ガジェットエリアの上をタップします。 • ガジェット切り替えボタンが表示されます。

#### $200947818$ 2009年7月1日  $12:30$  $12:30$ ここをタップする ガジェット切り替え

ボタン

- *2* ガジェット切り替えボタンをタップして、ガジェットを切り 替える
	- **n:** Information
	- C:世界時計<br>M:To Do
	- :To Do
	- :カレンダー
	- :ガジェットが非表示になります。

# **ガジェット「Information」を操作する**

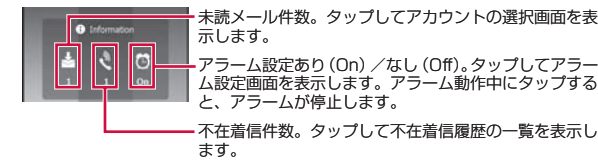

# **ガジェット「世界時計」を操作する**

● 日付と時刻の設定についてはP.42、アラームの設定については<br>- P.125を参照してください P.125を参照してください。

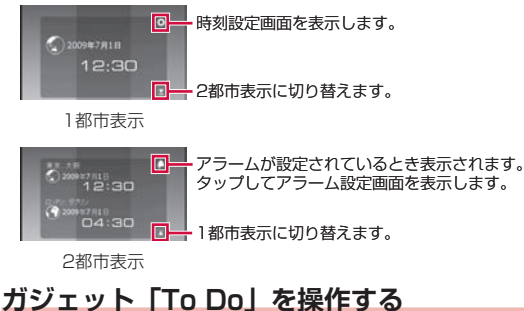

- 仕事の登録についてはP.59を参照してください。<br>■
	- 作業中の仕事の件数。タップして仕事の一覧画面を表示し  $\sqrt{T_0 \Omega_0}$  $\overline{\mathbf{m}}$ ます。 作業中の仕事。タップして仕事の詳細画面を表示します。 作業が終了したら、タップしてガジェットから削除します。

# **ガジェット「カレンダー」を操作する**

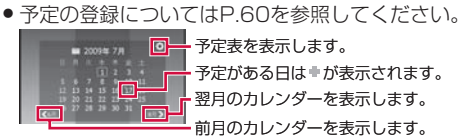

■ 予定表を表示します。 翌月のカレンダーを表示します。 予定がある日はまが表示されます。 前月のカレンダーを表示します。

# **ストライプエリアの操作**

ストライプエリアは、カテゴリ別に機能が割り当てられた8本のス トライプから構成されています。ストライプを左右(横画面表示 のときは上下)になぞると、隠れているストライプを表示できま す(P.31)。

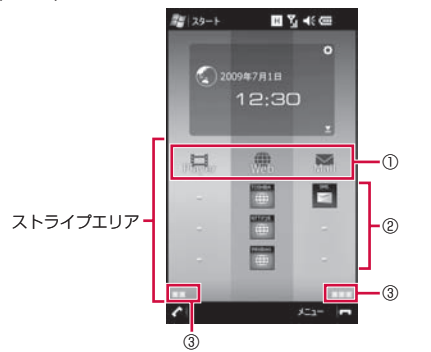

#### ①機能ランチャー

あらかじめ設定された機能やメニューを呼び出します。

②サムネイルエリア

 サムネイルには、ストライプごとに直近に使用した項目またはユー ザーが指定した項目が割り当てられます。通常3個のサムネイルが表 示されていますが、ガジェットの方向になぞって残りのサムネイルを 表示できます(P.31)。

#### ③ストライプガイド

 ストライプを切り替えるとき、左右(横画面表示のときは上下)に隠 れているストライプの数を確認できます。

#### **おしらせ**

●ストライプの並び順やカラーパターンを変更できます (P.28)。

# **機能ランチャーについて**

#### 機能ランチャーから呼び出せる機能やメニューは以下のとおりです。

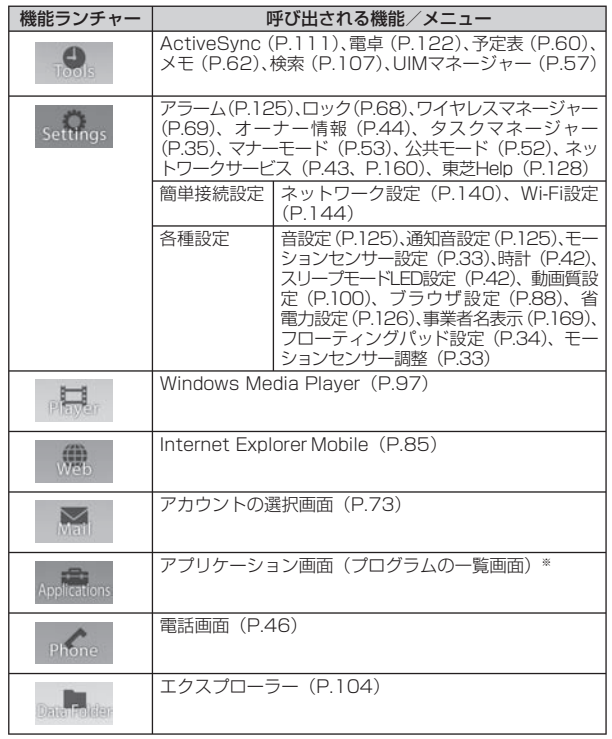

※コーザーによるカスタマイズが可能です (P.26)。

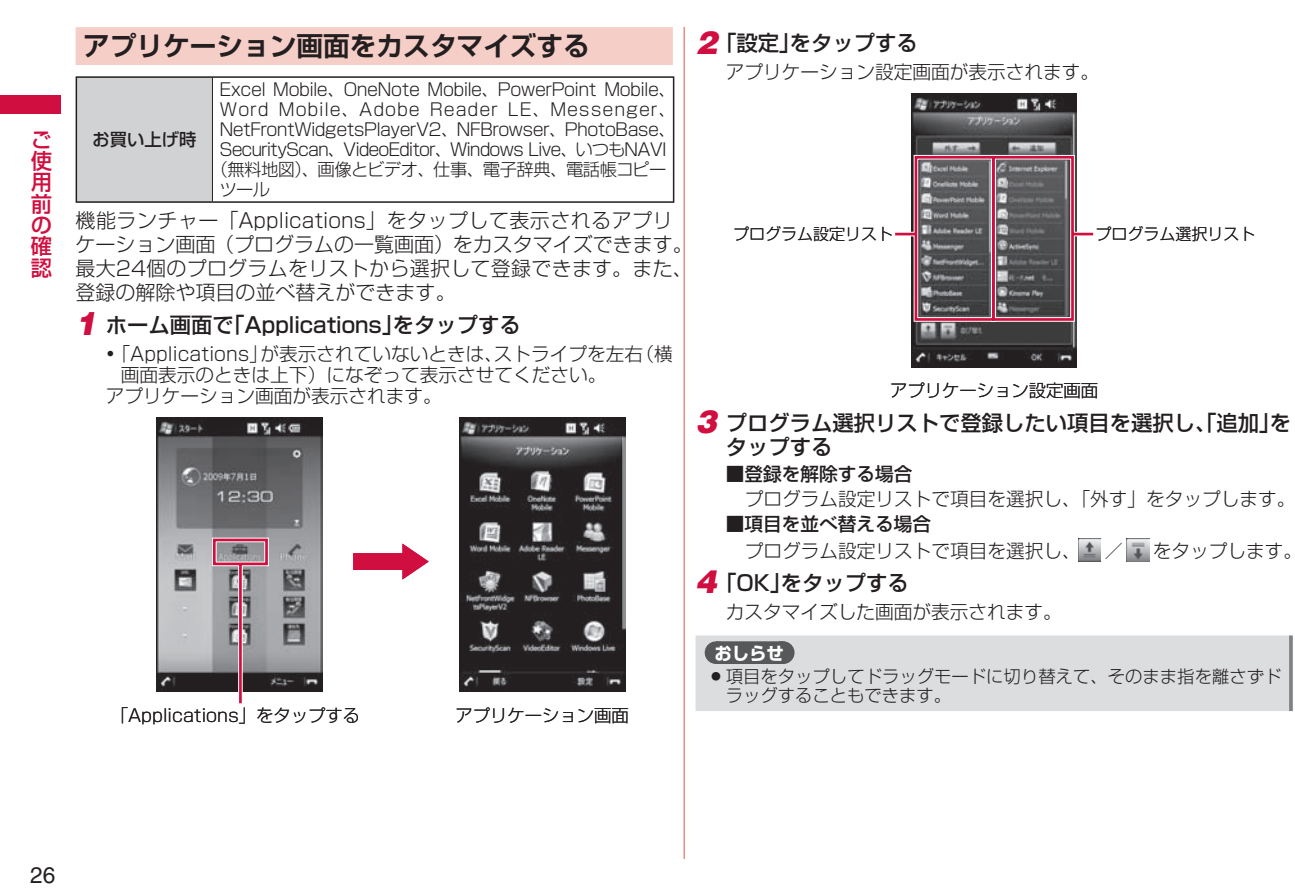

# **サムネイルについて**

サムネイルには、直近に使用した項目またはユーザーが指定した 項目を、各ストライプに最大10個 (Toolsのみ最大6個) ずつ割 り当てることができます。サムネイルに割り当てられる機能やデー タの種類は、ストライプごとに異なります。

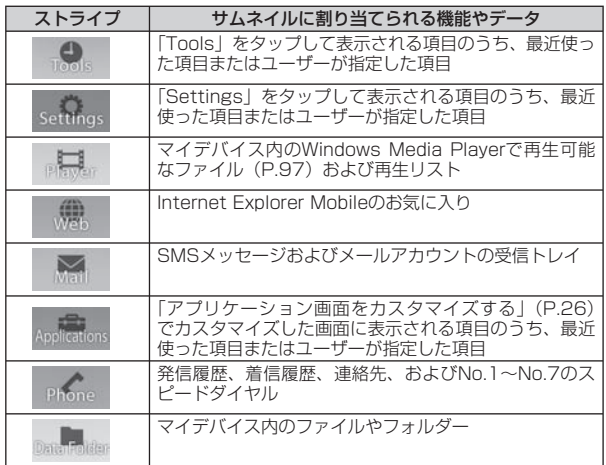

# **サムネイルに割り当てる項目を設定する**

「Phone」以外の各ストライプのサムネイルを設定できます。

*1* ホーム画面→「メニュー」→「サムネイル設定」

*2* サムネイルを設定するストライプを選択する

# *3*「ユーザー選択」または「最近使った項目」をタップする

サムネイル設定画面(リスト画面)が表示されます。

- 「最近使った項目」を選択した場合は、「OK」をタップして設定を 完了し、ホーム画面に戻ります。
- •操作2で | プレイヤー」、| ウェブ」、| メール」 または | データフォ<br>- '' バー・コーニンプ "エリー・" ^ ' ルダ」のストライプを選択した場合は、「最近使った項目」は選 択できません。

# *4*「次へ」をタップする

選択リスト<br>アルスト<br>アップすると、<br>アップします。<br>アップします。<br>アップします。<br>アップします。 魔 サムネイル設定 四等形 サムネイル設定リスト サムネイル選択リスト **D. F. 2791**  $A + 2 + 2 + 5$   $B - 2 + 5$ サムネイル設定画面 (リスト画面)

- *5* サムネイル選択リストで割り当てたい項目を選択し、「追加」 をタップする
	- サムネイル選択リストでフォルダーのアイコンをタップすると、 フォルダーが開き、中に含まれるファイルやフォルダーを選択で きます。

#### ■割り当てを解除する場合

サムネイル設定リストで項目を選択し、「外す」をタップします。

■項目を並べ替える場合

サムネイル設定リストで項目を選択し、■ / ■ をタップします。

## *6*「OK」をタップする

#### **おしらせ**

● おしらせ)<br>● 項目をタップしてドラッグモードに切り替えて、そのまま指を離さずド │ ● 38「OK」をタップする<br>- ラッグすることもできます。 ラッグすることもできます。

# **ストライプを並べ替える**

ご使用前の確認 |使用前の確認|

#### お買い上げ時 左から順に、ツール(Tools)、設定(Settings)、プレイヤー (Player)、ウェブ(Web)、メール(Mail)、アプリケーショ ン(Applications)、電話(Phone)、データフォルダ(Data Folder)

*1* ホーム画面→「メニュー」→「ストライプ ■ ストライプ科学 設定」

ストライプ設定画面が表示されます。

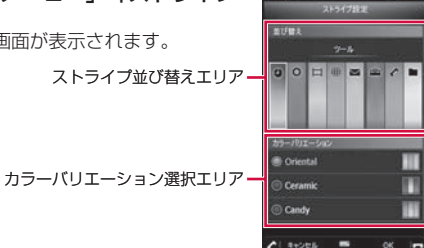

ストライプ設定画面

日号书

*2* ストライプ並び替えエリアで、各ストライプを左右にドラッ グして並べ替える

*3*「OK」をタップする

**ストライプのカラーパターンを変更する**

#### お買い上げ時 Oriental

- *1* ホーム画面→「メニュー」→「ストライプ設定」 ストライプ設定画面が表示されます。
- *2* カラーバリエーション選択エリアで、表示したいカラーパ ターンをタップする

# **Windows MobileのToday画面を設定する**

ホーム画面をWindows MobileのToday画面に変更します。

- *1*「スタート」→「設定」→「個人用」タブ→「Today」→「アイテ ム」タブ
- *2*「Stripe Menu」のチェックを外し、Today画面に表示した い項目(「Stripe Menu」以外)にチェックを付ける

■項目を並べ替える場合

「日付」以外の項目を選択し、「上へ移動」/「下へ移動」をタッ プします。

*3*「ok」をタップする

#### **おしらせ**

- 「Stripe Menu」にチェックを付けると、ホーム画面(Stripe Menu)<br>- が表示されます。 が表示されます。
- 「Stripe Menu」にチェックを付けるとき、「Stripe Menu」以外の項<br>- 目にチェックを付けても、それらのチェックは無効となります。 目にチェックを付けても、それらのチェックは無効となります。

# **NetFront Browser Widgetsについて**

「ウィジェット」と呼ばれるさまざまなプログラムを、ウィジェッ トデスクトップに貼り付けて利用できます。ウィジェットデスク トップのメニューから専用のダウンロードサイトにアクセスして、 お好みのウィジェットをインストールできます。

# **ウィジェットプレイヤーを起動する**

# 1 ホーム画面(Today画面)で△を押す

NFWidgetsPlayer画面(ウィジェットデスクトップ)が表示され ます。

28

# ご使用前の確認 |使用前の確認

#### **おしらせ**

- 「スタート」→ 「プログラム」 → 「NetFrontWidgetsPlayerV2」 をタッ<br>- プして、ウィジェットプレイヤーを起動することもできます。 プして、ウィジェットプレイヤーを起動することもできます。
- NetFront Browser Widgetsについて詳しくは、以下の操作で表示さ<br>- れるヘルプを参照してください。 れるヘルプを参照してください。 ウィジェットデスクトップ→「メニュー」→「オプション」→「ヘルプ」  $\rightarrow$  「はい」

# **インストールされているウィジェットを表示する**

# *1* ウィジェットデスクトップで をタップする

- が表示されていないときは、「メニュー」→「開く」をタップ します。
- インストールされているウィジェットの一覧が表示されます。
- *2* 表示させたいウィジェットにチェックを付け、「OK」をタッ プする

#### **おしらせ**

- 同時に表示できるウィジェットの数は5個までです。6個以上表示した<br>- い場合は、「メニュー」→「オプション」→「設定」をタップして、最 い場合は、「メニュー」→「オプション」→「設定」をタップして、最 大同時表示ウィジェット数を変更してください。
- ウィジェットの中には、日本語入力に対応していないものが一部ありま<br>- す。日本語入力で正しく動作しない場合は、英語入力してください。 す。日本語入力で正しく動作しない場合は、英語入力してください。

# **ウィジェットをインストールする**

- *1* ウィジェットデスクトップ→「メニュー」→「管理」→「ダウン ロード」→「はい」 NetFront Widgetsホームページが開きます。
- *2*「カテゴリ」タブをタップし、使いたいウィジェットのカテゴ リをタップして開く
- *3* 使いたいウィジェットを選択し、画面の指示にしたがってダ ウンロードする
	- 「名前を付けて保存」画面で「保存」をタップしたあと、「×」をタッ プして画面を閉じます。

*4*「スタート」→「プログラム」→「エクスプローラー」

*5*「My Documents」を開いて、ダウンロードしたファイルを タップする

インストールを確認する画面が表示されます。

*6*「はい」→「ok」

# **スタートメニューから機能を選択する [スタートメニュー]**

ディスプレイ左上の すまたは「スタート」をタップして、スター トメニューを表示します。

● スタートメニューの各項目については、「メニュー一覧」 (P.174)<br>- を参照してください を参照してください。

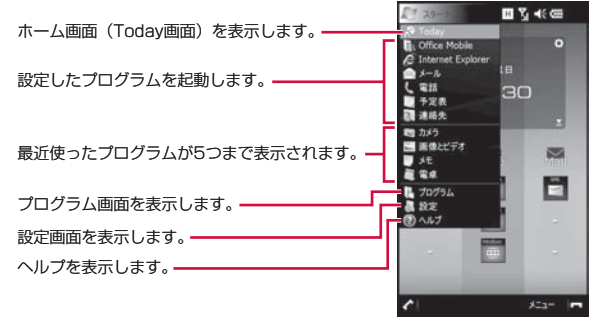

# **スタートメニューに表示するプログラムを設定する**

- *1*「スタート」→「設定」→「個人用」タブ→「メニュー」
- *2* スタートメニューに表示したい項目にチェックを付ける
	- ヘルプを含め、最大7個までチェックを付けることができます。 チェックを外した項目はプログラム画面に表示されます。

# *3*「ok」をタップする

# **タッチパネルとモーションコントロール の使いかた**

本FOMA端末のディスプレイはタッチパネルになっており、指ま たはスタイラスペン(試供品)で直接触れて操作します。また、 FOMA端末の向きや動きを検知するモーションセンサーによって、 FOMA端末を左右に傾けたり、振ったり、叩いたりして、アプリケー ションを起動したり画面や項目を切り替えることができます(モー ションコントロール)。

# **タッチパネル利用上のご注意**

- ●次の場合はタッチパネルに触れても動作しないことがあります。<br>- また、誤動作の原因となりますのでで注意ください また、誤動作の原因となりますのでご注意ください。
	- ・異物を操作面に乗せたままでの操作
	- ・保護シートやシールなどを貼っての操作
- 爪やボールペン、ピンなど先の尖ったものや、指で強く押さな<br>- 1.)でください いでください。

# **項目を選択する**

画面の項目を指またはスタイラスペン(試供品)で軽く叩きます。

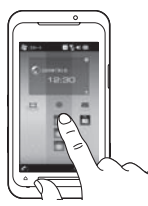

# **縦/横画面表示を切り替える**

FOMA端末を縦または横に持ち替えて、縦/横画面表示を切り替えます。

●お買い上げ時は縦横表示切り替えが無効になっています。モー<br>- ションセンサー設定で縦横切替えを有効にしてから操作してく ションセンサー設定で縦横切替えを有効にしてから操作してく ださい(P.33)。

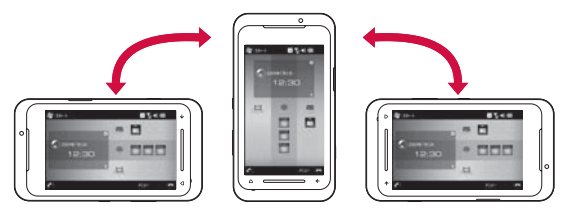

# **おしらせ**

- FOMA端末を垂直に立てた状態で操作してください。FOMA端末を水 平に寝かせるとモーションセンサーが正常に働かず、画面表示が切り替 わらない場合があります。
- .ョンセンサー設定の縦横切替えが無効のときは、同を1秒以上押 して縦/横画面表示を切り替えます。 •
- 通話中はモーションセンサーの縦横画面の切り替えはできません。<br>● 通話中はモーションセンサーの縦横画面の切り替えはできません。

ご使用前

3の確認

# **ホーム画面を操作する**

# **ストライプを切り替える**

# ■ストライフを左右になぞって切り替える

●横画面表示のときは上下になぞります。<br>←

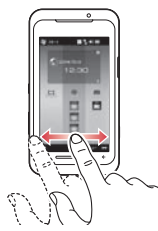

# ■傾き操作で切り替える

UIキーの中央部を押さえながらFOMA端末を左右に傾けます。

●横画面表示のときは手前/向こう側に傾けます。<br>← 横画面表示のときは手前/向こう側に傾けます。

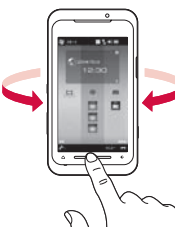

# **サムネイルエリアを伸ばす**

サムネイルエリアをガジェットの方向になぞります。

●伸ばしたサムネイルエリアは、逆の方向になぞるか、操作しな<br>- いまま約5秒経過すると、テの状態に戻ります いまま約5秒経過すると、元の状態に戻ります。

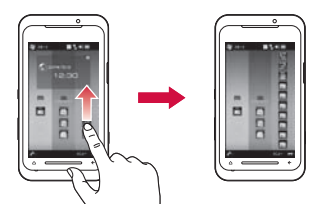

# **スクロールする**

Webページなどの表示中に、1画面で表示しきれないときは、ス クロールバーが表示されます。スクロールバーをドラッグするか、 画面を上下/左右方向になぞって、隠れている部分を表示します。

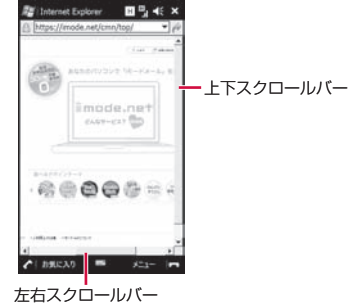

# **パンする**

WebページやOffice Mobileのドキュメント、静止画の拡大表示 時など、1画面で表示しきれないときに、画面そのものを全方向に ドラッグして見たい部分を表示します。

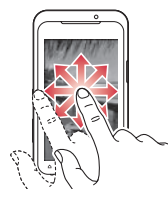

# **表示を拡大/縮小する**

一部のアプリケーション(Webページ表示中など)では、UIキー を右になぞって表示を拡大し、左になぞって縮小することができ ます。

横画面表示のときは、上になぞって拡大し、下になぞって縮小 します。 •

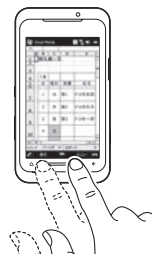

# **シェイク操作で指定した動作を行う**

FOMA端末を1回振って、指定した動作を行います。

●お買い上げ時はシェイク操作が無効になっています。モーショ<br>- ンセンサー設定でシェイクによる起動を有効にしてから操作し ンセンサー設定でシェイクによる起動を有効にしてから操作し てください(P.33)。

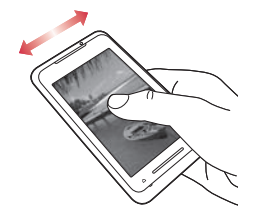

# **タップ2回操作でタスクマネージャーを起動する**

FOMA端末の背面を2回叩いて、タスクマネージャー (P.35) を 起動します。

●お買い上げ時はタップ2回操作が無効になっています。モーショ<br>- ンセンサー設定でタップ2回によろタフクマネージャーの起動を ンセンサー設定でタップ2回によるタスクマネージャーの起動を 有効にしてから操作してください(P.33)。

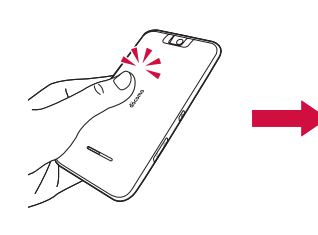

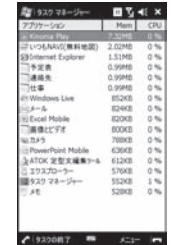

#### **おしらせ**

- 2回続けて確実にタップしてください。2回のタップの間隔が短すぎた<br>- り開きすぎたりすると、モーションセンサーが正常に働かず、タスクマ り開きすぎたりすると、モーションセンサーが正常に働かず、タスクマ ネージャーが起動しない場合があります。
- FOMA端末を机やテーブルなどに置く際、衝撃を与えると、モーショ<br>- ンセンサーが誤動作する場合があります。 ンセンサーが誤動作する場合があります。

# **モーションコントロールを設定する**

お買い上げ時 縦横切替えを有効にする:無効 Stripe Menu&ブラウザで傾き操作を有効にする:有効 タップ2回によるタスクマネージャーの起動:無効 シェイクによる起動を有効にする:電話を起動:無効

モーションコントロール(縦横表示切り替え、傾き操作、タップ2 回操作、シェイク操作)の有効/無効を設定します。また、シェ イク操作で行う動作を指定します。

*1*「スタート」→「設定」→「システム」タブ→「モーションセン サー設定」

## *2* 有効にしたい操作にチェックを付ける

「シェイクによる起動を有効にする」にチェックを付けた場合は、 • シェイク操作で行う動作を選択します。

# *3*「OK」をタップする

#### **おしらせ**

●ホーム画面→「Settings」→「各種設定」→「モーションセンサー設定」<br>- をタップして設定することもできます。 をタップして設定することもできます。

# **モーションセンサーを初期化する**

モーションコントロールが正しく動作しなくなった場合は、以下 の操作でモーションセンサーを初期化してください。

- *1*「スタート」→「設定」→「システム」タブ→「モーションセン サー調整」
- *2* FOMA端末を水平な机などの上に置き、「調整」をタップする
- *3* 調整が完了したことを知らせる画面が表示されたら、「×」を タップして画面を閉じる
- *4*「OK」をタップする

#### **おしらせ**

●ホーム画面→「Settings」→「各種設定」→「モーションセンサー調整」<br>- をタップして調整することもできます。 をタップして調整することもできます。

# **フローティングパッドの使いかた**

フリーカーソルパッドとマルチファンクションパッドを切り替え て使用できます。

# フリーカーソルパッド ■

パソコンでマウスを操作するのと同じ感覚で操作できます。画面 上にポインタを表示し、フリーカーソルエリア内を指またはスタ イラスペン(試供品)でなぞって、ポインタを移動します。

# マルチファンクションパッド ■

上下左右ボタンでカーソルを移動して項目を選択します。

# **フローティングパッドを起動する**

UIキーを画面の方向になぞります。

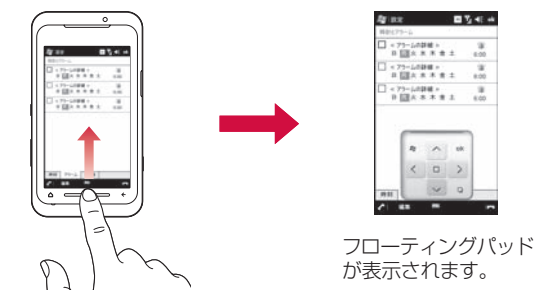

**おしらせ** カメラ使用中はフローティングパッドを起動できません。 •

# **フローティングパッドを消す**

フローティングパッドを消すには、以下の2通りの方法があります。

- ●パッド移動つまみをドラッグして、フローティングパッドを画<br>- 南の外に引き出します 面の外に引き出します。
- 起動したときと同様に、UIキーを画面の方向になぞります。 •

# **フローティングパッドを設定する**

お買い上げ時 フローティングパッドを使う 右きき用

- *1*「スタート」→「設定」→「システム」タブ→「フローティング パッド設定1
- *2*「フローティングパッドを使う」にチェックを付ける/ チェックを外す
- チェックを外した場合は操作4に進みます。

*3*「右きき用」または「左きき用」をタップする *4*「OK」をタップする

## **おしらせ**

■名 45 46

 $124 + 14$ 

 $(0)$ 

●ホーム画面→「Settings」→「各種設定」→「フローティングパッド<br>- 設定| をタップして設定することもできます。 設定」をタップして設定することもできます。

# **フリーカーソルパッドの使いかた**

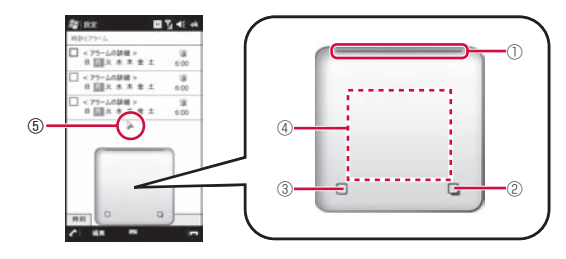

#### ① パッド移動つまみ

 指またはスタイラスペン(試供品)でドラッグして、フリーカーソル パッドを移動します。

② パッド切り替えボタン

1秒以上タップして、マルチファンクションパッドに切り替えます。

③タップボタン

ポインタの位置をタップしたのと同じ動作を行います。

④ フリーカーソルエリア

 指またはスタイラスペン(試供品)でなぞってポインタを移動します。 ⑤ ポインタ

## **おしらせ**

●テキスト選択可能な画面でフリーカーソルエリアをタップすると、テキ<br>• スト選択モードに切り替わります。そのまま指を離さずポインタをド スト選択モードに切り替わります。そのまま指を離さずポインタをド ラッグして、テキストを選択できます。
# 茝 |使用前の確認 角前 3の確認

### **マルチファンクションパッドの使いかた**

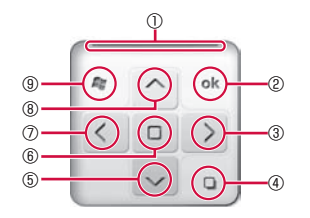

### ① パッド移動つまみ

 指またはスタイラスペン(試供品)でドラッグして、マルチファンク ションパッドを移動します。

### ②OK/閉じるボタン

 画面右上に表示される「ok」や「×」をタップしたのと同じ動作を 行います。

### ③右ボタン

カーソルを右に移動します。

### (4)パッド切り替えボタン

 1秒以上タップして、フリーカーソルパッドに切り替えます。 ⑤ 下ボタン

カーソルを下に移動します。

### ⑥ 決定ボタン

カーソルで選択している項目を確定/実行します。

### ⑦ 左ボタン

カーソルを左に移動します。

### ⑧ 上ボタン

カーソルを上に移動します。

### **<b>⑨スタートメニューボタン**

スタートメニューを表示したり閉じたりします。

### **プログラムを切り替える/終了する [タスク マネージャー]**

タスクマネージャーを起動して、実行中のプログラムを確認した り、切り替えたり、終了させることができます。 起動したプログラムは、終了させるまで起動したままになってい ます。実行中のプログラムが多くなるとメモリ不足になり、 FOMA端末の動作が遅くなります。使っていないプログラムは、 タスクマネージャーを使って終了させてください。

# **プログラムを切り替える**

*1*「スタート」→「プログラム」→「タスク マネージャー」

実行中のプログラムの一覧が表示されます。

*2* 切り替えたいプログラムをタップする

**3「メニュー**」→「切り替え」

### **おしらせ**

- [スタート] → [設定] → [システム] タブ→ [タスク マネージャー]<br>- をタップしても、タスクマネージャーを起動できます。 をタップしても、タスクマネージャーを起動できます。
- ●ホーム画面→「Settings」→「タスクマネージャー」をタップしても、<br>- タスクマネージャーを起動できます。 タスクマネージャーを起動できます。

# **プログラムを終了する**

- *1*「スタート」→「プログラム」→「タスク マネージャー」 実行中のプログラムの一覧が表示されます。
- *2* 終了したいプログラムを選択して、「タスクの終了」をタップ する

### ■実行中の全プログラムを終了する場合

「メニュー」→「すべてのタスクの終了」→「はい」

# **FOMAカードを使う**

ご使用前 **「使用前の確認」 こうしょう こうしょう こうしょう しょうがい しょうがい しょうがい しょうがい しょうがい しょうがい** 3の確認

FOMAカードは、電話番号などのお客様情報を記憶しているICカー ドです。FOMA端末にFOMAカードが正しく取り付けられていな いと、電話の発着信やメールの送受信などの操作が行えません。

● FOMAカードについて詳しくは、FOMAカードの取扱説明書を ご覧ください。

# **FOMAカードの取り付けかた/取り外しかた**

• FOMAカードの取り付け/取り外しは、FOMA端末の電源を切 り、リアカバーと電池パックを取り外してから行います。

# **FOMAカードを取り付ける**

- *1* IC面を下にして、FOMAカードを図の向きでFOMAカード 挿入口の奥まで差し込む
	- リアカバーと電池パックの取り外しかたについては、 | 電池パック を取り外す」(P.38)を参照してください。

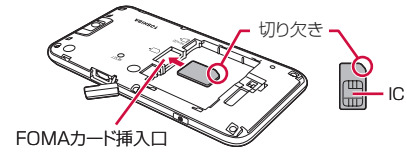

# **FOMAカードを取り外す**

*1* FOMAカード挿入口からFOMAカードをゆっくり引き抜く

### **おしらせ**

- FOMAカードを取り扱うときは、IC部分に触れたり、傷つけないよう<br>- にご注意ください。また、FOMAカードを無理に取り付けたり取り外 にご注意ください。また、FOMAカードを無理に取り付けたり取り外 そうとすると、FOMAカードが壊れることがありますのでご注意くだ さい。
- ●取り出したFOMAカードはなくさないようご注意ください。

### **FOMAカードの暗証番号について**

FOMAカードには、PIN1コードとPIN2コードという2つの暗証 番号があります。ご契約時はどちらも「0000」に設定されてい ますが、お客様ご自身で番号を変更できます(P.67)。

# **FOMAカードの違いについて**

FOMAカード(青色)とFOMAカード(緑色/白色)との間で、 以下の違いがあります。

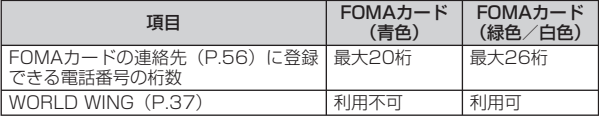

# **WORLD WINGについて**

WORLD WINGは、FOMAカード(緑色/白色)を本サービス対応 のFOMA端末に取り付けることで、海外でも同じ携帯電話番号で電 話の発着信ができる、ドコモのFOMA国際ローミングサービスです。

- 2005年9月1日以降にFOMAサービスをご契約いただいた方は、<br>- お申し込み不要です。ただし、FOMAサービスご契約時に不要 お申し込み不要です。ただし、FOMAサービスご契約時に不要 である旨お申し出いただいた方や途中でご解約された方は、再 度お申し込みが必要です。
- 2005年8月31日以前にFOMAサービスをご契約でWORLD<br>- WINGをお申し込みいただいていない方はお申し込みが必要です WINGをお申し込みいただいていない方はお申し込みが必要です。
- 一部ご利用になれない料金プランがあります。<br>● 下が、一海外でFOMAカード(得名/ウ名)。
- ●万が一、海外でFOMAカード(緑色/白色)を紛失・盗難され<br>- た場合は、連やかにドコモにご連終いただき、利用中断の手続 た場合は、速やかにドコモにご連絡いただき、利用中断の手続 きをお取りください。お問い合わせ先については、取扱説明書 裏面の「ドコモ・スマートフォン・ケア」を参照してください。 なお、紛失・盗難されたあとに発生した通話・通信料も、お客 様のご負担となりますのでご注意ください。

# **電池パック、リアカバーの取り付けかた/ 取り外しかた**

- ●電池パックとリアカバーの取り付け/取り外しは、電源を切っ<br>- てから行ってください てから行ってください。
- ●リアカバーの取り付け/取り外しは、FOMA端末のディスプレ<br>- イセドが傷つかないよう、手に持って行ってください イなどが傷つかないよう、手に持って行ってください。
- 本FOMA端末専用の電池パック T02をご利用ください。 •

# **電池パックを取り付ける**

- *1* 外部接続端子キャップを開け(①)、リアカバーの突起部を押 さえながら矢印の方向にスライドさせる(②)
	- 外部接続端子キャップを開ける際は、ツメを利用して、矢印の方 向に開けてください。
	- ・・・・・・・。<br>ライドさせる<br>次ページへ続く 37 • 外部接続端子キャップを閉めたままリアカバーをスライドさせる<br>- カー・サー・アドバー - カー・エー・・・・・・・・・・・・・・・ と、破損する恐れがありますのでご注意ください。

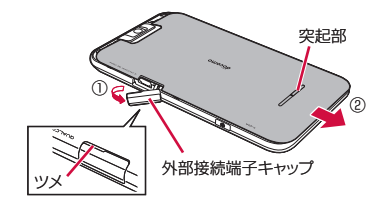

*2* リアカバーを上に持ち上げて取り外す

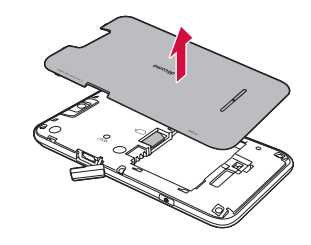

### *3* 電池パックを取り付ける

•電池パックの(<del>じ</del>)の)が表示されている面を上にして、電池パック<br>• の金属端子をFOMA端末の金属端子に合わせてから、矢印の方向 にはめ込みます。

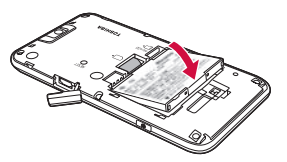

- *4* 外部接続端子キャップを開け(③)、リアカバーを約2mm開 けた状態でFOMA端末の溝に合わせる(④)
	- 外部接続端子キャップを開ける際は、ツメを利用して、矢印の方 向に開けてください。

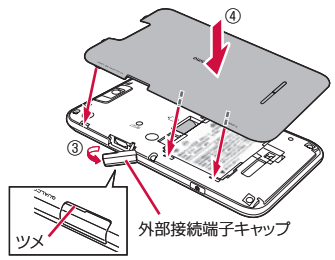

*5* リアカバーを矢印の方向にスライドさせ(⑤)、外部接続端子 キャップを閉める(⑥)

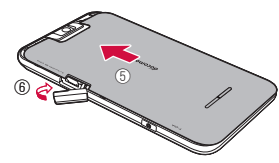

# **電池パックを取り外す**

- *1* 外部接続端子キャップを開け(①)、リアカバーの突起部を押 さえながら矢印の方向にスライドさせる(②)
	- 外部接続端子キャップを開ける際は、ツメを利用して、矢印の方 向に開けてください。
	- 外部接続端子キャップを閉めたままリアカバーをスライドさせる<br>- カー・サー・アドバナドナキュニング と、破損する恐れがありますのでご注意ください。

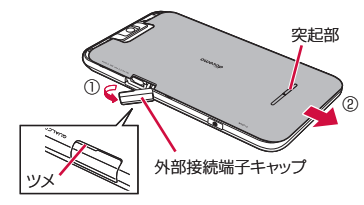

- *2* リアカバーを取り外し(③)、電池パックを取り外す(④)
	- •電池パックの取り外し用ツメを利用して、矢印の方向に持ち上げ て取り外します。

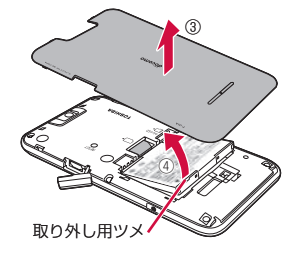

# ご使用前 **「使用前の確認** の確 諁

# **充電する**

お買い上げ時は、電池パックは十分に充電されていません。必ず 充電してからお使いください。

### ■充電時のご注意

- ●必ずFOMA端末に電池パックを取り付けて充電してください。<br>● FOMA端土を使用しながら充電すると、充電が完了するまで!
- FOMA端末を使用しながら充電すると、充電が完了するまで時<br>- 関がかかったり、充電が完了しなかったりすることがあります。 間がかかったり、充電が完了しなかったりすることがあります。 また、データ通信や通話など消費電流の大きい機能を連続して 使用すると、充電中でも電池が減り続け、電池切れに至る場合 があります。
- ●充電中はFOMA端末やACアダプタが温かくなることがあります<br>- が、故障ではありません、FOMA端末が温かくなったとき、安 が、故障ではありません。FOMA端末が温かくなったとき、安 全のため一時的に充電を停止することがあります。FOMA端末 が極端に熱くなる場合は、直ちに使用を中止してください。
- 以下の場合、充電エラーになりお知らせLEDが赤色に点滅します。<br>- ・ 充電電圧が真くなった捏合 ・充電電圧が高くなった場合
	- ・電池パックが過充電/過放電した場合
	- ・5時間以上たっても充電が完了しなかった場合 充電エラーになると、起動中の機能が終了し、キー操作が制限 されます。充電器を取り外すか電池パックを取り外してください。

### ■充電時間(目安)

本FOMA端末の電源を切って、電池パックが空の状態から充電し たときの時間です。電源を入れたまま充電したり、低温時に充電 したりすると、充電時間は長くなります。

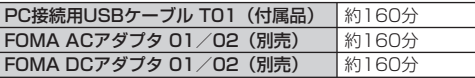

### ■十分に充電したときの使用時間(目安)

使用環境や電池パックの状態によって使用時間は異なります。詳 しくは、P.187を参照してください。

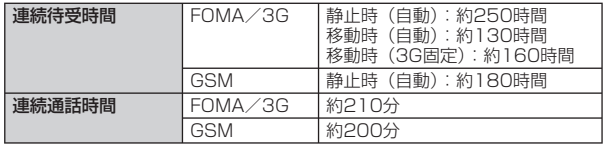

### ■電池パックの寿命について

電池パックは消耗品です。充電を繰り返すごとに、1回で使える時 間が次第に短くなります。充電しながら、通話などを長時間行う と電池パックの寿命が短くなることがあります。

1回で使える時間がお買い上げ時に比べて半分程度になったら、電 池パックの寿命が近づいていますので、早めに交換することをお すすめします。電池パックの使用条件により、寿命が近づくにつ れて電池パックが膨れる場合がありますが、問題ありません。

●環境保全のため、不要になった電池パックはNTTドコ<br>- モキたけ代理店 コサイクル協力店などにお持ちくだ モまたは代理店、リサイクル協力店などにお持ちくだ さい。 Li-ion 00

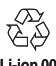

### ■充電用のアダプタについて

本FOMA端末では、以下のACアダプタ(別売)とDCアダプタ(別 売)をご利用になれます。

●詳しくは、ご利用になるACアダプタまたはDCアダプタの取扱<br>- 説明書をご覧ください 説明書をご覧ください。

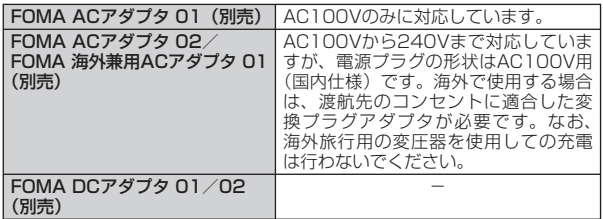

# **ACアダプタを使って充電する**

FOMA ACアダプタ 01/02(別売)と付属のFOMA 充電microUSB 変換アダプタ T01を使って充電する方法を説明します。

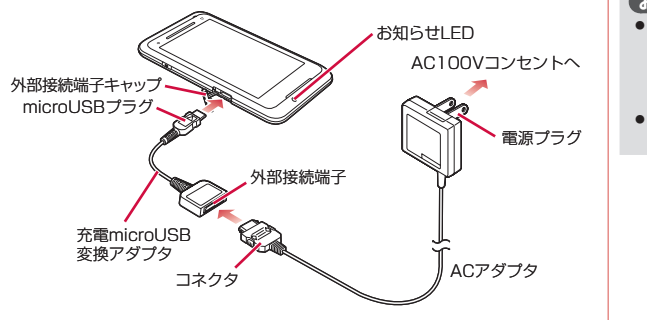

- *1* ACアダプタのコネクタを、充電microUSB変換アダプタの 外部接続端子に差し込む
	- 矢印の表記面を上にしたコネクタを、ラベル面を上にした外部接 続端子に水平に差し込みます。
- *2* FOMA端末の外部接続端子キャップを開き、充電microUSB 変換アダプタのmicroUSBプラグを差し込む
	- microUSBプラグは、刻印がある面を上にして水平に差し込みます。 •

### *3* ACアダプタの電源プラグをコンセントに差し込む

- 充電中はお知らせLEDが赤く点灯します。<br>- キテバキラリュー
- 充電が完了すると、お知らせLEDが消灯します。 •
- *4* 充電が終わったら、microUSBプラグをFOMA端末から抜く
- *5* 充電microUSB変換アダプタの外部接続端子からACアダ プタのコネクタを抜く
	- コネクタの両脇にあるリリースボタンを押しながら、水平に引き 抜いてください。

### *6* ACアダプタの電源プラグをコンセントから抜く

### **おしらせ**

- FOMA 充電microUSB変換アダプタ TO1は、FOMA端末とACアダプタを<br>- 接続するためのアダプタです。FOMA USB接続ケーブルなどと組み合わせ 接続するためのアダプタです。FOMA USB接続ケーブルなどと組み合わせ てパソコンと接続しても、データの送受信や充電を行うことはできません。 パソコンとの接続には、付属のPC接続用USBケーブル T01をご使用くだ さい。
- FOMA端末の電源を切った状態で充電を開始すると、お知らせLEDが赤く 点灯するまでしばらく時間がかかることがあります。

### PC接続用USBケーブルを使って充電する ■

FOMA端末とパソコンを付属のPC接続用USBケーブル T01で接 続すると、FOMA端末をパソコンから充電することができます。

- ●パソコンとの接続のしかたは、P.110を参照してください。<br>● PC培徒用USBケーブルを使って充電しながらパケットで信。
- PC接続用USBケーブルを使って充電しながらパケット通信をご<br>- 利田になるには、LISB接続の設定をマスストレージモードにし 利用になるには、USB接続の設定をマスストレージモードにし てください(P.106)。パケット通信接続中にActive Syncモー ドでパソコンとUSB接続を行っても、充電は開始されません。
- Active SyncモードでパソコンとUSB接続を行うと、パソコン 上に「新しいハードウェアの検索ウィザードの開始」画面また は「同期セットアップ ウィザード」画面が表示される場合があ ります。パソコンと同期(P.108)せず充電のみ行いたい場合は、 「キャンセル」を選択してください。

# **電池残量の確認のしかた**

**[電池残量]** 

ホーム画面(Today画面)のタイトルバーに電池残量の目安を示 すアイコンが表示されます。

電池レベルアイコンをタップすると、電池残量をより詳しく確認で きます。

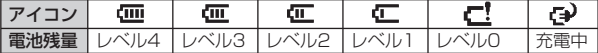

### **電池が切れそうになると**

電池アラームが鳴り、警告メッセージが表示されて少したつと、 自動的に電源が切れます。警告メッセージが表示されたら、すぐ に使用中のデータを保存し、充電を始めてください。

### **おしらせ**

●電池切れの状態で充電を開始したFOMA端末は、電源を入れてもすぐ<br>• に起動しないことがあります。その場合は、FOMA端末の電源を切っ に起動しないことがあります。その場合は、FOMA端末の電源を切っ たまま充電し、しばらくしてから電源を入れてください。

# **電源を入れる/切る**

### **電源を入れる**

*1* FOMA端末が1回振動し、お知らせLEDが緑色に点灯する まで、◎を押したままにする(約2秒) お知らせLEDは緑色に点灯したあと、すぐに消えます。

「NTT docomo」が表示されて少したつと、Windows Mobile画面 が表示され、続けてホーム画面が表示されます。

### ■はじめて電源を入れたとき

お買い上げ後、はじめて電源を入れたときは、画面の指示にした がって初期設定を行います(P.42)。

### ■電波状態を確認する

タイトルバーに電波の受信状態を示すアイコンが表示されます。 が表示されたときは、FOMAサービスエリア外や電波の届かな い場所にいます。

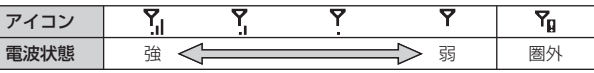

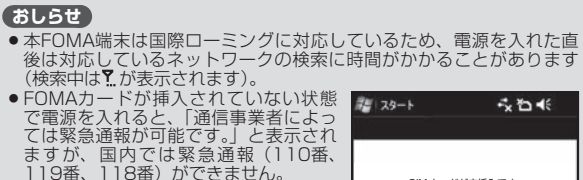

SIM カードが未挿入です。

通信事業者によっては緊急電話が可能です。

**[電源ON/OFF]**

# **電源を切る**

*1* 電源OFF確認画面が表示されるまで、 Cを押したままにする

*2*「電源OFF」をタップする

FOMA端末の電源が切れます。

# **スリープモードについて**

FOMA端末を一定時間操作しなかったときは、自動的にディスプ レイの表示が消えてスリープモードになります。スリープモード 中は、お知らせLEDが緑色に点滅します。

電源OFF確認画面

電源OFF キャンセル

**WINDFFREE** 保存されていないデータは全て失われ<br>ます、場実の需要をOEELますか?

操作中に回を押して、スリープモードに切り替えることもできます。 スリープモード中に固を押して、スリープモードを解除します。

### **おしらせ**

- ●スリープモード中に電話着信やSMS受信があると、スリープモードは<br>- 解除されます。 解除されます。
- 以下のいずれかの操作で、スリープモード中であることを知らせる緑色<br>- のお知らせLEDを点滅しないように設定できます。 のお知らせLEDを点滅しないように設定できます。
- ・ 「スタート」→「設定」→「システム」タブ→「スリープモードLED 設定」→「Off」→「OK」
- ・ ホーム画面→「Settings」→「各種設定」→「スリープモードLED 設定」→「Off」→「OK」

# **初期設定を行う**

はじめてFOMA端末の電源を入れたときやマスタークリア(P.138) 後に再起動したときは、画面の指示にしたがって初期設定を行い ます。

- *1* Windows Mobile画面をタップする
	- 画面のどこをタップしてもかまいません。 •

### *2* 画面の補正をする

• 指またはスタイラスペン(試供品)を使って、画面の指示にしたがっ てタップします。詳しくは、P.127を参照してください。

### *3* 日付と時刻を設定し、「次へ」をタップする

- タイムゾーンが「GMT+9 東京、大阪」になっていることを確 認します。
- 日付欄の▼をタップして表示されるカレンダーから、今日の日付<br>- 上開日 を選択します。
- 時、分、秒のそれぞれをタップして選択(反転)し、▼/▲で時<br>- ™+ ^ → !! + + + 刻を合わせます。

「初期設定中です。しばらくお待ちください。完了後に再起動します。」 という画面が表示され、しばらくするとFOMA端末の電源が切れま す。そのまま少し待つと、FOMA端末が自動的に再起動します。

### *4* mopera Uの自動設定を行う

• インターネット接続サービスmopera Uに加えてBiz・ホーダイ/<br>- City - アイ・ダブリーサート - Fair - Fair - アイ・マードサイ Biz・ホーダイ ダブルを契約された場合は、パケット通信接続の 設定を自動で行います(マスタークリア後は設定されません)。詳 しくは、P.148を参照してください。

### *5* パターンデータの自動更新設定を行う

• パターンデータの自動更新設定については、P.133を参照してく ださい。

初期設定が完了し、ホーム画面が表示されます。

# **日付と時刻を設定する**

*1*「スタート」→「設定」→「システム」タブ→ 腹腔 「時計とアラーム」→「時刻」タブ **● 現在地** 時刻設定画面が表示されます。

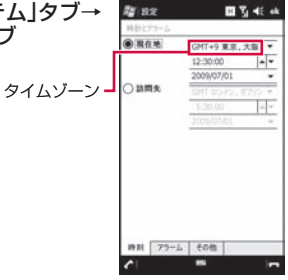

時刻設定画面

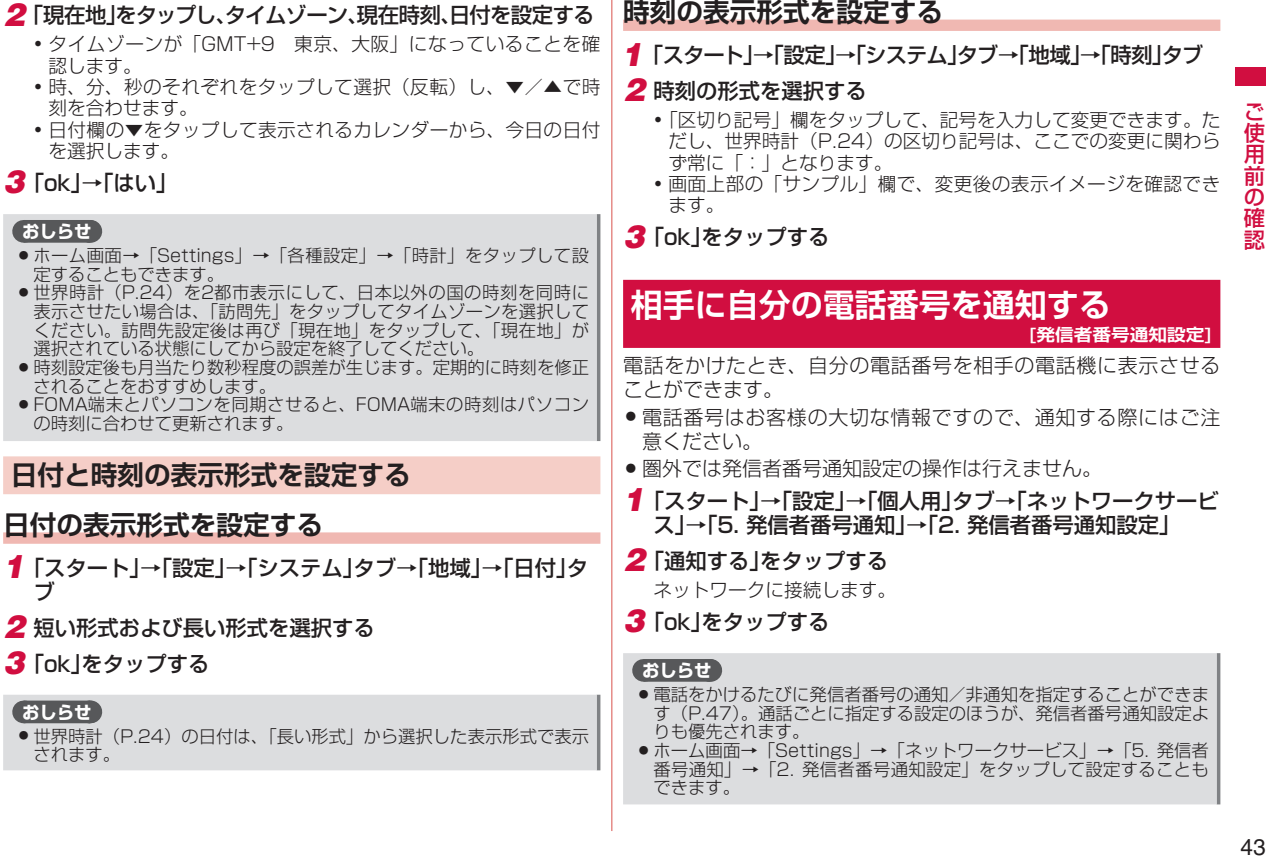

認します。

*3*「ok」→「はい」

定することもでき

選択されている状

されることをおす

の時刻に合わせて 日付と時刻の

**おしらせ**

ブ

**おしらせ**

されます。

● ホーム画面→「Settings」→「ネットワークサービス」→「5. 発信者<br>- 番号通知」→「2. 発信者番号通知設定」をタップして設定することも できます。

### **発信者番号通知の設定を確認する**

ご使用前の確認 44「使用前の確認」 しょうしょう しょうしょう しょうしょう しょうかん はんしょう *1*「スタート」→「設定」→「個人用」タブ→「ネットワークサービ ス」→「5. 発信者番号通知」→「1. 発信者番号通知設定確認」 ネットワークに接続して、現在の設定を確認します。

*2*「ok」をタップする

### **おしらせ**

●ホーム画面→「Settings」→「ネットワークサービス」→「5. 発信者<br>- 番号通知I →「1. 発信者番号通知設定確認I をタップして確認するこ 番号通知」→「1. 発信者番号通知設定確認」をタップして確認するこ ともできます。

# **自分の電話番号を確認する**

### **[自局番号表示]**

*1*「スタート」→「設定」→「個人用」タブ→「電話」→「電話」タブ 画面上部にお客様の電話番号が表示されます。

### **おしらせ**

オーナー情報でもお客様の電話番号を確認できます。 •

# **オーナー情報を編集する**

### **[オーナー情報]**

お客様ご自身の情報を入力することができます。

*1*「スタート」→「設定」→「個人用」タブ→「オーナー情報」

### *2* 情報を入力する

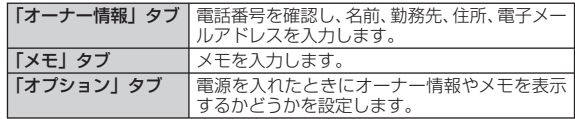

### *3*「ok」をタップする

### **おしらせ**

ホーム画面→「Settings」→「オーナー情報」をタップして編集する こともできます。 •

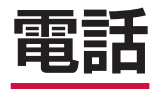

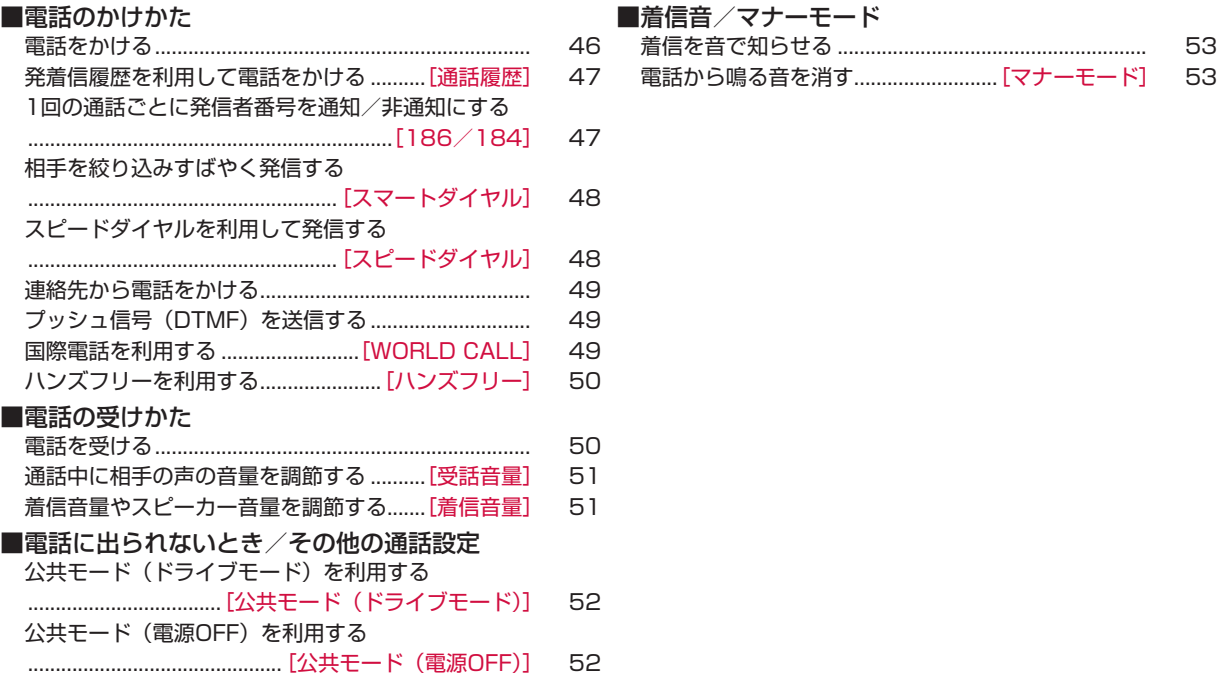

# **電話をかける**

*1* をタップする 電話画面が表示されます。

### *2* 相手の電話番号を入力する

### ■電話番号を間違えたときは

• ■■をタップして入力した番号を消しま す。 ← をタップしたままにすると、入 力した番号がすべて消えます。

●本FOMA端末では、テレビ電話は利用できません。<br>● 連絡先に登録されている電話番号と入力した電話番

は、cCを押すとディスプレイを再表示できます。

プしても電話画面を表示できます。

る「プープー」という音)が鳴りません。

● 連絡先に登録されている電話番号と入力した電話番号が一致した場合は、<br>- 名前が表示されます。

● 連絡先に登録されていない電話番号を入力した場合は、「該当なし」と<br>- 表示されます。

● 通話中にディスプレイの表示が消えてスリープモードになったとき<br>- は、6体押すとディスプレイを再表示できます。

● 「スタート」→「電話」をタップするか、ホーム画面→「Phone」をタッ<br>- プしても電話画面を表示できます。

●本FOMA端末は、通話終了音(相手が先に電話を切ったときに聞こえ<br>- る「プープー」という音)が鳴りません。

**3** いろ をタップする

名前が表示されます。

表示されます。

**おしらせ**

4 通話が終了したら **エ** をタップする

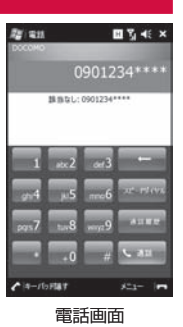

### **通話中画面の見かた**

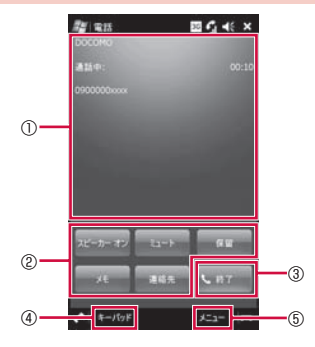

### ①状態表示エリア

サービスプロバイダ名、通話相手の情報、通話時間が表示されます。 ②保留

通話を一時保留します。<sup>※</sup>

### メモ

通話中にメモを取ることができます。 メモ画面の「メニュー」から「録音ツール バーの表示」をタップし、 通話中の自分の音声を録音することができます。

### ミュート

自分の音声が相手に聞こえなくなります。

### スピーカー オン/オフ

ハンズフリーを利用する場合に「スピーカー オン」をタップします (P.50)。

### 連絡先

連絡先の編集および新規作成ができます。

③終了

通話を終了します。

④キーパッド

タップすると電話画面が表示され、電話番号を入力できます。

⑤メニュー

- タップすると、通話の保留、ミュート、スピーカーオン/オフ、連絡先の 表示、メモの作成などができます。
- ※ 「キャッチホン」および「転送でんわサービス」をご契約いただいていな い場合、通話中に「保留」をタップしても、一時保留にはなりません。 ※ 保留音は本FOMA端末では聞こえません。

### **おしらせ**

●着信時に相手の番号が通知されなかった場合、状態表示エリアに「非通<br>- 知 | (非通知設定/公衆電話の着信の場合)、または「不明 | (通知不可 知」(非通知設定/公衆電話の着信の場合)、または「不明」(通知不可 能の場合)と表示されます。

# **発着信履歴を利用して電話をかける**

**[通話履歴]**

*1* →「通話履歴」

通話履歴一覧が表示されます。

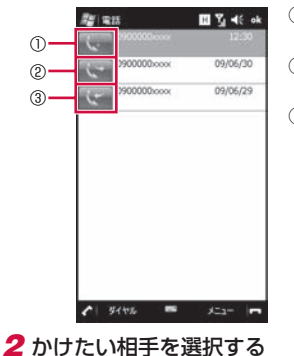

通話履歴詳細画面が表示されます。

### ①不在着信

不在着信があったことを示します。 ②発信

電話を発信したことを示します。

### ③着信

着信があったことを示します。

### *3*「ダイヤル」をタップする

### 4 通話が終了したら **エ** をタップする

通話時間を表示する場合は、「通話履歴」→「メニュー」→「通話 • 時間」をタップします。

# **リダイヤルする**

### **1 を2回タップする**

最新の発信履歴に電話をかけます。

### **1回の通話ごとに発信者番号を通知/非通知にする [186/184]**

電話をかけたときに自分の電話番号を相手の電話機に表示させる ことができます。

- 発信者番号はお客様の大切な情報ですので、通知する際にはご<br>- 注音ください 注意ください。
- ●自分の電話番号を通知するかどうかを、一括して設定する方法<br>- については、「相手に自分の電話番号を通知する」(P.43) を参 については、「相手に自分の電話番号を通知する」(P.43)を参 照してください。
- **1 2**→「1」「8」「6」(通知)/「1」「8」「4」(非通知)を入力する
- *2* 相手の電話番号を入力する
- **3** 〜※※ をタップする

### **相手を絞り込みすばやく発信する [スマートダイヤル]**

数字や記号を入力するごとに通話履歴や連絡先を絞り込んで検索 することができます。<br>(例) 「2」を入力→

- 連絡先の1文字目に「2」、「A」、「B」、「C」 を含む候補を表示
	- 「2」「3」を入力→ 連絡先の2文字目に「3」、「D」、「E」、「F」 を含む候補を表示
- アルファベットを検索する場合、空白文字(スペース)、'(ダッ<br>- 〜;っ) 。(ハイフン) (アンダーバー)に結く文字も検索しも シュ)、-(ハイフン)、\_(アンダーバー)に続く文字も検索しま す(「2」を入力した場合、「\_2」や「'A」も検索します)。
- *1* →「0」~「9」、「\*」、「#」を入力する 候補が表示されます。
- *2* 相手を選択し、「ダイヤル」をタップする

### **おしらせ**

●検索結果に相手が表示されない場合は、「メニュー」→「連絡先」をタッ<br>- プして、発信先を選択してください。 プして、発信先を選択してください。

### **スピードダイヤルを利用して発信する [スピードダイヤル]**

よくかける連絡先をスピードダイヤルに登録しておくと、該当す るキーを1秒以上タップするだけで発信できます。

# **スピードダイヤルを登録する**

# *1* →「スピードダイヤル」

スピードダイヤルリストが表示されます。

**2「メニュー」→「新規作成」** 連絡先の選択画面が表示されます。

### *3* 登録する相手を選択する

スピードダイヤル画面が表示されます。

- *4* 登録する「電話番号」を選択する
- *5*「短縮番号」で割り当てる番号を選択し、「ok」をタップする

### **おしらせ**

- ●短縮番号1は、「ボイスメール」に割り当てられています。「1」を1秒<br>- 以上タップすると、留守番電話サービスセンターに電話がかかります。 以上タップすると、留守番電話サービスセンターに電話がかかります。
- 登録する際は、短縮番号1以外の番号に割り当ててください。<br>● 連絡先からスピードダイヤルに登録するには、連絡先の名前あ
- ●連絡先からスピードダイヤルに登録するには、連絡先の名前を選択して<br>- 「メニュー」→「スピードダイヤルに追加」→「短縮番号」で割り当て 「メニュー」→「スピードダイヤルに追加」→「短縮番号」で割り当て る番号を選択します。
- スピードダイヤルを削除するには、スピードダイヤルリストで削除したい<br>- 相手を選択して、「削除」→「はい」をタップします。 相手を選択して、「削除」→「はい」をタップします。

# **スピードダイヤルで発信する**

*1* をタップし、短縮番号が割り当てられたキーを1秒以上 タップする

登録された相手に発信されます。

•短縮番号が2桁の場合は、スピードダイヤルリストで短縮番号を タップします。

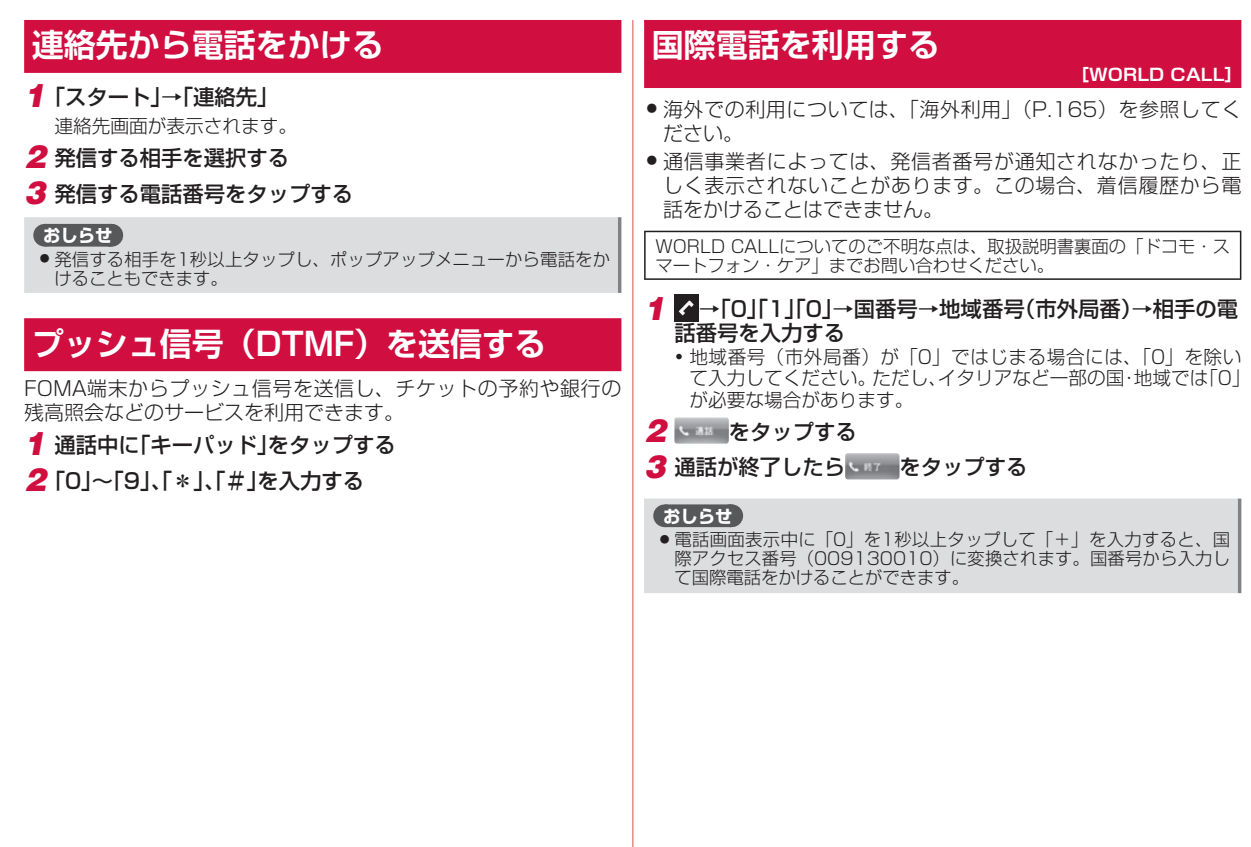

# **ハンズフリーを利用する**

**[ハンズフリー]**

# **スピーカーホンに切り替える**

通話中の相手の音声をスピーカーから流して通話することができ ます。

### *1* 通話中に「スピーカー オン」をタップする

が表示されます。

■スピーカーホンをオフにする場合

「スピーカー オフ」をタップします。

### **おしらせ**

霻

●スピーカーホンがオンになっているときは、FOMA端末を耳にあてな<br>- いでください。 いでください。

# **電話を受ける**

*1* 電話がかかってくる

*2*「応答」をタップする

■着信を拒否する場合

「拒否」をタップします。

3 通話が終了したら **あたい**をタップする

### **おしらせ**

- ●本FOMA端末は応答保留ができません。<br>● 通話中にディスプレイの表示が消えて
- 通話中にディスプレイの表示が消えてスリープモードになったとき<br>- は、6体押す*とディ*スプレイを再表示できます。 は、cCを押すとディスプレイを再表示できます。

### ■ 着信中の表示について

•相手の電話番号が通知されたとき<br>・相手の電話番号が画面に表示され 相手の電話番号が画面に表示されます。連絡先に登録されてい る電話番号と一致した場合は、名前が画面に表示されます。

●相手の電話番号が通知されなかったとき<br>- 非通知理中が表示されます 非通知理由が表示されます。

# **ステレオイヤホンマイクの使いかた**

付属のイヤホン変換アダプタ(マイク/スイッチ付) T01にFOMA 端末とステレオイヤホン(別売)を接続すると、マイク横のスイッ チを押すだけでかかってきた電話を受けることができます。

# **ステレオイヤホンマイクを取り付ける**

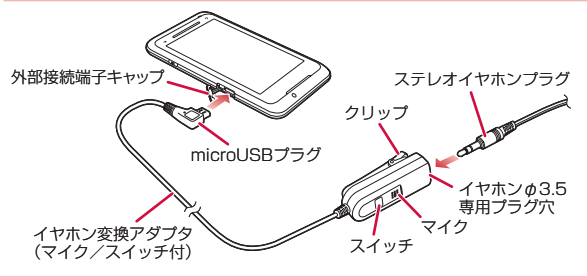

- *1* ステレオイヤホンプラグをイヤホン変換アダプタ(マイク/ スイッチ付)のイヤホンφ3.5専用プラグ穴に差し込む
- *2* FOMA端末の外部接続端子キャップを開き、イヤホン変換 アダプタ(マイク/スイッチ付)のmicroUSBプラグを差し 込む

microUSBプラグを外部接続端子に差し込む際は、プラグの向き • を確認してから差し込んでください。

### **ワンタッチで電話を受ける**

- *1* 電話がかかってきたら、マイク横のスイッチを押す
	- スイッチを2秒以上押すと、着信を拒否できます。
- *2* 通話が終了したら、マイク横のスイッチを2秒以上押す

# **通話中に相手の声の音量を調節する**

**[受話音量]**

お買い上げ時 レベル3

1 通話中にA(音量大)または■(音量小)を押す

### **おしらせ**

- ●通話中以外は受話音量を調節することはできません。<br>● 通話中にタイトルバーの音量アイコン¶{または¶× '
- 通話中にタイトルバーの音量アイコン(または(×、)をタップし、受<br>- 話音量のスライダーを上下になぞって調節することもできます。 話音量のスライダーを上下になぞって調節することもできます。

### **着信音量やスピーカー音量を調節する [着信音量]**

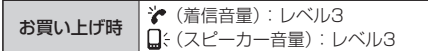

電話やメールの着信音は☆と■そで調節できます。「時計とアラー ム」のアラーム、「予定表」のアラーム、「Kinoma Play」 や 「Windows Media Player」、「動画」などの再生音はロミで調節で きます。

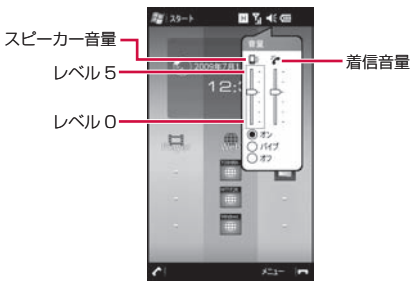

# **待受中/着信中に着信音の音量を調節する**

着信音量の調節は基本的に? (着信音量)で行います。 ロ: (スピー カー音量)は、 や (着信音量) のレベルに対し補助調整として使 用します。

### 1 タイトルバーの音量アイコン 长または \*\* 、 ※ をタップする

### *2* (着信音量)または (スピーカー音量)のスライダーを上 下になぞって、着信音量を調節する

### **おしらせ**

- ��(着信音量)またはQ:(スピーカー音量)のどちらかを「レベル0」<br>「こ設定すると音が鳴りません。 に設定すると音が鳴りません。
- ●着信中に※(着信音量)を変更した場合、次回の着信から反映されます。<br>- 着信中にい(スピーカー音量)を変更した場合は、着信中の音量から 着信中に (スピーカー音量)を変更した場合は、着信中の音量から 反映されます。
- <mark>G</mark>: (スピーカー音量) の「バイブ」や「オフ」をタップすると、音が<br>- 鳴らなくなります。 鳴らなくなります。

# **着信中に着信音を一時的に消す**

1 着信中にA(音量大)または■(音量小)を押す

### **アラームや再生音の音量を調節する**

- *1* タイトルバーの音量アイコン または 、 をタップする
- *2* (スピーカー音量)のスライダーを上下になぞって、音量 を調節する

### **おしらせ**

● <mark>G</mark>: (スピーカー音量) の「バイブ」や「オフ」をタップすると、音は<br>- 鳴りません。 鳴りません。

### **公共モード(ドライブモード)を利用する [公共モード(ドライブモード)]**

公共モードは、公共性の高い場所でのマナーを重視した自動応答 サービスです。公共モードに設定すると、電話をかけてきた相手 に運転中もしくは通話を控える必要のあるような場所(電車、バス、 映画館など)にいるため、電話に出られない旨のガイダンスが流れ、 通話を終了します。

- ●圏外など、電波が受信できないときでも設定/解除できます。<br>● 公共モード記字中でも電話をかけることができます。
- 公共モード設定中でも電話をかけることができます。<br>● 大機能はデータ通信中はご利用できません
- ●本機能はデータ通信中はご利用できません。<br>▲ F= ← ・・・ F=+ ・ FF + F + + ・ F
- *1*「スタート」→「設定」→「個人用」タブ→「公共モード」

### *2*「On」をタップする

タイトルバーに が表示されます。

- ■公共モード(ドライブモード)を解除する場合
	- 「公共モード中」→「解除する」をタップします。
	- タイトルバーの ➡ をタップして、「解除する」をタップするこ ともできます。

### **おしらせ**

- 公共モード(ドライブモード)とマナーモードを同時に設定することは<br>- できません。公共モード(ドライブモード)設定中にマナーモードに設 できません。公共モード(ドライブモード)設定中にマナーモードに設
- 定すると、公共モード(ドライフモード)は解除されます。<br>● 公共モード設定中は、以下の音が鳴りません。<br>- ・電話着信音 ・電話着信音<br>・「時計とアラーム」のアラーム音 ・予定表のアラーム音
- ・「時計とアラーム」のアラーム音
- ・電池切れのアラーム音
- ・各プレイヤーの再生音(ステレオイヤホン(別売)接続時を含む)
- ●ホーム画面→「Settings」→「公共モード」をタップして設定するこ<br>- ともできます。 ともできます。

# **公共モード(ドライブモード)に設定すると**

お客様のFOMA端末に電話がかかってきても着信音は鳴りません。 通話履歴には不在着信として記憶されます。

- ●電話をかけてきた相手には、運転中もしくは携帯電話の利用を<br>- 控えなければならない場所にいろ旨のガイダンスが流れ、通話 控えなければならない場所にいる旨のガイダンスが流れ、通話 を終了します。
- メール受信時の着信音は鳴らず、メールの受信を示すメッセー<br>- <sup>ミ}が実</sup>示されます ジが表示されます。
- 電源が入っていない場合や画面に圏外( **Ÿ**µ )が表示されている<br>- 場合は、公共モード(ドライブモード)のガイダンスは流れず 場合は、公共モード(ドライブモード)のガイダンスは流れず に圏外 (  $Y_{\text{u}}$ ) が表示されているときと同じガイダンスが流れます。

**公共モード(電源OFF)を利用する [公共モード(電源OFF)]**

公共モード(電源OFF)は、公共性の高い場所でのマナーを重視 した自動応答サービスです。

公共モード(電源OFF)に設定すると、電源を切っている場合の 着信時に、電話をかけてきた相手に電源を切る必要がある場所(病 院、飛行機、電車の優先席付近など)にいるため、電話に出られ ない旨のガイダンスが流れ、通話を終了します。

*1* →「\*」「2」「5」「2」「5」「1」→

公共モード(電源OFF)が設定されます(ホーム画面上の変化はあ りません)。

公共モード(電源OFF)設定後、電源を切った際の着信時に「ただ いま携帯電話の電源を切る必要がある場所にいるため、電話に出ら れません。のちほどおかけ直しください。」というガイダンスが流 れます。

- ■公共モード(電源OFF)を解除する場合
- →「\*」「2」「5」「2」「5」「0」→
- ■公共モード(電源OFF)の設定を確認する場合
	- →「\*」「2」「5」「2」「5」「9」→

### **公共モード(電源OFF)に設定すると**

「\*」「2」「5」「2」「5」「0」をタップして公共モード(電源 OFF)を解除するまで設定は継続されます。電源を入れるだけで は設定は解除されません。

サービスエリア外または電波が届かないところにいる場合も、公 共干ード (電源OFF) ガイダンスが流れます。

●電話をかけてきた相手には電源を切る必要がある場所にいる旨<br>- のガイダンスが流れ、通話を終てします のガイダンスが流れ、通話を終了します。

# **着信を音で知らせる**

お買い上げ時 着信パターン:標準の着信音 着信音:Ring-WindowsMobile キーパッド:操作音(短)

着信音のパターンやメロディ、キーパッドの操作音を設定します。

- *1*「スタート」→「設定」→「個人用」タブ→「電話」→「電話」タブ
- *2* サウンドに関する設定をする

「着信パターン」、「着信音」、「キーパッド」を設定します。

*3*「ok」をタップする

# **電話から鳴る音を消す**

**[マナーモード]**

マナーモードを設定すると、振動で着信をお知らせします。

### **音量調節で設定する**

- 1 タイトルバーに表示されている音量アイコンの キまたは キ をタップする
- *2*「バイブ」をタップする

タイトルバーに♡が表示されます。

■マナーモードを解除する場合

タイトルバーに表示されている音量アイコンの♡をタップし、「バ イブ」以外をタップします。

### **Windows Mobileから設定する**

- *1*「スタート」→「設定」→「個人用」タブ→「マナーモード」
- *2*「マナーモード(バイブのみ)」→「OK」

タイトルバーに♡が表示されます。

■マナーモードを解除する場合

「スタート」→「設定」→「個人用」タブ→「マナーモード」→「解 除」/「マナーモード(バイブなし)」→「OK」

### **おしらせ**

- マナーモードと公共モード(ドライブモード)を同時に設定することは<br>- できません。マナーモードを設定中に公共モード(ドライブモード)を できません。マナーモードを設定中に公共モード(ドライブモード)を 設定すると、マナーモードは解除されます。
- IXナーモード設定中には、以下の音が鳴りません。カメラのシャッター<br>● マナーモード設定中には、以下の音が鳴りません。カメラのシャッター 音やビデオの開始音、終了音は鳴ります。
	- · メール、SMS着信音 ・「時計とアラーム」のアラーム音 ・予定表のアラーム音
	- ・電池切れのアラーム音
	- ・各プレイヤーの再生音(ステレオイヤホン(別売)接続時を含む)
- ●ホーム画面→「Settings」→「マナーモード」をタップして設定する<br>●ホーム画面→「Settings」→「マナーモード」をタップして設定する こともできます。

韖

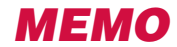

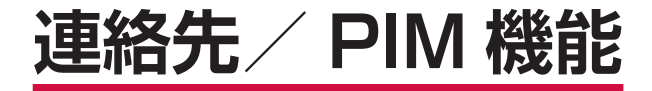

### ■連絡先を使う UIMマネージャーを利用する...... [UIMマネージャー] 電話帳コピーツールを利用する…「電話帳コピーツール] ■什事を管理する ■スケジュールを管理する

予定を削除する。それは、それはないのです。 

■メモを利用する 

# **連絡先に登録する**

### **[連絡先]**

FOMA端末(本体)の連絡先(Outlook連絡先)と、FOMAカー ドの連絡先(SIMカード連絡先)に電話番号などを登録できます。 ●お客様のFOMAカードをほかのFOMA端末に挿入して、FOMA<br>- カードに登録した連終先を利用できます

カードに登録した連絡先を利用できます。

●連絡先に登録できるのは以下の内容です(「SIM カード連絡先」<br>- に登録できろのは「名前」「電話番号」「電子メール」のみです) に登録できるのは「名前」、「電話番号」、「電子メール」のみです)。

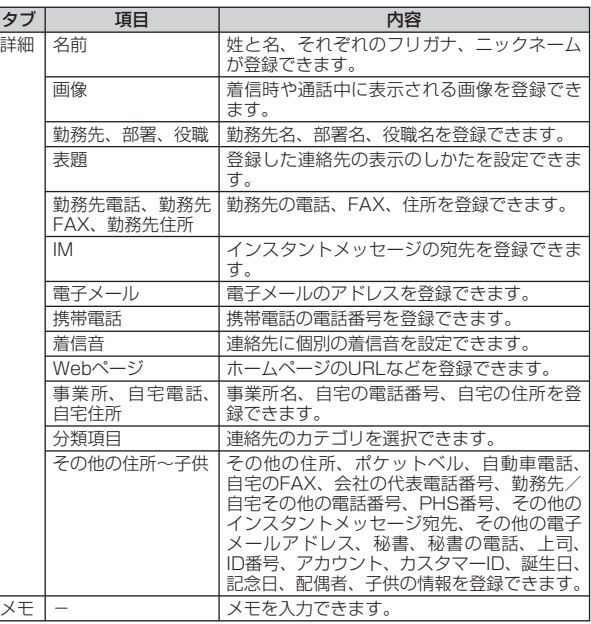

*1*「スタート」→「連絡先」→「新規作成」

連絡先の種類の選択画面が表示されます。

- *2*「Outlook 連絡先」または「SIM カード連絡先」をタップする
- *3* 必要な項目を入力する
	- | 分類項目」を設定すると、関連のある連絡先をグループ化して管 理できます。表示される分類項目から選択するか、「新規」をタッ プして新しい項目を作成します。
	- 連絡先に写真を登録するには、|画像の選択|をタップして画像ファ イルを選択するか、「カメラ」をタップして写真を撮影します。登 録した画像ファイルは、この連絡先から着信したときに電話画面 に表示されます。

### *4*「ok」をタップする

### **おしらせ**

- ●連絡先に電話番号を入力するときに、自動的に表示される市外局番を変<br>- 更するには、連絡先一覧で「メニュー」→「オプション」をタップし、 更するには、連絡先一覧で「メニュー」→「オプション」をタップし、 設定されている市外局番を変更します。
- 連絡先を分類項目で表示している場合、新しく作成した連絡先は表示中<br>- の分類項目に登録されます。 の分類項目に登録されます。
- スタートメニューに「連絡先」が表示されていない場合は、「スタート」<br>- ネ「プログラム」→「連絡先」から起動してください。 →「プログラム」→「連絡先」から起動してください。

# **連絡先の内容を確認する**

*1*「スタート」→「連絡先」

連絡先一覧が表示されます。

*2* 確認したい連絡先をタップする

最新の発着信履歴が、電話番号やメールアドレスなどの情報と一緒 に表示されます。

### **連絡先を検索する**

表示方法により検索対象が異なります。表示方法が、「名前」の場 合は名前が、「勤務先」の場合は勤務先が検索対象となります。

*1*「スタート」→「連絡先」

連絡先一覧が表示されます。

- *2*「1」、「A」、「ア」~「ワ」タブをタップして検索対象を表示する
	- 「名前の入力」欄に入力して検索することもできます。

### **おしらせ**

- [1]、 [A]、 [ア] 〜 [ワ] タブをタップしたままにして表示されるイン<br>- デックスから、連絡先の頭文字で検索することもできます。 デックスから、連絡先の頭文字で検索することもできます。
- 分類項目から検索するには、連絡先一覧で「メニュー」→「フィルター」<br>- をタップし、連絡先の「分類項目」をタップします。すべての連絡先を をタップし、連絡先の「分類項目」をタップします。すべての連絡先を 表示するには、「すべての連絡先」をタップします。

# **連絡先の内容を変更する**

- *1*「スタート」→「連絡先」
- *2* 変更したい連絡先をタップする
- **3「メニュー**」→「編集」
- *4* 変更する箇所を入力し、「ok」をタップする

# **連絡先を削除する**

- *1*「スタート」→「連絡先」
- *2* 削除したい連絡先をタップして概要を表示する
- *3*「メニュー」→「連絡先の削除」または「SIM カード連絡先の 削除」→「はい」

# **連絡先情報を送信する**

連絡先をBluetooth通信で送信することができます。

- *1*「スタート」→「連絡先」
- *2* 送信したい連絡先をタップして概要を表示する
- *3*「メニュー」→「連絡先の送信」→「ビーム」

送信先の検索が始まります。以降は画面の指示にしたがって操作し ます。

### **おしらせ**

● Bluetooth通信で連絡先を送信するには、FOMA端末と相手先の<br>- Bluetooth機能がオンになっており、検出可能なモードに設定されてい Bluetooth機能がオンになっており、検出可能なモードに設定されてい る必要があります。

### **UIMマネージャーを利用する [UIMマネージャー]**

FOMA端末(本体)とFOMAカードの連絡先の情報を相互にコピー することができます。

- *1*「スタート」→「プログラム」→「UIMマネージャー」
- *2* 確認したい連絡先のアイコン(FOMAカード/本体)をタッ プする 連絡先一覧が表示されます。

*3* 利用したい連絡先にチェックを付け、「メニュー」をタップする

以下から利用したい項目を選択します。

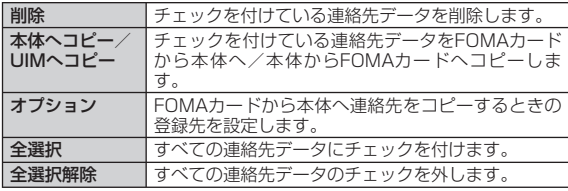

### **おしらせ**

- ●本体に登録されている連絡先をUIMマネージャーから削除しようとする<br>• と、項目によっては削除されない場合があります。その場合は、連絡先 と、項目によっては削除されない場合があります。その場合は、連絡先 を開いてから削除(P.57)してください。
- ●ホーム画面→「Tools」→「UIMマネージャー」をタップして連絡先を<br>- コピーすることもできます。 コピーすることもできます。
- UIMマネージャーを利用して、連絡先に登録されている電子メールアド<br>- レスをFOMAカードへコピーすることはできません。コピーする場合 レスをFOMAカードへコピーすることはできません。コピーする場合 はい下の操作を行います。
- 「スタート」→「連絡先」→コピーしたい連絡先をタップしたままにする
- →「連絡先のコピー」→「SIMへ」

### **電話帳コピーツールを利用する [電話帳コピーツール]**

電話帳コピーツール(以下、本ソフトウェア)は、本FOMA端末 と相手端末(FOMAまたはWindows Mobile)間で、Bluetooth通 信またはmicroSDカードを利用した連絡先データの全件移行を行 うためのソフトウェアです。

- Bluetooth通信で移行する場合は、本ソフトウェアを起動する<br>- 前に木EOMA端主と相手端主のBluetooth機能が有効になって 前に本FOMA端末と相手端末のBluetooth機能が有効になって いることをあらかじめご確認ください(P.146)。
- microSDカードで移行する場合は、本ソフトウェアを起動する 前にmicroSDカードが挿入されていることをあらかじめご確認 ください(P.105)。

●詳しい操作説明および対応機種については、ドコモのホームペー<br>- ミなご覧ください ジをご覧ください。

# **連絡先データをコピー先に送信する**

### *1*「スタート」→「プログラム」→「電話帳コピーツール」

- 初回起動時は使用許諾契約書を読み、|同意します」をタップしま す。
- **2**「全件送信」→「Bluetooth」/「外部メモリ」

「外部メモリ」を選択した場合は、microSD カードに連絡先データがコピーされます。

「Bluetooth」を選択した場合は、画面の指 • 示にしたがって操作し、相手端末に連絡先 データをコピーします。

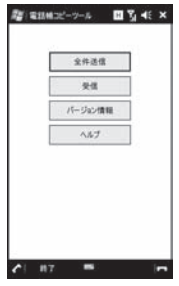

# **連絡先データをコピー元から受信する**

- *1*「スタート」→「プログラム」→「電話帳コピーツール」
- *2*「受信」→「上書登録」/「追加登録」
	- 以降は画面の指示にしたがって操作し、コピー元から連絡先デー タをコピーします。

### *3*「ok」をタップする

*3*「ok」をタップする

# **仕事を登録する**

### **[仕事]**

仕事を登録して、期限や進捗状況を管理できます。優先度やアラー ムを設定したり、項目別に分類することもできます。

仕事に登録できるのは以下の内容です。 •

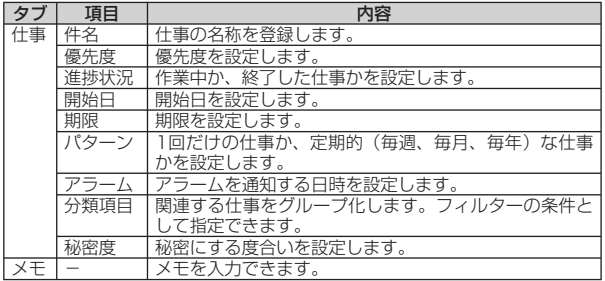

*1*「スタート」→「プログラム」→「仕事」

仕事の一覧が表示されます。

- **2「メニュー」→「新しい什事」**
- *3* 件名を入力し、優先度、開始日、期限などを入力する
	- | 分類項目」を設定すると、関連のある仕事をグループ化して管理<br>- | コント・コント・コント・エロー アローコント・エント・エー できます。表示される分類項目から選択するか、「新規」をタップ して新しい項目を作成します。

*4*「ok」をタップする

### **おしらせ**

- ●件名のみの仕事を登録する場合は、「ここをタップして新しい仕事を追<br>- 加 トタップして件名を入力することもできます。 加」をタップして件名を入力することもできます。
- 『ここをタップして新しい仕事を追加」が表示されないときは、「メニュー」<br>- → 「オプション」→ 「什事入力バーを表示する」 にチェックを付けます。 →「オプション」→「仕事入力バーを表示する」にチェックを付けます。
- 「パターン」で「1回」以外を選択した場合は、「進捗状況」 「開始日」 「期<br>- 限 | を設定することはできません。 限」を設定することはできません。

# **仕事の内容を変更する**

- *1*「スタート」→「プログラム」→「仕事」
- *2* 変更したい仕事をタップし、「編集」をタップする
- *3* 変更する箇所を入力し、「ok」をタップする

# **仕事を削除する**

- *1*「スタート」→「プログラム」→「仕事」
- *2* 削除したい仕事をタップして詳細を表示する
- *3*「メニュー」→「削除」→「はい」

# **仕事のオプション設定**

- 仕事のアラームや表示方法に関する設定を行います。
- *1*「スタート」→「プログラム」→「仕事」→「メニュー」→「オプ ション」
- *2* 必要な項目にチェックを付け、「ok」をタップする

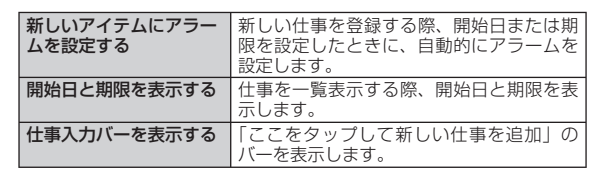

# **仕事の内容を確認する**

### **仕事の表示方法を変更する**

仕事を並べ替えたり、フィルター機能を利用することができます。

*1*「スタート」→「プログラム」→「仕事」→「メニュー」→「並べ替 え」または「フィルター」

*2* 該当項目をタップする

### **おしらせ**

● フィルター機能で絞り込んだ内容を元に戻す場合は、「メニュー」→「フィ<br>- ルターI → 「すべての什事」 をタップします。 ただし、「作業中の什事」 ルター」→「すべての仕事」をタップします。ただし、「作業中の仕事」 または「終了した仕事」で絞り込んでいる場合は、チェックが付いてい る項目を再度選択してください。

### **仕事の状態を設定する**

登録した仕事の状態(作業中、作業の終了)を設定できます。

- *1*「スタート」→「プログラム」→「仕事」
- *2* 設定する仕事のチェックを外す(作業中)またはチェックを 付ける(作業の終了)

# **仕事を送信する**

仕事の内容をBluetooth通信で送信することができます。

- *1*「スタート」→「プログラム」→「仕事」
- *2* 送信したい仕事をタップして詳細を表示する
- *3*「メニュー」→「ビーム」

送信先の検索が始まります。以降は画面の指示にしたがって操作し ます。

### **おしらせ**

● Bluetooth通信で仕事を送信するには、FOMA端末と相手先の<br>- Bluetooth機能がオンになっており、検出可能なモードに設定されてい Bluetooth機能がオンになっており、検出可能なモードに設定されてい る必要があります。

# **予定を登録する**

**[予定表]**

仕事の予定などを登録して、開始日時や終了日時などを管理でき ます。

予定表に登録できるのは以下の内容です。 •

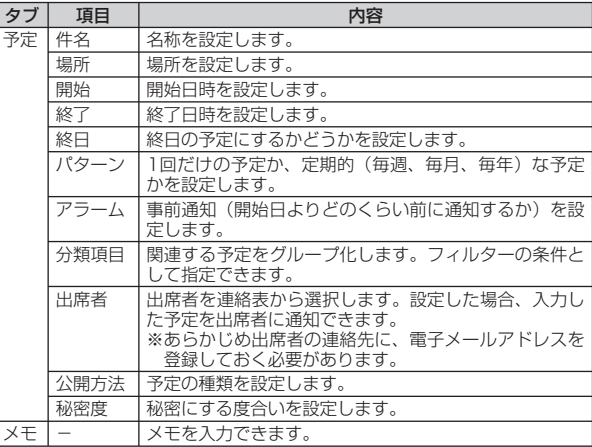

### *1*「スタート」→「予定表」→「メニュー」→「新しい予定」

*2* 件名を入力し、場所、開始日時や終了日時などを入力する

• 予定の事前通知(アラーム)を行う場合は、「アラーム」を「通知」 にして、通知するまでの時間を設定します。

# *3*「ok」をタップする

### **おしらせ**

- ●終日のイベントは、予定表の一番上に表示されます<mark>。</mark><br>● スタートメニューに「予定表」が表示されていない場
- ●スタートメニューに「予定表」が表示されていない場合は、「スタート」<br>- →「プログラム」→「予定表」から起動してください。 →「プログラム」→「予定表」から起動してください。
- ●ホーム画面→「Tools」→「予定表」をタップして設定することもでき<br>- ます。 ます。

# **予定表を表示する**

# **表示する単位を切り替える**

### *1*「スタート」→「予定表」

*2*「日」/「週」/「月」/「年」/「予定一覧」をタップする

日、週、月、年、予定一覧をタップするたびに、予定表の画面が切 り替わります。

### **おしらせ**

- 「メニュー」→ 「表示」から表示する単位を切り替えることもできます。<br>● 月/年/予定一覧の表示で日付を選択すると、週単位の表示に切り替わ
- ●月/年/予定一覧の表示で日付を選択すると、週単位の表示に切り替わ<br>- ります。 ります。
- 年単位の表示では、6週目の日付とその1週間前の日付が「/」で表示<br>- されます。「/I 部分の日付を選択する場合は、「/I をタップしたまま されます。「/」部分の日付を選択する場合は、「/」をタップしたまま 上下にずらし、該当する日付が表示されたところで離すと、日単位の表 示に切り替わります。

# **指定した日の予定を表示する**

- *1*「スタート」→「予定表」→「メニュー」→「指定の日付へ移動」 カレンダーが表示されます。
- *2* 表示したい日付をタップする

# **予定表のオプション設定**

予定表の表示形式やアラームのパターンなどを設定します。

*1*「スタート」→「予定表」→「メニュー」→「ツール」→「オプション」

### *2*「全般」タブと「予定」タブで必要な項目を設定し、「ok」を タップする

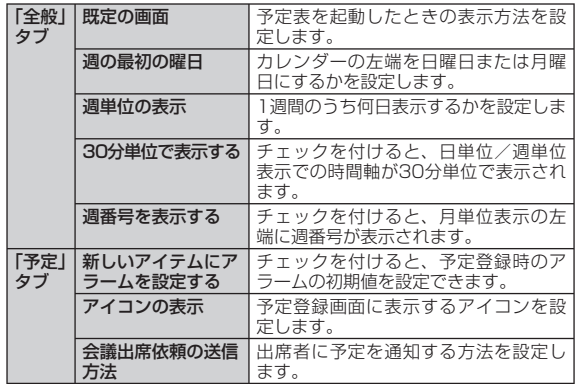

# **予定表の内容を変更する**

- *1*「スタート」→「予定表」
	- 月単位、年単位で表示している場合は、変更したい予定が登録さ れている日付をタップして日単位の表示に切り替えてください。
- *2* 変更したい予定をタップする
- *3*「メニュー」→「編集」
- *4* 変更する箇所を入力し、「ok」をタップする

# **予定を削除する**

# *1*「スタート」→「予定表」

• 月単位、年単位で表示している場合は、削除したい予定が登録さ<br>• 点子に引用した。 デリテロが失った可にはなない れている日付をタップして日単位の表示に切り替えてください。

*2* 削除したい予定をタップして詳細を表示する

**3**「メニュー」→「削除」→「はい」

# **予定を送信する**

# **会議出席依頼を送信する**

- OutlookまたはOutlook Mobileを使用している相手に電子メール で会議出席依頼を送信できます。
- *1*「スタート」→「予定表」
	- 月単位、年単位で表示している場合は、送信したい予定が登録さ<br>• 点子に引用した。 ゴーエロ れている日付をタップして日単位の表示に切り替えてください。
- *2* 会議出席依頼を送信したい予定をタップして詳細を表示する
- **3「メニュー |→「編集 |**
- *4*「出席者」をタップし、「必須出席者の追加」または「任意出席 者の追加」をタップして出席を依頼したい連絡先を追加する
	- •新しい連絡先を追加する場合は、「メニュー」→「新しい連絡先」<br>-をタップし、連絡先に登録後「選択」をタップします。
- *5*「完了」→「ok」→「はい」

予定表の内容がOutlookメールの「送信トレイ」に保存されます。

### **おしらせ**

- ●メールで出席依頼を送信する場合は、次回FOMA端末をパソコンと同<br>- 期させるときに出席者に送信されます。 期させるときに出席者に送信されます。
- ●相手が会議出席依頼を受信すると、相手の予定表に自動的に追加されま<br>- す。また、出席依頼者に返信があると、依頼者の予定表も更新されます す。また、出席依頼者に返信があると、依頼者の予定表も更新されます。
- ●会議出席依頼の送信方法は、「メニュー」→「ツール」→「オプション」<br>- → 「予定」タブの「会議出席依頼の送信方法」で設定します。 →「予定」タブの「会議出席依頼の送信方法」で設定します。

# **予定をBluetooth通信で送信する**

### *1*「スタート」→「予定表」

月単位、年単位で表示している場合は、送信したい予定が登録さ • れている日付をタップして日単位の表示に切り替えてください。

### *2* 送信したい予定をタップして詳細を表示する

### *3*「メニュー」→「ビーム」

送信先の検索が始まります。以降は画面の指示にしたがって操作し ます。

### **おしらせ**

• Bluetooth通信で予定を送信するには、FOMA端末と相手先の<br>• Bluetooth機能がオンになっており、検出可能なモードに設定されてい Bluetooth機能がオンになっており、検出可能なモードに設定されてい る必要があります。

# **メモを利用する**

**[メモ]**

# **メモを作成する**

手書きやキーボード入力でメモを作成できます。

# **入力モードを設定する**

- *1*「スタート」→「プログラム」→「メモ」→「メニュー」→「オプ ション」
	- •初回起動時は、「メモ」をタップしたあと「ok」をタップしてか ら操作を続けてください。

### *2*「既定のモード」で入力モードを選択し、「ok」をタップする

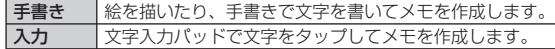

### **おしらせ**

- 手書きモードを選択しても、文字入力パッドを表示すると既定のモード<br>- が入力モードに切り替わります。再度手書きモードに変更するには、「メ が入力モードに切り替わります。再度手書きモードに変更するには、「メ ニュー」→「描画」をタップしてください。
- ホーム画面→「Tools」→「メモ」をタップして作成することもできます。

# **メモに絵を描く(手書き)**

*1*「スタート」→「プログラム」→「メモ」→「新規」

### *2* 絵を描く

絵のまわりに選択ボックスが表示されます。

*3* 描画が終わったら「ok」をタップする

### **おしらせ**

●描画範囲を選択する場合は、画面上で1秒以上タップしてください。十<br>- 字が表示されたら、そのままドラッグして選択できます。画面から指を 字が表示されたら、そのままドラッグして選択できます。画面から指を 離すと選択範囲が確定されます。

# **メモを作成する(文字入力パッド入力)**

- 文字の入力方法については、「文字を入力する」(P.154) を参<br>- 照してください 照してください。
- *1*「スタート」→「プログラム」→「メモ」→「新規」
- *2* 文字入力パッドで入力し、「ok」をタップする

### **ボイスメモを録音/再生する**

# **ボイスメモを録音する**

録音した音声は、音声ファイルとして登録したり、メモに音声を 添付したりできます。

*1*「スタート」→「プログラム」→「メモ」

メモ画面が表示されます。

### **2**「メニュー」→「録音ツール バーの表示」

- •音声ファイルとして登録する場合は手順4に進みます。<br>- イー・エー・エリュス !! ^ !! 子にC!! ゙゙゙゙゚ エー・
- メモに音声を添付する場合は手順3に進みます。 •

### *3*「新規」をタップ

メモ入力画面が表示されます。録音ツールバーが消えた場合は手順 2を繰り返します。

- **4** (緑音)をタップして録音を開始する
- **5** ■(停止)をタップして録音を終了する

### **おしらせ**

- ●メモに音声を添付した場合は、録音終了後に「ok」をタップしてメモ<br>- 一覧に戻ります。 一覧に戻ります。
- メモに音声を添付すると、メモ入力画面に◎ が表示されます。<br>● 音声ファイルとして登録した場合もメモー覧に表示されます。
- 音声ファイルとして登録した場合もメモ一覧に表示されます。<br>● 音声ファイルとして登録した場合もメモー覧に表示されます。

### **ボイスメモを再生する**

*1*「スタート」→「プログラム」→「メモ」

メモ画面が表示されます。

*2* 再生したいメモをタップする

メモ入力画面が表示されます。音声ファイルをタップした場合は録 音内容が再生されます。

### 3 対象の<sup>●</sup>をタップする

録音内容が再生されます。

### **録音形式を変更する**

- *1*「スタート」→「設定」→「個人用」タブ→「入力」
- 2「オプション」タブ→「録音形式」のリストから形式を選択す

### *3*「ok」をタップする

### **おしらせ**

メモ一覧で「メニュー」→「オプション」→「入力オプション」をタッ プし、「オプション」タブで変更することもできます。 ••

### **メモを削除する**

- *1*「スタート」→「プログラム」 →「メモ」
- *2* 削除したいメモをタップして詳細を表示する
- *3*「メニュー」→「ツール」→「削除」→「はい」

# **メモを送信する**

メモの内容をBluetooth通信で送信することができます。

- *1*「スタート」→「プログラム」→「メモ」
- *2* 送信したいメモをタップして詳細を表示する
- *3*「メニュー」→「ツール」→「ビーム」

送信先の検索が始まります。以降は画面の指示にしたがって操作し ます。

### **おしらせ**

● Bluetooth通信でメモを送信するには、FOMA端末と相手先のBluetooth 機能がオンになっており、検出可能なモードに設定されている必要があ ります。

# **あんしん設定**

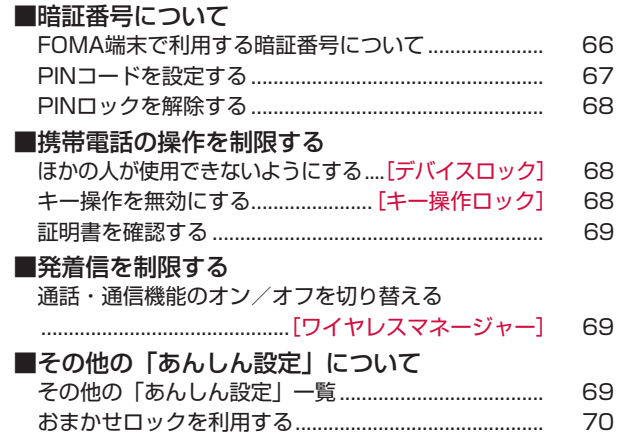

# **FOMA端末で利用する暗証番号について**

FOMA端末を便利にお使いいただくための各種機能には、暗証番 号が必要なものがあります。FOMA端末をロックするためのパス ワードやネットワークサービスでお使いになるネットワーク暗証 番号などがあります。用途ごとに上手に使い分けて、FOMA端末 を活用してください。

●入力した端末暗証番号、ネットワーク暗証番号、PIN1/PIN2<br>- コード - PINロック解除コードは 「\*」で表示されます コード、PINロック解除コードは、「\*」で表示されます。

### ■各種暗証番号に関するご注意

- ・ 設定する暗証番号は「生年月日」「電話番号の一部」「所在地番号や部屋 番号」「1111」「1234」などの他人にわかりやすい番号はお避けくだ さい。また、設定した暗証番号はメモを取るなどしてお忘れにならない ようお気をつけください。
- ・ 暗証番号は、他人に知られないように十分ご注意ください。万が一暗証 番号が他人に悪用された場合、その損害については、当社は一切の責任 を負いかねます。
- ・ FOMA端末をロックするためのパスワードを忘れてしまった場合は、「マ スタークリア」を実行してパスワードを再設定してください。その他の 暗証番号を忘れてしまった場合は、契約者ご本人であることが確認でき る書類(運転免許証など)やFOMA端末、FOMAカードをドコモショッ プ窓口までご持参いただく必要があります。詳しくは取扱説明書裏面の 「ドコモ・スマートフォン・ケア」までご相談ください。

### **FOMA端末をロックするための暗証番号**

「デバイスロック」で使用するための暗証番号です。安全のため、 このパスワードは設定しておくことをおすすめします。

- この暗証番号が設定されていない場合、第三者が無断で「マス<br>- タークリア L (P 1.38) や「デバイフロック」の設定 (P 68) タークリア| (P.138) や「デバイスロック| の設定 (P.68) などの重要な操作を実行できてしまいます。
- 「マスタークリア」を実行して、初期設定画面から新たに暗証番<br>- 号を設定し直すことができます 号を設定し直すことができます。

# **ネットワーク暗証番号**

ドコモショップまたはドコモ・スマートフォン・ケアでのご注文 受付時に契約者ご本人を確認させていただく際や各種ネットワー クサービスご利用時などに必要な数字4桁の番号です。ご契約時に 任意の番号を設定いただきますが、お客様ご自身で番号を変更で きます。

パソコン向け総合サポートサイト「My docomo」※の「docomo ID/パスワード」をお持ちの方は、パソコンから新しいネットワー ク暗証番号への変更手続きができます。

※ 「My docomo」については、取扱説明書裏面をご覧ください。

### **PIN1コード/PIN2コード**

FOMAカードには、PIN1コード、PIN2コードという2つの暗証 番号を設定できます。これらの暗証番号は、ご契約時は「0000」 に設定されていますが、お客様ご自身で番号を変更できます (P.67)。

PIN1コードは、第三者によるFOMA端末の無断使用を防ぐため、 FOMAカードを取り付ける、またはFOMA端末の電源を入れるた びに使用者を認識するために入力する4~8桁の番号(コード)です。 PIN1コードを入力することにより、発着信および端末操作が可能 となります。

PIN2コードは、ユーザー証明書利用時や発行申請などに使用する 4~8桁の暗証番号です。

※ 本FOMA端末ではPIN2コードを利用する機能はありません。

- ●別のFOMA端末で利用していたFOMAカードを差し替えてお使<br>- いこなる場合は、い前にお客様が設定されたPIN1/PIN2コー いになる場合は、以前にお客様が設定されたPIN1/PIN2コー ドをご利用ください。設定を変更されていない場合は「0000」 となります。
- PIN1/PIN2コードの入力を3回連続して間違えると、PIN1/<br>- PIN2コードがロックされて使えなくなります。この場合は PIN2コードがロックされて使えなくなります。この場合は、 「PINロック解除コード」でロックを解除してください。

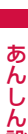

### **注意**

● 電源を入れたときに「PIN1コード解除<br>- 画面 | で、緊急電話がかけられるメッセー 画面」で、緊急電話がかけられるメッセー ジが表示されますが、国内では緊急通報 (110番、119番、118番)ができま せん。

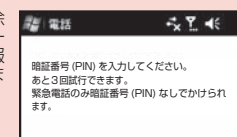

### **PINロック解除コード(PUK)**

PINロック解除コードは、PIN1コード、PIN2コードがロックさ れた状態を解除するための8桁の番号です。なお、PINロック解除 コードはお客様ご自身では変更できません。

● PINロック解除コードの入力を10回連続して間違えると、<br>FOMAカードがロックされます FOMAカードがロックされます。

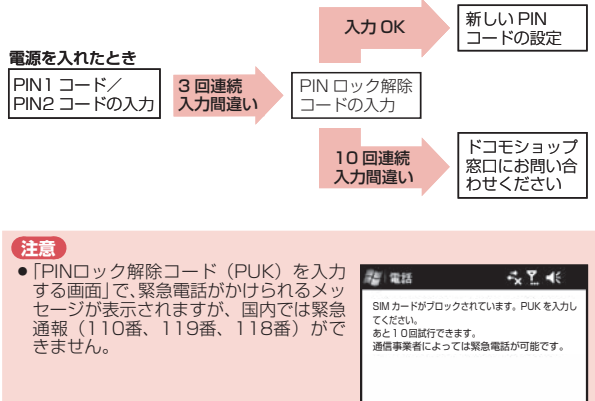

# **PINコードを設定する**

電源を入れたときにPIN1コードを入力するように設定します。

- *1*「スタート」→「設定」→「個人用」タブ→「電話」→「セキュリ ティ」タブ
- *2*「電話使用時に暗証番号(PIN)を要求」をタップする 暗証番号を入力する画面が表示されます。
- *3* 暗証番号を入力し、「入力」をタップする

「電話使用時に暗証番号(PIN)を要求」にチェックが付きます。

*4* 「ok | をタップする

### **おしらせ**

はじめて暗証番号を入力する場合は、0000を入力してください。 •

### **PINコードを変更する**

- *1*「スタート」→「設定」→「個人用」タブ→「電話」→「セキュリ ティ」タブ
- *2*「暗証番号の変更」をタップする PIN1コードの変更ができます。
	- ■PIN2コードを変更するには 「スタート」→「設定」→「個人用」タブ→「電話」→「セキュ リティ」タブ→「暗証番号2の変更」をタップします。
- *3* 古い暗証番号を入力し、「入力」をタップする
- *4* 新しい暗証番号を入力し、「入力」をタップする
- *5* 新しい暗証番号を再入力し、「入力」をタップする
- *6*「ok」をタップする

# **PINロックを解除する**

PIN1コード、PIN2コードの入力を3回連続して間違えると、 FOMAカードがロックされます。PINロック解除コードを入力して ロックを解除したあと、新しいPIN1コード(暗証番号)を設定し ます。

- *1* PINロック解除コードの入力画面で、8桁のPINロック解除 コードを入力し、「入力」をタップする
- *2*「新しい暗証番号」を入力し、「新しい暗証番号」を再入力する *3*「入力」→「入力」をタップする

### **ほかの人が使用できないようにする [デバイスロック]**

FOMA端末を操作しない状態が一定時間続いたときに、ボタン操 作ができないように自動的にロックします。

● ロック中でも、以下の操作を行うことができます。<br>- ・堅刍通報番号(110番 - 119番 - 118番)に電

- ・ 緊急通報番号(110番、119番、118番)に電話をかける (PINロック未解除時/FOMAカード未挿入時を除く)
- ・電話を受ける
- ・メールを受信する
- *1*「スタート」→「設定」→「個人用」タブ→「ロック」→「パスワー ド」タブ
- *2*「パスワード入力が必要になるまでの時間」にチェックを付 け、時間を選択する
- *3* パスワードの種類を選択し、「パスワード」と「確認」にパス ワードを入力する
- *4*「ok」→「はい」

### ■ ロックを解除するには

パスワードを入力し、「ロックの解除」をタップしてください。

### **おしらせ**

- パスワードはお忘れにならないようご注意ください。万が一お忘れの場<br>- 合は、取扱説明書裏面の「ドコモ・スマートフォン・ケア」までお問い 合は、取扱説明書裏面の「ドコモ・スマートフォン・ケア」までお問い 合わせください。
- ホーム画面→「Settings」→「ロック」をタップしてデバイスロック<br>- を設定することもできます。 を設定することもできます。

### **パスワードを変更する**

- *1*「スタート」→「設定」→「個人用」タブ→「ロック」→パスワー ドを入力→「ロックの解除」
- *2*「パスワード」と「確認」に新しいパスワードを入力し、「ok」 をタップする

*3*「はい」をタップする

# **キー操作を無効にする**

### **[キー操作ロック]**

カバンやポケットの中で誤ってボタンが押されても、動作しない ように設定できます。

- ロック中でも、以下の操作を行うことができます。<br>- ・電手を受ける
	- ・電話を受ける
	- ・メールを受信する
- 1 Aを1秒以上押す

「ロック解除」が表示され、画面のタップや、同以外のボタン操作が できなくなります。

### ■ ロックを解除するには

「ロック解除」をタップしてください。

### **おしらせ**

- -<br>● キー操作ロック中は、着信音量や受話音量を調節することはできません。<br>● デバイスロックを設定すると、キー操作ロックを設定することはできま
- デバイスロックを設定すると、キー操作ロックを設定することはできま<br>- せん。 せん。

# **証明書を確認する**

FOMA端末にインストールされている証明書の情報を確認できます。 *1*「スタート」→「設定」→「システム」タブ→「証明書」

### **通話・通信機能のオン/オフを切り替える [ワイヤレスマネージャー]**

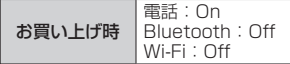

電話機能や通信機能のオン/オフを切り替えることができます。

*1*「スタート」→「設定」→「接続」タブ→「ワイヤレスマネー ジャー」

ワイヤレスマネージャー画面が表示されます。

### *2* 設定する項目名をタップする

「On」と「Off」は項目名をタップするたびに切り替わります。 利用できない場合は、「利用不可」と表示されます。 •

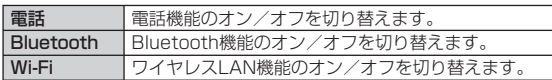

### *3*「完了」をタップする

### **おしらせ**

●ホーム画面→「Settings」→「ワイヤレスマネージャー」をタップし<br>- て切り替えることもできます。 て切り替えることもできます。

# **その他の「あんしん設定」一覧**

本章で紹介した以外にも、以下のようなあんしん設定に関する機 能/サービスがありますのでご活用ください。

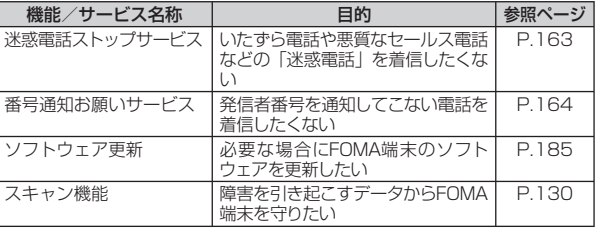

### **おしらせ**

●見知らぬ着信履歴には、電話をかけ直さないようにご注意ください。特<br>- に、相手にお客様の電話番号を通知する設定にしてのおかけ直しは、無 に、相手にお客様の電話番号を通知する設定にしてのおかけ直しは、無 用なトラブルの原因となります。

# **おまかせロックを利用する**

FOMA端末を紛失した際などに、ドコモにお電話でご連絡いただ くだけで、連絡先などの個人データにロックをかけることができ ます。お客様の大切なプライバシーを守ります。また、お申し込 み時にロックがかからない場合で、1年以内に通信が可能になった 場合、自動的にロックがかかります。ただし、解約・利用休止・ 電話番号変更・紛失時など新しいFOMAカードの発行(番号を指 定してロックした場合のみ)を行った場合は、1年以内であっても 自動的にロックはかかりません。

お客様からのお電話などによりロックを解除することができます。

●ドコモプレミアクラブ会員の場合、手数料無料で何回でもご利<br>- 囲いただけます、ドコモプレミアクラブキ入会の場合、有料の 用いただけます。ドコモプレミアクラブ未入会の場合、有料の サービスとなります。(ただし、ご利用の一時中断と同時、もし くは一時中断中に申し込まれた場合には無料になります。)また、 ケータイあんしんパックご契約の場合、ケータイあんしんパッ ク定額料金内でご利用いただけます。

### おまかせロックの設定/解除

フリーダイヤル 0120-524-360 受付時間 24時間 ※ パソコンなどでMy docomoのサイトからも設定/解除ができます。

### **おまかせロックを起動すると**

待受画面に「おまかせロック中です」と表示されます。

- 電源ON/OFF操作を除いたキー操作ができなくなります。 •
- FOMAカードやmicroSDカードにはロックがかかりませんので<br>- あらかじめご了承ください あらかじめご了承ください。

### ■ご注意

- ●本FOMA端末は、一部ロック対象や、ロック中の動作に制限があります。<br>・おまかせロック中でもSMSは受信しますが、参照できません。 ・ おまかせロック中でもSMSは受信しますが、参照できません。 ・ おまかせロック中は発着信はできません。
- FOMA端末の圏外・電源OFF時・電話「OFF」設定中、海外での使用時<br>- はロックおよびロック解除はできません。その他お客様のご利用方法な はロックおよびロック解除はできません。その他お客様のご利用方法な どにより、ロックがかからない場合があります。
- ●電源ON/OFF操作はできますが、電源OFFを行ってもロックは解除さ<br>- れません。 れません。
- 「デュアルネットワークサービス」をご契約のお客様がmovaサービスを<br>- ご利用中の場合は、ロックはかかりません。 ご利用中の場合は、ロックはかかりません。
- ご契約者の方と本FOMA端末を所持している方が異なる場合でも、ご契<br>- 約者の方からのお申し出があればロックがかかります。 約者の方からのお申し出があればロックがかかります。
- ●おまかせロックの解除は、おまかせロックをかけたときと同じ電話番号<br>• のFOMAカードを本FOMA端末に挿入している場合のみ行うことがで のFOMAカードを本FOMA端末に挿入している場合のみ行うことがで きます。解除できない場合は、取扱説明書裏面の「ドコモ・スマートフォ ン・ケア」までお問い合わせください。
- 接続先限定をお申し込みのFOMAカードをご利用時に、本FOMA端末を<br>- 紛失した際は、取扱説明書裏面の「ドコモ・スマートフォン・ケア」ま 紛失した際は、取扱説明書裏面の「ドコモ・スマートフォン・ケア」ま でお問い合わせください。
- FOMAカードにPINロックを設定している場合に、ロック状態で電源断<br>- になると、ロック解除ができなくなります。その際には、取扱説明書裏 になると、ロック解除ができなくなります。その際には、取扱説明書裏 面の「ドコモ・スマートフォン・ケア」までお問い合わせください。
# **メール/Windows Live**

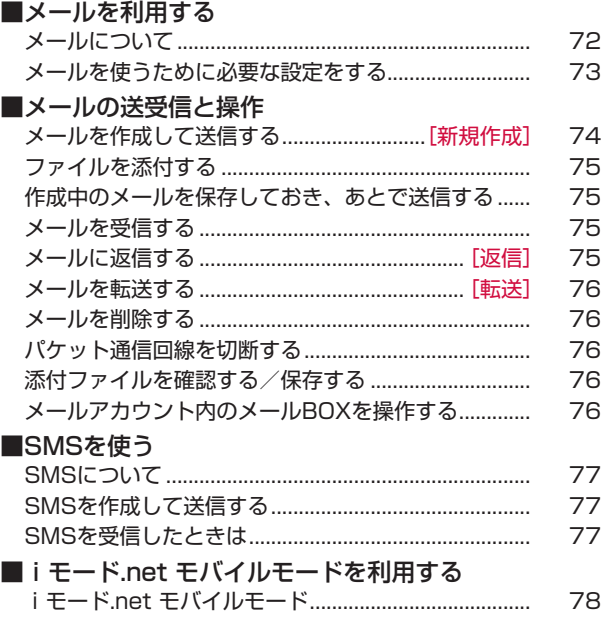

#### ■Windows Liveを利用する

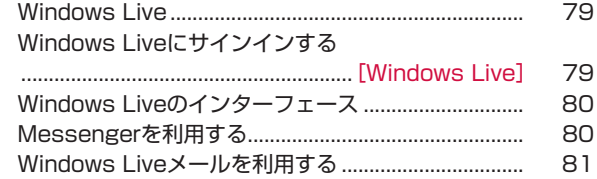

# **メールについて**

本FOMA端末では、電子メールをプロバイダから送受信したり、 携帯電話ネットワークを使ってSMSを送受信することができます。

- ●電子メールを使用するには、事前にメールアカウントを設定す<br>- ろ<sup>7</sup> る必要があります。
- ●電子メールを利用したあとに手動で回線を切断する場合は、「パ<br>- ケット通信回線を切断するし(P.76)、を参照してください ケット通信回線を切断する」(P.76)を参照してください。

一定の間隔でメールサーバに接続するように設定すると、擬似的にメール を自動受信できますが、従量制データ通信をご利用の場合、サーバに接続 するたびに料金がかかります。

# **メールをはじめるまでの流れ**

#### ■パケット通信で接続する はい いいこうしょう しいいえ プロバイダに加入している メールを作成して送信する(P.74) 通常使う接続先を設定する (P.141) メールを使うために必要な 設定をする(P.73) mopera U を 契約している mopera U を設定 する(P.148) mopera U を 契約する 一般のプロバイダ に加入する 一般のプロバイダ に加入している mopera U を設定 する(P.148) パケット通信を設定する (P.140)

#### ワイヤレスLANで接続する ■

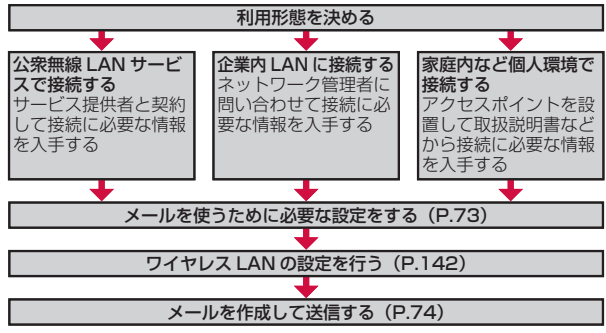

#### **おしらせ**

●パソコンやほかの携帯電話とメールを送受信した場合、利用環境によって<br>- は絵文字やHTMLメールなどの内容が正しく表示されない場合があります。 は絵文字やHTMLメールなどの内容が正しく表示されない場合があります。

ご利用料金について

- 電子メールの送受信では、画面に表示される文字や画像以外に通信が必<br>● 電子メールの送受信では、画面に表示される文字や画像以外に通信が必 要なデータが含まれており、その部分も課金の対象となります。

#### mopera Uについて

- -<br>●別途お申し込みが必要です。<br>● インターネット接続サービス
- インターネット接続サービスのmopera Uにお申し込みいただいたお客<br>- 様は、FOMA端末ですぐにインターネットをご利用になれます。詳し 様は、FOMA端末ですぐにインターネットをご利用になれます。詳し くは、ドコモのホームページでご確認ください。
- mopera U未契約の方は、「スタート」→「プログラム」→「mopera<br>- U端末設定」からアクセスすると、お申し込み画面(オンラインサイン U端末設定」からアクセスすると、お申し込み画面(オンラインサイン アップ)に進むことができます。

#### Biz・ホーダイ/Biz・ホーダイ ダブルについて

- mopera Uに加えてBiz・ホーダイ、またはBiz・ホーダイ ダブルを契<br>- 約すると、定額制サービスをご利用になれます。Biz・ホーダイ、およ 約すると、定額制サービスをご利用になれます。Biz・ホーダイ、およ びBiz・ホーダイ ダブルについては、「Biz・ホーダイ/Biz・ホーダイ ダブル」(P.150)を参照してください。
- Biz・ホーダイまたはBiz・ホーダイ ダブルを契約された場合は、 「mopera 」<br>- U/Biz・ホーダイ) | を通常使う接続先に設定してください。 U(Biz・ホーダイ)」を通常使う接続先に設定してください。
- Biz・ホーダイおよびBiz・ホーダイ ダブルの適用外の通信を行う場合は、<br>- ご利用料金が高額にならないようにご注意ください。 ご利用料金が高額にならないようにご注意ください。

Х

# **メールを使うために必要な設定をする**

メールの送受信を行う前に、メールアカウントを設定する必要が あります。

#### **mopera Uのメールアカウントを設定する場合**

「mopera U」のメール設定が簡単に行えます。

- ●あらかじめmopera Uの契約が必要です。<br>▲ F= ← ・・・F== \*= ・・・F
- *1*「スタート」→「プログラム」→「mopera U端末設定」

#### *2* 画面の指示にしたがい設定する

mopera U端末設定(P.148)

詳細な設定を行う場合は、「一般プロバイダのメールアカウントを 設定する場合」(P.73)の手順6の表を参照の上、「スタート」→「メー ル」→「メニュー」→「オプション」→アカウントを選択する→「ア カウントの設定の編集」から、設定してください。

#### **一般プロバイダのメールアカウントを設定する場合**

最大6件のメールアカウント(Outlookメール以外)を設定するこ とができます。

*1*「スタート」→「メール」

アカウント選択画面が表示されます。

- *2*「電子メールの設定」をタップする
- *3* 電子メールアドレス、パスワードを入力し、「次へ」をタップ する
- *4*「インターネットから電子メール設定を自動的に取得する」 にチェックを付け、「次へ」をタップする

このオプションを選択すると、手動でメール設定をしなくても、メー ルサーバにより自動的に設定されます(サーバの種類によっては、 自動的に設定されない場合があります)。

*5* 自動設定が完了したら「次へ」をタップする

#### ■自動設定が失敗した場合

電子メールのプロバイダの種類からインターネット電子メールを 選択し、メールサーバを設定します。

- 受信メールサーバと送信メールサーバは、ご利用のプロバイダ にお問い合わせください。
- 送信メールサーバのボート番号を入力する必要がある場合は、<br>- トランスのサーバのボートが、『『ロッテ』トランス 「送信(SMTP)メール サーバー」欄に以下のように入力します。 (例: mail mopera net:584)
- 送信メールサーバによっては、メール送信時に異なるユーザー名 とパスワードが必要な場合があります。この場合は、「送信サーバー で認証を要求する」にチェックを付けたあと、「送信電子メールに 同じ名前とパスワードを使用する」のチェックを外してください。
- ご利用のプロバイダがメールのセキュリティを高めるために<br>• CONTECT THE THE CONTROL CONTROL SSL接続を使用している場合、「サーバーの詳細設定」をタップ し、「受信電子メールにはSSLが必要」「送信電子メールには SSLが必要」にチェックを付けます。「ネットワーク接続」の一 覧からインターネット接続に使用するデータ接続を選択します。

#### *6*「全ダウンロード設定の確認」をタップし、必要に応じて以下 の項目を設定する

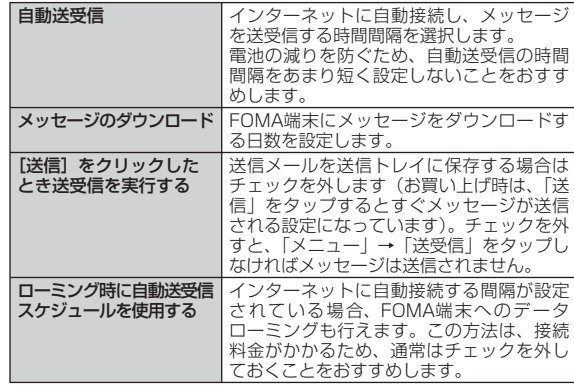

✕

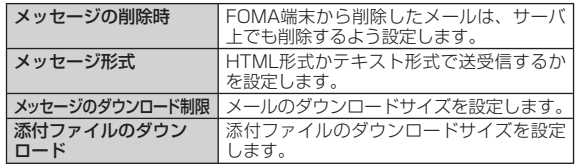

#### **おしらせ**

- ●スタートメニューに「メール」が表示されていない場合は、「スタート」<br>- → 「プログラム | → 「メール」から起動してください。 →「プログラム」→「メール」から起動してください。
- ●ホーム画面→「Mail」をタップして設定することもできます。<br>●ホーム画面→「Mail」をタップして設定することもできます。

#### **メールアカウントのオプションを設定する**

# **署名を作成する**

- SMS、Outlookメール、登録した複数のメールアカウントのメー ル、Windows Liveメールそれぞれに自動的に挿入する署名を作 成します。
- *1*「スタート」→「メール」→電子メールアカウントをタップする
- *2*「メニュー」→「ツール」→「オプション」
- *3*「アカウント」タブ→「署名」
- *4*「アカウントの選択」で署名を使用したいアカウントを選択 する
- *5*「このアカウントで署名を使用する」にチェックを付ける
	- 返信/転送するときに署名を挿入する場合は、| 返信/転送時に使 用する」にチェックを付けます。
- *6* 署名を入力し、「ok」をタップする

#### **その他のオプションを設定する**

*1*「スタート」→「メール」→電子メールアカウントをタップする

#### *2*「メニュー」→「ツール」→「オプション」

#### *3* 必要な項目を設定し、「ok」をタップする

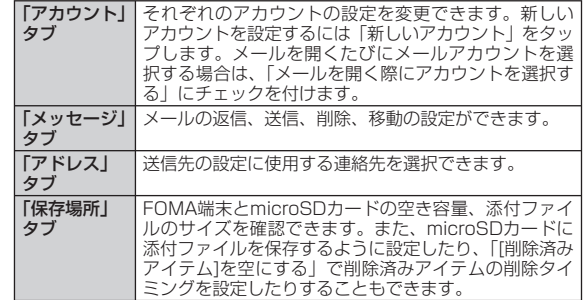

# **メールを作成して送信する**

**[新規作成]**

- *1*「スタート」→「メール」→電子メールアカウントをタップする
- **2「メニュー」→「新規」**

*4* 件名を入力する

メッセージ作成画面が表示されます。

- *3*「宛先」に電子メールアドレスを入力する
	- •複数の相手に送信する場合はセミコロン (;)<br>———————————————————— で区切ります。
	- 「宛先」をタップすると連絡先に保存されて いるメールアドレスを選択できます。
	- •スクロールバーを上に移動して、CC/BCC の宛先にメールアドレスを入力することが できます。

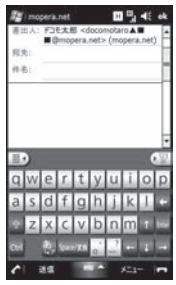

メ

#### *5* メッセージを入力し、「送信」をタップする

作成したメールが送信されます。

- 作成したメールを送信トレイに保存することもできます (P.73)。<br>- ・・・・・・・・・・・・・・・・・・・・・・・・・・・・・・
- よく使用するメッセージをすばやく挿入するには、 | メニュー」→<br>- ニー・ニー・コー・エー 「マイ テキスト」をタップします。
- スペルチェックを実行するには、| メニュー」 → | スペル チェック」 をタップします。
- •優先度を設定するには、| メニュー」→ | メッセージのオプション」<br>- ———————————————————— で設定します。

#### **おしらせ**

- HTML形式のメールは作成できません。<br>● メッセージを分割して送信する機能には
- メッセージを分割して送信する機能には対応していません。

# **ファイルを添付する**

- *1* メッセージ作成画面(P.74)で、「メニュー」→「挿入」→ 「画像」/「ボイス メモ」/「ファイル」
- *2* 添付するファイルを選択する/音声を録音する
- *3* メッセージを入力し、「送信」をタップする

# **作成中のメールを保存しておき、あとで送信する**

#### **メールを一時保存する**

*1* メッセージ作成画面(P.74)で、「メニュー」→「下書きに保 存」 「下書き」フォルダーに保存されます。

#### **保存したメールを編集して送信する**

*1*「スタート」→「メール」→電子メールアカウントを選択する 2 画面左上にある ▼ をタップする

- *3*「下書き」→送信したいメールをタップする
- *4* 必要に応じてメッセージを変更し、「送信」をタップする

# **メールを受信する**

自動送受信(P.73)を「手動実行」に設定している場合は、以下 の操作を行います。

- *1*「スタート」→「メール」→電子メールアカウントをタップする
- **2「メニュー」→「送受信」** 
	- 送信トレイにメールが保存されている場合は、|送受信」をタップ すると保存されているメールが送信されます。
- **3** 画面左上にある ▼ をタップする
- *4*「受信トレイ」→読みたいメールをタップする メールの内容が表示されます。

#### **おしらせ**

- タイトルバーに⊠が表示された場合は、「通知」→「表示」をタップし<br>- ます。1件のときはメールの内容を表示し、2件以上のときは受信トレ ます。1件のときはメールの内容を表示し、2件以上のときは受信トレ イを表示します。
- メール受信時は、「通知を音で知らせる」(P.125)で設定した通知音<br>- が鳴ります。 が鳴ります。
- ●パケット通信でメールを受信したあとは、ほかのアプリケーションなど<br>- に切り替えても、パケット通信を切断するかタイムアウトにならない限 に切り替えても、パケット通信を切断するかタイムアウトにならない限 り、接続されたままです。手動で回線を切断する場合は、「パケット通 信回線を切断する| (P.76) を参照してください。

# **メールに返信する**

- *1* 返信したいメールを開き、「メニュー」→「返信/転送」 →「返信」
- *2* メッセージを入力し、「送信」をタップする

# **メールを転送する**

#### *1* 転送したいメールを開き、「メニュー」→「返信/転送」→「転送」 **2** 宛先を入力する

*3* メッセージを入力し、「送信」をタップする

# **メールを削除する**

*1*「受信トレイ」→削除したいメールを選択する **2**「メニュー」→「削除」→「はい」

# **パケット通信回線を切断する**

メールを送受信したあと、手動で回線を切断します。 1 タイトルバーのBolまたは **間**をタップする

*2*「切断」をタップする

#### **おしらせ**

切断するまでインターネットに接続されています。 •

# **添付ファイルを確認する/保存する**

#### **添付ファイルを確認する**

#### *1* メールを開き、ファイル名をタップする

ファイル形式にあったアプリケーションで添付ファイルが開きま す。

#### **添付ファイルを保存する**

*1* メールを開き、ファイル名をタップしたままにする

*2*「名前を付けて保存」→「保存」

#### **おしらせ**

**[転送]**

● 「メッセージと添付ファイルをすべて取得する」とメッセージが表示さ<br>- わた場合は、メッセージをタップするか、「メニュー」→「メッセージ れた場合は、メッセージをタップするか、「メニュー」→「メッセージ のダウンロード」をタップしてください。「次回接続して電子メールを 受信するときに、メッセージとすべての添付ファイルをダウンロードし ます。」と表示されたら、ファイルのダウンロードがはじまり、終了す るとファイル名が表示されます。 メッセージと添付ファイルを取得する際のメッセージ表示は、メールア カウントの種類によって異なります。

# **メールアカウント内のメールBOXを操作する**

#### **メールを並べ替える**

*1* メール一覧の表示中に「メニュー」→「ツール」→「並べ替え」 「メッセージの種類」、「差出人」、「受信日時」、「件名」で並べ替え ることができます。

#### **フォルダーを作成する**

- *1* メール一覧の表示中に「メニュー」→「ツール」→「フォルダー の管理」
	- お好みの名前でフォルダーを作成してください。

#### **おしらせ**

-<br>●受信トレイからメッセージを選択して「メニュー」→「移動」をタップ<br>- します。新しく作成したフォルダーに選択したメッヤージを移動させる します。新しく作成したフォルダーに選択したメッセージを移動させる ことができます。

# **SMSについて**

FOMA端末へ電話番号で全角最大70文字(半角英数字のみの場合 は160文字)まで、文字メッセージを送受信できるサービスです。

# **SMSを作成して送信する**

- *1*「スタート」→「メール」
- *2* アカウント選択画面で「SMS メッセージ」をタップする
- **3「メニュー**」→「新規」

#### *4* 宛先に送信先の携帯電話番号を入力する

- •複数の相手に送信する場合は、セミコロン(;)で区切ります。<br>-
- 「宛先」をタップすると連絡先に保存されている携帯電話番号を検 索して選択できます。
- 宛先がドコモ以外の海外通信事業者の場合、「+」、「国/地域番号」、| 「相手先携帯電話番号」の順に入力します。携帯電話番号が「0」 で始まる場合は、「0」を除いた電話番号を入力します。また、 「010」、「国/地域番号」、「相手先携帯電話番号」の順に入力し ても送信できます。(受信した海外からのSMSに返信する場合は、 「010」を入力してください。)
- *5* メッセージを入力する
- *6*「送信」をタップする

#### **おしらせ**

- ●ドコモ以外の海外通信事業者をご利用のお客様との間でも送受信できま<br>• す。ご利用可能な国・海外通信事業者については、『ご利用ガイドブッ す。ご利用可能な国・海外通信事業者については、『ご利用ガイドブッ ク(国際サービス編)』またはドコモの『国際サービスホームページ』 をご覧ください。
- 宛先に"#"または"\*"がある場合、SMSを送信できません。 •
- 送信するSMSの有効期限は変更できません(3日固定)。 •

# **SMSを受信したときは**

電話機能をオンに設定している場合は、SMSを自動的に受信しま す。受信したSMSは「受信トレイ」に保存されます。電話機能が オフの場合は、オンに設定するまで携帯電話会社側のサーバで保 管されます。

- *1*「スタート」→「メール」
- *2* アカウント選択画面で「SMS メッセージ」をタップする
- **3** 画面左上にある ▼ をタップする
- *4*「受信トレイ」→読みたいメールをタップする

メッセージの内容が表示されます。

#### **おしらせ**

- 受信したSMSをFOMAカードに19件までコピーできます。コピーす<br>- る場合は、メッセージを表示してコピーしたい内容を選択し、「メニュー」 る場合は、メッセージを表示してコピーしたい内容を選択し、「メニュー」 →「SIMカードにコピー」をタップします。
- SMS受信時は、「通知を音で知らせる」(P.125)で設定した通知音が<br>- 鳴ります。 鳴ります。
- FOMA端末のメモリ空き容量が少なくなると、タイトルバーに<mark>略</mark>が表<br>- 示され、SMSを受信できません。古いSMSを削除してください。
- 示され、SMSを受信できません。古いSMSを削除してください。<br>● 連絡先に登録されている電話番号とSMSの送信元の電話番号が一致し<br>- た場合は、SMS受信時に名前が表示されます。 た場合は、SMS受信時に名前が表示されます。
- 本FOMA端末からメールサーバへ、SMSメッセージがあるかどうか問<br>● 本FOMA端末からメールサーバへ、SMSメッセージがあるかどうか問 い合わせることはできません。

# **iモード.net モバイルモード**

#### **iモード.netとは**

iモード.netとは、パソコンやスマートフォンからもiモードメー ルを送受信できるサービスです。モバイルモードはiモード.net の画面モードの1つであり、スマートフォンに適したシンプルな画 面構成でご利用いただけます。

- iモード.netはお申し込みが必要な有料サービスです。<br>● iモード.petの詳細については、iモード.petウェ
- i モード.netの詳細については、i モード.netウェブサイト<br>- (http://imode.net)をご覧ください (http://imode.net)をご覧ください。

#### **iモード.net モバイルモードを使うための準備**

- ブラウザは、Internet Explorer Mobileをご利用ください。<br>● JavaScript とCookieを「右旗」に設定してください(D.89
- JavaScriptとCookieを「有効」に設定してください(P.88)。<br>● 以下の提供で、声言恐宝も「デスクトップ」に認定してください。
- 以下の操作で、表示設定を「デスクトップ」に設定してください。<br>- 「フタート」→「Internet Explorer」→「メニュー」→「ま示」 「スタート」→「Internet Explorer」→「メニュー」→「表示」 →「デスクトップ」

#### **iモード.net モバイルモードを利用する**

- *1*「スタート」→「プログラム」→「iモード.net モバイルモード」 ブラウザが立ち上がり、モバイルモードTOP画面へ通信を開始します。
- *2* TOP画面が表示されたらdocomo ID、Passwordを入力し 「ログイン」をタップする

認証が正常に終了すると、受信メール一覧画面が表示されます。

• 詳しい利用方法については、 i モード.net モバイルモードのTOP 画面→「ヘルプ」でご確認ください。

#### **おしらせ**

- ご利用には別途iモード対応機種が必要です。<br>● ご利用方法やご利用頻度により、パケット通信
- ご利用方法やご利用頻度により、パケット通信料金が高額になる場合が<br>• ありますので、Biz・ホーダイまたはBiz・ホーダイ ダブルでのご利用 ありますので、Biz・ホーダイまたはBiz・ホーダイ ダブルでのご利用 をおすすめいたします。
- その他注意事項は、iモード.net モバイルモードのTOP画面→「ご利<br>- 用上の注意 | でご確認ください。 用上の注意」でご確認ください。

メ JÌ.

**Mindows** 

Live

# **Windows Live**

Windows Liveは、マイクロソフト社が提供するオンラインサー ビスです。電子メールやブログサービスのスペースを利用したり、 Messengerでチャットを利用したりすることができます。 Windows Liveには以下のような機能があります。

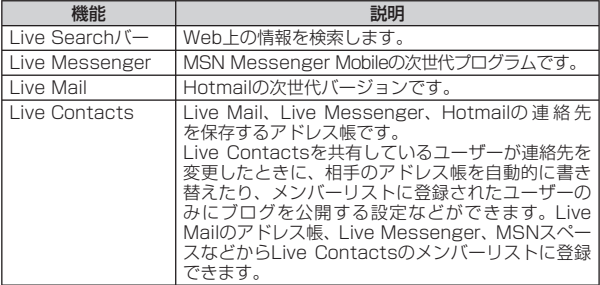

#### ■Windows Liveのアカウントについて

Windows Liveをご利用になるには、アカウント(ID)をあらか じめ取得しておく必要があります。パソコンからWindows Live のホームページにアクセスしてください。

#### **おしらせ**

- Windows Liveをご利用になる際は、FOMA端末をインターネットに 接続する必要があります。インターネットヘの接続方法は、P.140を 参照してください。
- ●アカウント(ID)の取得方法については、以下のホームページをご覧く<br>- ださい。 ださい。

http://www.microsoft.com/japan/mscorp/passport/passport02.mspx

# **Windows Liveにサインインする**

#### **[Windows Live]**

はじめてWindows Liveをご利用になる際は、Windows Live ID (お手持ちのWindows Live MailまたはHotmailのメールアドレ ス)を使ってサインインします。

- *1*「スタート」→「プログラム」→「Windows Live」
- *2*「ここをクリックしてサインインします」をタップする
- *3* Windows Liveの使用規定とマイクロソフトのプライバ シーポリシーを読んだあと、「承諾」をタップする
- *4* ご利用のWindows Live MailまたはHotmailアドレスとパ スワードを入力し、「パスワードを保存する」にチェックを付 け、「次へ」をタップする
- *5* Windows LiveアプリケーションをToday画面にするかど うかを選択し、「次へ」をタップする
- *6* FOMA端末と同期させる情報を選択する
	- ■「Windows Liveの連絡先を携帯電話のアドレス帳に保存する」 を選択した場合

Windows Liveの連絡先が、本FOMA端末の連絡先とLive Messengerの両方に追加されます。

■「電子メールを同期する」を選択した場合

Windows Live MailまたはHotmailの受信トレイにあるメッセージ が、本FOMA端末にダウンロードされます。

- *7*「次へ」をタップする
- *8* 同期が完了したら「完了」をタップする

# **Windows Liveのインターフェース**

Windows Liveのメイン画面には検索バー、ナビゲーションバー、 カスタマイズエリアが表示されます。

ナビゲーションバーを利用して、Windows Live Messenger、 同期ステータス、Live Mailを切り替えます。カスタマイズエリア には、自分の画像を表示することができます。

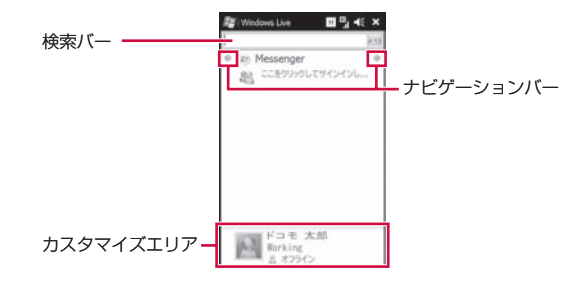

# **Messengerを利用する**

Windows Live Messengerを使用すると、オンラインでインス タントメッセージを送受信できます。

パソコンのWindows Live Messengerと同様、以下のような機 能が利用できます。

- 文字や音声のインスタントメッセージ<br>● 海数のユーザードミリの合話
- ●複数のユーザーどうしの会話
- 絵文字
- ●オンライン状態が表示されるメンバーリスト<br>● 悪傷などのファイルの送受信
- 画像などのファイルの送受信<br>● キンティン世能やまテタの恋
- ●オンライン状態や表示名の変更
- ●オンライン状態、グループなどでメンバーを分類表示
- メンバーがオフラインのときでもメッセージを送信

#### **Windows Live Messengerを開く**

#### *1*「スタート」→「プログラム」→「Messenger」

Messenger画面が表示されます。

#### ■サインインする場合

Windows Live Messenger画面で「サインイン」をタップします。 ※ セットアップ完了後、はじめてサインインするときは、連絡先リス トにMessengerのメンバーが追加されることを知らせるメッセー ジが表示されます。「ok」をタップし、メンバーを追加します。

#### ■サインアウトする場合

「メニュー」→「サインアウト」をタップします。

#### **会話をはじめる**

*1* メンバーリストでメンバーを選択し、「メッセージの送信」を タップする

メッセージ画面が表示されます。

*2* 文字入力欄に文字メッセージを入力する

#### ■絵文字を追加する場合

「メニュー」→「絵文字の追加」をタップし、絵文字一覧から選 択します。

*3*「送信」をタップする

*4* 会話を終了するには、「メニュー」→「会話を終了」をタップする

#### **おしらせ**

- ファイルを送信するには「メニュー」→「送信」をタップし、ファイル<br>- の種類を選択します。 の種類を選択します。
- 進行中の会話にほかのメンバーを招待するには、「メニュー」→「オプショ<br>- ンI → 「参加者の追加」をタップします。 ン」→「参加者の追加」をタップします。

#### **Windows Liveのメンバーを追加する**

Windows Live Messengerまたは本FOMA端末の連絡先から、 Windows Liveのメンバーを追加できます。

#### **Windows Live Messengerで Windows Liveのメンバーを追加する場合**

*1*「メニュー」→「新しいメンバーの追加」 *2* メンバーの電子メールアドレスを入力し、「ok」をタップする

# **連絡先でWindows Liveのメンバーを追加する場合**

- *1*「スタート」→「連絡先」→「新規作成」→「Windows Live」
- *2*「IM」欄をタップし、相手のWindows Live IDであるメン バーの電子メールアドレス、またはその他のメールアドレス を入力する

#### **おしらせ**

必要に応じてメンバーのその他の情報も入力できます。 •

# **Windows Liveメールを利用する**

Windows Liveに サインインする と、Windows Liveメ ー ル (Hotmail)をメールアカウントの1つとして使用することができ ます。メールアカウントに「Hotmail」が表示されますので、以 下の手順でメールの操作を行ってください。

- *1*「スタート」→「メール」
- *2*「Hotmail」
- *3* メールの操作を行う

#### **おしらせ**

● Hotmailサービスの詳細については、以下のホームページをご覧くださ<br>し。  $\left\{ \cdot \right\}$ http://messenger.live.jp/

#### **Windows Liveメールのオプション設定**

- *1*「スタート」→「プログラム」→「Windows Live」→ 「メニュー」→「オプション」
- *2* 設定する項目をタップする
- *3* 登録する内容を設定し、「完了」をタップする

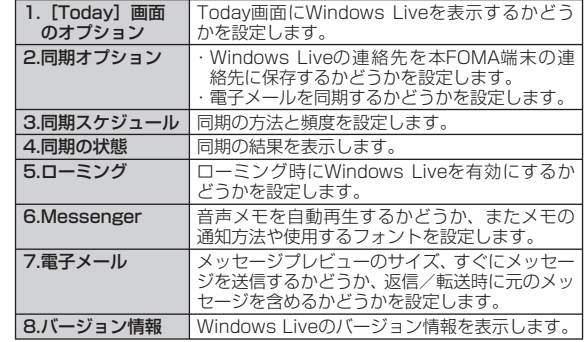

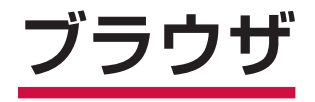

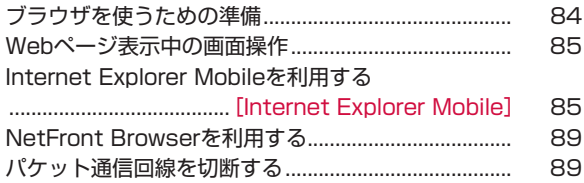

# **ブラウザを使うための準備**

以下の2つのブラウザを利用できます。

- Internet Explorer Mobile (P.85)<br>ホEOMA端末で主に使用されるブラウ 本FOMA端末で主に使用されるブラウザです。ほかのアプリケー ションからインターネットに接続するとき、自動的に起動します。
- NetFront Browser (P.89)<br>複数のWebページを同時に開 複数のWebページを同時に開いて切り替えながら表示したり、 倍率指定できるズーム機能や軽快なスクロール機能を使用した りして、見たい部分をすばやく表示できます。

#### **Webページを表示するまでの流れ**

本FOMA端末では、パケット通信またはワイヤレスLANによる接 続でブラウザを利用できます。

#### ■バケット通信で接続する

●詳しくは、「パケット通信を利用する」(P.140)を参照してく ださい。

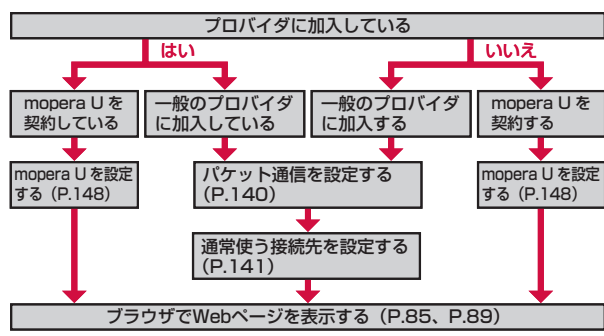

#### **おしらせ**

#### mopera Uについて

- ●別途お申し込みが必要です。
- 別途お申し込みが必要です。<br>● インターネット接続サービスのmopera Uにお申し込みいただいたお客<br>- 様は、FOMA端末ですぐにインターネットをご利用になれます。詳し 様は、FOMA端末ですぐにインターネットをご利用になれます。詳し くは、ドコモのホームページでご確認ください。
- mopera U未契約の方は、「スタート」→「プログラム」→「mopera<br>- U端末設定」からアクセスすると、お申し込み画面(オンラインサイン U端末設定」からアクセスすると、お申し込み画面(オンラインサイン アップ)に進むことができます。
- Biz・ホーダイ/Biz・ホーダイ ダブルについて
- mopera Uに加えてBiz・ホーダイ、またはBiz・ホーダイ ダブルを契<br>- 約すると、定額制サービスをご利用になれます。Biz・ホーダイ、およ 約すると、定額制サービスをご利用になれます。Biz・ホーダイ、およ びBiz・ホーダイ ダブルについては、「Biz・ホーダイ/Biz・ホーダイ ダブル」(P.150)を参照してください。
- Biz・ホーダイまたはBiz・ホーダイ ダブルを契約された場合は、 「mopera 」<br>- U/Biz・ホーダイ) | を通常使う接続先に設定してください。 U(Biz・ホーダイ)」を通常使う接続先に設定してください。
- Biz・ホーダイおよびBiz・ホーダイ ダブルの適用外の通信を行う場合は、<br>- ご利用料金が高額にならないようにご注意ください。 ご利用料金が高額にならないようにご注意ください。

# ワイヤレスLANで接続する ■

●詳しくは、「ワイヤレスLAN機能を利用する」 (P.142) を参照 してください。

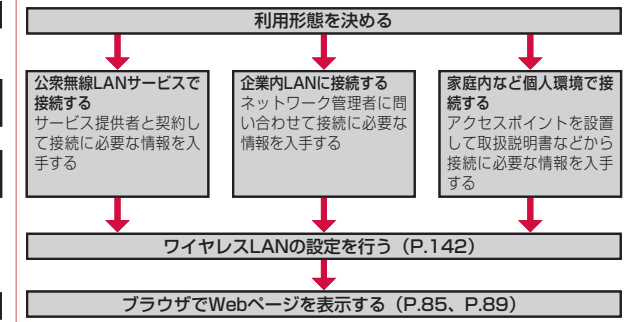

# **Webページ表示中の画面操作**

#### ■画面を縦表示/横表示にする

FOMA端末を縦または横に持ち替えて、縦/横画面表示を切り替 えます(P.30)。

- ●お買い上げ時は縦横表示切り替えが無効になっています。モー<br>- ションセンサー設定で縦横切替えを有効にしてから操作してく ションセンサー設定で縦横切替えを有効にしてから操作してく ださい(P.33)。
- ●モーションセンサー設定の縦横切替えが無効のときは、 日を1秒<br>- い ト畑して縦/横画面事示を切り替えます 以上押して縦/横画面表示を切り替えます。

#### ■画面表示を拡大/縮小する

UIキーを右になぞって表示を拡大し、左になぞって縮小します (P.32)。

●横画面表示のときは、上になぞって拡大し、下になぞって縮小<br>- Liキす します。

#### スクロールする ■

Webページが1画面で表示しきれないとき、スクロールバーが表 示されます。画面を上下/左右方向になぞるか、スクロールバー をドラッグして、隠れている部分を表示します(P.31)。

#### パンする ■

画面をドラッグしてWebページ全体を動かし、見たい部分を表示 します(P.32)。

#### ■傾き操作で直前のページに戻る/進む

UIキーの中央部を押さえながら、FOMA端末を左に傾けてページ を戻し、右に傾けて戻る前のページに進めます(P.31)。

●横画面表示のときは、手前に傾けてページを戻し、向こう側に<br>- 傾けて戻る前のページに進めます 傾けて戻る前のページに進めます。

#### **おしらせ**

● NetFront Browserを使用してWebページを表示しているときは、傾 き操作は行えません。

#### **Internet Explorer Mobileを利用する [Internet Explorer Mobile]**

Internet Explorer Mobileを使って、インターネットの携帯向け サイトやPCサイトを閲覧できます。

Webページによっては、表示できない場合や、正しく表示され • ない場合があります。

#### **Internet Explorer Mobileを起動する**

#### *1*「スタート」→「Internet Explorer」

- スタートメニューに「Internet Explorer」が表示されていない場 合は、「スタート」→「プログラム」 →「Internet Explorer」をタッ プしてください。
- ホーム画面で「Web」をタップしても起動できます。 •

ドコモのホームページ (http://www.nttdocomo.co.jp/) が表示 されます。

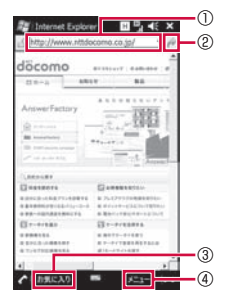

①アドレスバー ②移動ボタン ③ 「お気に入り」をタップすると、お気 に入りに登録したリンクの一覧が表 示されます。 「停止」をタップすると、開いている ページの表示を中止します。 「戻る」をタップすると、直前に表示 していたページに戻ります。 ④メニューが表示されます。

#### **おしらせ**

- ●起動したブラウザは、ほかのアプリケーションに切り替えたり、「×」<br>- をタップしたりして画面を閉じても、実行中のままになっているため、 をタップしたりして画面を閉じても、実行中のままになっているため、 ブラウザを呼び出すと閲覧していたWebページが再表示されます。た だしInternet Explorer Mobileは、画面を閉じてから約15分過ぎると 自動で終了します。
- ブラウザの実行中にパケット通信回線を切断しても、インターネットが<br>- 自動的に再接続される場合があります。雷池の減りを防ぐためにも、イ 自動的に再接続される場合があります。電池の減りを防ぐためにも、イ ンターネットの閲覧が終わったら、タスクマネージャーでブラウザを終 了させてください(P.35)。
- ブラウザを終了しても、パケット通信回線を切断するかタイムアウトに<br>- ならない限り、インターネットに接続されたままになっています。パケッ ならない限り、インターネットに接続されたままになっています。パケッ ト通信回線を切断するには、P.89を参照してください。
- Internet Explorerを使用中、OS側の仕様により文字変換のウィンドウ<br>- を表示した状態で画面スクロールを行うと、画面が崩れることがありま を表示した状態で画面スクロールを行うと、画面が崩れることがありま す。文字変換のウィンドウを閉じたあとで画面スクロールをすることで 表示が正常に戻ります。

# **URLを入力してWebページを表示する**

- *1* Webページ表示中に、「メニュー」→「web アドレスに移動」 *2* アドレスバーにURLを入力する
- **3 きをタップする**

#### **おしらせ**

- 指またはスタイラスペン (試供品) でアドレスバーを直接タップして選<br>- 択することもできます。 択することもできます。
- マルチファンクションパッドを使ってアドレスバーにカーソルを移動す<br>- ることはできません。 ることはできません。
- Webページがうまく表示されないときや動作が遅いときは、インター<br>- ネットの一時ファイル(キャッシュ)を削除して、データ記憶用メモリ ネットの一時ファイル(キャッシュ)を削除して、データ記憶用メモリ を空けてください(P.88)。

#### **履歴からWebページを表示する**

- *1* Webページ表示中に、「メニュー」→「履歴」
- *2* 表示したいWebページをタップする

# **お気に入りに登録してすばやく表示する**

# **お気に入りにリンクを登録する**

- お買い上げ時 Explore Windows Mobile、NTTドコモ ホーム、 TOSHIBA MOBILE PLAZA、Webフィルタリングサービス、 Windows Live、Windows Mobile Extras、Windows Mobileホーム、WindowsMedia.com、ドコモ サイト
- *1* 登録したいWebページを表示して、「メニュー」→「お気に入 りに追加」
- *2* 名前を確認/変更する
- *3*「追加」をタップする

#### **おしらせ**

●あらかじめお気に入りにフォルダーを作成しておくと、操作2でリンク<br>• を登録するフォルダーを選択できます。 を登録するフォルダーを選択できます。

# **お気に入りにフォルダーを追加する**

- *1* Webページ表示中に、「メニュー」→「お気に入り」
- **2「メニュー」→「新しいフォルダー」**
- *3* フォルダー名を入力し、「追加」をタップする

#### **お気に入りからWebページを表示する**

- *1* Webページ表示中に、「メニュー」→「お気に入り」 お気に入りに登録したリンクの一覧が表示されます。
- *2* 表示したいWebページのリンクをタップする

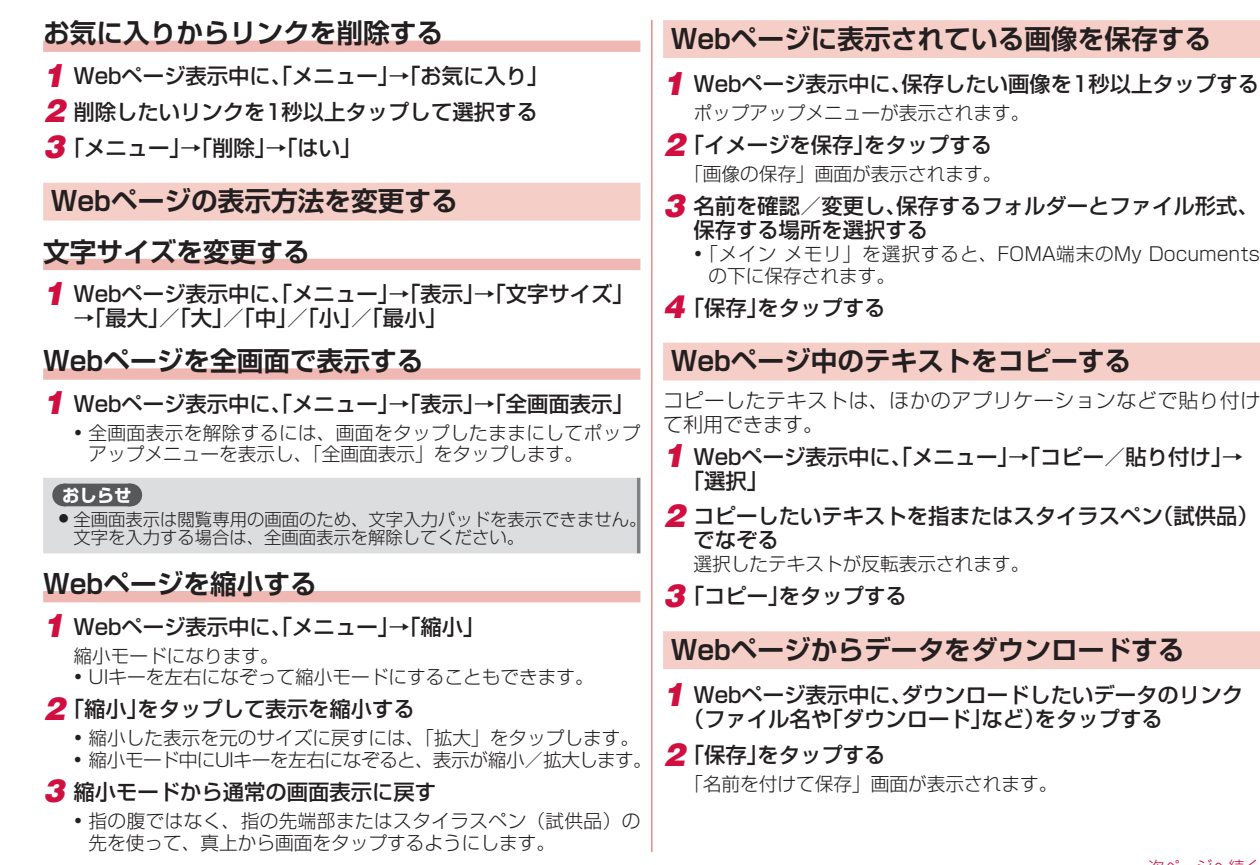

次ページへ続く 87

- *3* 名前を確認/変更し、保存するフォルダーとファイル形式、 保存する場所を選択する
	- 「メイン メモリ」を選択すると、FOMA端末のMy Documents の下に保存されます。
- *4*「保存」をタップする

#### **表示しているWebページをホーム(起動時のペー ジ)に設定する**

お買い上げ時 ユーザー設定のページ(http://www.nttdocomo.co.jp/)

- *1* Webページ表示中に、「メニュー」→「ツール」→「オプション」 →「ホーム ページ」→「現在のページ」→「完了」
	- 「既定のホーム ページ」→「完了」をタップすると、Internet Explorer Mobileの初期画面がホームに設定されます。

#### **ホームに設定されているWebページを表示する**

*1* Webページ表示中に、「メニュー」→「ホーム ページ」

#### **履歴やキャッシュを削除する**

- *1* Webページ表示中に、「メニュー」→「ツール」→「オプション」 →「閲覧の履歴」
- **2**「一時ファイル」/「Cookie」/「履歴」→「クリア」→「はい」 →「完了」

#### **セキュリティを設定する**

*1* Webページ表示中に、「メニュー」→「ツール」→「オプション」 →「プライバシーとセキュリティ」

*2* 項目を設定する

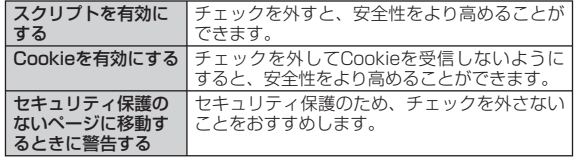

#### *3*「完了」をタップする

#### **おしらせ**

● Cookieを有効にすると、同じWebページに再度アクセスしたとき、前<br>- 回入力した情報がCookieによって取り出されるため、同じ情報を再び 回入力した情報がCookieによって取り出されるため、同じ情報を再び 入力する手間が省けます。また、ページが表示されるまでの時間が短縮 されるなどの利便性が得られます。Cookieを無効にすると、 Webサービスが利用できなくなる場合がありますのでご注意く

# **ブラウザの高速化を設定する**

**お買い上げ時** フフワサ高速動作:有効<br>- 内部メモリを使用して高速化:無効

Internet Explorer Mobileの動作を速くする方法を設定します。

*1*「スタート」→「設定」→「システム」タブ→「ブラウザ設定」

#### *2* 使用したい方法にチェックを付ける

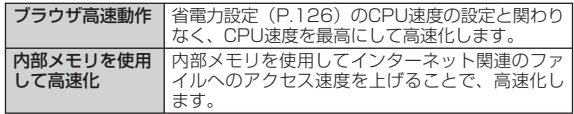

#### *3*「OK」をタップする

設定を有効にするには、Internet Explorer Mobileを再起動する • 必要があります。

# ブラウザ うウザ

#### **おしらせ**

● ホーム画面→「Settings」→「各種設定」→「ブラウザ設定」をタッ<br>- プしても設定できます。 プしても設定できます。

# **NetFront Browserを利用する**

URLを入力してWebページを表示する方法を説明します。

#### *1*「スタート」→「プログラム」→「NFBrowser」

ドコモのホームページ (http://www.nttdocomo.co.jp/) が表示 されます。

*2*「メニュー」→「URL 入力」

URL入力画面が表示されます。

#### *3* URLを入力する

- •▼をタップして、|http」または |https」を選択します。<br>- コエリュニューサービス
- 履歴からタイトルを選択して入力することもできます。 •

#### *4*「ok」をタップする

入力したURLのWebページが表示されます。

#### **おしらせ**

●新しく入力したURLを別のウィンドウで開く場合は、操作3で「メ<br>- ニュー → 「別ウィンドウで開く I →ブランク (blank) ページをタッ ニュー」→「別ウィンドウで開く」→ブランク(blank)ページをタッ プします。

# **パケット通信回線を切断する**

ブラウザを終了しても、パケット通信回線を切断するかタイムア ウトにならない限り、インターネットに接続されたままになって います。パケット通信回線を切断するには、以下の操作をしてく ださい。

1 タイトルバーの函または**日**をタップする

#### *2*「切断」をタップする

#### **おしらせ**

- ブラウザの実行中にパケット通信回線を切断しても、インターネットが<br>- 自動的に再接続される場合があります。雷池の減りを防ぐためにも、イ 自動的に再接続される場合があります。電池の減りを防ぐためにも、イ ンターネットの閲覧が終わったら、タスクマネージャーでブラウザを終 了させてください(P.35)。
- ●インターネットの接続中にFOMA端末がスリープモードに入っても、<br>- インターネット接続は引き続き行われます。電池の減りを防ぐためにも、 インターネット接続は引き続き行われます。電池の減りを防ぐためにも、 インターネットの閲覧が終わったら、パケット通信回線切断を行ってく ださい。
- ワイヤレスLANでインターネットに接続している場合は、必要に応じ<br>- てワイヤレスI AN機能を無効にしてください(P.143)。 てワイヤレスLAN機能を無効にしてください(P.143)。

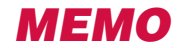

# **マルチメディア**

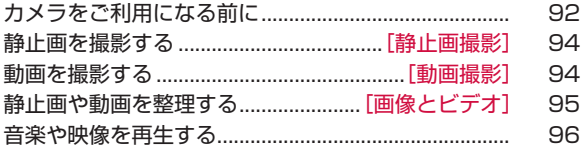

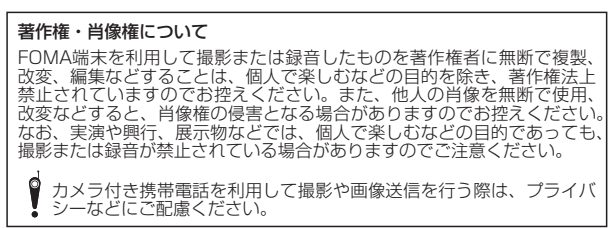

# **カメラをご利用になる前に**

FOMA端末に内蔵されているカメラを使って、静止画や動画を撮 影できます。撮影した静止画/動画は、マイ ピクチャフォルダー /マイ ビデオフォルダーに保存され、「画像とビデオ」(P.95)な どで閲覧できます。また、保存先をmicroSDカードに設定するこ ともできます(P.93)。

#### **カメラの利用にあたって**

#### **撮影するときのご注意**

- ●カメラは非常に精密度の高い技術で作られていますが、常に明<br>- スィ目えたり、暗く目えたりする点や線が存在する場合があり るく見えたり、暗く見えたりする点や線が存在する場合があり ます。また、特に光量が不足している場所での撮影では、白い 線やランダムな色の点などのノイズが発生しやすくなりますが、 故障ではありませんので、あらかじめご了承ください。
- ●カメラを起動したとき、画面に縞模様が出ることがありますが、<br>- 故障ではありませんので、あらかじめご了承ください 故障ではありませんので、あらかじめご了承ください。
- ●カメラで撮影した静止画や動画は、実際の被写体と色味や明る<br>- さが異なる場合があります さが異なる場合があります。
- ●太陽やランプなどの強い光源を撮影しようとすると、画面が暗<br>- イケったり、場影画像が乱れたりする場合があります くなったり、撮影画像が乱れたりする場合があります。
- ●レンズに指紋や油脂などが付くと、鮮明な静止画/動画を撮影<br>- できなくなります、場影する前に、矛らかい布などでレンプを できなくなります。撮影する前に、柔らかい布などでレンズを きれいに拭いてください。
- ●撮影するときは、FOMA端末が動かないようにしっかり手に持っ<br>- 乙場影してください、場影時にFOMA端末が動くと、場影画像 て撮影してください。撮影時にFOMA端末が動くと、撮影画像 がぶれる原因になります。
- ●撮影するときは、レンズに指や髪などがかからないようにして<br>- ください ください。
- ●カメラ利用時は電池の消費が多くなります。電池残量が少ない<br>- 世能で提影を行った損合、画面が暗くなったり、提影画像が乱 状態で撮影を行った場合、画面が暗くなったり、撮影画像が乱 れたりすることがありますのでご注意ください。

● マナーモード設定中でも静止画撮影のシャッター音や動画撮影<br>- の開始音 - 終了音は鳴りますのでご注意ください の開始音、終了音は鳴りますのでご注意ください。

#### **カメラ機能について**

#### **撮影画面の見かた**

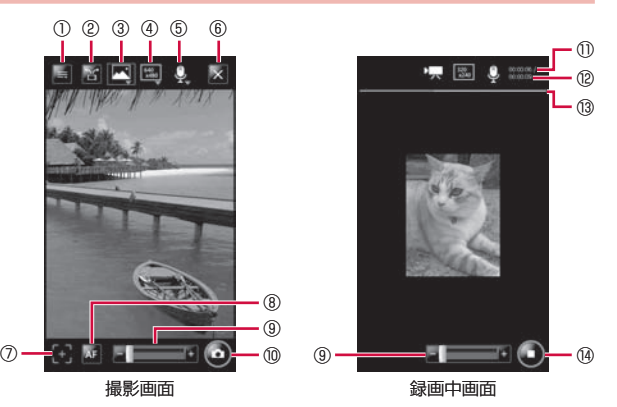

撮影画面のアイコンをタップすると、設定を変更できます。 ①メニュー

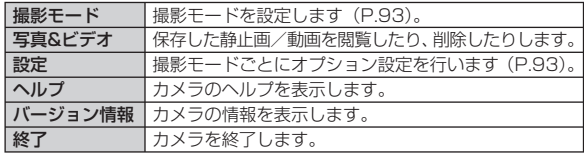

②縦横切り替え: モーションセンサー設定の縦横切替えが有効のときは 表示されません(P.33)。

③撮影モード

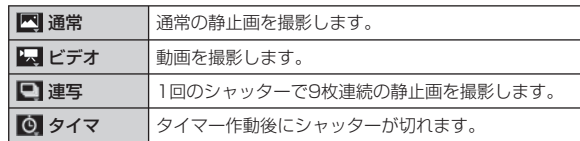

 ④解像度: 撮影するサイズを表示します(「カメラのオプションを設定 する| (P.93) の表)。

⑤オーディオ:音声録音の有効/無効を表示します。 ⑥カメラ終了

⑦オートフォーカス調整: 緑(成功)/赤(失敗)

⑧オートフォーカス: 調整中は白いアイコンが表示されます。

⑨ズームバー: スライダ-を左右になぞって倍率を変更します。

撮影モードや解像度によって選択できる倍率が異なりま す。

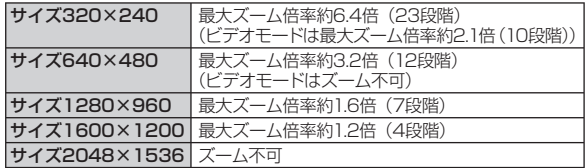

⑩シャッター

⑪録画時間

⑫録画可能時間

⑬プログレスバー:録画経過が赤で表示されます。 ⑭録画停止

#### **カメラのオプションを設定する**

静止画や動画を撮影する前に、撮影モードごとにカメラのオプショ ンを設定します。

#### 1 「スタート」→「プログラム」→「カメラ」→ ニ→「設定」

#### *2* 必要な項目を設定し、「ok」をタップする

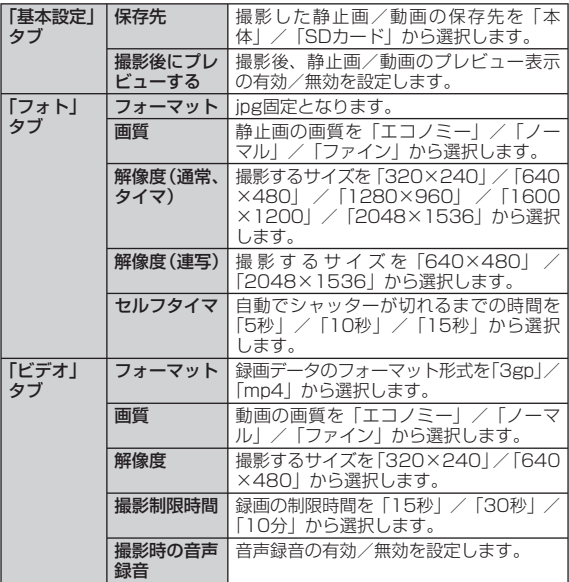

マルチメディア )ルチメディア

# **静止画を撮影する**

#### **[静止画撮影]**

# **動画を撮影する**

#### **[動画撮影]**

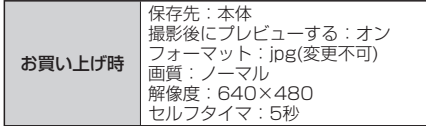

#### *1* <sup>D</sup>を2秒以上押す

- 「スタート」→「プログラム」→「カメラ」をタップしてもカメラ を起動できます。
- 2 撮影モードアイコンをタップして、【■(通常)に切り替える

#### **3** 被写体にカメラを向ける→

ピントが合うと緑色のオートフォーカスアイコンが表示されます。

#### 40/D

- シャッター音が鳴り、撮影した静止画がプレビュー表示されます。
- •静止画を削除する場合は、■またはニをタップし、「削除」→ をタップします。
- 「撮影後にプレビューする」(P.93) を無効にしている場合は、プ レビュー表示されずに自動保存されます。
- ■→ 「送信」をタップすると、撮影した静止画をメールに添付で きます。

#### 5 Mをタップする

撮影した静止画が保存されます。

#### **おしらせ**

- ●撮影した静止画はJPEG形式で保存されます。<br>●カメラを起動した状態で約1分間何も操作をし
- カメラを起動した状態で約1分間何も操作をしないと、カメラは終了し<br>● カメラを起動した状態で約1分間何も操作をしないと、カメラは終了し ます。

お買い上げ時 保存先:本体 撮影後にプレビューする:オン フォーマット:3gp 画質:ノーマル 解像度:320×240 撮影制限時間:15秒 撮影時の音声録音:オン

#### *1* <sup>D</sup>を2秒以上押す

- 「スタート」→「プログラム」→「カメラ」をタップしてもカメラ を起動できます。
- 2撮影モードアイコンをタップして、 い(ビデオ)に切り替え る

#### **3 被写体にカメラを向ける→■/D**

開始音が鳴り、動画撮影が始まります。

#### 4 撮影を停止するときは、■/D

終了音が鳴り、撮影した動画がプレビュー表示されます。

- •動画を削除する場合は、■または ニをタップし、「削除」→ <u>ox</u> を タップします。
- 「撮影後にプレビューする」(P.93)を無効にしている場合は、プ レビュー表示されずに自動保存されます。
- 〓→ |再生」をタップすると、撮影した動画を確認できます。
- ■→「送信」をタップすると、撮影した動画をメールに添付でき ます。 •

#### 5 a をタップする

撮影した動画が保存されます。

#### **おしらせ**

- ●動画を撮影する前に、メモリに十分な空きがあることを確認してくださ<br>- い。 い。
- ●カメラを起動した状態で約1分間何も操作をしないと、カメラは終了し<br>- ます。 ます。

# **静止画や動画を整理する**

**[画像とビデオ]**

「画像とビデオ」を利用して、FOMA端末やmicroSDカードに保 存されている静止画や動画を閲覧したり、整理したりできます。 本FOMA端末が対応しているファイルの種類と拡張子は以下のと おりです。

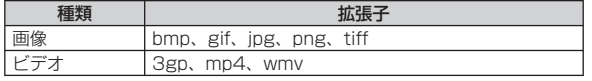

#### *1*「スタート」→「プログラム」→「画像とビデオ」

「マイ ピクチャ」フォルダーのファイル一覧が表示されます。

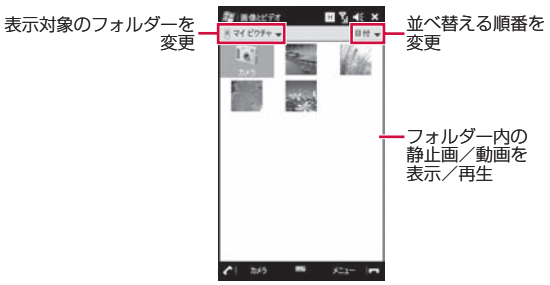

#### **画像とビデオのメニュー**

#### ■静止画/動画の一覧でファイルを選択しているとき

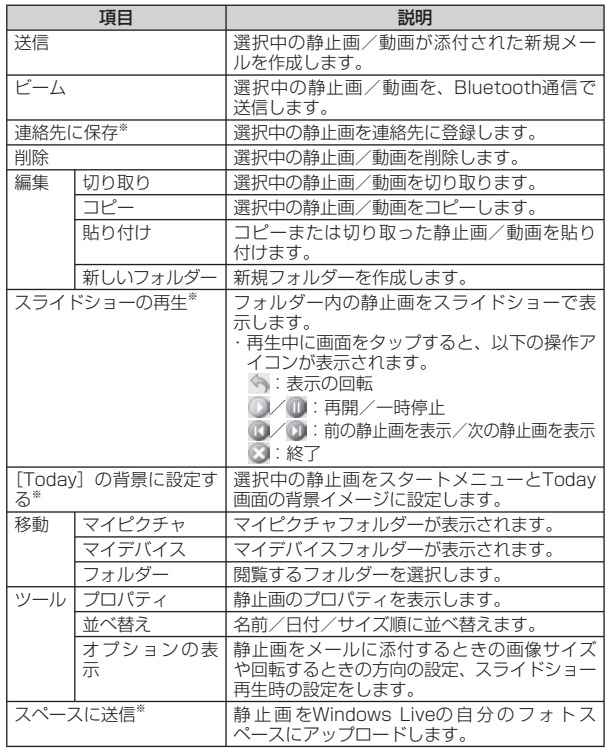

※静止画を選択しているときのみ利用できます。

#### ■静止画を表示しているとき

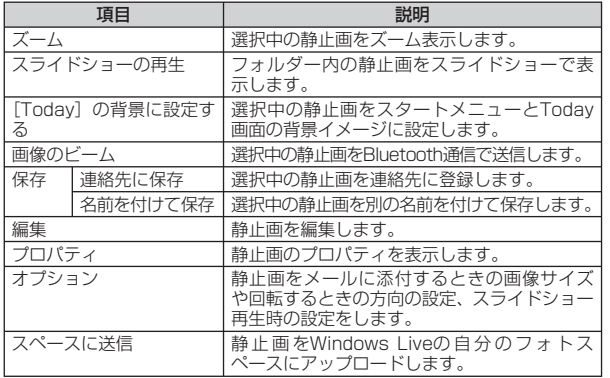

# **音楽や映像を再生する**

● マナーモード設定中は、各プレイヤーを利用して音楽や映像を<br>- 再生しても音け鳴りません、ステレオイヤホン (別売) を接続 再生しても音は鳴りません。ステレオイヤホン(別売)を接続 しても、イヤホンから音は鳴りません。

#### **Kinoma Playを利用する**

#### **[Kinoma Play]**

Kinoma Playは、FOMA端末に保存してある写真や音楽、動画な どを簡単に再生できたり、ポッドキャストやRSSリーダーに登録 したサイトの最新情報を取得できるマルチメディアブラウザです。 Kinoma Playで再生できるファイル形式は以下のとおりです。た だし、画像/楽曲/動画によっては再生できるファイル形式であっ ても再生できない場合があります。

#### ●画像ファイル

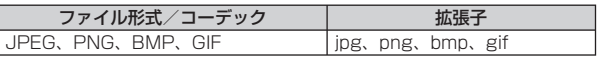

#### ●音楽ファイル

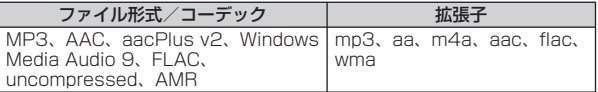

#### ●動画ファイル

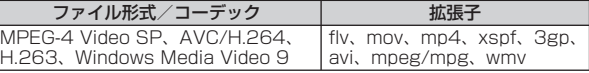

- *1*「スタート」→「プログラム」→「Kinoma Play」
	- •初回起動時は使用許諾契約書の|同意する」<br>-にチェックを付け、「アクティベート」をタッ プします。

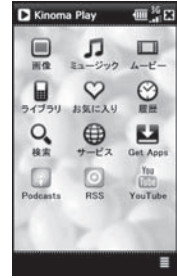

#### **おしらせ**

- Kinoma Playの詳細については、ドコモのホームページをご覧ください。<br>●初回起動時およびポッドキャストやBSSリーダーの更新、YouTubeの
- ●初回起動時およびポッドキャストやRSSリーダーの更新、YouTubeの<br>• ご利用やアプリダウンロードを行う場合には、別途パケット通信料がか ご利用やアプリダウンロードを行う場合には、別途パケット通信料がか
- かります。<br>● コンテンツの内容によっては、通信料金が高額になる場合がありますの<br>- で、Biz・ホーダイ/Biz・ホーダイ ダブルのご利用をおすすめします。 で、Biz・ホーダイ/Biz・ホーダイ ダブルのご利用をおすすめします。

# **Windows Media Playerを利用する**

**[Windows Media Player]**

Windows Media Playerを使って音楽や動画を再生することがで きます。

● FOMA端末のデータ記憶用メモリの空き容量がなくなると、<br>- Windows Media Playerを起動できません。メモリ使用量を確 Windows Media Playerを起動できません。メモリ使用量を確 認し、FOMA端末のデータ記憶用メモリの空き容量を確保して ください(P.136)。

#### **再生できるファイル形式**

Windows Media Playerで再生できるファイル形式は以下のとお りです。ただし、楽曲/動画によっては再生できるファイル形式 であっても再生できない場合があります。

#### ●音楽ファイル

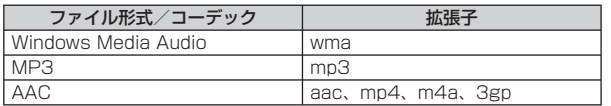

#### ●動画ファイル

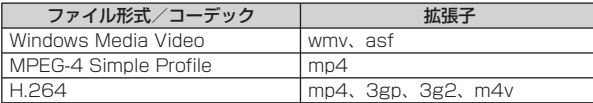

#### **Windows Media Playerを開く**

- *1*「スタート」→「プログラム」→「Windows Media」→「メ ニュー」→「ライブラリ」 ライブラリ画面が表示されます。
- *2* カテゴリ(「マイ ミュージック」/「マイ ビデオ」/「マイ テ レビ」/「再生リスト」)をタップし、再生したいアイテムを タップする
	- 保存したファイルが表示されない場合は、「メニュー」→「ライブ ラリの更新」をタップします。

#### *3*「再生」をタップする

再生画面が表示され、楽曲/動画の再生が始まります。

#### **画面とメニュー**

Windows Media Player Mobileには、以下の3種類の初期画面 があります。

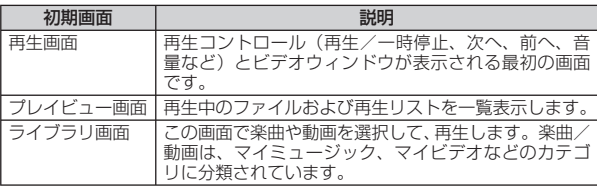

# **再生画面の操作**

再生画面では、以下の操作が行えます。

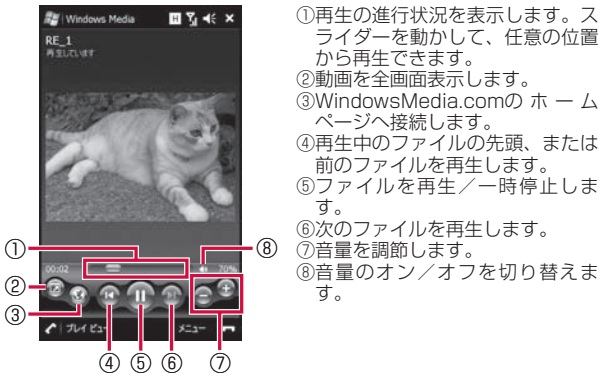

# **ライセンス保護されたファイルについて**

保護されたファイルをパソコンからFOMA端末にコピーする場合、 パソコンのWindows Media Playerを使ってFOMA端末と同期さ せてください。同期により保護されたファイルは、ライセンスと ともにコピーされます。ファイルの同期について詳しくは、パソ コンのWindows Media Playerのヘルプをご覧ください。

#### **パソコンのライブラリと同期する**

Windows Media Playerのライブラリとパソコンの楽曲/動画を 同期させることができます。

- ●ライセンス保護された楽曲/動画は、著作権情報とともに<br>- FOMA端主にコピーされます FOMA端末にコピーされます。
- •あらかじめ、ActiveSync (P.109) またはWindows Mobile<br>- デバイフセンター (P.111) でEOMA端キとパソコンの同期の デバイスセンター(P.111)でFOMA端末とパソコンの同期の 設定を行っておく必要があります。

●あらかじめUSB接続の設定をActive Syncモードにしてくださ<br>- い (P 106) い(P.106)。

同期を行うには、パソコンのWindows Media Playerのバージョン10以 降が必要です。

#### ■同期の準備/ライフラリの同期

(例:パソコン側がWindows Media Player11の場合)

- *1* FOMA端末の外部接続端子キャップを開き、付属のPC接続 用USBケーブル T01を使用して、FOMA端末をパソコンに 接続する
	- PC接続用USBケーブルのmicroUSBプラグは、刻印がある面を 上にしてFOMA端末の外部接続端子に水平に差し込みます。
	- PC接続用USBケーブルのUSBプラグをパソコンのUSBコネクタ<br>• Fortification に直接接続してください。USBハブやUSB延長ケーブルを介し て接続すると、正しく動作しないことがあります。

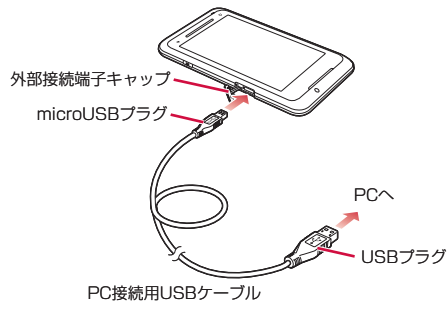

#### *2* パソコンのWindows Media Playerを起動する

はじめてFOMA端末と同期させるときは、デバイスの設定画面が表 示されます。

3 パソコンのWindows Media Player <sup>- 風</sup>ッグをク リックする

*4* 同期させる楽曲をライブラリからデバイス側にドラッグア ンドドロップする

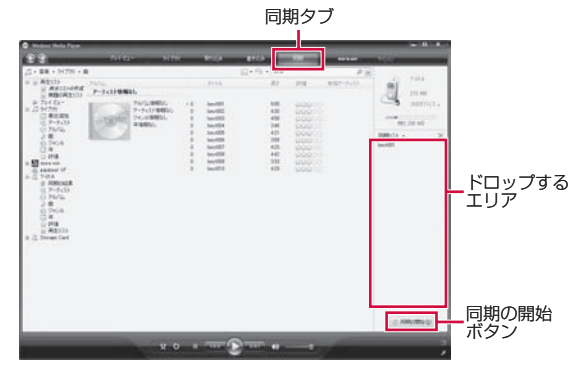

5 き 同期の開始 & をクリックする

ライブラリの同期が始まります。

#### ■FOMA端末に取り付けたmicroSDカードとの同期

(例:パソコン側がWindows Media Player11の場合)

1 パソコンのWindows Media Playerで、 次のデバイス」をク リックする

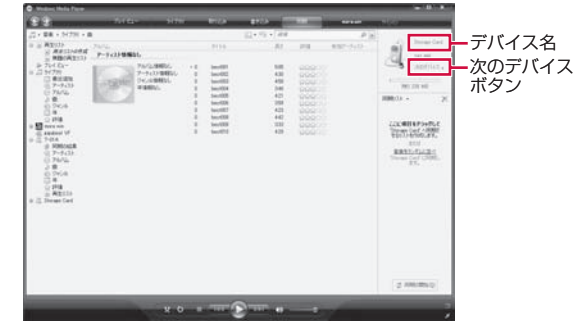

*2* 以降の操作は、「同期の準備/ライブラリの同期」(P.98)の 手順4以降を参照してください

#### **おしらせ**

●パソコンのWindows Media Playerの使用方法については、Windows<br>Media Playerのヘルプを参照してください。 Media Playerのヘルプを参照してください。

#### **プレイビューを使って再生する**

再生したい順番に楽曲/動画をプレイビュー(再生待ちリスト) に登録することができます。

●プレイビューは一時的なリストのため、Windows Media<br>- Playerを終了すると、内容が消去されます。必要に応じて再生 Playerを終了すると、内容が消去されます。必要に応じて再生 リストに登録することをおすすめします。

#### ■フレイビューに登録する

- *1*「スタート」→「プログラム」→「Windows Media」→「メ ニュー」→「ライブラリ」 ライブラリ画面が表示されます。
- *2* カテゴリ(「マイ ミュージック」/「マイ ビデオ」/「マイ テ レビ」/「再生リスト」)をタップし、登録したい楽曲/動画を 選択する
- **3**「メニュー」→「再生待ちに追加」

プレイビューに登録されます。 登録したい楽曲/動画の数だけ操作を繰り返します。

#### ■フレイビューから再生する

#### *1* ライブラリ画面→「プレイビュー」→「再生」

楽曲/動画の再生が始まります。

#### **再生リストを使って再生する**

ここでは、プレイビューから再生リストを作成/再生する手順を 説明します。

#### ■再生リストを作成する

- *1* プレイビューに楽曲/動画を登録する
	- 詳しくは、「プレイビューに登録する」(P.100)を参照してください。
- **2「プレイビュー」→「メニュー」→「再生リストの保存」**
- *3* 再生リスト名を入力し、「終了」をタップする

#### ■ 冉生リストを使って楽曲/動画を冉生する

- *1* ライブラリ画面→「再生リスト」
- *2* 再生リストを選択し、「再生」をタップする 再生リストの再生が始まります。

#### **動画の画質を設定する**

**[動画質設定]**

お買い上げ時 鮮やか

動画再生時に、高画質化エンジンを使用するかどうかを設定します。

- *1*「スタート」→「設定」→「システム」タブ→「動画質設定」 動画質設定画面が表示されます。
- **2「鮮やか**」/「自然」/「Off」→「OK」

#### **おしらせ**

●ホーム画面→「Settings」→「各種設定」→「動画質設定」をタップ<br>- して設定することもできます。 して設定することもできます。

#### **PhotoBaseを利用する**

本FOMA端末で撮影した静止画のトリミングやコントラスト調整 をしたり、フレームを貼り付けたりすることができます。

- *1*「スタート」→「プログラム」→「PhotoBase」をタップする 「マイ ピクチャ」フォルダーのファイル一覧が表示されます。
- *2* 編集したい静止画をタップしたままにしてから離す
	- •静止画を表示中に画面を左右になぞると、前後の静止画に切り替 わります。
- 3 静止画を編集し、 → → をタップする

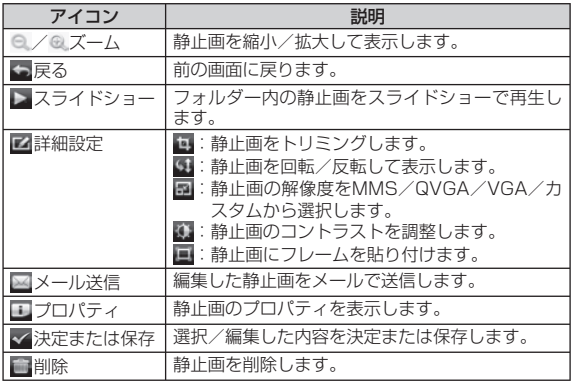

#### **VideoEditorを利用する**

- 本FOMA端末で撮影した静止画を組み合わせてフォトムービーを 作成したり、撮影した動画に音楽や音声、字幕などを追加したり できます。編集したファイルはYouTubeで公開することができま す。
- *1*「スタート」→「プログラム」→「VideoEditor」
- *2*「ビデオの編集」/「フォトムービーの作成」/「ストーリー ボードの作成」をタップする
- *3* 静止画/動画を選択し、編集する
- *4*「保存」をタップする

#### **おしらせ**

● コンテンツの内容によっては、通信料金が高額になる場合がありますの<br>- で、Biz・ホーダイ/Biz・ホーダイ ダブルのご利用をおすすめします。

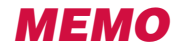

# **ファイルの管理/パソコンとのデータ同期**

#### ■ファイルの管理

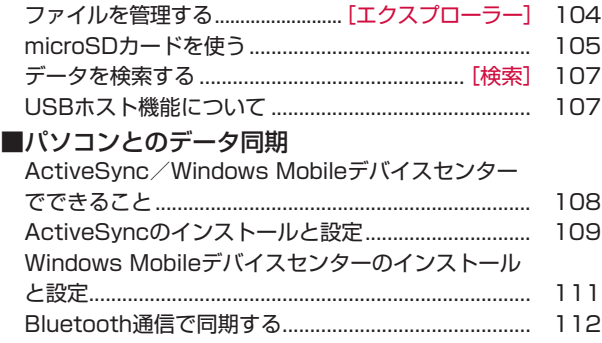

# **ファイルを管理する**

**[エクスプローラー]**

エクスプローラーを使って、FOMA端末やmicroSDカードに保存 されたファイルのコピーや移動、削除、フォルダーの作成などを 行えます。

#### **エクスプローラーを起動する**

*1*「スタート」→「プログラム」→「エクスプローラー」

エクスプローラーが起動し、フォルダーとファイルの一覧が表示さ れます。

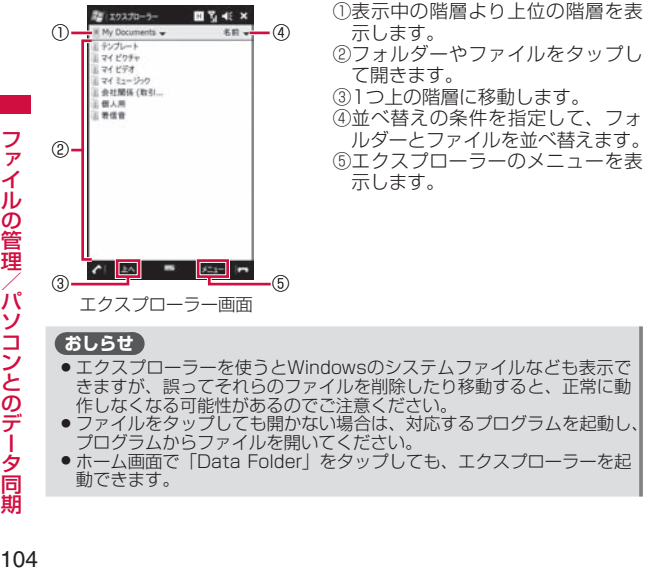

● ホーム画面で「Data Folder」をタップしても、エクスプローラーを起<br>- 動できます。 動できます。

#### **フォルダーやファイルを操作する**

#### **新規フォルダーを作成する**

- *1* エクスプローラー画面→「メニュー」→「新しいフォルダー」 「新しいフォルダー」が作成されます。
- *2* フォルダー名を入力する

#### **フォルダー名やファイル名を変更する**

- *1* エクスプローラー画面で名前を変更したいフォルダーまた はファイルを1秒以上タップする
- *2* ポップアップメニューで「名前の変更」をタップする
- *3* 新しい名前を入力する

#### **フォルダーやファイルを削除する**

- ●削除したファイルは元に戻せません(削除の取り消しはできま<br>- #fal せん)。
- *1* エクスプローラー画面で削除したいフォルダーまたはファ イルを1秒以上タップする
- *2* ポップアップメニューで「削除」をタップする 確認画面が表示されます。
- *3*「はい」をタップする

ファ

イルの管理

Ĵ۴

#### **フォルダーやファイルをコピー/移動する**

- *1* エクスプローラー画面でコピー/移動したいフォルダーま たはファイルを1秒以上タップする
- *2* ポップアップメニューで「コピー」または「切り取り」をタッ プする
- *3* コピー先または移動先のフォルダーを開く
- *4* 画面下部の空きスペース(ファイルやフォルダーが表示され ていない部分)を1秒以上タップする
- *5* ポップアップメニューで「貼り付け」をタップする

#### **エクスプローラーのメニュー**

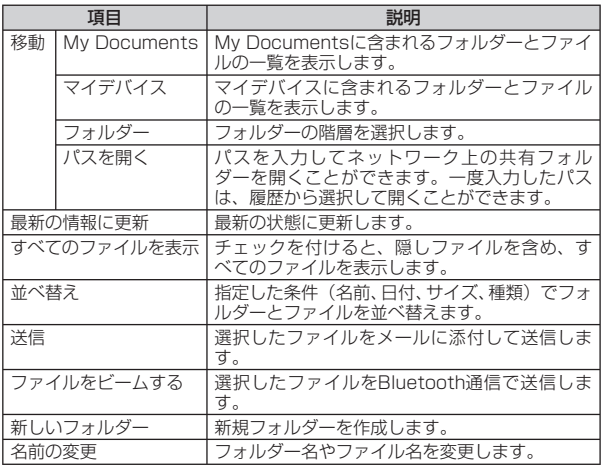

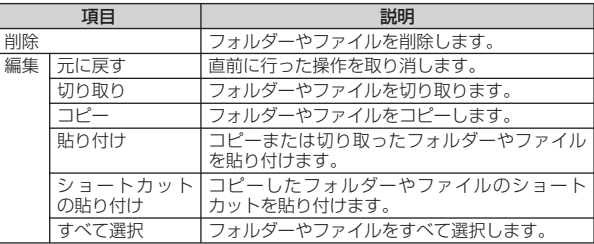

# **microSDカードを使う**

FOMA端末は、microSDカードやmicroSDHCカードを取り付け ることができます。

- •本FOMA端末は、2GBまでのmicroSDカードと16GBまでの<br>• microSDHCカードに対応しています(2009年4月担在) microSDHCカードに対応しています(2009年4月現在)。 ただし、市販されているすべてのmicroSDカードおよび microSDHCカードの動作を保証するものではありません。
- microSDカードのデータにアクセスしているときに、電源を切っ<br>• たり衝撃を与えたりしないでください、データが壊れる恐れが たり衝撃を与えたりしないでください。データが壊れる恐れが あります。
- ●メールや予定表、仕事などのOutlookデータやお気に入りは、<br>- microSDカードに保存できません、ただし演終失け、電話帳コ microSDカードに保存できません。ただし連絡先は、電話帳コ ピーツールを使用して保存できます(P.58)。

#### **おしらせ**

● 同梱しているmicroSDHCカード(8GB/T)は、ご利用のパソコンで<br>- は認識しない場合がございます。市販のSDHC規格対応のリーダーラ は認識しない場合がございます。市販のSDHC規格対応のリーダーラ イターを購入してご使用いただくか、下記マイクロソフトサイトから必 要な情報をダウンロードしてご使用ください。 http://support.microsoft.com/

#### **microSDカードの取り付けかた/取り外しかた**

● microSDカードの取り付け/取り外しは、必ず電源を切り、外<br>- 部接続端子キャップを開けてロアカバーと電池パックを取り外 部接続端子キャップを開けてリアカバーと電池パックを取り外 してから行ってください(P.38)。

#### **microSDカードを取り付ける**

*1* microSDカードの金属端子面を下にして、図の向きで挿入 口にロックするまで差し込む

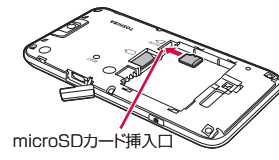

# **microSDカードを取り外す**

*1* microSDカードを軽く押しこんでから(①)離す

microSDカードが少し飛び出します。

#### *2* microSDカードをまっすぐ引き出す(②)

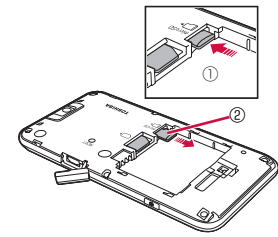

# **microSDカード保存時にファイルを暗号化する**

#### お買い上げ時 オフ

microSDカードにファイルを保存するとき、自動的に暗号化して 保存することができます。暗号化したファイルは別のFOMA端末 やパソコンでは開けず、本FOMA端末でのみ開くことができます。

- マスタークリア (P.138) を行うと、暗号化されたファイルは<br>- 一切請み出すことができなくなりますのでご注意ください 一切読み出すことができなくなりますのでご注意ください。
- *1*「スタート」→「設定」→「システム」タブ→「暗号化」
- *2*「メモリ カード内のファイルを暗号化する」にチェックを付 ける
- *3*「ok」をタップする

#### **USBマスストレージ設定**

お買い上げ時 Active Syncモード 高度なネットワーク機能を有効にする:有効

パソコンとFOMA端末を付属のPC接続用USBケーブル T01でつ ないだとき、パソコン上でFOMA端末に取り付けたmicroSDカー ドのデータを読み書きできるようにします。

- *1*「スタート」→「設定」→「接続」タブ→「USB to PC」
- *2*「マスストレージモード」をタップする

*3*「ok」→「はい」

#### **おしらせ**

- ●マスストレージモードでパソコンとUSB接続しているときは、FOMA<br>- 端末からmicroSDカードにアクセスできません。
- 端末からmicroSDカードにアクセスできません。<br>● USB接続でパソコンと同期を行う場合は、Active Syncモードに設定<br>- してください。 してください。
- Active SyncモードでバソコンとUSB接続しているときは、パケット<br>→通信をご利用になれません。 通信をご利用になれません。
## **データを検索する**

#### **[検索]**

FOMA端末のMy DocumentsやmicroSDカード内に保存された ファイルの名前や、予定表、連絡先、仕事、メモなどのデータや ヘルプに含まれる文字列を検索できます。

- *1*「スタート」→「プログラム」→「検索」 検索画面が表示されます。
- *2*「検索」フィールドに検索する文字列を入力する ファイル名や、電子メール、予定表などのデータに含まれる文字列

を入力します。

- *3*「種類」フィールドの右にある▼をタップして、検索するデー タの種類を選択する
- *4*「検索」をタップする

「結果」フィールドに検索結果が表示されます。

*5* 参照したいファイルやデータをタップする

ファイルやデータが開きます。

#### **おしらせ**

- データによっては、その中に含まれる文字列が検索されないものがあり<br>- ます。 ます.
- 「検索」フィールドの右にある▼をタップすると、以前入力した文字列<br>- の履歴が表示されます。再検索する場合や、文字列を一部変更して再検 の履歴が表示されます。再検索する場合や、文字列を一部変更して再検 索する場合に利用できます。
- ホーム画面→「Tools」→「検索」をタップしても検索画面を表示でき<br>- ます。 ます。

## **USBホスト機能について**

本FOMA端末にはUSBホスト機能が搭載されています。付属の周 辺機器接続用USBケーブル T01を外部接続端子に接続すること で、USBメモリ機器などを利用することができます。

- USBホスト機能を使用する前に電池パックを充電してください。<br>- 電池残量が少ないといSBホスト機能を起動できません。 電池残量が少ないとUSBホスト機能を起動できません。
- USBホスト機能使用中に電池残量が少なくなると、USBホスト<br>- 機能の停止を予告するメッセージが表示されます。さらに電池 機能の停止を予告するメッセージが表示されます。さらに電池 残量が少なくなると、USBホスト機能の停止を通知するメッセー ジが表示され、USBホスト機能が停止します。周辺機器接続用 USBケーブルを抜いて充電してください。
- ●100mAを超える電流を必要とするUSBメモリ機器などには接<br>- 続しないでください、USBホスト機能が正常に機能しないこと 続しないでください。USBホスト機能が正常に機能しないこと があります。

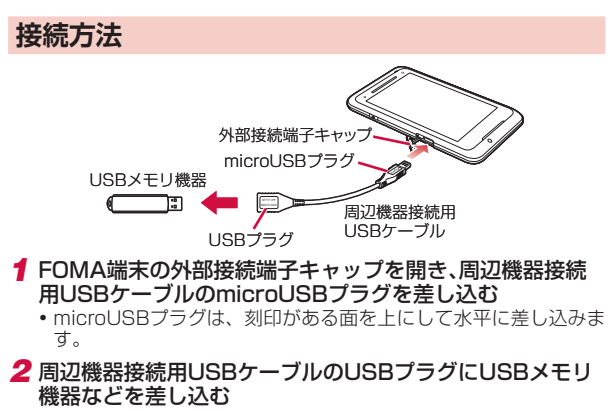

## **操作方法**

#### *1*「スタート」→「プログラム」→「エクスプローラー」 エクスプローラーが起動します。

- *2*「マイ デバイス」の一覧画面を表示する
	- | マイ デバイス」以外の階層が表示されている場合は、画面左上 の▼をタップして、「マイ デバイス」を選択します。
- *3*「ハード ディスク」をタップする

接続したUSBメモリ機器内のファイルやフォルダーが表示されます。

#### **おしらせ**

● ホーム画面で「Data Folder」をタップしても、エクスプローラーを起<br>- 動できます。 動できます。

## **ActiveSync/Windows Mobile デバイスセンターでできること**

ActiveSyncおよびWindows Mobileデバイスセンターは、FOMA 端末にあるファイルやOutlookなどのデータを、パソコンと連携 して操作するためのソフトウェアです。

FOMA端末をActiveSyncまたはWindows Mobileデバイスセン ターをインストールしたパソコンに接続して、以下のことができます。

### ■パソコンとの同期

- ●パソコンで利用しているMicrosoft Outlookのデータ (電子メー<br>- II、 予定表 、連終先、 仕事、 メモ )を、 FOMA端末のデータと ル、予定表、連絡先、仕事、メモ)を、FOMA端末のデータと 同期させることができます。
- FOMA端末のお気に入りを、パソコンで利用しているInternet<br>- Explorerの「モバイルのお気に入り」と同期させることができます Explorerの「モバイルのお気に入り」と同期させることができます。
- FOMA端末のWord MobileやExcel Mobileのファイルを、パソ<br>- コンのWordやExcelのファイルと同期させることができます コンのWordやExcelのファイルと同期させることができます。

●パソコンにWindows Media Player 10以降がインストールさ<br>- カアいろ提合け、 静止画、 動画、 音楽などのメディアファイル れている場合は、静止画、動画、音楽などのメディアファイル を同期させることができます。

#### ■ファイルのコビー/移動

パソコンとFOMA端末の間で、ファイルのコピーや移動を行えます。

### ■フロクラムのインストール

パソコンのCD-ROMドライブを利用するか、パソコンでプログラ ムをインターネットからダウンロードして、FOMA端末へインス トールすることができます。

### ■その他

- ●パソコンで表示したWebページのURLを、FOMA端末に転送で きます。
- ●企業内ネットワークが、Exchange ActiveSyncをインストー<br>- ルモ たMicrosoft Exchange Serverに対応している場合 ル し たMicrosoft Exchange Serverに 対 応 し て い る 場 合、 FOMA端末とサーバとの間で電子メール情報を直接同期させる ことができます。

#### **おしらせ**

- ●パケット通信接続中はパソコンとの同期は行えません。あらかじめ<br>- FOMA端末のパケット通信回線を切断してください(P.76、P.89)。 FOMA端末のパケット通信回線を切断してください(P.76、P.89)。
- Active SyncモードでパソコンとUSB接続しているときは、パケット<br>→通信をご利用になれません。 通信をご利用になれません。
- パソコンのActiveSyncの設定で「デスクトップコンピュータに接続中<br>- にデバイスの無線接続を許可する」を選択していない場合、または にデバイスの無線接続を許可する」を選択していない場合、または Windows Mobileデバイスセンターの設定で「PCへの接続時にデバイ ス上でデータ接続を許可する」を選択していない場合は、パソコンとの 同期中にワイヤレスLAN機能を利用できません。
- Microsoft Outlook Expressのデータは同期できません。<br>● FOMA端末側のOutlook メール以外の電子メール、SMSメ
- FOMA端末側のOutlookメール以外の電子メール、SMSメッセージを<br>- PCに同期させることはできません。 PCに同期させることはできません。
- ●パソコンのWordやExcelのデータをWord MobileやExcel Mobileの<br>データに変換したとき、Word MobileやExcel Mobileがサポートして データに変換したとき、Word MobileやExcel Mobileがサポートして いない書式や機能は反映されません。
- ActiveSyncとWindows Mobileデバイスセンターの詳しい使いかた<br>- は、ActiveSyncまたはWindows Mobileデバイスセンターのヘルプ は、ActiveSyncまたはWindows Mobileデバイスセンターのヘルプ をご覧ください。

## **パソコンの動作環境**

**お使いのパソコンのOS(オペレーティングシステム)によって、** ActiveSyncまたはWindows Mobileデバイスセンターのどちら か一方をインストールできます。

- ●パソコンの動作環境について詳しくは、付属のCD-ROM「お使<br>- いになる前にディスク Liz 収録されている Freadme doc L を いになる前にディスク」に収録されている「readme.doc」を ご覧ください。日本語版の「readme.doc」は、それぞれ以下 のフォルダーに含まれています。
	- ・ActiveSync:「ACTIVESYNC」→「JAPAN」→「readme.doc」 ・ Windows Mobileデバイスセンター:
	- 「WMDC」→「WMDC\_SR1\_README\_ALL\_LOCALES.zip」
	- → 「WMDC\_SR1\_README\_jpn.doc」

### ActiveSyncをインストールするパソコン ■

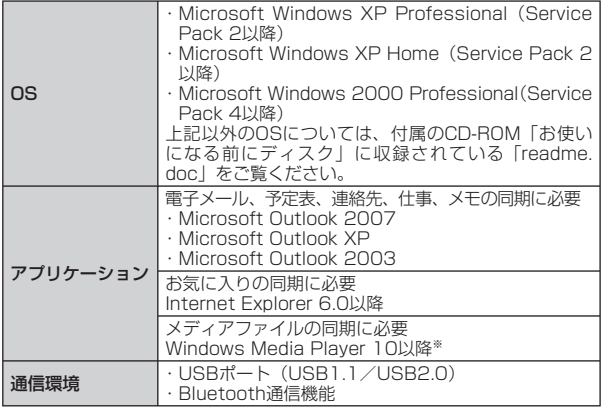

※ Windows 2000は、Windows Media Player 10以降のバージョンをサ ポートしていません。Windows 2000をお使いの場合、Windows Media Player 9シリーズのデバイスへ転送する機能を使って、メディアファイル をFOMA端末に転送してください。

#### ■Windows Mobileデバイスセンターをインストールする パソコン

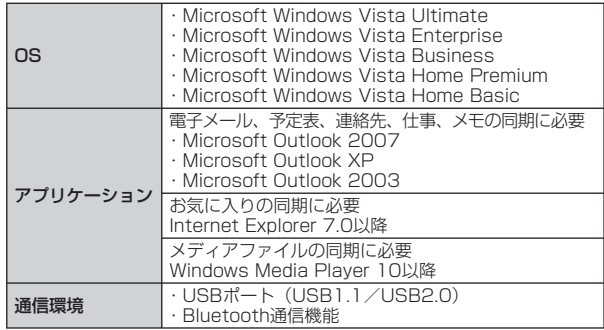

## **ActiveSyncのインストールと設定**

## **ActiveSyncをインストールする**

付属のCD-ROM「お使いになる前にディスク」からパソコンに ActiveSync 4.5をインストールします。

● 以下の手順でパソコンのMicrosoft Outlookを使用状態に設定 してください。

Outlookの「ツール」メニュー→「オプション」→「その他」タブ →「全般」の「Outlook を既定の電子メール、連絡先、予定表の プログラムにする」にチェックを付ける→「OK」をクリックする

● FOMA端末をパソコンと接続しない状態でインストールしてく<br>- ださい、EOMA端末をパソコンに接続した状態でActiveSync ださい。FOMA端末をパソコンに接続した状態でActiveSync をインストールすると、インストールが最後まで完了しない場 合があります。その場合はFOMA端末をパソコンから取り外し、 もう一度最初からやり直してください。

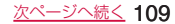

- OSがWindows 2000の場合は、以下のいずれかの方法でイン<br>- フトールエスください ストールしてください。
	- ・ ActiveSync 4.2をインストールしたあと、ActiveSync 4.5 をインストールする
	- ・ Microsoft Windows Installer 3.1をインストールしたあと、 ActiveSync 4.5をインストールする
- *1*「お使いになる前にディスク」をパソコンのCD-ROMドライ ブにセットする
	- 「"お使いになる前にディスク"を使用するにはAdobe Flash Playerのバージョン8.0以降が必要です。…」という画面が表示 された場合は、画面の指示にしたがってAdobe Flash Playerを インストールしてください。
- *2*「日本語」が選択されていることを確認し、「次へ」をクリック する
- *3*「セットアップとインストール」をクリックする
- *4* ActiveSyncにチェックが付いていることを確認し、「イン ストール」をクリックする
- *5* マイクロソフト ソフトウェア ライセンス条項の内容を確 認し、「同意する」をクリックする
- *6*「インストールの完了」が表示されたら、「終了」→「閉じる」を クリックする
	- [終了] をクリックしても画面が変わらない場合は、もう一度「終 了」をクリックしてください。

## **同期を設定する**

- ●あらかじめUSB接続の設定をActive Syncモードにしてくださ<br>- L\ (P 106) い(P.106)。
- *1* FOMA端末の外部接続端子キャップを開き、付属のPC接続 用USBケーブル T01を使用して、FOMA端末をパソコンに 接続する
- PC接続用USBケーブルのmicroUSBプラグは、刻印がある面を 上にしてFOMA端末の外部接続端子に水平に差し込みます。
- PC接続用USBケーブルのUSBプラグをパソコンのUSBコネクタ<br>• ニキ境境法とディギ いく、1988年ごい1987年に に直接接続してください。USBハブやUSB延長ケーブルを介し て接続すると、正しく動作しないことがあります。

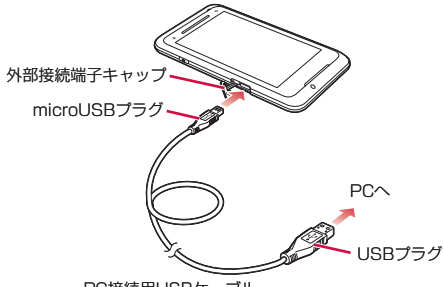

PC接続用USBケーブル

同期セットアップウィザードがパソコン上に表示されます。

#### *2*「次へ」をクリックする

お使いのパソコンがMicrosoft Exchange Server対応のサーバ • に接続している場合、FOMA端末をサーバと直接同期させるかど うか確認する画面が表示されます。直接同期させる場合は 「Microsoft Exchangeを実行中のサーバーと直接同期する。…」 にチェックがあることを確認し、「次へ」をクリックして画面の指 示にしたがって設定してください。

サーバへの接続情報(サーバアドレス、ドメイン名など)につい ては、ネットワーク管理者にお問い合わせください。

- Pocket PC名の入力画面が表示された場合は、名前を確認/変更 して「次へ」をクリックしてください。
- *3* 同期させたい項目にチェックを付けて、「次へ」をクリックす る
	- 項目を選択して「設定」をクリックすると、同期の条件を変更で きます。

### *4* 画面の指示にしたがって設定する

*5*「Pocket PC 同期セットアップ ウィザードの完了」が表示 されたら、「完了」をクリックする

手順3でチェックを付けた項目の同期が自動的に開始されます。

## **自動で同期を開始する**

FOMA端末とパソコンを付属のPC接続用USBケーブル T01で接 続すると、FOMA端末かパソコンのどちらかでデータが更新され た場合、設定した同期の条件にしたがって、自動的に同期が行わ れます。

#### **おしらせ**

● 以下の手順で同期させる項目を変更することができます。<br>- パソコンのActiveSync画面の「ツール」メニュー→「オ パソコンのActiveSync画面の「ツール」メニュー→「オプション」→ 同期させる項目にチェックを付けて、「OK」をクリックする

## **手動で同期を開始する**

FOMA端末から手動で同期を開始するには、以下の操作を行って ください。

*1*「スタート」→「プログラム」→「ActiveSync」→「同期」

#### **おしらせ**

- ●ホーム画面→「Tools」→「ActiveSync」→「同期」をタップして操<br>- 作することもできます。 作することもできます。
- ●バソコンのActiveSync画面で「同期」をクリックしても、同期を開始<br>- できます。 できます。

## **Windows Mobileデバイスセンターの インストールと設定**

### **Windows Mobileデバイスセンターをインス トールする**

付属のCD-ROM「お使いになる前にディスク」からWindows Vistaを搭載したパソコンに、Windows Mobileデバイスセンター をインストールします。

- 以下の手順でパソコンのMicrosoft Outlookを使用状態に設定 してください。
	- Outlookの「ツール」メニュー→「オプション」→「その他」タブ →「全般」の「Outlookを既定の電子メール、連絡先、予定表のプ ログラムにする」にチェックを付ける→「OK」をクリックする
- FOMA端末をパソコンと接続しない状態でインストールしてく<br>- ださい、EOMA端末をパソコンに接続した状態でWindows ださい。FOMA端末をパソコンに接続した状態でWindows Mobileデバイスセンターをインストールすると、インストール が最後まで完了しない場合があります。その場合はFOMA端末 をパソコンから取り外し、もう一度最初からやり直してください。ル

#### *1*「お使いになる前にディスク」をパソコンのCD-ROMドライ ブにセットする

- 「"お使いになる前にディスク"を使用するにはAdobe Flash Playerのバージョン8.0以降が必要です。…」という画面が表示 された場合は、画面の指示にしたがってAdobe Flash Playerを インストールしてください。
- 自動再生画面が表示された場合は、「Start.exeの実行」をクリッ クしてください。
- *2*「日本語」が選択されていることを確認し、「次へ」をクリック する
- *3*「セットアップとインストール」をクリックする
- *4* Windows Mobileデバイスセンターにチェックが付いてい ることを確認し、「インストール」をクリックする

次ページへ続く 111

*5*「インストールの完了」が表示されたら、「終了」→「閉じる」を クリックする

## **同期を設定する**

- ●あらかじめUSB接続の設定をActive Syncモードにしてくださ<br>- い (P 106) い(P.106)。
- *1* 付属のPC接続用USBケーブル T01を使用して、FOMA端 末をパソコンに接続する
	- |同期を設定する」の操作1の説明とイラスト(P.110)を参照し<br>—— てください。

マイクロソフト ソフトウェア ライセンス条項の画面に続いて、 Windows Mobileメンバーセンターへの登録画面が表示されます。 それぞれ画面の指示にしたがって操作してください。

### *2*「デバイスのセットアップ」をクリックする

• | デバイスをセットアップしないで接続」をクリックすると、セッ トアップが終了します。再度、セットアップする場合は、「Windows Mobileデバイスセンター」を起動し、「モバイルデバイスの設定」、 「デバイスのセットアップ」をクリックしてください。

### *3* 同期させたい項目にチェックを付けて、「次へ」をクリックする

•お使いのパソコンがMicrosoft Exchange Server対応のサーバに接 続している場合、電子メールサーバ情報の入力画面が表示されます。 サーバアドレスやアカウント情報を入力して「次へ」をクリックする か、何も入力しないで「スキップ」をクリックして、次へ進みます。

#### *4* デバイス名を入力し、「セットアップ」をクリックする

セットアップが完了し、自動的に同期を開始します。

#### **おしらせ**

- ●手順3で「スキップ」を選択した場合、セットアップ後にWindows<br>- Mobileデバイスヤンターを起動し、「モバイル デバイスの設定」→「詳 Mobileデバイスセンターを起動し、「モバイル デバイスの設定」→「詳 細」→「Exchange Serverとのワイヤレス同期」で、サーバアドレス やアカウント情報を入力できます。
- FOMA端末とパソコンを接続すると自動的に同期が行われますが、 Windows Mobileデバイスセンターは自動的に起動しません。同期の 状況を確認したり、設定を変更するには、パソコンのWindows Mobileデバイスセンターを起動してください。 •

## **Bluetooth通信で同期する**

- Bluetooth通信で同期を行うには、あらかじめFOMA端末とパソ<br>- コンとの問で、パートナーシップを確立してください(P-14フ) コンとの間で、パートナーシップを確立してください(P.147)。
- モードの設定で「このデバイスを他のデバイスからも検出でき<br>- ろようにする lにチェックを付けてください(P-1.46) また ビー るようにする」にチェックを付けてください(P.146)。また、ビー ムの設定で「すべての着信ビームを受信する」にチェックを付 けてください(P.148)。

#### *1* パソコン側の設定をする

- パソコンのActiveSyncまたはWindows Mobileデバイスセン ターのヘルプを参照して、Bluetooth通信で同期するための設定 をします。
- パソコン本体とBluetooth機器の取扱説明書もご覧ください。 •
- 操作2以降はFOMA端末で操作します。 •
- *2*「スタート」→「設定」→「接続」タブ→「Bluetooth」→「デバイ ス」タブ
- *3* 接続するパソコンを選択する
- *4* サービスの一覧から「ActiveSync」にチェックを付けて、 「保存」→「ok」→「×」をタップする
- *5*「スタート」→「プログラム」→「ActiveSync」→「メニュー」 →「Bluetoothから接続」
	- ホーム画面→「Tools」→「ActiveSync」→「メニュー」→ 「Bluetoothから接続」をタップして操作することもできます。 パソコンのActiveSyncが自動的に起動し、同期が開始されます。

#### **おしらせ**

- ●パソコンとの同期が完了したら、電池の減りを防ぐため、Bluetooth機 能をオフにしてください。
- Bluetooth通信でパソコンと接続すると、Windows Media Playerに<br>- よるメディアファイルの同期ができません。Windows Media Player よるメディアファイルの同期ができません。Windows Media Player を使って同期するには、USB接続をしてください。

112

# **アプリケーション**

#### ■Word Mobile

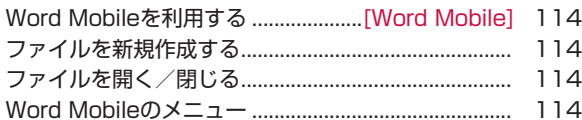

#### ■Excel Mobile

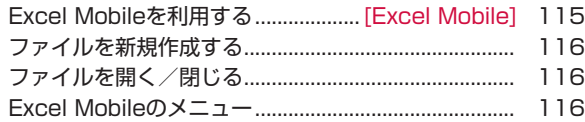

#### ■PowerPoint Mobile

PowerPoint Mobileを利用する

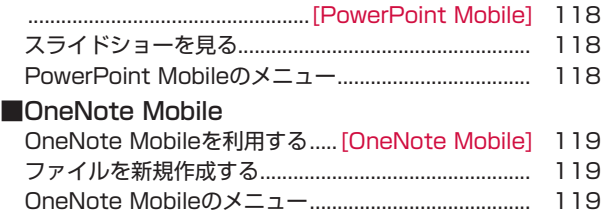

#### ■PDFファイルを見る

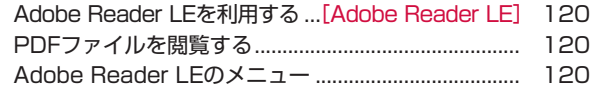

## **Word Mobileを利用する**

#### **[Word Mobile]**

Word Mobileは、パソコンで作成したWordファイルを閲覧した り、編集することができます。またWord Mobileで作成、編集し た文書やテンプレートをdoc、dot、rtf、txt形式で保存すること もできます。

#### ●閲覧/編集可能なファイル形式

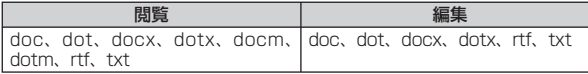

#### **おしらせ**

Word Mobileは、変更履歴やパスワードなど、Microsoft Wordの機 • 能を一部サポートしていません。パソコン用のMicrosoft Wordで作成 した文書ファイルを保存すると、一部のデータや書式が失われる場合が あります。

## **ファイルを新規作成する**

- *1*「スタート」→「Office Mobile」→「Word Mobile」
	- 新規入力画面が表示されます。
	- すでにファイルがある場合は、ファイル一覧が表示されますので、 画面左下の「新規」をタップします。
	- ■テンプレートを変更する場合
	- 「メニュー」→「ツール」→「オプション」をタップして、「既定 のテンプレート」でテンプレートを選択し、「ok」→「ok」→「新 規」をタップします。
		- ファイル一覧画面では、「メニュー」→ [オプション]をタップ すると、テンプレートを選択することができます。

#### *2* テキストを入力する

「メニュー」をタップすると、書式を設定したり、日付を挿入する • ことができます。

### *3* 入力が終了したら、「ok」をタップする

自動的にファイル名が付けられ、ファイルが保存されます。

• |メニュー」 → |ファイル」 → |名前を付けて保存」で任意のファ イル名を付けることもできます。

## **ファイルを開く/閉じる**

## **ファイルを開く**

- *1*「スタート」→「Office Mobile」→「Word Mobile」
	- ファイル一覧が表示されます。
	- •目的のファイルがない場合は、画面左上の「すべてのフォルダー▼」 をタップし、フォルダーを選択します。

#### *2* 開きたいファイルをタップする

ファイルが開きます。

### **ファイルを閉じる**

*1*「ok」をタップする

ファイルが閉じます。

## **Word Mobileのメニュー**

## **ファイル一覧のメニュー**

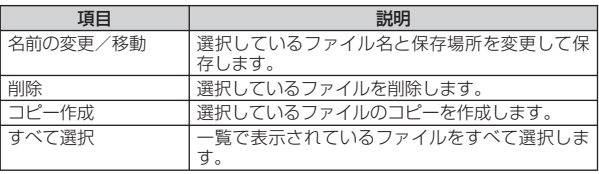

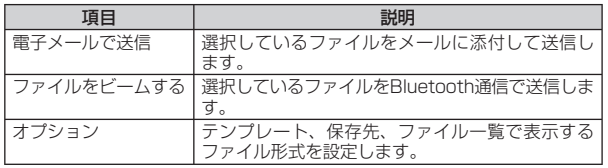

#### **編集画面のメニュー**

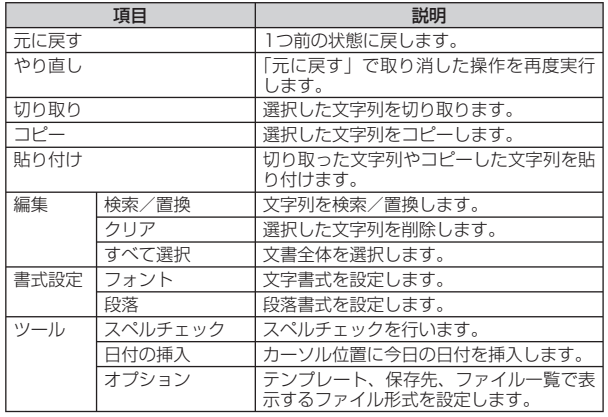

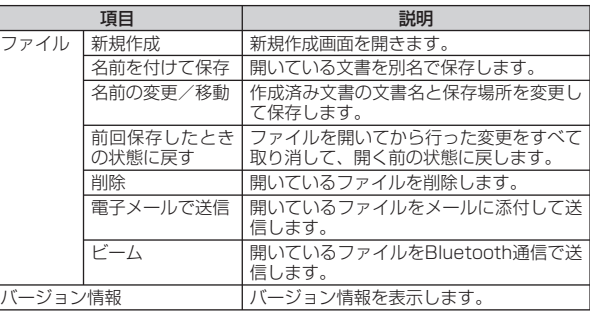

### **編集画面の表示メニュー**

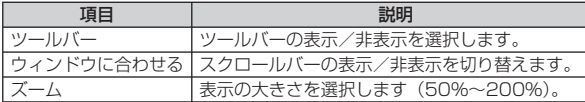

## **Excel Mobileを利用する**

**[Excel Mobile]**

Excel Mobileは、パソコンで作成したExcelファイルを閲覧した り、編集することができます。

#### ●閲覧/編集可能なファイル形式

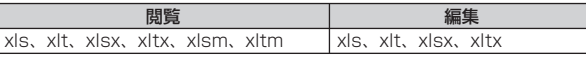

#### **おしらせ**

● Excel Mobileは、数式やセルコマンドなど、Microsoft Excelの機能を<br>一部サポートしていません。パソコン用のMicrosoft Excelで作成した 一部サポートしていません。パソコン用のMicrosoft Excelで作成した ファイルを保存すると、一部のデータや書式が失われる場合があります。

## **ファイルを新規作成する**

### *1*「スタート」→「Office Mobile」→「Excel Mobile」

新規入力画面が表示されます。

• すでにファイルがある場合は、ファイル一覧が表示されますので、<br>- デデナテ © 「芝坦」 カム 画面左下の「新規」をタップします。

### *2* セルをタップし、データを入力する

• [メニュー] をタップすると、セル・グラフ・記号・関数の挿入や、| 書式の設定などを行うことができます。

### *3* 入力が終了したら、「ok」をタップする

自動的にファイル名が付けられ、ファイルが保存されます。

• | メニュー」→ | ファイル」→ | 名前を付けて保存」で任意のファ イル名を付けることもできます。

## **ファイルを開く/閉じる**

## **ファイルを開く**

#### *1*「スタート」→「Office Mobile」→「Excel Mobile」

ファイル一覧が表示されます。

目的のファイルがない場合は、画面上の「すべてのフォルダー▼」 • をタップし、フォルダーを選択します。

### *2* 開きたいファイルをタップする

ファイルが開きます。

## **ファイルを閉じる**

#### *1*「ok」をタップする

ファイルが閉じます。

## **Excel Mobileのメニュー**

### **ファイル一覧のメニュー**

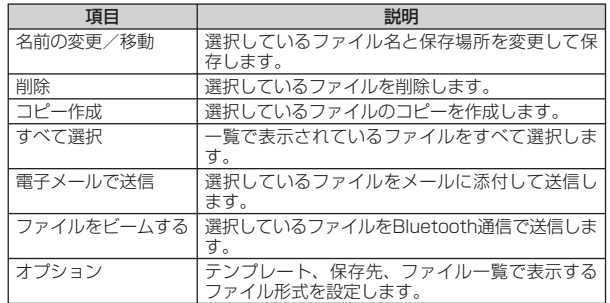

## **シートのメニュー**

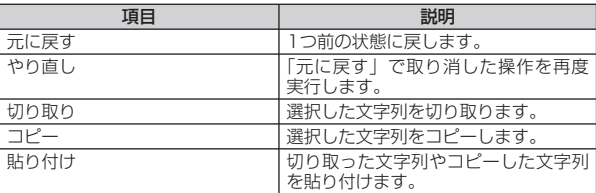

アプリケー

ن<br>د ン

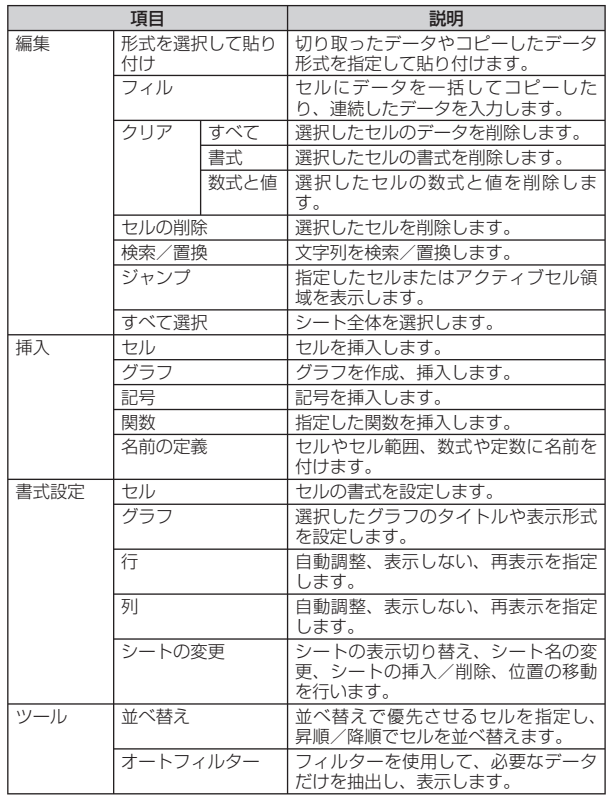

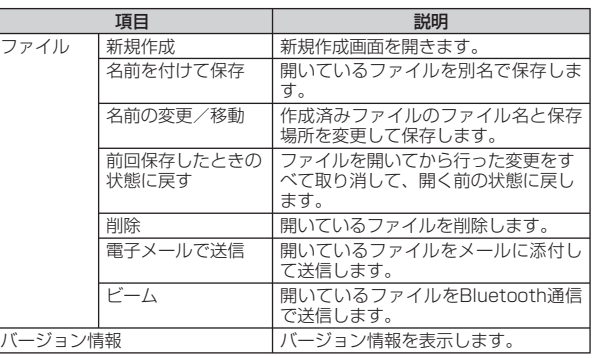

## **シートの表示メニュー**

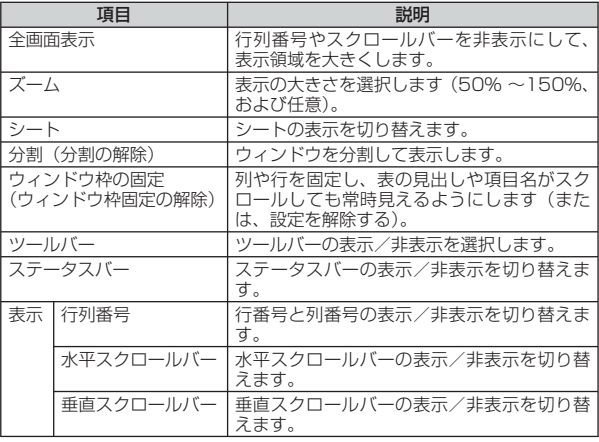

 $\overline{\phantom{1}}$ 117

## **PowerPoint Mobileを利用する**

**[PowerPoint Mobile]**

PowerPoint Mobileは、パソコン用のMicrosoft PowerPointで 作成したファイルを閲覧することができます。

#### ●閲覧/編集可能なファイル形式

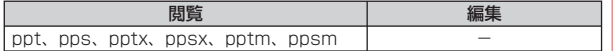

## **スライドショーを見る**

#### *1*「スタート」→「Office Mobile」→「PowerPoint Mobile」

フォルダーやファイルの一覧が表示されます。

- 目的のファイルがない場合は、画面左上の| すべてのフォルダー▼」<br>———————————————————— をタップし、フォルダーを選択します。
- *2* PowerPointのファイルをタップする

スライドショーが表示されます。

*3* 表示されたスライドをタップする

次のスライドが表示されます。

- *4* 画面左下の▲をタップし、「スライド ショーの終了」をタッ プする
	- ファイルが閉じます。

## **PowerPoint Mobileのメニュー**

### **ファイル一覧のメニュー**

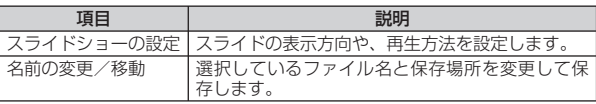

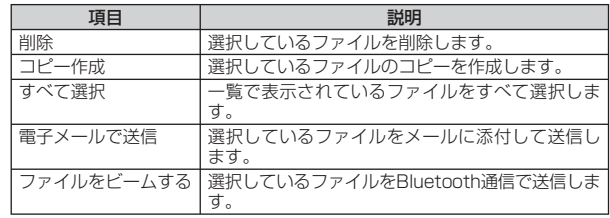

### **スライドショーのメニュー**

スライドショーのメニューは、画面左下の▲をタップすると表示 されます。

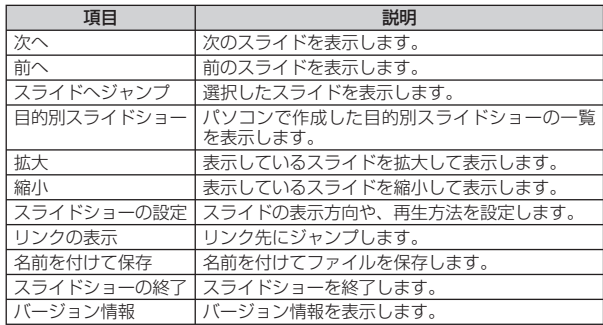

アブリケ

ション

## **OneNote Mobileを利用する**

**[OneNote Mobile]**

OneNote Mobileは、簡単なメモを作成することができます。画 像や音声を含んだメモを作成することもできます。

## **ファイルを新規作成する**

*1*「スタート」→「Office Mobile」→「OneNote Mobile」→「新 規作成」

作成画面が表示されます。

すでにファイルがある場合は、ファイル一覧が表示されますので、 • 画面左下の「新規作成」をタップします。

### *2* データを入力する

- 「メニュー」をタップすると、書式の設定、画像の撮影、画像やサ ウンドの挿入などができます。
- •挿入した画像やサウンドは文字入力パッドの 土または +BSで削除 できます。

### *3* 入力が終了したら、「ok」をタップする

自動的にファイル名が付けられ、ファイルが保存されます。

•画面左下の |完了] をタップしてもファイルを保存できます。

## **OneNote Mobileのメニュー**

### **ファイル一覧のメニュー**

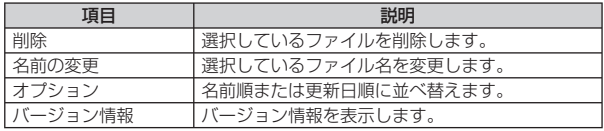

### **編集画面のメニュー**

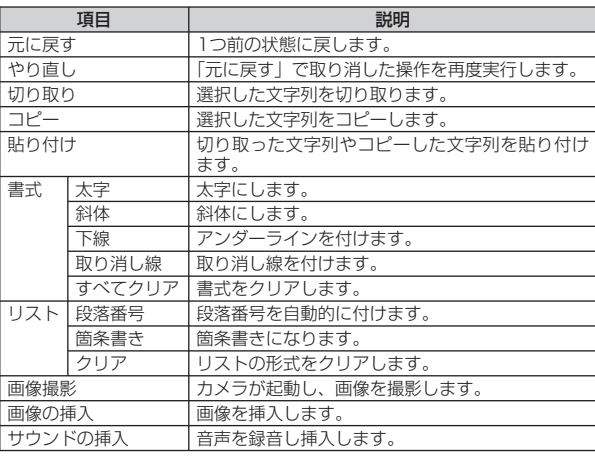

## **Adobe Reader LEを利用する**

**[Adobe Reader LE]**

Adobe Reader LEは、パソコン上で作成したPDFファイル(pdf ファイル形式のみ)を閲覧することができます。

## **PDFファイルを閲覧する**

*1*「スタート」→「プログラム」→「Adobe Reader LE」 マイデバイス内のフォルダーとファイルが一覧表示されます。

#### *2* 閲覧するPDFファイルをタップする

ファイルが開きます。

■最近開いたファイルの一覧に目的のファイルがない場合

右下にある「参照」をタップします。マイデバイス内のフォルダー とファイルが一覧表示されるので、目的のファイルをタップしま す。

#### *3*「メニュー」→「終了」

ファイルを閉じて、Adobe Reader LEを終了します。

## **Adobe Reader LEのメニュー**

#### **閲覧画面のメニュー**

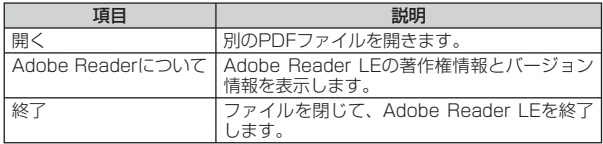

### **閲覧画面のツールメニュー**

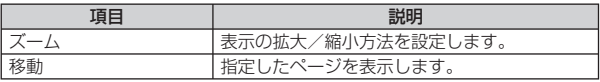

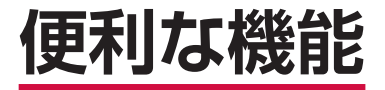

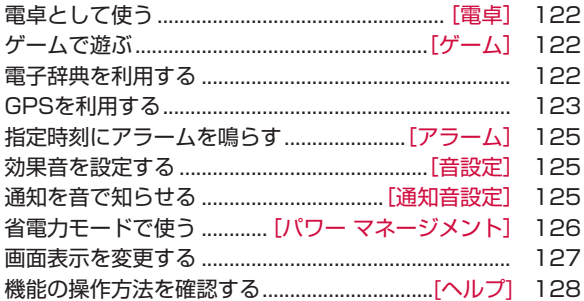

## **電卓として使う**

**[電卓]**

電卓を利用して、四則演算(+、-、×、÷)やパーセント計算 などができます。

*1*「スタート」→「プログラム」→「電卓」

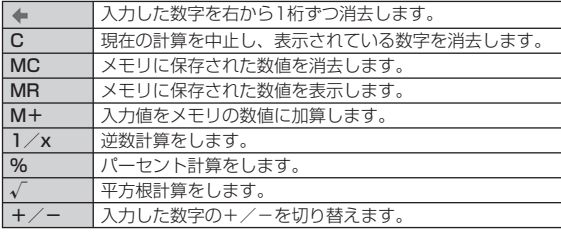

#### **おしらせ**

ホーム画面→「Tools」→「電卓」をタップして操作することもできます。 •

## **ゲームで遊ぶ**

**[ゲーム]**

Bubble Breaker、ソリティアの2種類のゲームがあらかじめイン ストールされています。

### **Bubble Breaker**

隣り合う同じ色のバブル(シャボン玉)を数多く消していくゲー ムです。一度にたくさんのバブルを消すと、高得点が得られます。

*1*「スタート」→「プログラム」→「ゲーム」→「Bubble Breaker」

#### **おしらせ**

● 「メニュー」→ 「オプション」 をタップして、サウンドの有効/無効、ゲー<br>- ムのスタイルなどを設定できます。 ムのスタイルなどを設定できます。

## **ソリティア**

裏向きに積み重ねられたトランプの山からカードをめくり、同じ 種類のカードをAからKまで並べていくゲームです。

*1*「スタート」→「プログラム」→「ゲーム」→「ソリティア」

#### **おしらせ**

● [メニュー] → [オプション] をタップして、ゲームのルールやカード<br>の模様を変更できます。 の模様を変更できます。

## **電子辞典を利用する**

辞典には、明鏡国語辞典MX/ジーニアス英和辞典MX/ジーニア ス和英辞典MXの3種類があります。

### *1*「スタート」→「プログラム」→「電子辞典」

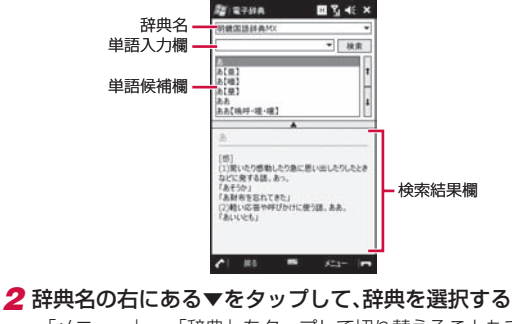

「メニュー」→「辞典」をタップして切り替えることもできます。 •

便利な機能

#### *3* 単語入力欄に調べたい文字を入力し、「検索」をタップする

入力した文字から予想される単語が、単語候補欄に表示されます。 • 単語候補欄から単語を選択することもできます。

#### **おしらせ**

- ●単語候補欄と検索結果欄の間にある▲をタップすると、検索結果欄が全<br>• 画面表示されます。「<<」/「>>」をタップすると、前候補/次候補 画面表示されます。「<<」/「>>」をタップすると、前候補/次候補 の検索結果が表示されます。
- ●電子辞典の使いかたについては、「メニュー」→「ヘルプ」→「電子辞<br>- 典のヘルプ」を参照してください。 典のヘルプ」を参照してください。

## **GPSを利用する**

本FOMA端末では、GPS機能を利用できます。GPS機能に対応し たソフトウェアを使用すると、現在地の確認や目的地までのルー ト検索などを行うことができます。

● Internal GPS (P.124) を利用すると、GPS測位をよりすば<br>● やく行うことができます やく行うことができます。

#### **GPSの利用にあたって**

- GPSシステムのご利用には十分ご注意ください。システムの不<br>- 目合などにより損害が生じた場合、当社でけ一切の責任を負い 具合などにより損害が生じた場合、当社では一切の責任を負い かねますのであらかじめご了承ください。
- FOMA端末の故障、誤動作、不具合、あるいは停電などの外部<br>- 要因(電池切れを今む)によって、測位(通信)結果の確認な 要因(電池切れを含む)によって、測位(通信)結果の確認な どの機会を逸したために生じた損害などの純粋経済損害につき ましては、当社は一切その責任を負いかねますのであらかじめ ご了承ください。
- FOMA端末は、航空機、車両、人などの航法装置として使用で<br>- キキサム、そのため、位置情報を利用して航法を行うことによ きません。そのため、位置情報を利用して航法を行うことによ る損害が発生しても、当社は一切その責任を負いかねますので あらかじめご了承ください。
- 高精度の測量用GPSとしては使用できません。そのため、位置<br>- の誤差による損害が発生しても、当社は一切その責任を負いか の誤差による損害が発生しても、当社は一切その責任を負いか ねますのであらかじめご了承ください。
- ●衛星利用測位 (GPS) は、米国防省により構築され運営されて<br>- います 同省がシステムの精度や維持管理を担当しています こ います。同省がシステムの精度や維持管理を担当しています。こ のため、同省が何らかの変更を加えた場合、GPSシステムの精 度や機能に影響が出る場合があります。
- ワイヤレス通信製品(携帯電話やデータ検出機など)は、衛星<br>- 信号を妨害する恐れがあり、信号受信が不安定になることがあ 信号を妨害する恐れがあり、信号受信が不安定になることがあ ります。
- ●各国・地域の法制度などにより、取得した位置情報(緯度経度<br>- 情報)に基づく地図上の表示が正確ではない提合があります 情報)に基づく地図上の表示が正確ではない場合があります。

#### ■受信しにくい場所

GPSは人工衛星からの電波を利用しているため、以下の条件では、 電波を受信できない、または受信しにくい状況が発生しますので ご注意ください。

- ・建物の中や直下
- ・かばんや箱の中
- ・密集した樹木の中や下
- ・自動車、電車などの室内 ・ FOMA端末の周囲に障害物 (人や物) がある場合
- ・地下やトンネル、地中、水中
- ・ビル街や住宅密集地
- ・高圧線の近く
- ・大雨、雪などの悪天候

### **いつもNAVIを利用する**

#### **[いつもNAVI(無料地図)]**

「いつもNAVI(無料地図)」は、今いる場所を確認し、周辺情報を 検索することができます。

*1*「スタート」→「プログラム」→「いつもNAVI(無料地図)」

#### 地図画面が表示されます。

- 初回起動時は、|利用規約を読む(必読)(ブラウザ起動)| をタッ<br>• コーラル・ETUE FASHELE FOR LEUEL LOCAL H. H. コーナ プするか、「利用規約に同意の上利用」→「OK」をタップします。
- 初期設定では本端末単体で測位を行う設定となっています。
- インターネット接続プロバイダがmopera Uの場合、| メニュー」<br>- インターネット接続プロバイダがmopera Uの場合、| メニュー」 →「ヘルプ/アプリ終了」をタップし、アプリ設定内の「ネットワー クから測位情報を取得」にチェックを付けると、GPS測位補助情 報を取得することで測位性能を向上させることができます。なお、 GPS測位補助情報の取得にはパケット通信料金が発生するのでご 注意ください。
- ※ mopera U以外のインターネット接続プロバイダをご利用の場 合は、GPS測位補助情報の取得をご利用いただけません。

**おしらせ**

- ナビゲーション・乗換案内・時刻表・交通渋滞情報・連絡先との連携に<br>- ついては、有料版のダウンロードを行ってください。なお、ダウンロー ついては、有料版のダウンロードを行ってください。なお、ダウンロー ドには別途パケット通信料がかかります。
- [地図操作] をタップすると、地図の拡大/縮小や回転、現在地の連続<br>- 測位などを行うことができます。 測位などを行うことができます。
- [いつもNAVI (無料地図)] の詳細については、「メニュー」 → 「ヘルプ/<br>- アプリ終了! → 「ヘルプ! を参照! てください。 アプリ終了」→「ヘルプ」を参照してください。

©2009 ZENRIN DataCom CO.,LTD.

### **GPS測位補助情報を取得する**

#### **[Internal GPS]**

GPS測位補助情報をインターネットから取得すれば、「いつも NAVI(無料地図)」以外のGPS機能に対応したソフトウェアを使 用した場合でも測位時間を短縮することができます。

- *1*「スタート」→「設定」→「システム」タブ→「Internal GPS」 Internal GPS設定画面が表示されます。
- 2 「Download」→「OK」→「ok」
	- GPSデータの取得を自動で更新する場合は、「自動でGPSデータ をアップデートする」にチェックを付け、「アップデート間隔」で 日にちを選択します。

### **外付けGPSモジュールを使用する**

**[外付け GPS]**

本FOMA端末は、市販の外付けGPSモジュールに対応しています。 外付けGPSモジュールを使用する場合は、以下の設定をしてくだ さい。

- *1*「スタート」→「設定」→「システム」タブ→「外付け GPS」 GPS設定画面が表示されます。
- *2*「プログラム」タブ→「GPS プログラム ポート」でポートを 選択する
- *3*「ハードウェア」タブ→「GPS ハードウェア ポート」でポー トを選択し、「ボー レート」で数値を選択する
- *4*「アクセス」タブで、「GPS を自動的に管理する(推奨)」に チェックを付ける
	- 「GPS を自動的に管理する(推奨)」を実行することをおすすめ します(お買い上げ時は有効に設定されています)。Windows Mobileは、GPSデバイスへのアクセスを管理し、複数のプログ ラムが同時にGPSデータを取得できるようにします。
- *5*「ok」をタップする

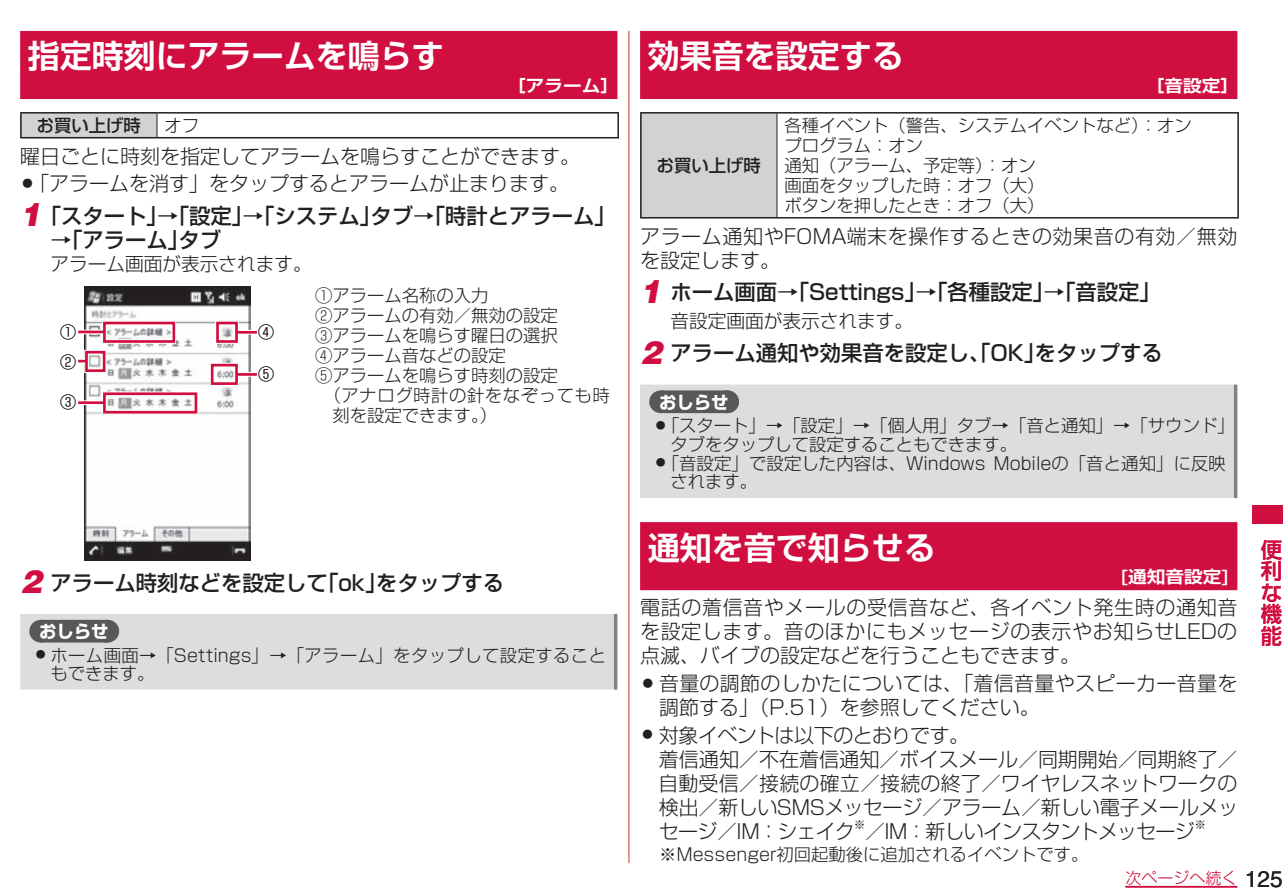

●対象イベントは以下のとおりです。<br>- 善信通知/不在善信通知/ボイ?? 着信通知/不在着信通知/ボイスメール/同期開始/同期終了/ 自動受信/接続の確立/接続の終了/ワイヤレスネットワークの 検出/新しいSMSメッセージ/アラーム/新しい電子メールメッ セージ/IM:シェイク※/IM:新しいインスタントメッセージ※ ※Messenger初回起動後に追加されるイベントです。

次ページへ続く 125

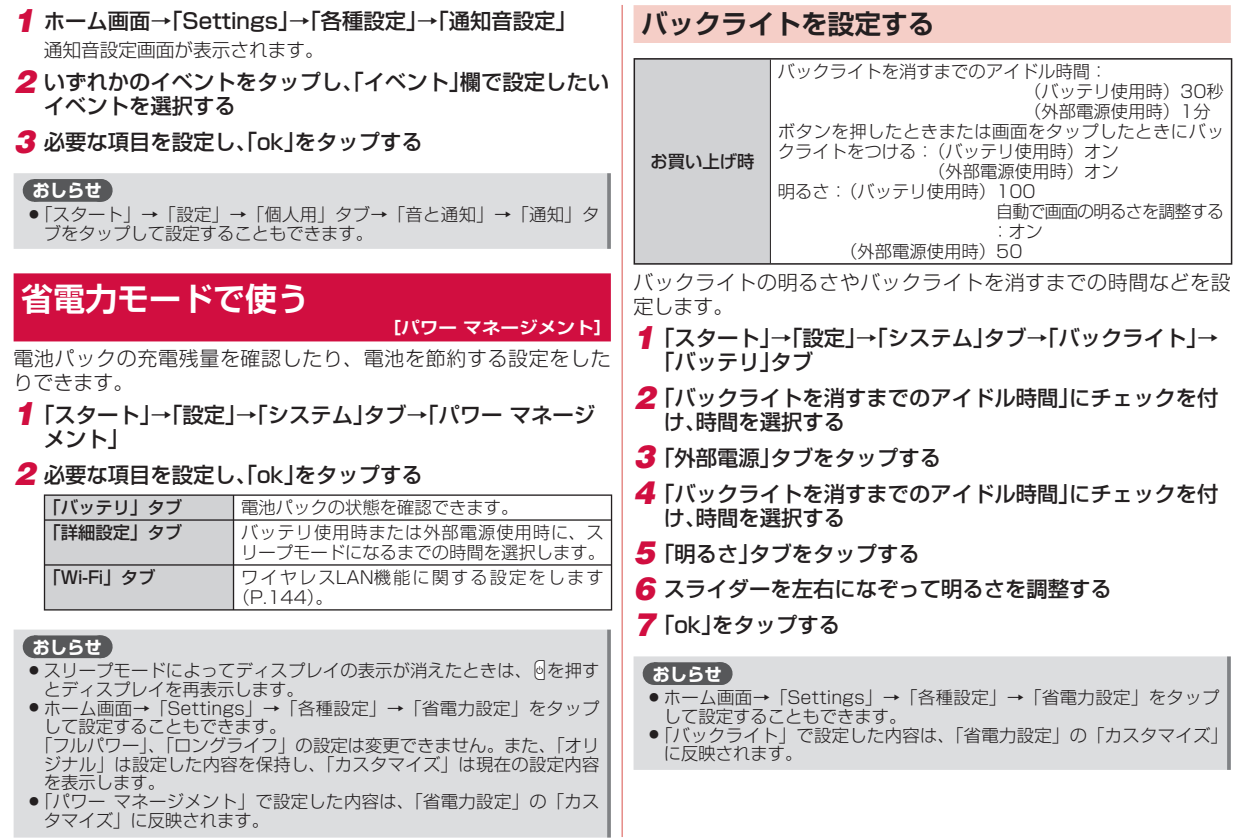

便利な機能 **|利な機能|**<br>126

## **画面表示を変更する**

### **画面デザインをカスタマイズする**

**[デザイン]**

お買い上げ時 テーマ: Theme T-01A 背景:オフ

スタートメニューとToday画面の背景イメージや、タイトルバー とメニューバーの配色を、テーマごとに変更できます。

- *1*「スタート」→「設定」→「個人用」タブ→「Today」→「デザイ ン」タブ
- *2*「デバイスのテーマを選択」の一覧からテーマを選択する
	- スタートメニューとToday画面の背景イメージを、テーマ以外の<br>- ニット・・・・・・・・・『スター版』 画像にしたいときは、「この画像を背景に使用する」にチェックを 付けてから「参照」をタップして、画像ファイルを指定します。
- *3*「ok」をタップする

**画面を調整する**

**[画面]**

*1*「スタート」→「設定」→「システム」タブ→「画面」 画面設定画面が表示されます。

*2* 設定を変更し、「ok」をタップする

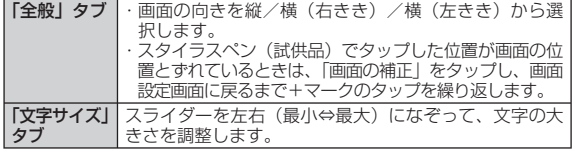

#### **地域設定を変更する**

#### お買い上げ時 日本語 (日本)

地域設定を変更すると、本FOMA端末で表示する数値、通貨、時刻、 日付が、選択した地域の表示に変更されます。

*1*「スタート」→「設定」→「システム」タブ→「地域」

#### *2*「地域」タブで、リストの中から地域を選択する

自動的にほかのタブの設定も変更されます。詳細設定を行う場合は、 該当タブをタップして変更してください。

#### *3*「ok」をタップする

#### **おしらせ**

- ●地域設定を変更しても、本FOMA端末のオペレーティングシステムの<br>- 言語は変更されません。 言語は変更されません。
- 設定を変更すると、再起動を促すメッセージが表示されますので、電源<br>• 按一度切ってから、再度電源を入れてください。 を一度切ってから、再度電源を入れてください。

**[地域]**

## **機能の操作方法を確認する**

**[ヘルプ]**

Windows MobileやStripe Menuの機能に関する操作方法や説明 を確認することができます。

ヘルプでは以下の機能が利用できます。

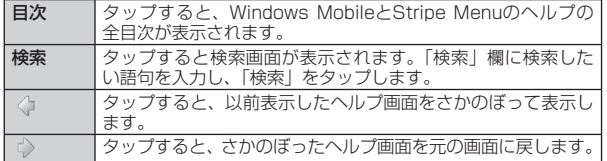

### *1*「スタート」→「ヘルプ」

表示している画面に応じたヘルプが表示されます。

*2* 確認したい項目をタップする

#### **おしらせ**

- ●ホーム画面→「Settings」→「東芝Help」をタップすると、Stripe<br>- Menuの機能に関するヘルプが確認できます。
- Menuの機能に関するヘルフか確認できます。<br>●「スタート」→「プログラム」→「お使いになる前に」をタップすると、<br>- FOMA端末の基本操作を確認できます。 FOMA端末の基本操作を確認できます。

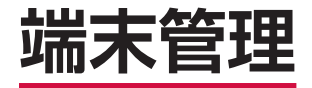

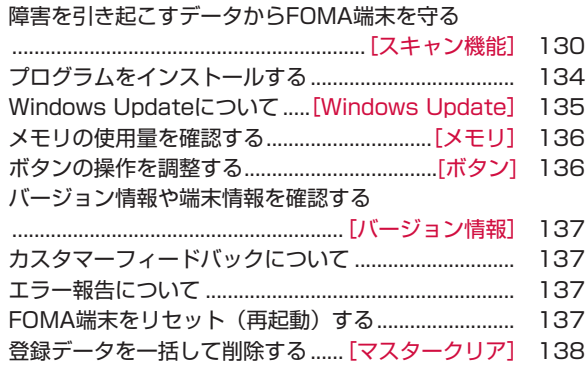

#### **障害を引き起こすデータからFOMA端末を守る [スキャン機能]**

#### まずはじめに、パターンデータの更新を行い、パターンデータ を最新にしてください。

サイトからのダウンロードやメールなど外部からFOMA端末に取 り込んだファイルを検知して、障害を引き起こす可能性を含むファ イルの削除や通知を行います。

- ●必ずパターンデータを最新の状態にしてからスキャンを行って<br>- ください ください。
- ●起動中のアプリケーションはスキャンできないため必ず終了し<br>- アイださい、終了しない場合は正しくスキャンできません。ア てください。終了しない場合は正しくスキャンできません。ア プリケーションの終了方法は、それぞれのアプリケーション作 成者にお問い合わせください。
- チェックのために使用するパターンデータは、新たな問題が発<br>- 目された場合に随時バージョンアップされますので、パターン 見された場合に随時バージョンアップされますので、パターン データを更新してください。なお、自動更新設定が「有効」の 場合、パターンデータがバージョンアップされたときに自動的 にダウンロードと更新が行われます (P.133)。
- ●パケット通信接続中はパターンデータを更新できません。ブラ<br>- ウザを使用したりメールを洋骨信した直後は、それぞれのアプ ウザを使用したりメールを送受信した直後は、それぞれのアプ リケーションを終了しても、パケット通信回線に接続されたま まになっています。「パケット通信回線を切断する」(P.76、 P.89) を参照して、パケット通信回線を切断してください。
- ●各障害に対応したパターンデータがFOMA端末にダウンロード<br>- されていない提合、またけ冬障害に対応したパターンデータが されていない場合、または各障害に対応したパターンデータが 存在しない場合、本機能にて障害等の発生を防ぐことができま せんのであらかじめご了承ください。
- ●パターンデータはFOMA端末の機種ごとにデータの内容が異な<br>- Cサポートって当社の都会により端末発売開始後3年を経過した ります。よって当社の都合により端末発売開始後3年を経過した 機種向けパターンデータの配信は、停止することがありますの であらかじめご了承ください。

#### **手動で全ファイルをスキャンする**

**[スキャン]**

- ●必ずパターンデータを最新の状態にしてからスキャンを行って<br>- <ださい(P133) ください(P.133)。
- スキャンを実施する前に、すべてのアプリケーションを手動で<br>- 終了してください(P.35) 終了してください(P.35)。

#### *1*「スタート」→「プログラム」→「SecurityScan」

• |パターンデータ更新を起動してください」という画面が表示され た場合は、「ok」をタップして、パターンデータを更新してくだ さい(P.133)。

#### *2*「スキャン」→「OK」

• microSDカードやUSBメモリ機器などの外部メディアをFOMA<br>• illt に関係 はしている場合は、「コード」 端末に取り付けている場合は、「スキャン」→スキャン範囲を選択 →「OK」→「OK」をタップします。

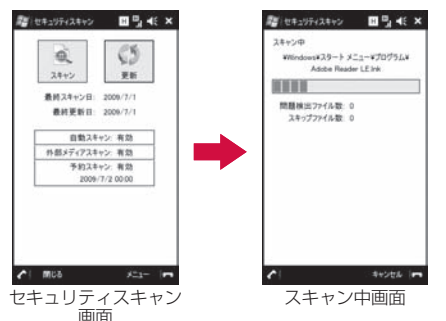

#### **スキャン結果の表示について** ■|一部の問題要素は削除しませんでした」が表示されたとき 「詳細」をタップして削除しなかったファイル 脂(tta) Bg << x を確認してください。 **スキャンされた問題要素の表示について** スキャン結果 「ハ」ー部の関係事故は利用しませんでした 削除しなかったファイルは障害を引き起こす 検出された問題要素によって、表示されるメッセージと操作が異 スキャンファイル数: 210 可能性があるので手動で削除することをおす 問題検出ファイル数: 1 なります。 A(N27)-(ル数: 0 すめします。 スキップファイル数: 12 ■|問題要素は見つかりませんでした」が表示されたとき 「OK」をタップして画面を閉じてください。 图 this 图号 K X 1047400 問題要素は見つかりませんでした 284579768 277 問題検出ファイル数: 0 **Alliance Call Co.** lox **INE Im** スキップファイル数 4 **スキャン機能を設定する [スキャン機能設定]** 問題検出時の処理:削除する お買い上げ時 自動スキャン:有効 外部メディアスキャン:有効 **CK** 問題検出時の動作やスキャン機能の有効/無効を設定します。 ■|問題要素が検出され、削除されました」が表示されたとき *1*「スタート」→「プログラム」→「SecurityScan」 「OK」をタップして画面を閉じてください。 **2「メニュー」→「スキャン機能設定」** 「詳細」をタップすると削除されたファイルを確認できます。 • ① 問題を検出した場合、データを自 . データを自**需素<br>ELJます。<br>ELJます。<br>動的にスキャン<br>SBメモリ機<br>アラスキャン<br>アラクを自<br>IST<br>スページへ続く 131** ■ セキュリティスキャン ■ B 4E × ■ セキュリティスキャン ■ B 4E × ■ セキュリティスキャン 图号 HEX 動的に削除するか設定します。 2012/08/08 スキャン詳細情報 2845 (405) 52 関数要素が起こされ、制限されました V WARD DEF. ARR ② ファイル更新時に自動的にスキャ 問題論分類の効果 anyz **D** ① スキャンファイル数: 103 ンするか設定します。 問題論例ついても無 ! ③ microSDカードやUSBメモリ機 新設ファイル数: 1 自動スキャン  $\circ$ ares スキップファイル数: 2 器など、外部メディアをスキャン 外部メディアスキャ 情效 ③ 対象とするか設定します。 V: 削除したファイル  $V - B(0) + A + A + B + A + A$ **CM ING Im COM** me  $\epsilon$ キャンセル 一

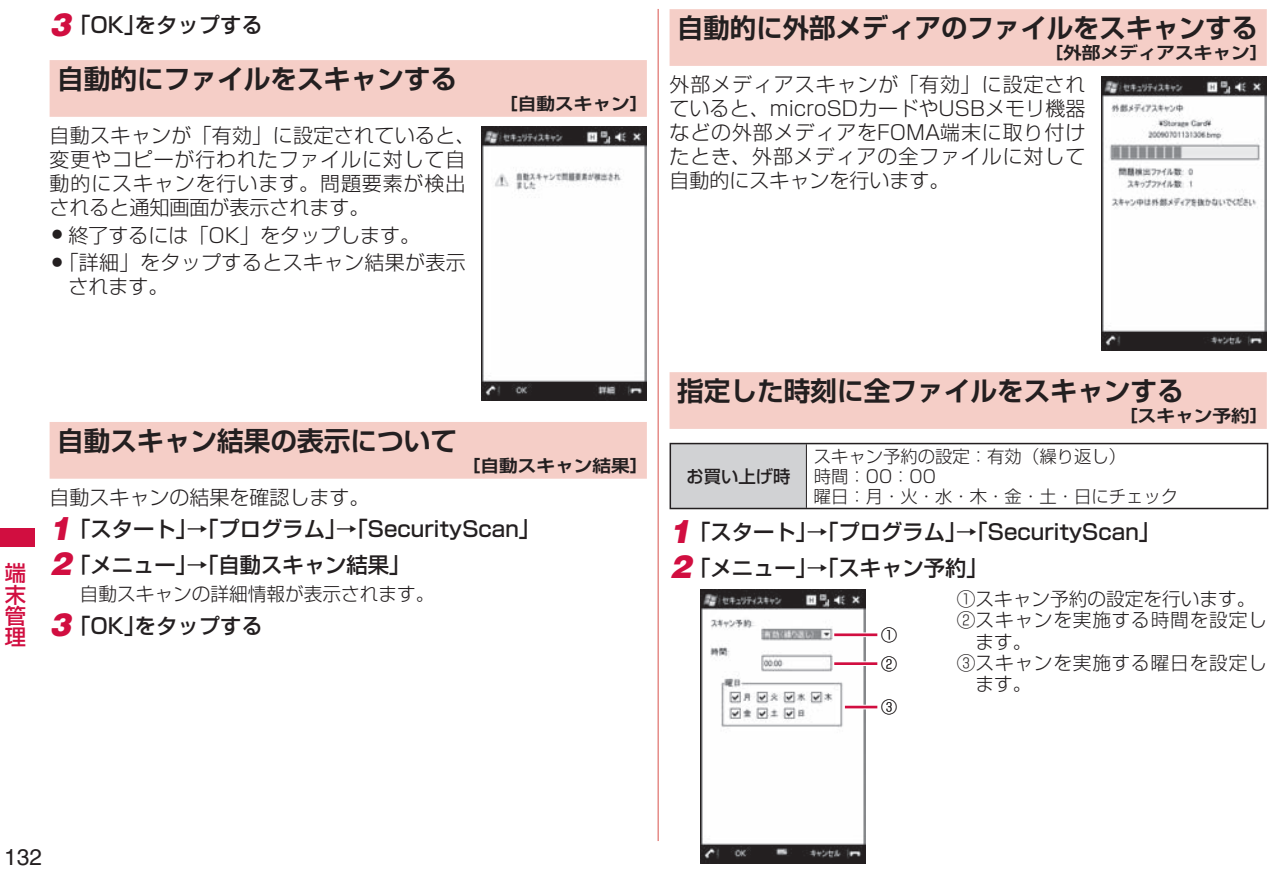

### *3*「OK」をタップする

スキャン予約が「有効」に設定されていると、 指定した時刻に外部メディアを含むFOMA端 末内の全ファイルに対してスキャンを行いま す。

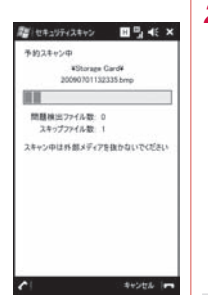

### **パターンデータを更新する**

まずはじめに、パターンデータの更新を行い、パターンデータを 最新にしてください。

- 最新のパターンファイルをダウンロード (通信料無料) してか<br>- らスキャンを行ってください らスキャンを行ってください。
- *1*「スタート」→「プログラム」→「SecurityScan」
	- | パターンデータ更新を起動してください」という画面が表示され た場合は、「ok」をタップしてください。

#### *2*「更新」→「はい」→「はい」

• パターンデータ更新が必要ないときは「パターンデータは最新で す」と表示されます。そのままお使いください。

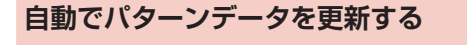

#### **[自動更新設定]**

パターンデータの自動更新を「有効」に設定すると、新たな問題 が発見された場合、自動的にFOMA端末内のパターンデータを更 新するよう設定できます。

#### *1*「スタート」→「プログラム」→「SecurityScan」 *2*「メニュー」→「自動更新設定」→「有効」→ ■ セキュリティスキャン ■ B 4E X パカーンデータの新築新校生 「はい」→「はい」 o.  $\circ$  $88$  $n<sub>B</sub>$ キャンセルー ● パターンデータ更新の際、お客様のFOMA端末固有の情報(機種や製<br>- 造番号など)が、自動的にサーバ(当社が管理するスキャン機能用サー 造番号など)が、自動的にサーバ(当社が管理するスキャン機能用サー バ)に送信されます。当社は送信された情報を、スキャン機能以外の目 的には利用いたしません。

- FOMA端末の日付(年月日)を正しく設定しておいてください。<br>● 以下の場合はパターンデータを更新できません。
- 以下の場合はパターンデータを更新できません。<br>● 以下の場合はパターンデータを更新できません。<br>- FOMAカードが未挿入
	- FOMAカードが未挿入
- FOMAカード不正
- デバイスロック中
- PINロック中

**おしらせ**

- PINロック解除コードロック中
- パソコンとの同期中
- インターネット接続中
- 電子メール受信中
- パケット通信中
- 圏外にいる場合
- ワイヤレスマネージャーの「電話」がオフの場合
- 時計を設定していない場合
- 外部機器接続中
- 海外で利用している場合
- ほかのアプリケーションを起動中
- パターンデータの自動更新に失敗した場合、 <mark>W</mark>が表示されますので、パ<br>- ターンデータの更新をしてください (P.133)。 ターンデータの更新をしてください(P.133)。

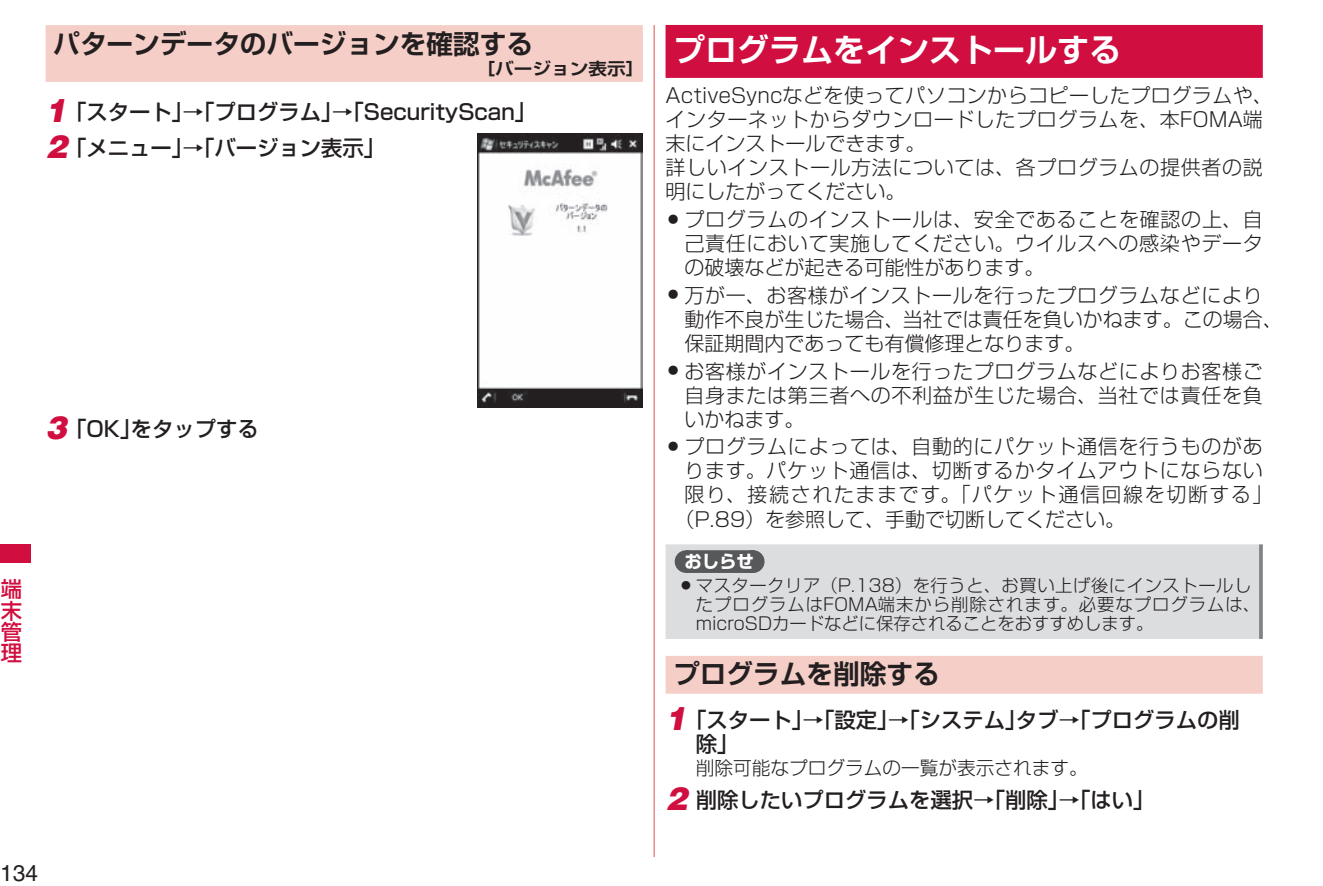

## **Windows Updateについて**

#### **[Windows Update]**

- マイクロソフト社が提供する、本FOMA端末のオペレーティング システムWindows Mobile 6.1 Professionalのシステムファイ ルの更新があるかどうかをチェックし、必要な場合は最新の状態 に更新することができます。あらかじめ更新方法などを設定します。 Windows Updateはマイクロソフト社が提供するサービスです。 詳しくはマイクロソフト社のホームページをご確認ください。
- Windows Updateで適用可能なアップデート有無の確認および<br>• 配布アップデートをパケット通信でダウンロードすると調金対 配布アップデートをパケット通信でダウンロードすると課金対 象となります。データ量によっては通信料が高額になる場合が ありますのでご注意ください。
- Windows Updateを更新中は、電池パックを外さないでください。
- Windows Updateで適用可能なアップデート有無の確認および<br>- 配布アップデートけ、リ下の状態で実行することをおすすめし 配布アップデートは、以下の状態で実行することをおすすめし ます。
- 電波が強くアンテナマークが3本表示されている状態( ) - 電波状態が変わらないように、移動しないで実行できる状態
- Windows Updateを実行する前にFOMA端末内のお客様情報や<br>- データをバックアップしておくことをおすすめします データをバックアップしておくことをおすすめします。

### **更新の自動チェックを設定する**

- *1*「スタート」→「設定」→「システム」タブ→「Windows Update」 Windows Update画面が表示されます。
- *2*「次へ」をタップする
- *3*「自動」を選択し、「次へ」をタップする
- *4*「データ プランを使用して更新をチェックし、ダウンロード します。にチェックを付けて「次へ」をタップする
- *5*「完了」をタップする

#### **更新を手動でチェックする**

- *1*「スタート」→「設定」→「システム」タブ→「Windows Update」
- *2*「確認する」をタップする

#### **おしらせ**

●更新のチェック方法を変更する場合は、「メニュー」→「スケジュール<br>- の変更I から選択してください。 の変更」から選択してください。

#### **Windows Updateのメニューを利用する**

*1*「スタート」→「設定」→「システム」タブ→「Windows Update」

#### *2*「メニュー」をタップする

以下から利用したい項目を選択します。

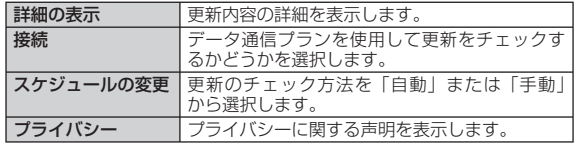

#### *3*「ok」をタップする

## **メモリの使用量を確認する**

**[メモリ]**

FOMA端末およびFOMA端末に取り付けた外部メディア(microSD カードやUSBメモリ機器)のメモリ使用状況を確認できます。

#### **FOMA端末のメモリ空き容量を確認する**

FOMA端末のデータ記憶用メモリとプログラム実行用メモリの使 用状況を確認できます。

- FOMA端末の動作が遅くなったり、プログラムの動作が不安定<br>- になったりした場合は、実行中のプログラムを終了するなどし になったりした場合は、実行中のプログラムを終了するなどし てプログラム実行用メモリの空き容量を確保してください。
- ●データ記憶用メモリの空き容量が極度に低下すると、連絡先な<br>- どへの登録や、ファイルやフォルダーの場作ができなくなるこ どへの登録や、ファイルやフォルダーの操作ができなくなるこ とがあります。不要なファイルを削除してください。
- *1*「スタート」→「設定」→「システム」タブ→「メモリ」→「メイ ン」タブ

**おしらせ**

●メモリ画面下部に表示されている「サイズの大きいファイルを検索でき<br>- ます。| の「検索」をタップし、検索画面で「検索」をタップすると、 ます。」の「検索」をタップし、検索画面で「検索」をタップすると、 64KBより大きいファイルの一覧が表示されます。

### **外部メディアのメモリ空き容量を確認する**

microSDカードやUSBメモリ機器など、FOMA端末に取り付けた 外部メディアのメモリ使用状況を確認できます。

- *1*「スタート」→「設定」→「システム」タブ→「メモリ」→「メモリ カード」タブ
- *2* ▼をタップして、「Storage Card」または「ハード ディス ク」を選択する
	- microSDカードのメモリ使用状況を確認するには、「Storage Card」を選択します。USBメモリ機器のメモリ使用状況を確認 するには、「ハード ディスク」を選択します。

### **メモリの空き容量を増やす**

以下の方法で利用可能なメモリの空き容量を増やすことができま す。

- ●現在使用していないプログラムを終了する(P.35)<br>● Internet Explorer Mobileの、 時ファイルや屋壁
- Internet Explorer Mobileの一時ファイルや履歴を削除する  $(P.88)$
- 不要なファイルを削除する(P.104)<br>● 使用 | ていないプログラムを判除する
- 使用していないプログラムを削除する(P.134)

## **ボタンの操作を調整する**

- 「ボタン] - 「ボタン] - 「ボタン] - 「ボタン] - 「ボタン] - 「ボタン] - 「ボタン] - 「ボタン] - 「ボタン] - 「ボタン] - 「ボタン] - 「ボタン] - 「ボタン] - 「ボタン] - 「ボタン] - 「ボタン] - 「ボタン」

本機能は、市販のテンキーやキーボードを接続した際、キーの「移 動開始までの待ち時間」や「移動速度」を変更するときに使用し ます(ただし、市販されているすべてのテンキーやキーボードの 動作を保証するものではありません)。

- *1*「スタート」→「設定」→「個人用」タブ→「ボタン」
- *2*「移動開始までの待ち時間」/「移動速度」のスライダーを左 右になぞって、待ち時間/速度を調整する

*3*「ok」をタップする

端末管理

#### **バージョン情報や端末情報を確認する [バージョン情報]**

本FOMA端末のオペレーティングシステムのバージョンや端末ソ フトウェアのバージョン、デバイス名、ワイヤレスLAN用のMAC アドレスなどを確認できます。

*1*「スタート」→「設定」→「システム」タブ→「バージョン情報」

以下から利用したい項目を選択します。

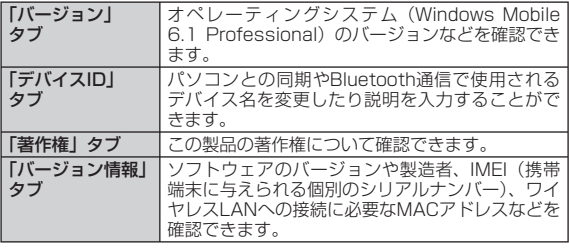

## **カスタマーフィードバックについて**

ソフトウェアの改善に役立てるため、マイクロソフト社にソフト ウェア使用状況に関する匿名情報を提供するかどうかを設定します。

- *1*「スタート」→「設定」→「システム」タブ→「カスタマー フィードバック」
- *2*「フィードバックを送信する」または「フィードバックを送信 しない】をタップする
- *3*「ok」をタップする

#### **おしらせ**

●フィードバック情報は、ActiveSyncまたはWindows Mobileデバイ<br>- スセンターでパソコンと同期中またはワイヤレスI AN接続中に送信さ スセンターでパソコンと同期中またはワイヤレスLAN接続中に送信さ れるため、データ料金はかかりません。

## **エラー報告について**

エラー報告を有効にすると、プログラムエラーが発生したとき、 マイクロソフト社のテクニカルサポートセンターに匿名でエラー 情報を送信することができます。

- *1*「スタート」→「設定」→「システム」タブ→「エラー報告」
- *2*「エラー報告を有効にする」または「エラー報告を無効にす る」をタップする

*3*「ok」をタップする

## **FOMA端末をリセット(再起動)する**

データが正常に表示されなかったり、タップやキー操作が正しく 働かない場合は、リセット操作を試してみてください。リセット 操作を行うと編集中のデータは失われますが、保存したデータは 失われません。

### 1 **回を押したままにする**

電源OFF確認画面が表示されますが、そのままQを押し続けます (10秒以上)。

FOMA端末の電源が切れて少したつと、FOMA端末が1回振動し、 お知らせLEDが緑色に点灯します。お知らせLEDの点灯を確認した ら、同から指を離してください。 FOMA端末が再起動します。

#### **おしらせ**

- ●外部接続端子キャップを開けてリアカバーを取り外し (P.37)、スタイ<br>- ラスペン (試供品) でBESETボタンを押してリセットすることもでき ラスペン(試供品)でRESETボタンを押してリセットすることもでき ます。
- ●電子メール受信後、数分以内にFOMA端末をリセットすると、受信し<br>- たメールがFOMA端末に保存されないことがあります。その場合は、 たメールがFOMA端末に保存されないことがあります。その場合は、 再度メール受信を行ってください(P.75)。
- ●各種プログラムのインストールや設定変更の直後にFOMA端末をリ<br>- ヤットすると、プログラムがインストールされないことや設定変更され セットすると、プログラムがインストールされないことや設定変更され ないことがあります。その場合は、再度プログラムのインストールや設 定変更を行ってください。

## **登録データを一括して削除する**

**[マスタークリア]**

FOMA端末をお買い上げ時の状態に戻します。

- この操作を行うと、ご購入後にFOMA端末にお客様がインストー ルしたプログラムや登録したデータはすべて削除され、設定は お買い上げ時の状態に戻りますので、メモを取ったりデータを バックアップすることをおすすめします。 •<br>•<br>•
- ●この操作を行うと、microSDカードに保存されている暗号化 (P.106)されたファイルは一切読み出すことができなくなりま すのでご注意ください。

### ■マスタークリアで削除されるデータ

- メールに保存されているメッセージ
- メールアカウントの設定
- 連絡先、什事、予定表、メモの登録内容
- ●お客様がFOMA端末で撮影し保存した静止画や動画
- ●お客様がコピー/ダウンロードして保存したファイル
- ●お客様がインストールしたプログラム
- パソコンとの同期設定
- スキャン機能の更新パターンデータ
- その他、お買い上げ以降に登録・変更されたすべてのデータお よび設定内容 ••••••••••

**おしらせ**

● FOMAカードに登録したりコピーした連絡先やSMSは削除されません。

## *1*「スタート」 →「設定」 →「システム」タブ→「マスタークリア」 *2* コード入力欄に「1234」を入力し、「リセット」をタップする

マスタークリアが完了して少したつと、FOMA端末が再起動します。

# **データ通信/ワイヤレス LAN**

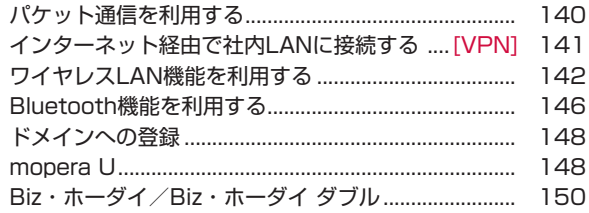

## **パケット通信を利用する**

#### ■バケット通信とは

パケット通信では、送受信されたデータ量に応じて課金され、受信 最大7.2Mbps、送信最大384kbpsの通信速度※でデータを送受信 します。通信環境や混雑状況の影響により通信速度が変化するベス トエフォート方式による提供です。少ないデータ量を高速でやり取 りするのに適しています。また、FOMAネットワークに接続された 企業内LANにアクセスし、データの送受信を行うこともできます。 ※ 7.2Mbps、384kbpsは規格上の最大値で、実際の通信速度はネットワー クの混み具合や通信環境により異なります。FOMAハイスピードエリア外 やHIGH-SPEEDに非対応のアクセスポイントへの接続時は、通信速度が 遅くなる場合があります。

#### **おしらせ**

- Active SyncモードでパソコンとUSB接続しているときは、パケット<br>- 通信をご利用になれません。USB接続の設定をマスストレージモード 通信をご利用になれません。USB接続の設定をマスストレージモード にするか(P.106)、FOMA端末から付属のPC接続用USBケーブル T01を外してください。
- ワイヤレスLAN機能が有効のときは、パケット通信をご利用になれま<br>- せん。ワイヤレスLAN機能を無効にしてからご利用ください(P.143) せん。ワイヤレスLAN機能を無効にしてからご利用ください(P.143)。
- Bluetooth機能が有効(オン)のときは、パケット通信をご利用になれ<br>- ません。Bluetooth機能をオフにしてからご利用ください(P.146)。 ません。Bluetooth機能をオフにしてからご利用ください(P.146)。
- ●データ容量の大きいファイルやデータなどを送受信した場合、通信料が<br>• 高額になりますので、ご注意ください。定額制サービスのBiz・ホーダイ/ 高額になりますので、ご注意ください。定額制サービスのBiz・ホーダイ/ Biz・ホーダイ ダブルのご利用をおすすめします。
- FOMAハイスピードエリア以外では、通信速度が遅くなる場合があり<br>- ます。 ます.
- 64Kデータ通信には対応していません。

#### ■ mopera Uについて

- 別途お申し込みが必要です。<br>● インターネット接続サービュ
- ●インターネット接続サービスのmopera Uにお申し込みいただ<br>- いたお客様は、EOMA端主ですぐにインターネットをご利用に いたお客様は、FOMA端末ですぐにインターネットをご利用に なれます。詳しくは、ドコモのホームページでご確認ください。
- mopera U未契約の方は、「スタート」→「プログラム」→「mopera<br>- 国端主設定しからアクセスすると、お申し込み画面(オンライン) U端末設定」からアクセスすると、お申し込み画面(オンライン サインアップ)に進むことができます。

### Biz・ホーダイ/Biz・ホーダイ ダブルについて ■

- mopera Uに加えてBiz・ホーダイ、またはBiz・ホーダイ ダブ<br>- ルを契約すると、定額制サービスをご利用になれます。Biz・ホー ルを契約すると、定額制サービスをご利用になれます。Biz・ホー ダイ、およびBiz・ホーダイ ダブルについては、「Biz・ホーダイ /Biz・ホーダイ ダブル」(P.150)を参照してください。
- Biz・ホーダイまたはBiz・ホーダイ ダブルを契約された場合は、<br>- 「monera LI(Biz・ホーダイ)」を通覚値う接続生に設定してくだ 「mopera U(Biz・ホーダイ)」を通常使う接続先に設定してくだ さい。
- Biz・ホーダイおよびBiz・ホーダイ ダブルの適用外の通信を行<br>- う場合は、ご利用料全が真額にならないようにご注意ください う場合は、ご利用料金が高額にならないようにご注意ください。

### **パケット通信を設定する**

Biz・ホーダイ/Biz・ホーダイ ダブルをご利用にならない場合は、 以下の手順でパケット通信接続のアクセスポイントを設定してく ださい(「mopera U端末設定」(P.148)では設定できません)。

- ●アクセスポイント名(APN)やユーザー名、パスワードなど、<br>- 接続に必要な情報は、ご利用のインターネット事業者またはネッ 接続に必要な情報は、ご利用のインターネット事業者またはネッ トワーク管理者にご確認ください。
- *1* ホーム画面→「Settings」→「簡単接続設 定」→「ネットワーク設定」 ネットワーク設定画面が表示されます。 *2*「ネットワーク設定」をタップする
- *3*「パケット通信」をタップし、「次へ」を タップする
- *4* アクセスポイント名(接続先)を入力し、 「次へ」をタップする

• 半角英数字で入力してください。

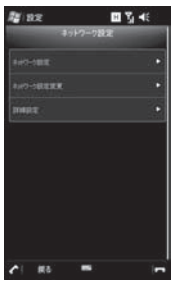

ネットワーク設定画面

デ

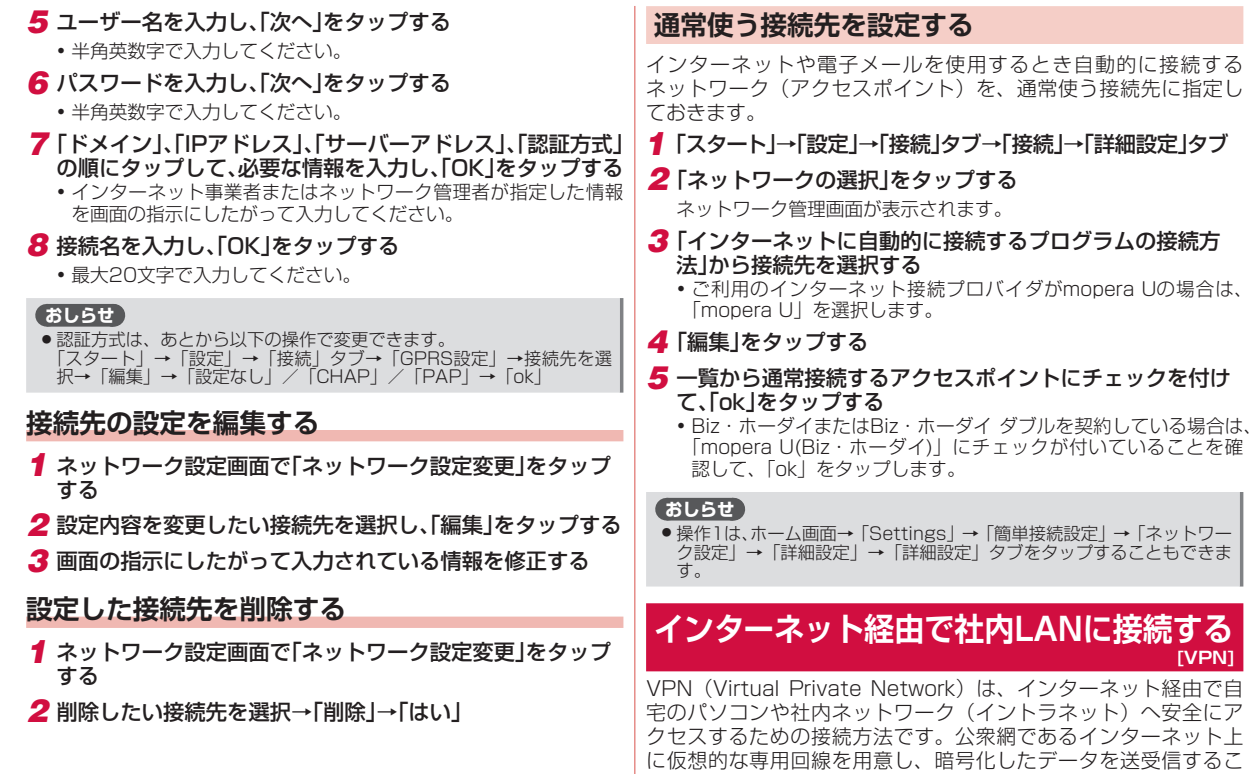

141データ通信/ワイヤレスLAN **Ista Mizer オータ通信/ワイヤレス LANデータ通信/ワイヤレス LAN** 

とで、第三者によるデータの盗聴や改ざんなどを防ぎます。

- ●ホスト名またはIPアドレス、VPNの種類、ユーザー名、パスワード<br>- など、埃結に必要な情報は、ネットワーク管理者にご確認ください など、接続に必要な情報は、ネットワーク管理者にご確認ください。
- インターネットを利用できるよう、「パケット通信を設定する」<br>- (P.140) であらかじめ接続先の設定を行ってください (P.140)であらかじめ接続先の設定を行ってください。
- *1*「スタート」→「設定」→「接続」タブ→「接続」
- *2*「既定の社内ネットワーク設定」の「新しいVPNサーバー接 続の追加」をタップする

#### *3* 必要な情報を入力する

- 名前(一覧に表示する接続名)、ホスト名/IP、VPNの種類を入力し たら「次へ」をタップして、次画面で必要な情報を入力してください。
- IPアドレスやDNSサーバアドレスを手動で入力する場合は、 I詳 細設定」をタップして入力し、「ok」をタップしてください。

#### *4*「完了」をタップする

## **ワイヤレスLAN機能を利用する**

本FOMA端末のワイヤレスLAN機能を利用して、自宅や社内ネッ トワークの無線アクセスポイントに接続できます。また、公衆無 線LANサービスのアクセスポイントに接続して、メールやインター ネットを利用できます。

ドコモ公衆無線LANサービス(有料)にご加入いただくと、空港、駅、 ファーストフード店、カフェなどで、無線による最大54Mbps<sup>※</sup> の高速インターネットアクセスが可能になります。詳しくはドコ モのホームページをご確認ください。

※ 理論値であり、実効速度は通信環境や電波状況、接続する端末 の仕様などにより異なります。

### ■アクセスボイントに接続するまでの流れ

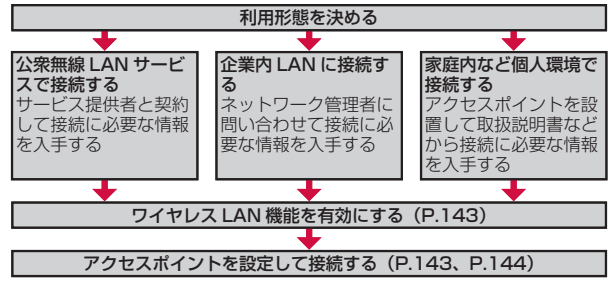

#### ■ Bluetooth対応機器との電波十渉について

本FOMA端末のワイヤレスLANとBluetooth対応機器は同一周波 数帯(2.4GHz)を使用するため、ワイヤレスLANを搭載した機 器の近辺で使用すると、電波干渉が発生し、通信速度の低下、雑 音や接続不能の原因になる場合があります。この場合、以下の対 策を行ってください。

- 1. ワイヤレスLAN対応機器とBluetooth対応機器は、10m以上 離してください。
- 2. 10m以内で使用する場合は、ワイヤレスLAN対応機器または Bluetooth対応機器の電源を切ってください。
#### **ワイヤレスLAN機能を有効にする**

- ●パケット通信接続中はワイヤレスLAN機能を有効にできません。<br>- パケット通信回線を切断してから操作してください(P.76 パケット通信回線を切断してから操作してください(P.76、 P.89)。
- *1*「スタート」→「設定」→「接続」タブ→「ワイヤレスマネー ジャー」

#### *2*「Wi-Fi」をタップする

ワイヤレスLAN機能が有効になると、タイトルバーに が表示され、 自動で近くの利用可能な無線アクセスポイントを検出します。

■接続したいアクセスポイントが検出されなかった場合

「アクセスポイントを設定する」(P.144) を参照してください。

#### **接続したいアクセスポイントが検出された場合**

タイトルバーに ?が表示され、アクヤスポイント (ネットワーク) を自動で検出したことを知らせるメッセージ画面が表示されます。 以下の操作でアクセスポイントに接続できます。

#### *1*「インターネット設定(またはVPN経由)」または「社内ネッ トワーク設定」を選択し、「接続」をタップする

• 「複数のネットワークが検出されました」という画面が表示された **ら、ネットワーク (アクヤスポイント) を選択して「OKI をタッ** プしてから、この操作を行います。

*2* ネットワークキーを入力し、「接続」をタップする

#### **ワイヤレスLAN機能を無効にする**

ワイヤレスLANに接続しないときは、電池の減りを防ぐため、ワ イヤレスLAN機能を「Off」(無効)にしてください。

*1*「スタート」→「設定」→「接続」タブ→「ワイヤレスマネージャ-」

*2*「Wi-Fi」をタップして、「Off」を表示させる

*3*「完了」をタップする

#### **おしらせ**

- FOMA端末の電源を切ると、ワイヤレスLAN機能が無効になります。<br>● 電池残量が少なくなると、ワイヤレスLAN機能の終了を通知するメ
- ●電池残量が少なくなると、ワイヤレスLAN機能の終了を通知するメッ<br>• ヤージ画面が表示され、ワイヤレスLAN機能が無効になります。「ok l セージ画面が表示され、ワイヤレスLAN機能が無効になります。「ok」 をタップしてメッセージ画面を消し、電池パックを充電してからワイヤ レスLAN機能を有効にしてください。

# **自動的にワイヤレスLAN機能を無効にする**

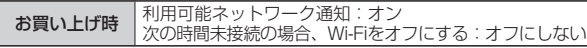

アクセスポイントに未接続のまま一定時間が過ぎると、ワイヤレ スLAN機能が無効になるように設定できます。

- *1*「スタート」→「設定」→「接続」タブ→「Wi-Fi」
- **2「メニュー」→「詳細設定」**
- *3*「次の時間未接続の場合、Wi-Fiをオフにする」の一覧からワ イヤレスLANが無効になるまでの時間を選択する
- *4*「保存」をタップする

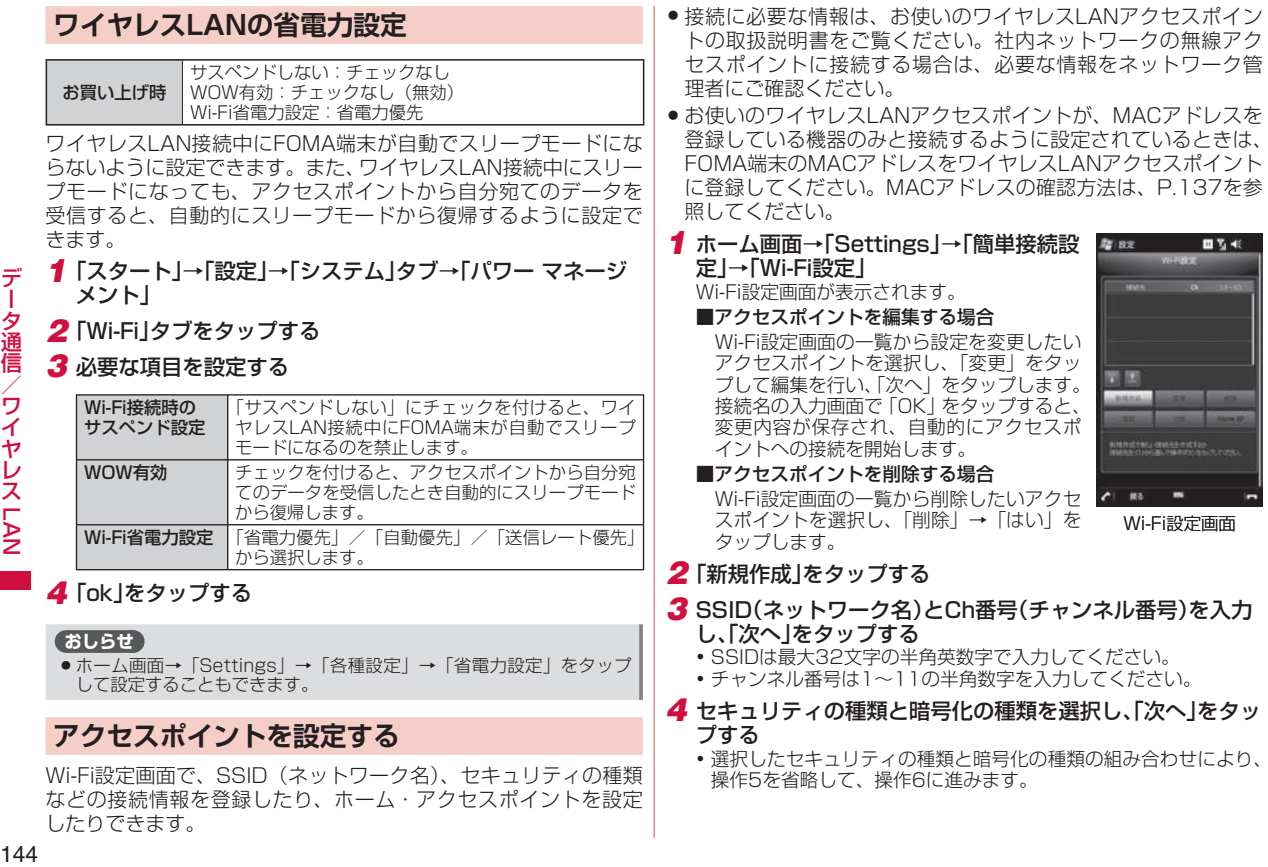

MACアドレスを

 $WFRZ$ 

**IX** inana.

> 館古  $\blacksquare$

四叉形

Wi-Fi設定画面

Е

- *5* ネットワークキーを入力してキーインデックスを選択し、 「次へ」をタップする
- *6* 接続名を入力し、「OK」をタップする
	- 接続名は最大35文字(¥ / : \* ? " < > | は使用不可)で入力して ください。

設定を保存すると、自動的に登録したアクセスポイントへの接続を 開始します。

## **アクセスポイントの一覧を更新する**

*1* Wi-Fi設定画面→「新規作成」→「一覧更新」

ワイヤレスLAN機能が有効になります。利用可能な無線アクセスポ イントが自動で検出されて、一覧に表示されます。

#### **アクセスポイントの優先順位を変更する**

*1* Wi-Fi設定画面の一覧から優先順位を変更したいアクセスポ イントを選択し、エ / 下 をタップする

#### **ホーム・アクセスポイントを設定する**

*1* Wi-Fi設定画面の一覧からホームに設定したいアクセスポイ ントを選択し、「Home AP」をタップする ホーム・アクセスポイントに合が表示されます。

#### **アクセスポイントを指定して接続する**

*1* Wi-Fi設定画面(P.144)で接続したいアクセスポイントを 選択し、「接続」をタップする 接続したアクセスポイントに<br />
ひままされます。

#### **ネットワークアダプタの情報を設定する**

ワイヤレスLAN接続に使用するネットワークアダプタの情報(IP アドレスやDNSサーバアドレスなど)を設定します。

- *1*「スタート」→「設定」→「接続」タブ→「Wi-Fi」→「ネットワー ク アダプター」タブ
- *2* ネットワークカードの接続先として「インターネット設定」 または「社内ネットワーク設定」を選択する
- *3*「AR6000 WLAN Adapter SD」をタップする
- *4*「サーバー割り当てのIPアドレスを使用する」または「指定し たIPアドレスを使用する」を選択する
	- 「指定したIPアドレスを使用する」を選択した場合、ネットワーク 管理者が指定したIPアドレスなどを入力します。
	- 必要に応じて | ネーム サーバー」タブをタップして、DNSサー バのアドレスなどを入力します。
- *5*「ok」をタップする

#### **おしらせ**

- ●操作4で「指定したIPアドレスを使用する」を選択してIPアドレスを入<br>- カすると、ワイヤレスI AN機能を無効にしても、パケット通信による 力すると、ワイヤレスLAN機能を無効にしても、パケット通信による インターネット接続ができなくなる場合があります。その場合、操作4 で「サーバー割り当てのIPアドレスを使用する」を選択すると、パケッ ト通信で接続できるようになります。
- 「スタート」 → 「設定」 → 「接続」 タブ→ 「ワイヤレスマネージャー」<br>- → 「メニュー」 → 「Wi-Fi設定」 をタップ」 ても設定できます。 →「メニュー」→「Wi-Fi設定」をタップしても設定できます。

#### **接続を切断する**

*1* Wi-Fi設定画面(P.144)で「切断」をタップする

# **Bluetooth機能を利用する**

本FOMA端末のBluetooth機能を利用して、近くにあるBluetooth対 応機器と無線でデータをやりとりできます。Bluetooth対応イヤホ ンマイクやワイヤレスヘッドホンと接続すると、ハンズフリーで通 話したりワイヤレスで音楽を聴いたりできます。

- ActiveSyncを利用したパソコンとの同期も行えます。詳しくは、 「Bluetooth通信で同期する」(P.112)を参照してください。
- Bluetooth対応バージョンやプロファイルについては、P.187<br>- を参照してください を参照してください。
- ●設定や操作方法については、接続するBluetooth対応機器の取 扱説明書もご覧ください。
- ●本FOMA端末とすべてのBluetooth対応機器とのワイヤレス接<br>- 続を保証するものではありません 続を保証するものではありません。

#### ■ Bluetooth機能使用時のご注意

良好な接続を行うために、以下の点にご注意ください。

- 1. 本FOMA端末とほかのBluetooth対応機器とは、見通し距離 10m以内で接続してください。周囲の環境(壁、家具など) や建物の構造によっては、接続可能距離が極端に短くなること があります。
- 2. ほかの機器(電気製品、AV機器、OA機器など)から2m以上 離れて接続してください。特に電子レンジ使用時は影響を受け やすいため、必ず3m以上離れてください。近づいていると、 ほかの機器の電源が入っているときに正常に接続できないこと があります。また、テレビやラジオに雑音が入ったり映像が乱 れたりすることがあります。

#### ワイヤレスLAN対応機器との電波干渉について ■

本FOMA端末のBluetooth機能とワイヤレスLAN対応機器は同一 周波数帯(2.4GHz)を使用するため、ワイヤレスLAN対応機器 の近辺で使用すると、電波干渉が発生し、通信速度の低下、雑音 や接続不能の原因になる場合があります。この場合、以下の対策 を行ってください。

- 1. Bluetooth対応機器とワイヤレスLAN対応機器は、10m以上 離してください。
- 2. 10m以内で使用する場合は、Bluetooth対応機器またはワイ ヤレスLAN対応機器の電源を切ってください。

#### ■ Bluetooth機能のモードについて

Bluetooth機能には以下の3種類のモードがあります。 モード 説明 オン | 登録されているBluetooth対応機器に接続できます。また、 本FOMA端末から通信範囲内にあるBluetooth対応機器を 検出できます。 オフ Bluetooth機能を無効にします。 検出可能 Bluetooth機能がオンのときに実行できるモードで、通信 範囲内にあるBluetooth対応機器から本FOMA端末を検出 可能な状態にします。

#### ■ Bluetoothパスコードについて

Bluetoothパスコードは、接続するBluetooth対応機器どうしが はじめて通信するとき、相手機器を確認して、お互いに接続を許 可するための認証用コードです。送信側/受信側とも同一のパス コード(最大16文字の半角英数字)を入力する必要があります。

# **Bluetooth機能を有効(オン)にする**

- ●パケット通信接続中は、Bluetooth機能を有効(オン)にでき<br>- キサム、あらかじめパケット通信回線を切断してください ません。あらかじめパケット通信回線を切断してください (P.76、P.89)。
- *1*「スタート」→「設定」→「接続」タブ→「Bluetooth」→「モー ド」タブ

#### *2*「Bluetooth をオンにする」にチェックを付ける

• チェックを外すと無効(オフ)になります。

#### ■FOMA端末を検出可能モードにする場合

「このデバイスを他のデバイスからも検出できるようにする」に チェックを付けます。

# *3*「ok」をタップする

#### **おしらせ**

- Bluetooth通信で接続しないときは、電池の減りを防ぐため、Bluetooth<br>- 機能をオフにしてください。 機能をオフにしてください。
- Bluetooth機能のオン/オフ設定は、電源を切っても変更されません。<br>● Bluetooth機能はFOMA端末の電源を切った状態では使用できません。
- Bluetooth機能はFOMA端末の電源を切った状態では使用できません。<br>● ワイヤレスマネージャーでオン/オフまたは検出可能/オフを切り替え
- ワイヤレスマネージャーでオン/オフまたは検出可能/オフを切り替え<br>- ることもできます (P.69)。 ることもできます(P.69)。

# **パートナーシップを確立する**

本FOMA端末と相手機器との間で安全にデータのやりとりが行え るように、パートナーシップを確立します。

- ●あらかじめ本FOMA端末のBluetooth機能を有効(オン)にし<br>- てください てください。
- ●相手機器を本FOMA端末から10m以内に設置してください。<br>イエー・・・・「FAナ!「サケ!」「F」「F」
- *1*「スタート」→「設定」→「接続」タブ→「Bluetooth」
- **2**「デバイス」タブ→「新しいデバイスの追加」 検索に応答した機器が表示されます。
- *3* 一覧から接続する相手機器を選択し、「次へ」をタップする
- *4* パスコードを入力し、「次へ」をタップする
	- •最大16文字の半角英数字を入力してください。
- *5* 相手機器側でパートナーシップを受け入れる操作を行う
	- 本FOMA端末で入力したのと同じパスコードを入力してください。 •
- *6*「デバイスが追加されました」画面が表示されたら、「完了」を タップする
- *7* 一覧から相手機器をタップする

「パートナーシップの設定」画面が表示されます。

*8* 使用したいサービスにチェックを付けて、「保存」をタップす る

#### **相手機器からのパートナーシップ要求を受け入れる**

- *1*「スタート」→「設定」→「接続」タブ→「Bluetooth」→「モード」 タブ
- *2*「このデバイスを他のデバイスからも検出できるようにする」 にチェックを付ける
- *3* 接続を要求するメッセージ画面が表示されたら、「はい」をタッ プする
- *4* パスコードを入力し、「次へ」をタップする
- *5*「デバイスが追加されました」画面が表示されたら、「完了」を タップする
- *6*「デバイス」タブをタップし、一覧から相手機器をタップする 「パートナーシップの設定」画面が表示されます。
- *7* 使用したいサービスにチェックを付けて、「保存」をタップする

#### **パートナーシップを削除する**

- *1*「スタート」→「設定」→「接続」タブ→「Bluetooth」→「デバイ ス」タブ
- *2* 削除したい相手機器をタップしたままにして表示される ポップアップメニューで「削除」をタップする
- *3*「はい」をタップする

#### **ビームでデータを送受信する**

- ●あらかじめ本FOMA端末のBluetooth機能を有効(オン)にし、<br>- 検出可能モードにしてください (P-146) 検出可能モードにしてください(P.146)。
- データ受信側の相手機器を本FOMA端末から10m以内に設置し てください。

# **ビーム受信を設定する**

#### お買い上げ時 すべての着信ビームを受信

Bluetooth通信で送られてきたデータを本FOMA端末で受信する ように設定します。

*1*「スタート」→「設定」→「接続」タブ→「ビーム」

*2*「すべての着信ビームを受信する」にチェックを付ける *3*「ok」をタップする

#### **ビームでデータを受信する**

- *1* データの受信を通知するメッセージ画面で「はい」をタップ する
	- メッセージ画面が閉じてしまった場合は、「通知」をタップすると 再表示します。

#### **ビームでデータを送信する**

連絡先、予定表、仕事などのデータや、静止画、動画などのファ イルを、ほかのBluetooth対応のパソコンなどに送信できます。

例:連絡先をビームで送信する

- *1* 送信したい連絡先を選択し、「メニュー」をタップする
- **2「連絡先の送信**」→「ビーム」
- *3* デバイスの一覧から受信側の相手機器をタップする

# **ドメインへの登録**

FOMA端末を会社のドメインに登録して、社内ネットワーク管理 者がFOMA端末を管理できるように設定できます。

#### *1*「スタート」→「設定」→「接続」タブ→「ドメインへの登録」

#### *2*「登録」→「次へ」→画面の指示にしたがって登録する

登録に必要な情報は、ネットワーク管理者にご確認ください。 •

# **mopera U**

インターネット接続サービスmopera Uに加えてBiz・ホーダイ/ Biz・ホーダイ ダブルを契約された場合は、はじめてFOMA端末 の電源を入れたときに、パケット通信接続の設定を自動で行いま す。設定が完了したら、そのままインターネットをご利用になれ ます。

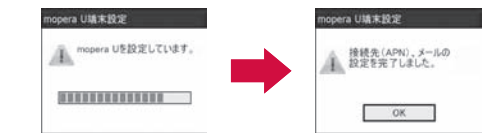

#### **おしらせ**

- ●ドコモショップなどで設定が完了した場合など、上記画面が表示されな<br>- い場合があります。 い場合があります。
- mopera Uのご契約内容により、表示される内容が異なります。 •

#### **mopera Uの設定内容を変更する**

mopera Uをご利用いただくために必要な設定内容(ユーザーID、 パスワード、メールアドレスなど)を変更する場合は、mopera U端末設定を行ってください。

● サイト接続中の画面はイメージです。表示内容など、実際の画<br>- 面と異なる場合があります 面と異なる場合があります。

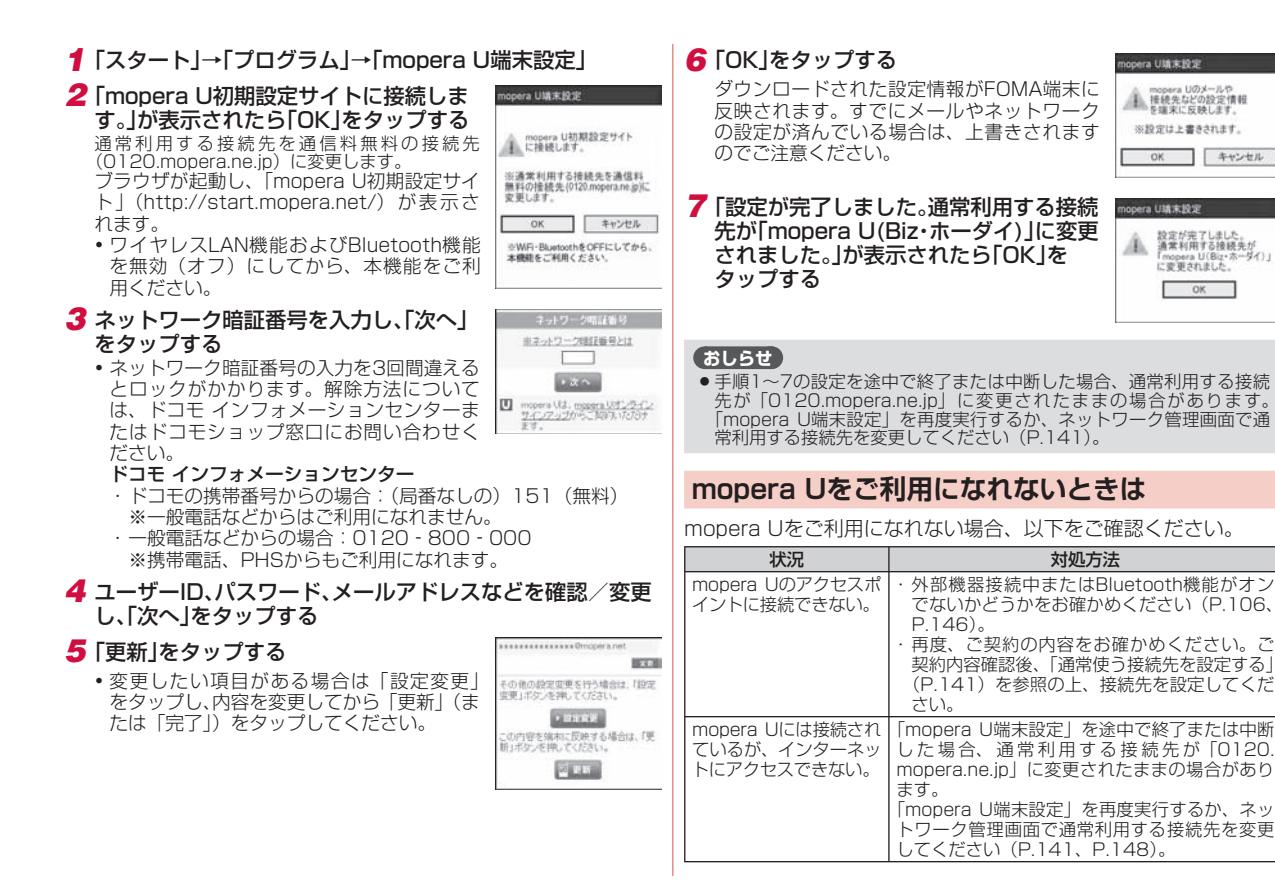

149データ通信/ワイヤレスLAN 夕通信 - 1 ゚ヮ ィ ヤレ え **LAN** 

デ

キャンセル

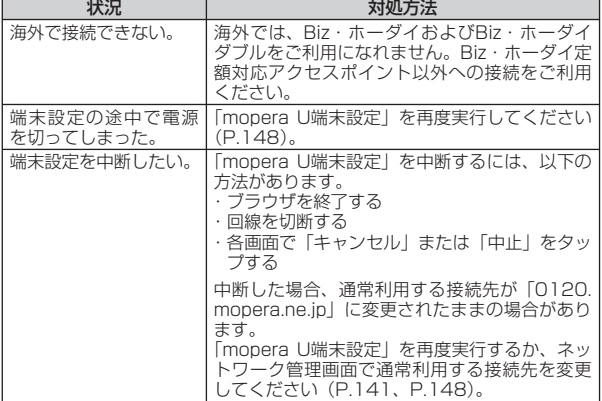

# **Biz・ホーダイ/Biz・ホーダイ ダブル**

Biz・ホーダイは、定額料金でiモード以外のFOMAパケット通信 (パソコンなどに接続しての利用は除きます)が利用できるサービ スです。また、Biz・ホーダイ ダブルは、iモード以外のFOMA パケット通信(パソコンなどに接続しての利用は除きます)を気 軽に始められる安心の2段階パケット定額サービスです。

ご利用のインターネット接続プロバイダがmopera Uの場合、通 常使う接続先としてBiz・ホーダイ定額対応アクセスポイントが登 録済みです。

定額通信サービスをご利用いただくために、Biz・ホーダイ定額対 応アクセスポイントの設定を行ってからご利用ください。設定後 は、インターネットアクセスやメールの送受信を行うとき、自動 的にBiz・ホーダイ定額対応アクセスポイントに接続されます。

#### **注意事項**

- ご利用いただくには事前に「Biz・ホーダイ」または「Biz・ホー<br>- ダイ ダブルナのご契約が必要です。FOMA新料全プラン(バ ダイ ダブル」のご契約が必要です。FOMA新料金プラン(バ リュープラン含む)をご契約いただいている場合に限りお申し 込みいただけます。
- ●Biz・ホーダイ対応インターネット接続プロバイダである<br>- monera LL(LIスタンダードプラン エライトプラン) またけビ mopera U(Uスタンダードプラン、Uライトプラン)またはビ ジネスmoperaインターネットとのご契約が必要となります。
- ●ネットワークの混雑状況によっては、従量制でパケット通信を<br>- ご利田の場合に比べて、通信が遅くなることや接続しづらくな ご利用の場合に比べて、通信が遅くなることや接続しづらくな ることがあります。
- Biz・ホーダイまたはBiz・ホーダイ ダブルのご契約を解約する<br>- 手続きについてけ、取扱説明書重面の「ドコモ・フマートフォン・ 手続きについては、取扱説明書裏面の「ドコモ・スマートフォン・ ケア」までお問い合わせください。
- ●パケット通信接続中は、Active SyncモードでパソコンとUSB<br>- 接続を行ったり、Bluetooth機能やワイヤレフレAN機能を有効 接続を行ったり、Bluetooth機能やワイヤレスLAN機能を有効 にすることができません。
- Biz · ホーダイまたはBiz · ホーダイ ダブルをご契約時、国際ロー<br>- ミング時にパケット通信をご利用になる際は、Biz · ホーダイ定 ミング時にパケット通信をご利用になる際は、Biz・ホーダイ定 額対応アクセスポイントから従量制対応アクセスポイントに設 定を変更していただくことが必要となります。また、帰国前には、 必ず従量制対応アクセスポイントからBiz・ホーダイ定額対応ア クセスポイントへの設定変更をしてください。

#### ■Biz・ホーダイについて

Biz・ホーダイ定額対応アクセスポイントを利用した、国内におけ るFOMAパケット通信(パソコン等に接続しての利用は除きます) が定額の対象となります。Biz・ホーダイ定額対応アクセスポイン トを利用していない通信は定額対象外になり、利用したパケット 通信量に応じた通信料金がかかります。

#### Biz・ホーダイ ダブルについて

Biz・ホーダイ ダブルの対象通信はBiz・ホーダイ定額対応アクセ スポイントを利用した、iモード以外の国内におけるFOMAパケッ ト通信(パソコン等に接続しての利用は除きます)、FOMAのiモー ド通信、iモードフルブラウザ通信、当社が指定したISP以外の ISP接続通信およびパソコン・PDAなどを接続したパケット通信 となります。なお、FOMAのiモード通信、iモードフルブラウ ザ通信、当社が指定したISP以外のISP接続通信およびパソコン・ PDAなどを接続したパケット通信はBiz・ホーダイ ダブル上限額 の対象外となり、利用したパケット通信量に応じた通信料金がか かります。

※上記の注意事項は、2009年4月現在のものです。

#### **Biz・ホーダイ定額対応アクセスポイントの設定**

定額通信サービスをご利用いただくために、Biz・ホーダイ定額対 応アクセスポイントの設定を行います。

ご利用のインターネット接続プロバイダがmopera Uの場合、通 常使う接続先としてBiz・ホーダイ定額対応アクセスポイントが登 録済みです。

- *1*「スタート」→「設定」→「接続」タブ→「接続」→「詳細設定」タブ
- *2*「ネットワークの選択」をタップする

ネットワーク管理画面が表示されます。

- *3*「インターネットに自動的に接続するプログラムの接続方 法」から「mopera U」を選択し、「ok」をタップする
- *4*「設定」タブ→「既存の接続を管理」
- *5*「mopera U(Biz・ホーダイ)」が選択されていることを確認 し、「ok」をタップする

#### ■ **Biz・ホーダイ定額対応アクセスポイントへの通信 をご利用になれないときは**

Biz・ホーダイ接続をご利用になれない場合は、以下をご確認ください。

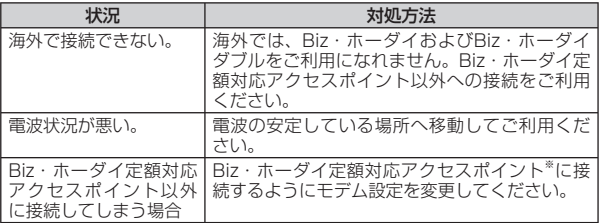

※ Biz・ホーダイ定額対応アクセスポイントは、Biz・ホーダイとBiz・ホーダ イ ダブルで共通です。

以上の方法をお試しになってもBiz・ホーダイ接続をご利用になれ ない場合は、取扱説明書裏面の「ドコモ・スマートフォン・ケア」 までお問い合わせください。

**Biz・ホーダイ定額対応アクセスポイントを再登録 する**

誤って「mopera U(Biz・ホーダイ)」を削除した場合は、以下の 手順で本FOMA端末に接続先を再登録します。

- *1*「スタート」→「設定」→「接続」タブ→「接続」→「詳細設定」タ ブ
- *2*「ネットワークの選択」をタップする

ネットワーク管理画面が表示されます。

- *3*「インターネットに自動的に接続するプログラムの接続方 法」から「mopera U」を選択し、「ok」をタップする
- *4*「設定」タブ→「既存の接続を管理」→「追加」
- **5**「接続名」に「mopera U(Biz・ホーダイ)」を入力→「モデム の選択」から「パケット通信(3G, GPRS)」を選択→「次へ」
- *6*「アクセスポイント名」に「mpr2.bizho.net」を入力し、「次 へ」をタップする

• アクセスボイント(接続先)名は半角英数字で入力してください。

*7*「完了」をタップする

• ユーザー名やパスワード、ドメインは入力不要です。

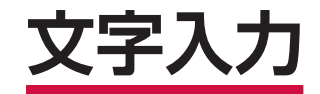

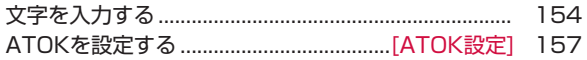

# **文字を入力する**

本FOMA端末は、文字入力パッド表示アイコンが出ている画面で アイコンをタップし、表示された文字入力パッドから目的の文字 を入力することができます。文字入力パッドを閉じるときは、再 度文字入力パッド表示アイコンをタップします。

**REIse** 国务长业 gwertywiiop sidifiaihi 文字入力パッド 文字入力パッド表示アイコン ━━━━━ 入力モード切り替え矢印

# **入力モードを切り替える**

入力モードには、以下の7種類があります。

- T-Keyboard 手書き入力
- ひらがな/カタカナ → 定型文
- ローマ字/かな 文字一覧
- 手書き検索

# **T-Keyboardで入力する**

T-Keyboardには、以下の3種類があります。

- QWERTYパッド 10キーパッド
- 数字・記号パッド

#### ■ QWERTYバッドで人力する

QWERTYパッドでは、ひらがな/カタカナ/英字/数字/記号を 入力することができます。

- *1* 入力モード切り替え矢印をタップし、「T-Keyboard」をタッ プする
- 2 ■◆/▶■をタップしてQWERTYパッドに切り替える

#### *3* 入力したい文字をタップする

- をタップするたびに、大文字画面と小文字画面が切り替わりま す。また、 をタップしたままにすると、数字/記号画面に切り 替わります。
- ををタップすると、入力モードがカタカナ/英大文字/英小文字 /ひらがなの順に切り替わります。 •
- 文字を削除する場合は、▲をタップするとカーソルの左側の文字<br>・☆☆☆☆★☆★★ が削除されます。
- 文字を漢字に変換する場合は「Space/変換」をタップし、入力 したい漢字を選択します。

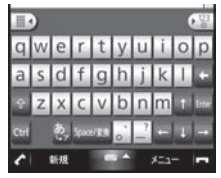

■数字・記号パッドで入力する

*1* 入力モード切り替え矢印をタップし、「T-Keyboard」をタッ プする

文字入力

- 2<sup>028</sup>をタップして数字·記号パッドに切り替える
- *3* 入力したい文字をタップする
	- 四またはゝをタップすると次の数字/記号画面が表示され、 ≤を<br>- 『四本にはゝをタップすると次の数字/記号画面が表示され、 ≤を タップすると前の数字/記号画面が表示されます。

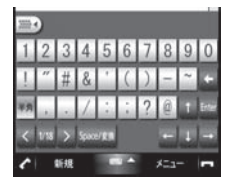

#### ■ 10キーバッドで人力する

携帯電話にあるようなパッドで、ひらがな/カタカナ/英字/数 字/記号を入力することができます。

- *1* 入力モード切り替え矢印をタップし、「T-Keyboard」をタッ プする
- 2 ■◆をタップして10キーパッドに切り替える
- *3* 入力したい文字が割り当てられているボタンをタップする 10キーパッド上部に候補の文字が表示されます。

#### *4* 入力したい文字をタップする

• | カナ | をタップすると、 10キーパッドの表示がカタカナ/英大 文字/英小文字/数字/記号/ひらがなの順に切り替わります。

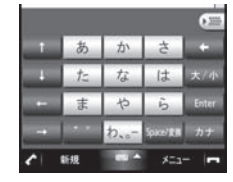

**ひらがな/カタカナ方式で入力する**

*1* 入力モード切り替え矢印をタップし、「ひらがな/カタカナ」 をタップする

#### *2* 文字入力パッドで入力したい文字をタップする

ひらがなを入力する場合は「かな」を、カタカナを入力する場合 • は「カナ」をタップします。また、小文字を入力する場合は「小字」 をタップします。文字を漢字に変換する場合は「変換」をタップし、 入力したい漢字を選択します。

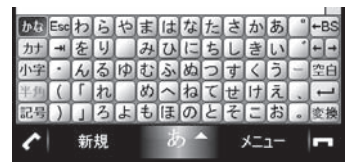

# **ローマ字/かな方式で入力する**

*1* 入力モード切り替え矢印をタップし、「ローマ字/かな」を タップする

#### *2* 文字入力パッドで入力したい文字をタップする

• ひらがなを入力する場合は「かな」を、カタカナを入力する場合 は「カナ」をタップします。文字を漢字に変換する場合は「変換」 をタップし、入力したい漢字を選択します。

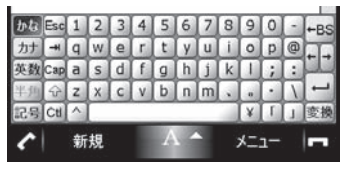

# **手書き入力方式で入力する**

#### *1* 入力モード切り替え矢印をタップし、「手書き入力」をタップする *2* 手書き入力欄に文字を書き込む

「全て」をタップすると、ひらがな/カタカナ/英字/数字/記号 • すべての文字の候補が表示されます。英字/数字だけを入力する 場合は、「英」/「数」をタップします。

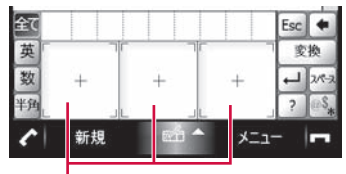

手書き入力欄

#### **手書き検索を使って入力する**

手書き入力で書き込んだ文字の画数が多いなどの理由で、正しく 認識されない場合は、手書き検索が便利です。

- *1* 入力モード切り替え矢印をタップし、「手書き検索」をタップ する
- *2* 手書き入力欄に文字を書き込む

書き込んだ文字の認識候補が一覧表示されます。

*3* 候補の中から入力したい文字をタップする

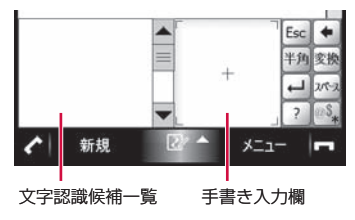

# **定型文を入力する**

定型文や顔文字、飾り罫などを入力することができます。

- *1* 入力モード切り替え矢印をタップし、「定型文」をタップする
- *2* カテゴリを選択し、一覧から入力したい定型文などをタップ する
	- をタップすると一覧の表示方法を変更できます。 •
	- をタップすると「定型文編集ツール」が表示され、定型文の 追加/変更/削除ができます。 •

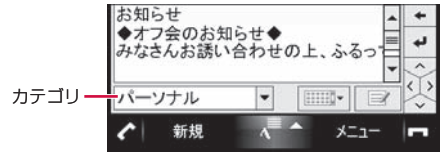

#### **文字一覧から入力する**

文字コード表から文字や記号を入力することができます。

- *1* 入力モード切り替え矢印をタップし、「文字一覧」をタップする
- *2*「シフトJIS」または「Unicode」を選択する

*3* 文字カテゴリを選択し、一覧から入力したい文字をタップする

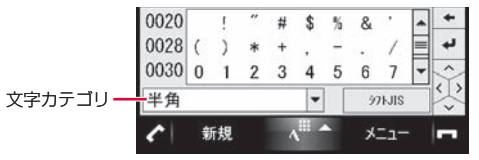

156文字入力

文字入力

# **ATOKを設定する**

#### **[ATOK設定]**

#### お買い上げ時 |有効

- *1*「スタート」→「設定」→「システム」タブ→「ATOK設定」
- *2*「日本語入力にATOKを使用する」にチェックを付ける、また はチェックを外す
- *3*「ok」→「はい」

#### **おしらせ**

- ATOKの有効/無効を切り替えると、FOMA端末が再起動します。 ● ATOKの有効/無効を切り替えると、FOMA端末が再起動します。<br>● ATOK設定を無効にすると、「プロパティ」 の設定はできません。
- 

# **後変換候補を設定する**

「Space/変換」をタップして変換したときの候補の一覧に、全角 カタカナや半角カタカナなど、変換した文字を追加するかしない かの設定ができます。

*1*「スタート」→「設定」→「システム」タブ→「ATOK設定」→「プ ロパティ」→「入力・変換」タブ

#### *2* 各後変換候補のチェックを付ける、またはチェックを外し、 「ok」をタップする

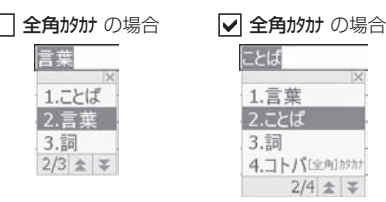

#### **変換辞書による文字変換**

#### お買い トげ時 |有効

推測変換を有効にすると、文字を入力するごとに候補語の絞り込 みができます。また、横画面/縦画面ごとに候補提示行数を変更 することができます。

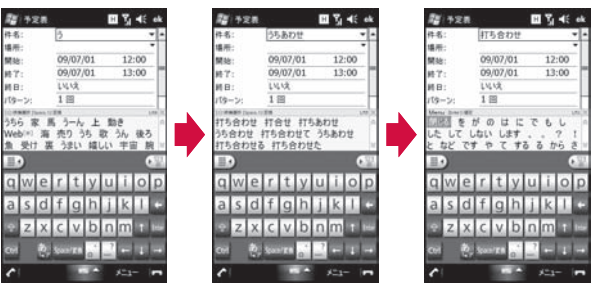

#### ■推測変換の設定を無効にするには

- *1*「スタート」→「設定」→「システム」タブ→「ATOK設定」→「プ ロパティ」→「推測変換」タブ
- *2*「推測変換を有効にする」のチェックを外し、「ok」をタップ する

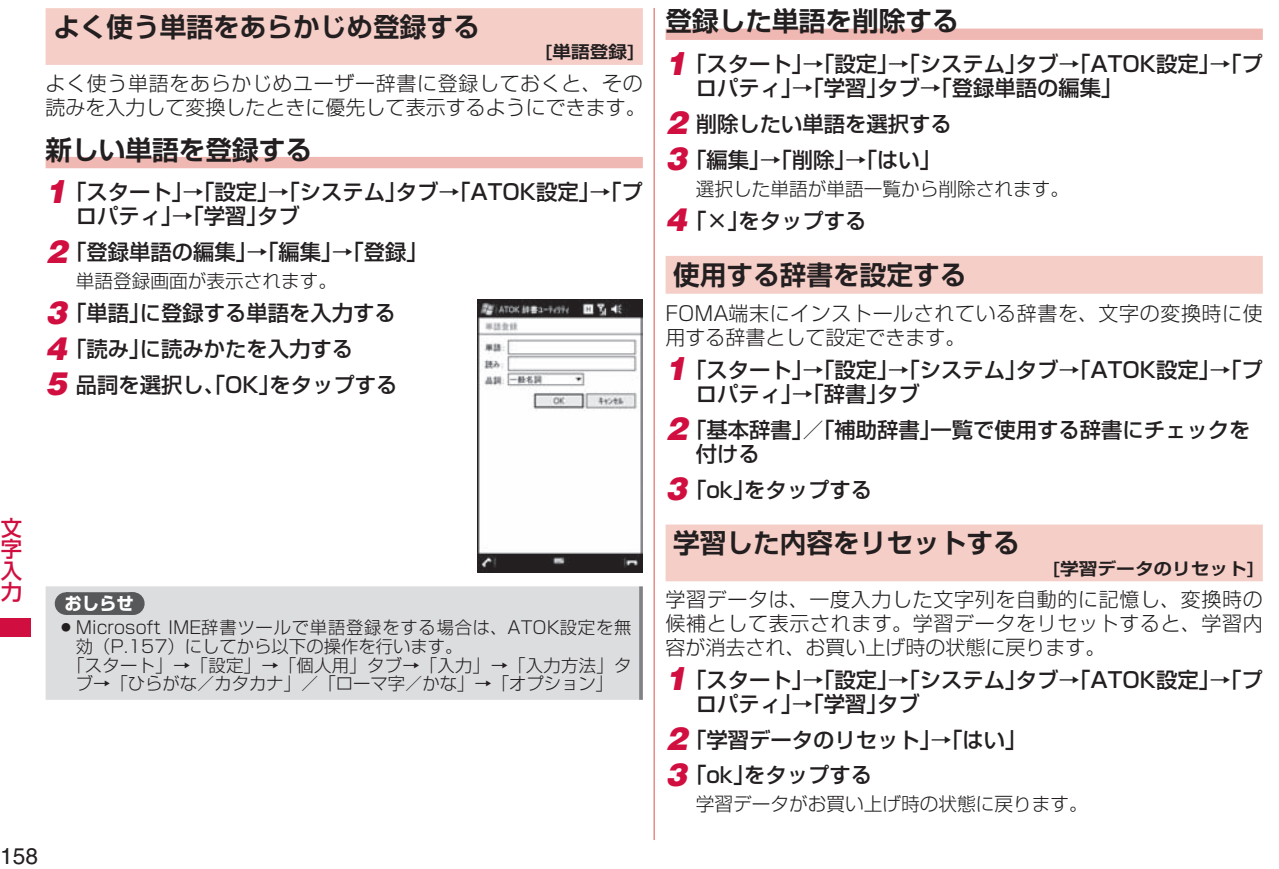

**ネットワークサービス**

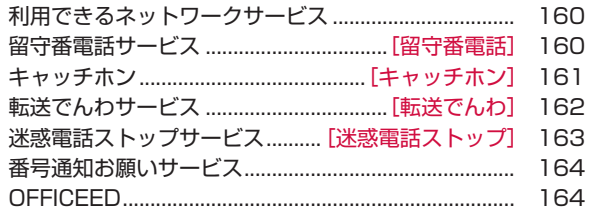

# **利用できるネットワークサービス**

本FOMA端末では、以下のドコモのネットワークサービスをご利 用いただけます。

●ネットワークサービスについて詳しくは、『ご利用ガイドブック<br>- (ネットワークサービス編)| をご覧ください (ネットワークサービス編)』をご覧ください。

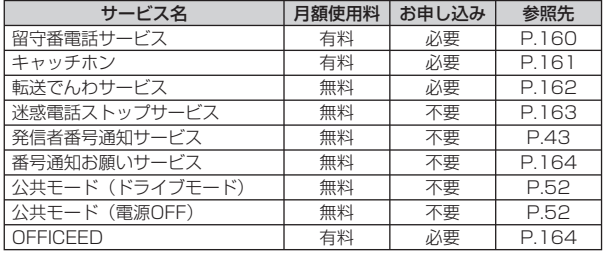

#### **おしらせ**

ネ ット Ď クサ

ビス

- サービスエリア外や電波の届かない場所ではネットワークサービスの設<br>- 定はできません。 定はできません。
- ●お申し込み方法については、取扱説明書裏面の「ドコモ・スマートフォン・<br>- ケア! までお問い合わせください。 ケア」までお問い合わせください。
- ●本書では各ネットワークサービスの概要を、FOMA端末のメニューを<br>- 使って操作する方法で説明しています。 使って操作する方法で説明しています。

# **留守番電話サービス**

#### **[留守番電話]**

電波の届かないところにいるとき、電源を切っているとき、電話 に出られないときなどに、電話をかけてきた相手に応答メッセー ジでお答えし、お客様に代わって伝言メッセージをお預かりする サービスです。

● 伝言メッセージは1件あたり最長3分、最大20件まで録音でき、<br>- 最長79時間保存されます 最長72時間保存されます。

- ●留守番電話サービスの開始後、かかってきた電話に応答しなかっ<br>- た場合には、不在差信として記憶され、●!が書テされます た場合には、不在着信として記憶され、↓↓が表示されます。
- ●伝言メッセージが録音されると、 ◎Ω と件数が表示されます。<br>● ⊙ は、すべての伝言メッセージを保存または消去すると消え ●Dは、すべての伝言メッセージを保存または消去すると消え ます。
- 伝言メッセージが録音されると、送信元が「ボイスメール シス<br>- テム L. 木文が D.M.: XX L. (Xは伝言メッセージの件数) の通 テム」、本文が「VM:XX」(Xは伝言メッセージの件数)の通 知SMSを受信します。SMS一覧画面から通知SMSを選択して 「ボイスメール」をタップすると、留守番電話サービスセンター に電話がかかり、音声ガイダンスにしたがって伝言メッセージ を再生することができます。

#### **留守番電話サービスの基本的な流れ**

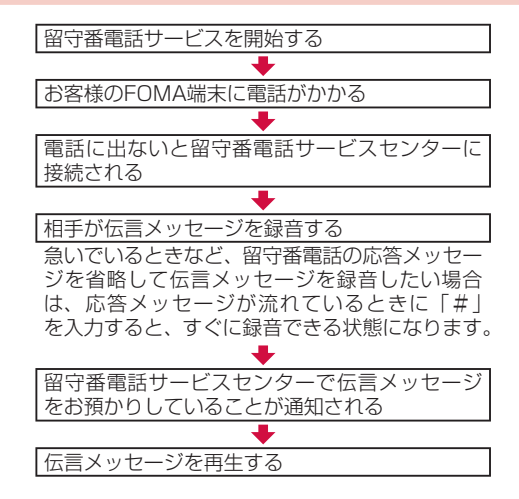

#### **留守番電話サービスを利用する**

*1*「スタート」→「設定」→「個人用」タブ→「ネットワークサービス」

*2*「1. 留守番電話」をタップする

#### *3* 利用したい項目を選択する

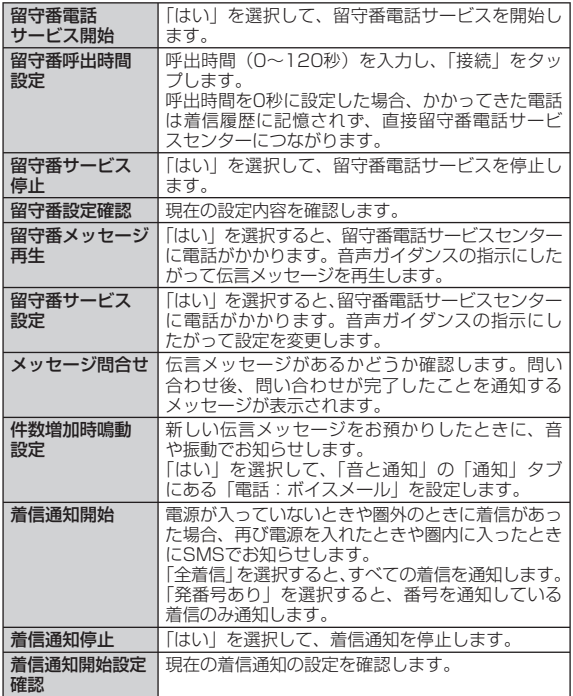

#### *4*「ok」をタップする

#### **おしらせ**

●ホーム画面→「Settings」→「ネットワークサービス」→「1. 留守番<br>- 電話 | をタップして操作することもできます。 電話」をタップして操作することもできます。

# **キャッチホン**

#### **[キャッチホン]**

通話中に別の電話がかかってきたときに、通話中着信音でお知ら せし、現在の通話を保留にして新しい電話に出ることができるサー ビスです。また、通話中の電話を保留にして、新たにお客様の方 から別の相手へ電話をかけることもできます。

#### **おしらせ**

保留中も、電話を発信した方に通話料金がかかります。 •

#### **キャッチホンを設定する**

- *1*「スタート」→「設定」→「個人用」タブ→「ネットワークサービス」
- *2*「2. キャッチホン」をタップする
- *3* 利用したい項目を選択する

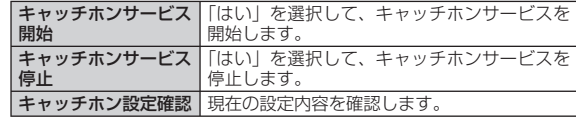

#### *4*「ok」をタップする

#### **おしらせ**

-<br>-<br>- チホンI をタップして操作することもできます。<br>- チホンI をタップして操作することもできます。 チホン」をタップして操作することもできます。

#### **通話を保留にして、かかってきた電話に出る**

#### *1* 通話中に「ププ…ププ…」という音が聞こえたら「応答」を タップする

最初の相手との通話が保留になり、あとからかかってきた電話を受 けることができます。

#### *2* 最初の相手との通話に切り替える

#### ■あとからかかってきた相手との通話を終了する場合

「終了」をタップします。

あとからかかってきた相手との通話が終了し、最初の相手との通 話に切り替わります。

#### ■あとからかかってきた相手との通話を保留にする場合

「切り替え」をタップします。

あとからかかってきた相手との通話が保留になり、最初の相手と の通話に切り替わります。「切り替え」をタップするたびに通話 相手が切り替わります。

#### **おしらせ**

● 通話中保留にしているときに電話がかかってくると、保留が解除され、<br>- 「ブブ…ブブ…」という音が聞こえます。「応答」をタップすると、最初 「ププ…ププ…」という音が聞こえます。「応答」をタップすると、最初 の相手との通話が保留となり、あとからかかってきた電話を受けること ができます。

# **通話を保留にして、別の相手に電話をかける**

#### *1* 通話中に別の相手の電話番号を入力→

最初の相手との通話が保留になります。

• 「連絡先」をタップして連絡先を検索することもできます(P.57)。|

#### *2* 最初の相手との通話に切り替える

#### ■新しくかけた相手との通話を終了する場合

「終了」をタップします。

新しくかけた相手との通話が終了し、最初の相手との通話に切り 替わります。

#### ■新しくかけた相手との通話を保留にする場合

「切り替え」をタップします。

新しくかけた相手との通話が保留になり、最初の相手との通話に 切り替わります。「切り替え」をタップするたびに通話相手が切 り替わります。

# **転送でんわサービス**

**[転送でんわ]**

電波の届かないところにいるとき、電源を切っているとき、設定 した呼出時間内に応答しなかったときなどに、かかってきた電話 を転送するサービスです。

●転送でんわサービスの開始後、かかってきた電話に応答しなかっ<br>- た場合には、不在差信として記憶され、●!が丰テされます た場合には、不在着信として記憶され、とが表示されます。

#### **転送でんわサービスの基本的な流れ**

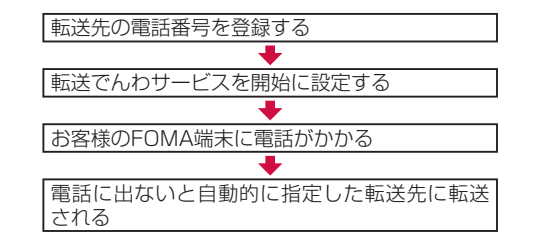

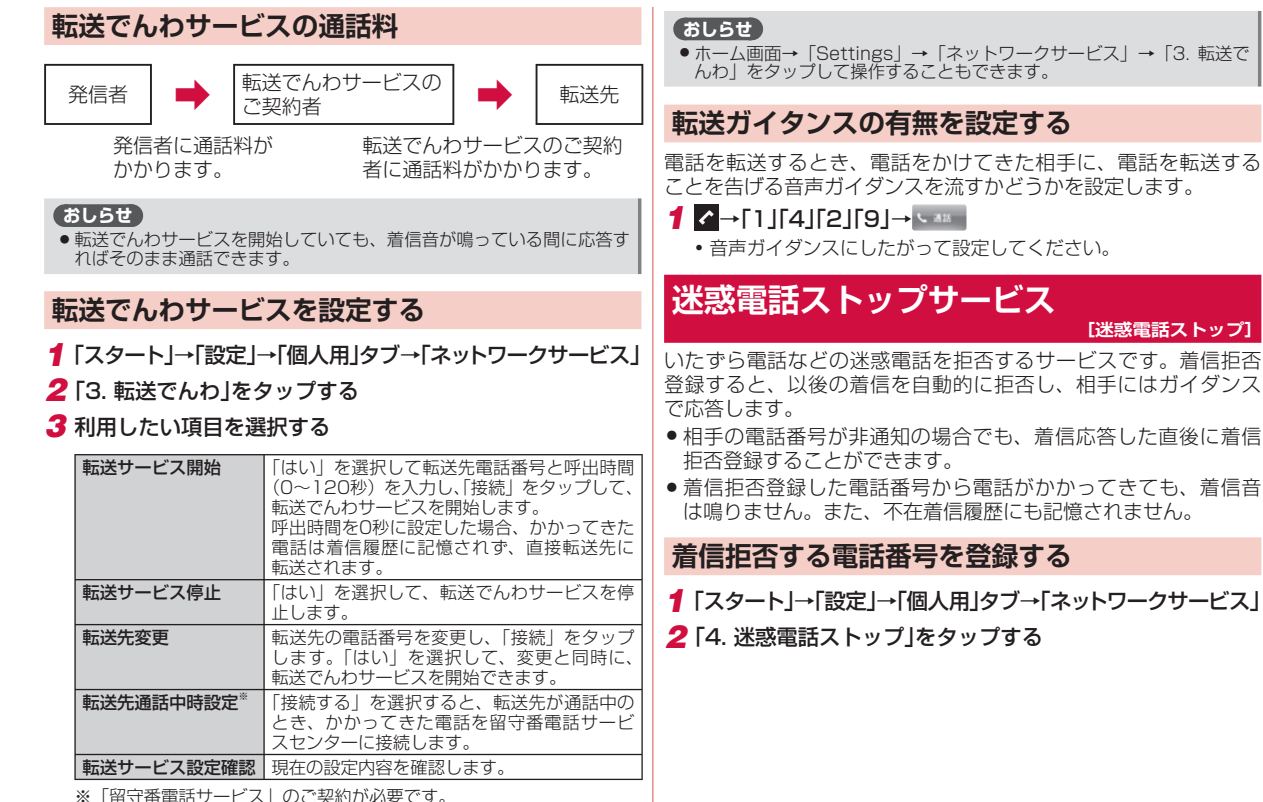

*4*「ok」をタップする

# [も、着信音<br><sub>さん。</sub><br>クサービス]<br>クサービス

ネ

#### *3* 利用したい項目を選択する

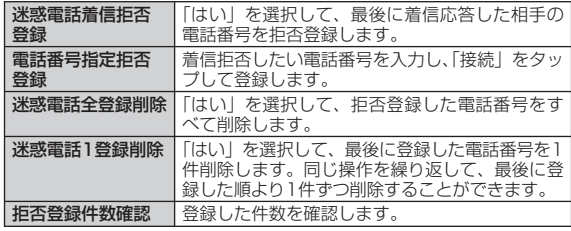

#### *4*「ok」をタップする

#### **おしらせ**

- 着信拒否する電話番号は、30件まで登録できます。30件を超えて登録<br>- しようとすると確認画面が表示されます。[はい] を選択すると、最も しようとすると確認画面が表示されます。「はい」を選択すると、最も 古い登録番号を削除して、新しい番号を登録します。
- 着信拒否登録した日時や電話番号は確認することができません。電話番<br>- 号を入力して拒否登録するときは、お間違えのないようにご注意ください 号を入力して拒否登録するときは、お間違えのないようにご注意ください。
- ●ホーム画面→「Settings」→「ネットワークサービス」→「4. 迷惑電<br>•ホーム画面→「Settings」→「ネットワークサービス」→「4. 迷惑電 話ストップ」なタップして操作することもできます。

# **番号通知お願いサービス**

発信者番号が非通知の電話がかかってきたとき、発信者に対して 番号通知を依頼するガイダンスで応答し、自動的に電話を切るサー ビスです。

- このサービスで着信を拒否した電話は、不在着信履歴に記憶さ<br>- カキサム れません。
- 公衆電話や海外からの着信など電話番号の通知ができない場合<br>- は、番号通知お願いサービスのガイダンスけ流れずに着信します は、番号通知お願いサービスのガイダンスは流れずに着信します。
- *1*「スタート」→「設定」→「個人用」タブ→「ネットワークサービス」
- *2*「6. 番号通知お願いサービス」をタップする

# *3* 利用したい項目を選択する

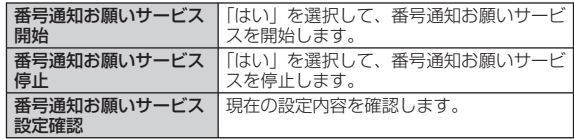

#### *4*「ok」をタップする

#### **おしらせ**

●ホーム画面→「Settings」→「ネットワークサービス」→「6. 番号通<br>- 知お願いサービス | をタップして操作することもできます。 知お願いサービス」をタップして操作することもできます。

# **OFFICEED**

「OFFICEED」は指定されたIMCS(屋内基地局設備)で提供され るグループ内定額サービスです。

- ご利用には、別途お申し込みが必要となります。<br>● 詳しくは、ドコエの注上向はキームページを予覧
- ●詳しくは、ドコモの法人向けホームページをご覧ください。<br>• http://www.docomo.hiz/html/product/officeed/ http://www.docomo.biz/html/product/officeed/

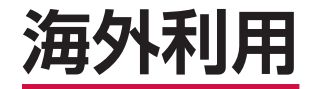

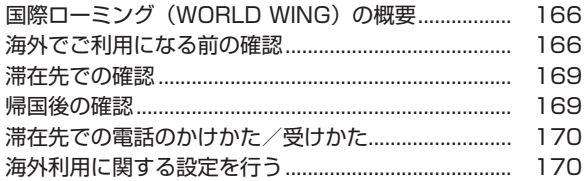

# **国際ローミング (WORLD WING) の概要**

国際ローミング(WORLD WING)は、海外の通信事業者のネッ トワークを利用して、電話やデータ通信をご利用いただけるサー ビスです。

WORLD WING対応のFOMAカード (緑色/白色) を本FOMA端 末に取り付けることで、海外でも日本国内と同じ電話番号を使っ て電話の発着信やSMSの送受信ができます。

● 海外のネットワークには、以下の3種類の通信方式があります。<br>- - 2Cネットローク

#### ・3Gネットワーク

 世界標準規格である3GPP(3rd Generation Partnership Project)※に準拠した第3世代移動通信方式です。

※ 第3世代移動通信システム(IMT-2000)に関する共通技術仕様開発 のために設置された地域標準化団体です。

・ GSM(Global System for Mobile Communications)ネッ トワーク

 世界的に最も普及しているデジタル方式の第2世代移動通信方 式です。

- ・GPRS(General Packet Radio Service)ネットワーク GSM通信方式を利用して、GPRSによる高速パケット通信を 利用できるようにした第2.5世代移動通信方式です。
- 3GネットワークおよびGSM/GPRSネットワークのサービス<br>- エロアでご利用いただけます、また、GSM850MHzに対応し エリアでご利用いただけます。また、GSM850MHzに対応し た国・地域でもご利用いただけます。
- ●お買い上げ時は、海外でFOMA端末の電源を入れると自動的に<br>- 利田できろネットワークを検索し、滞在先の通信事業者に切り 利用できるネットワークを検索し、滞在先の通信事業者に切り 替わるように設定されています。

#### **おしらせ**

● 海外でのご利用料金は毎月のご利用料金と合わせてご請求させていただ<br>- きます。ただし、渡航先の通信事業者などの事情により、翌日以降の請 きます。ただし、渡航先の通信事業者などの事情により、翌月以降の請 求書にてお支払いいただく場合があります。また、同一課金対象期間の ご利用であっても、同一月に請求されない場合がありますので、あらか じめご了承ください。

# **海外でご利用になる前の確認**

#### **出発前の確認**

海外でFOMA端末をご利用いただく前に、以下を合わせてご覧く ださい。

- 『ご利用ガイドブック(国際サービス編)』<br>● 『ご利用ガノドブック(ネットロークサート
- 『ご利用ガイドブック(ネットワークサービス編)』<br>● ドコモの『国際サービュナー』。。 <sup>ミミ</sup>
- ドコモの『国際サービスホームページ』

#### **おしらせ**

- 一部を除くネットワークサービスの設定/解除などは海外からも操作で<br>- きますが、接続する海外通信事業者によっては利用できないことがあり きますが、接続する海外通信事業者によっては利用できないことがあり ます。また、日本国内でのみ操作が可能なネットワークサービスもあり ます。
- ●海外で留守番電話、転送でんわ、番号通知お願いサービスなどをご利用<br>- になるには、あらかじめ「遠隔操作設定」を設定する必要があります。 になるには、あらかじめ「遠隔操作設定」を設定する必要があります。 遠隔操作設定については、『ご利用ガイドブック(国際サービス編)』を ご覧ください。

# **ご契約について**

- 2005年9月1日以降にFOMAサービスをご契約いただいた方は、<br>- お申し込み不要です、ただし、FOMAサービスで契約時に不要 お申し込み不要です。ただし、FOMAサービスご契約時に不要 である旨お申し出いただいた方や途中でご解約された方は、再 度お申し込みが必要です。
- 2005年8月31日以前にFOMAサービスをご契約で「WORLD<br>- WING Lをお申し込みいただいていない方はお申し込みが必要です。 WING」をお申し込みいただいていない方はお申し込みが必要です。
- 一部ご利用になれない料金プランがあります。

海外利用

#### **海外で利用できる通信サービス**

海外で利用できる通信サービスは以下のとおりです。

(○:利用可能、×:利用不可)

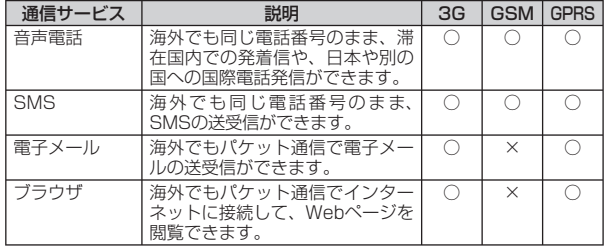

#### **おしらせ**

- 使用する通信事業者やネットワークにより利用できないサービスがあり<br>- ます。接続可能な国・地域および通信事業者などの情報については、ド ます。接続可能な国・地域および通信事業者などの情報については、ド コモの『国際サービスホームページ』をご覧ください。
- 海外でのパケット通信料は、国内でのパケット通信料と異なります。<br>● 海外でのパケット通信料は、国内でのパケット通信料と異なります。

#### **海外でのお問い合わせについて**

海外で紛失・盗難された場合には、速やかにドコモへご連絡いた だき、利用中断の手続きをお取りください。

海外での紛失や盗難、精算、故障については、取扱説明書裏面の「海 外での紛失、盗難、精算などについて」または「海外での故障に 関して」をご覧ください。なお、紛失・盗難されたあとに発生し た通話・通信料も、お客様のご負担となりますのでご注意ください。

- ●各お問い合わせ先電話番号の前に、滞在先の「国際電話アクセ<br>- フ番号 (ま1)L またけ「コニバーサルナンバー田国際電話識別 ス番号(表1)」または「ユニバーサルナンバー用国際電話識別 番号(表2)」の入力が必要です。
- 国際電話アクセス番号、ユニバーサルナンバー用国際電話識別<br>- 番号の最新情報についてけ、ドコモの『国際サービスホームペー 番号の最新情報については、ドコモの『国際サービスホームペー ジ』をご覧ください。

#### ■主要国の国番号

国際電話を利用するときは、以下の番号をご使用ください。

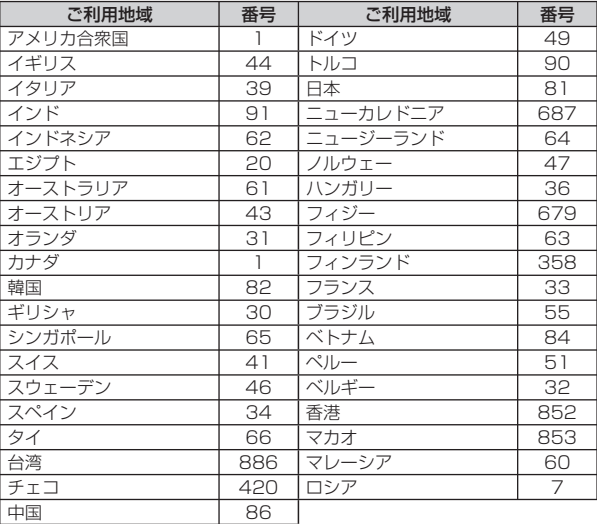

※ 上記以外の国の番号および詳細については、ドコモの『国際サービスホー ムページ』でご確認ください。

海外利用 167<br>167

#### ■主要国の国際電話アクセス番号 (表1)

海外からのお問い合わせ時にユニバーサルナンバー用国際電話識 別番号(表2)が利用できない場合は、国際電話アクヤス番号をご 使用ください。主要国の国際電話アクセス番号は以下のとおりです。

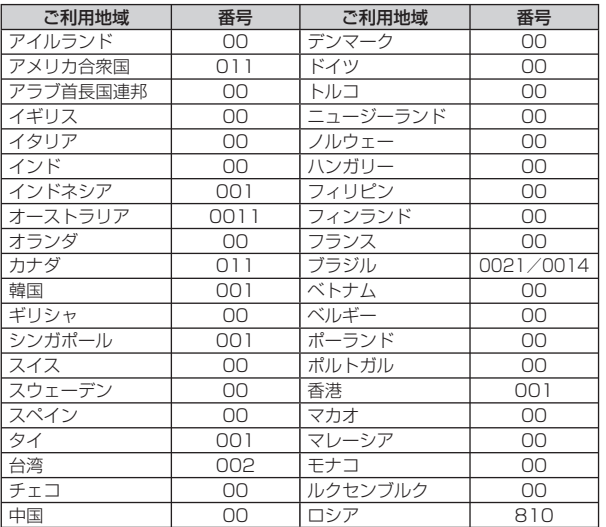

#### ■ 主要国の国際電話アクセス番号(表1) ■ ユニバーサルナンバー用国際電話識別番号(表2)

ユニバーサルナンバー用国際電話識別番号を入力し、対応する番 号に電話をかけると、海外からでも各種お問い合わせをすること ができます。

各国のユニバーサルナンバー用国際電話識別番号は以下のとおり です。

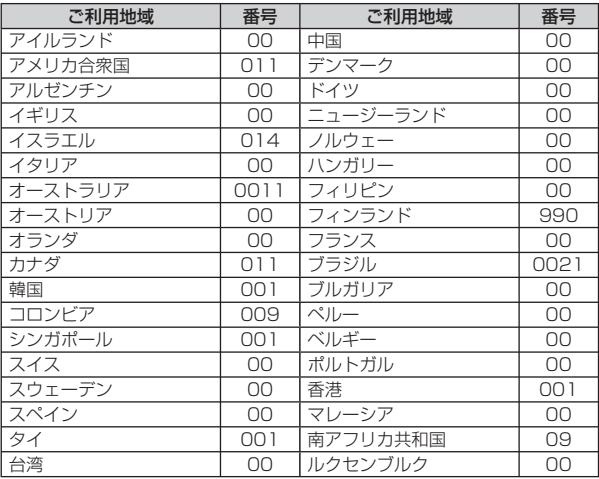

※ ユニバーサルナンバーは携帯電話や公衆電話、ホテルなどからご利用いた だけない場合が多いため、ご注意ください。 ※ ユニバーサルナンバーは、上記表に記載のある国のみご利用可能です。

※ ホテルから電話される場合、電話使用料を別途ホテルから請求される場合 があります(お客様の負担となります)。ホテル側に確認されてからご利 用ください。

#### **充電について**

- ACアダプタ(別売)の取り扱い上のご注意については、P.11<br>- を参照してください を参照してください。
- ACアダプタ (別売) での充電については、P.39を参照してく<br>- ださい ださい。

# **滞在先での確認**

海外に到着後、FOMA端末の電源を入れると、利用可能な通信事 業者に自動的に接続されます。

- ●電池の残量および電波の受信レベルが十分であることを確認し<br>- アイださい てください。
- 通信事業者によっては、発信者番号通知を設定して発着信して<br>- も、発信者番号が通知されたかったり、正しく番号事示された も、発信者番号が通知されなかったり、正しく番号表示されな いことがあります。この場合、着信履歴から電話をかけること はできません。

#### **おしらせ**

● 接続する通信事業者を手動で設定することもできます (P.171)。

# **ディスプレイの表示について**

#### **通信事業者名**

お買い上げ時 表示する

ローミング中に接続している通信事業者名をホーム画面に表示す るかどうかを設定します。

*1* ホーム画面→「Settings」→「各種設定」→「事業者名表示」

*2*「表示する」または「表示しない」を選択し、「OK」をタップす る

#### **おしらせ**

● [表示する] に設定していても、日本国内にいるときは、ホーム画面に<br>ドコモの事業者名は表示されません。 ドコモの事業者名は表示されません。

# **滞在国の日付と時刻**

FOMA端末の時計を滞在国の時間に合わせます。

*1* 時刻設定画面(P.42)で「訪問先」をタップし、滞在国のタイ ムゾーン、現在時刻、日付を設定する

*2*「ok」→「はい」

# **帰国後の確認**

日本に帰国後は自動的にネットワークが検索され、FOMAネット ワークに設定されます。

- [モード] を [自動] または [3G] に設定してください (P.171)。<br>● 「さぃトロータの選択」を「白動」に設定してください(P.171)
- 「ネットワークの選択」を「自動」に設定してください (P.171)。

# **滞在先での電話のかけかた/受けかた**

#### **滞在国外(日本含む)に電話をかける**

国際ローミングサービスを利用して、滞在国からほかの国へ電話 をかけることができます。

●接続可能な国および通信事業者などの情報については、ドコモ<br>- の『国際サービスホームページ』をご覧ください の『国際サービスホームページ』をご覧ください。

#### *1* をタップする

電話画面が表示されます。

- *2* +(「0」を1秒以上タップ)→国番号→地域番号(市外局番)→ 相手の電話番号の順に入力する
	- 地域番号(市外局番)が「0」ではじまる場合には、「0」を除い<br>• エコー・エイジン、エゴリ(たいコージ)部の国 出力さい[c] て入力してください。ただし、イタリアなど一部の国・地域では「0」 が必要な場合があります。
	- 電話をかける相手が海外での「WORLD WING」利用者の場合は、 滞在国内外にかかわらず国番号として「81」(日本)を入力して ください。

3 · **3 をタップする** 

#### **滞在国内に電話をかける**

日本国内で電話をかけるのと同様の操作で、相手の一般電話や携 帯電話に電話をかけることができます。

#### *1* をタップする

電話画面が表示されます。

#### *2* 相手の電話番号を入力する

- 一般電話にかける場合は、地域番号(市外局番)+相手の電話番 号を入力します。
- •電話をかける相手が「WORLD WING」利用者の場合は、滞在国 内に電話をかける場合でも、日本への国際電話として(国番号と して「81」(日本)を入力)電話をかけてください。

#### **滞在先で電話を受ける**

日本国内で電話を受けるのと同様の操作で電話を受けることがで きます。

#### **おしらせ**

●国際ローミング中に電話がかかってきた場合は、いずれの国からの電話<br>- であっても日本からの国際転送となります。発信側には日本までの通話 であっても日本からの国際転送となります。発信側には日本までの通話 料がかかり、着信側には着信料がかかります。

#### **相手からの電話のかけかた**

#### ■日本国内から滞在先に電話をかけてもらう場合

日本国内にいるときと同様に電話番号をダイヤルして、電話をか けてもらいます。

#### ■日本以外の国から滞在先に電話をかけてもらう場合

滞在先にかかわらず日本経由で電話をかけるため、国際アクセス 番号および「81」をダイヤルしてもらう必要があります。 発信国の国際アクセス番号-81-90(または80)-XXXX-XXXX

# **海外利用に関する設定を行う**

海外で本FOMA端末を利用するには、滞在先で接続する通信事業 者のネットワークに切り替える必要があります。お買い上げ時は、 自動的に利用できるネットワークを検出して切り替えるように設 定されています。

手動でネットワークを切り替える場合は、以下の手順で設定して ください。

170<br>小利用<br>170 3 <<<<br /> **3**  $170$ 

海外利用

#### **ネットワークの種類(モード)を設定する**

#### お買い上げ時 自動

*1*「スタート」→「設定」→「個人用」タブ→「電話」→「モード」タブ *2* モードを選択する

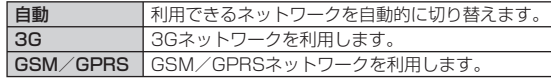

#### *3*「ok」をタップする

#### **おしらせ**

- ●モードを「自動」に設定しているときに同じ通信事業者のGSM/<br>- GPBSネットワークと3Gネットワークを同時に検出すると、3Gネッ GPRSネットワークと3Gネットワークを同時に検出すると、3Gネッ トワークに接続します。
- ●滞在先でモードを「GSM/GPRS」に設定した場合は、日本に帰国後、<br>- 「自動」または「3G」に設定してください。 「自動」または「3G」に設定してください。

#### **優先する通信事業者を設定する**

FOMA端末に複数のネットワーク設定をしている場合、接続する 通信事業者の優先順位を設定します。

- *1*「スタート」→「設定」→「個人用」タブ→「電話」→「ネットワー クータブ
- *2*「優先するネットワーク」の「ネットワークの設定」をタップ する
- *3* 優先する通信事業者のネットワークを選択し、優先する順に 並べ替える
	- 優先するネットワークの一覧からネットワークを選択し、 | 上へ移 動」/「下へ移動」をタップします。
- *4*「ok」をタップする

#### **おしらせ**

ネットワークの設定内容は、FOMAカードに記憶されます。 •

#### **手動で通信事業者を設定する**

- *1*「スタート」→「設定」→「個人用」タブ→「電話」→「ネットワー ク」タブ
- *2*「ネットワークの選択」で「手動」を選択する
- *3* 通信事業者を選択し、「OK」をタップする

#### **おしらせ**

●滞在先でネットワークの選択を「手動」にして通信事業者を設定した場<br>- 合は、日本に帰国後、「自動」に設定してください。 合は、日本に帰国後、「自動」に設定してください。

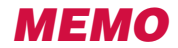

# **付録/困ったときには**

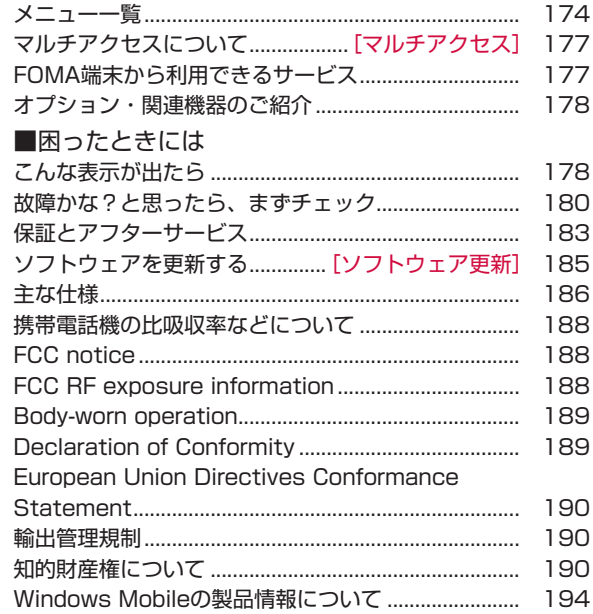

# **メニュー一覧**

#### スタートメニューをタップすると表示されます。

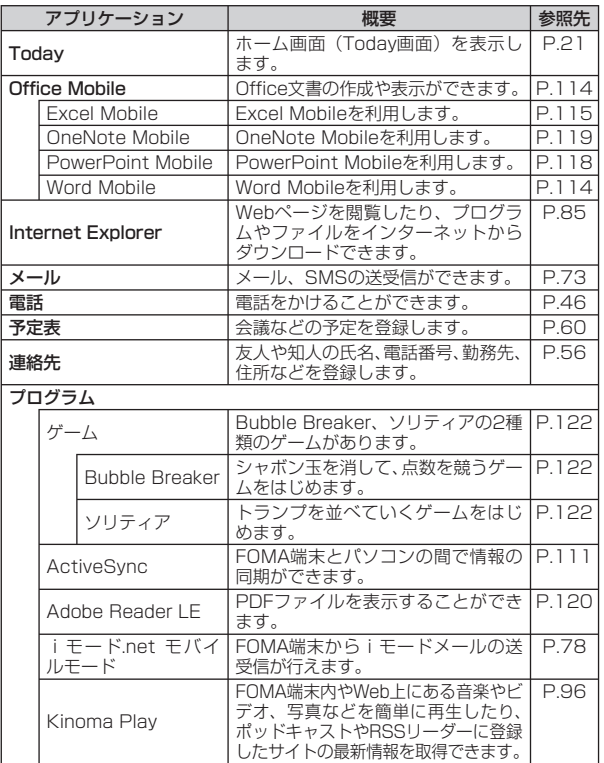

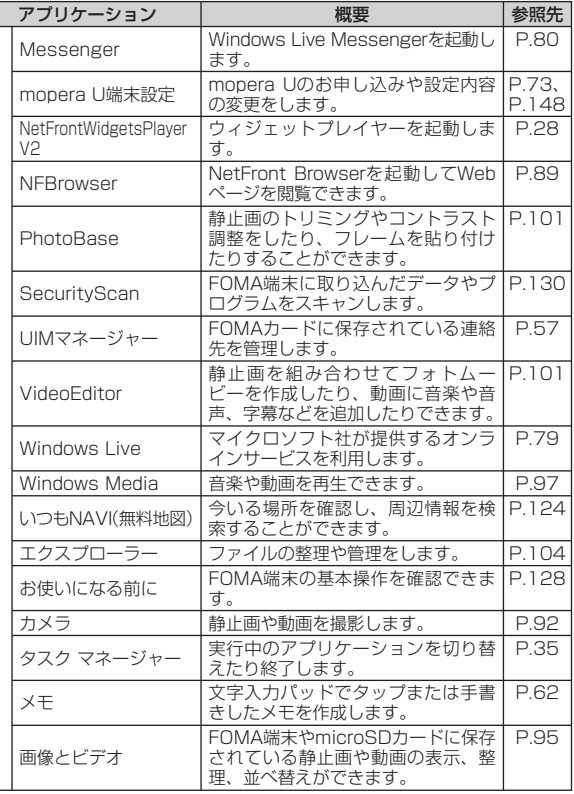

付録/困ったときには 174付録/困ったときには

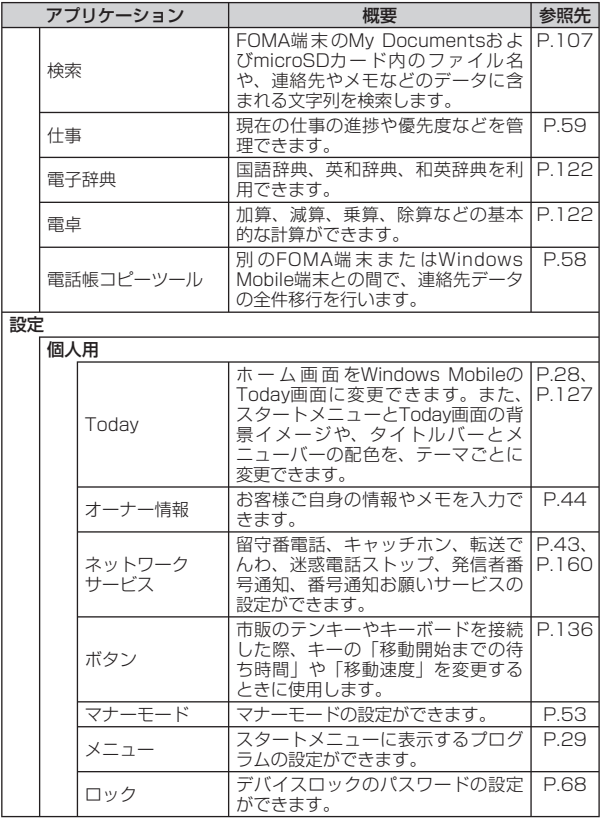

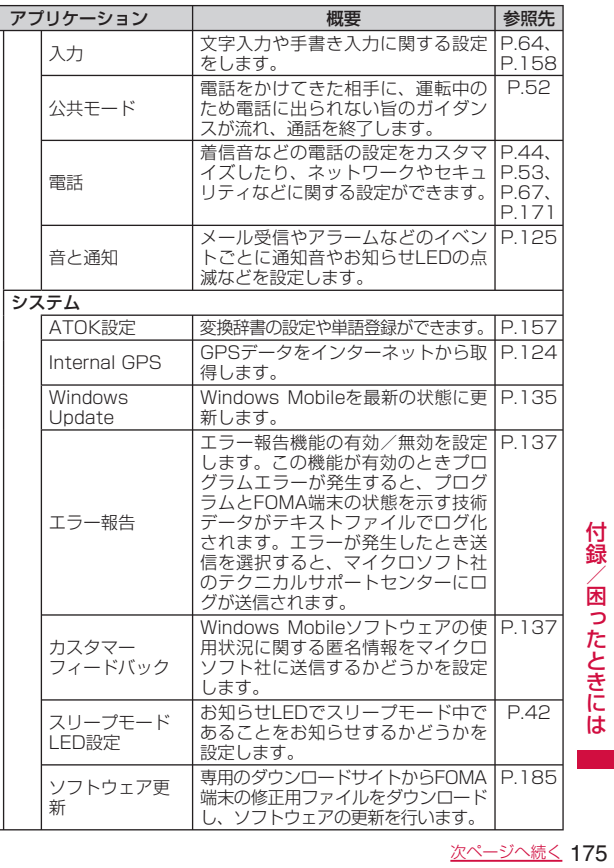

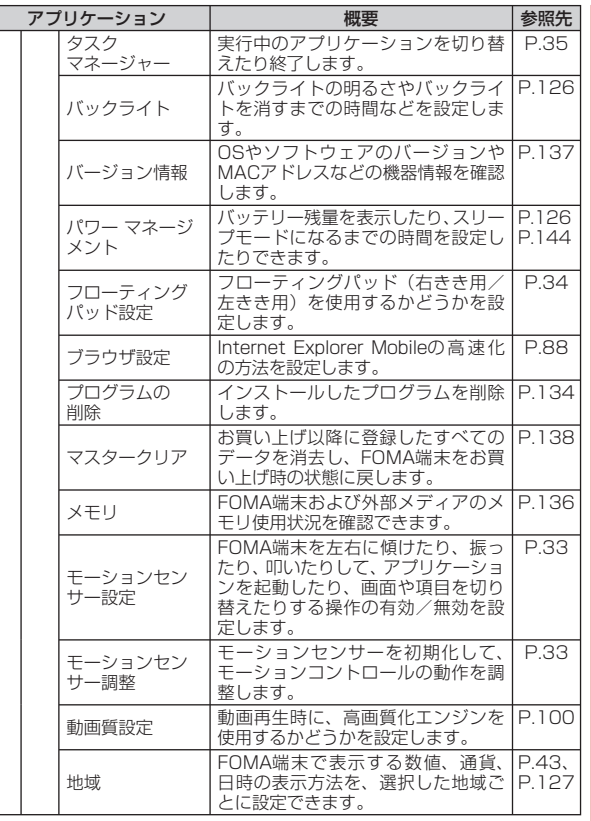

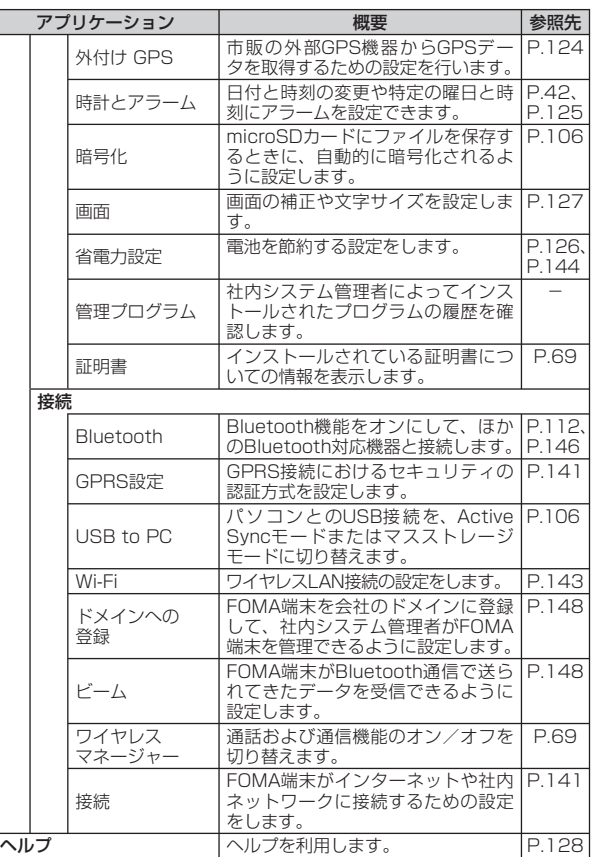

# 付録/困ったときには 176付録/困ったときには

# **マルチアクセスについて**

**[マルチアクセス]**

マルチアクセスとは、電話、パケット通信、SMSを同時に使用で きる機能です。これによって通話中にメールを受信したり、イン ターネット接続中に電話をかけたりできます。

#### **マルチアクセスの組み合わせについて**

#### マルチアクセスで処理できる動作は以下のとおりです。

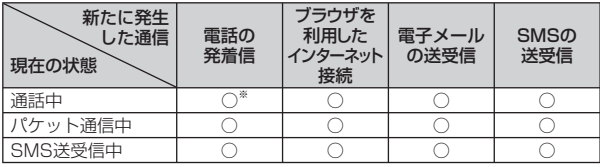

○:ご利用できます。

×:ご利用できません。

※: キャッチホンをご契約いただき、サービス中に設定している場合に発着 信が可能です。

# **FOMA端末から利用できるサービス**

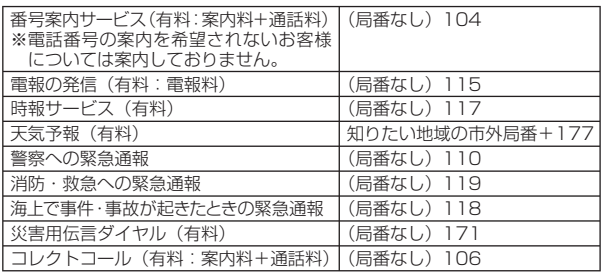

#### **おしらせ**

- コレクトコール(106)をご利用の際には、電話を受けた方に、通話<br>- 料と1回の通話ごとの取扱手数料90円(税込み94.5円)がかかります 料と1回の通話ごとの取扱手数料90円(税込み94.5円)がかかります (2009年4月現在)。
- 番号案内(104)をご利用の際には、案内料100円(税込み105円)<br>- に加えて通話料がかかります。目や上肢などが不自由な方には、無料で に加えて通話料がかかります。目や上肢などが不自由な方には、無料で ご案内しております。詳しくは、一般電話から116番(NTT営業窓口) までお問い合わせください(2009年4月現在)。
- 一般電話の「転送電話」をご利用のお客様で転送先を携帯電話に指定し<br>- た場合、一般電話/携帯電話の設定によって携帯電話が通話中、サービ た場合、一般電話/携帯電話の設定によって携帯電話が通話中、サービ スエリア外および電源を切っているときでも発信者には呼び出し音が聞 こえることがあります。
- 116番(NTT営業窓口)、ダイヤルQ2、伝言ダイヤル、クレジット通<br>- 話などのサービスはご利用できませんのでご注意ください(一般電話ま 話などのサービスはご利用できませんのでご注意ください(一般電話ま たは公衆電話から、FOMA端末へおかけになる際の自動クレジット通 話はご利用できます)。
- 本FOMA端末は、「緊急通報位置通知」に対応しております。110番、<br>- 118番、119番などの緊急通報をおかけになった場合、発信場所の情報 118番、119番などの緊急通報をおかけになった場合、発信場所の情報 (位置情報)が自動的に警察機関などの緊急通報受理機関に通知されます。 お客様の発信場所や電波の受信状況により、緊急通報受理機関が正確な 位置を確認できないことがあります。
- なお、「184」を付加してダイヤルするなど、通話ごとに非通知とした 場合は、位置情報と電話番号は通知されませんが、緊急通報受理機関が 人命の保護などの事由から、必要であると判断した場合は、お客様の設 定によらずに、機関側が位置情報と電話番号を取得することがあります。 また、「緊急通報位置通知」の導入地域/導入時期については、各緊急 通報受理機関の準備状況により異なります。
- FOMA端末から110番・119番・118番通報の際は、携帯電話からか<br>- けていることと、電話番号と、明確な現在位置を伝えてください。また けていることと、電話番号と、明確な現在位置を伝えてください。また、 通報は途中で通話が切れないよう、移動せずに行い、通報後はすぐに電 源を切らずに10分程度は着信できる状態にしておいてください。
- ●おかけになった地域により、管轄の消防署・警察署に接続されないこと<br>• があります。接続されないときは、お近くの公衆雷話または一般雷話か があります。接続されないときは、お近くの公衆電話または一般電話か らおかけください。

# **オプション・関連機器のご紹介**

# **こんな表示が出たら**

P.42

P.67

P.67

P.68

P.68

P.36

P.36

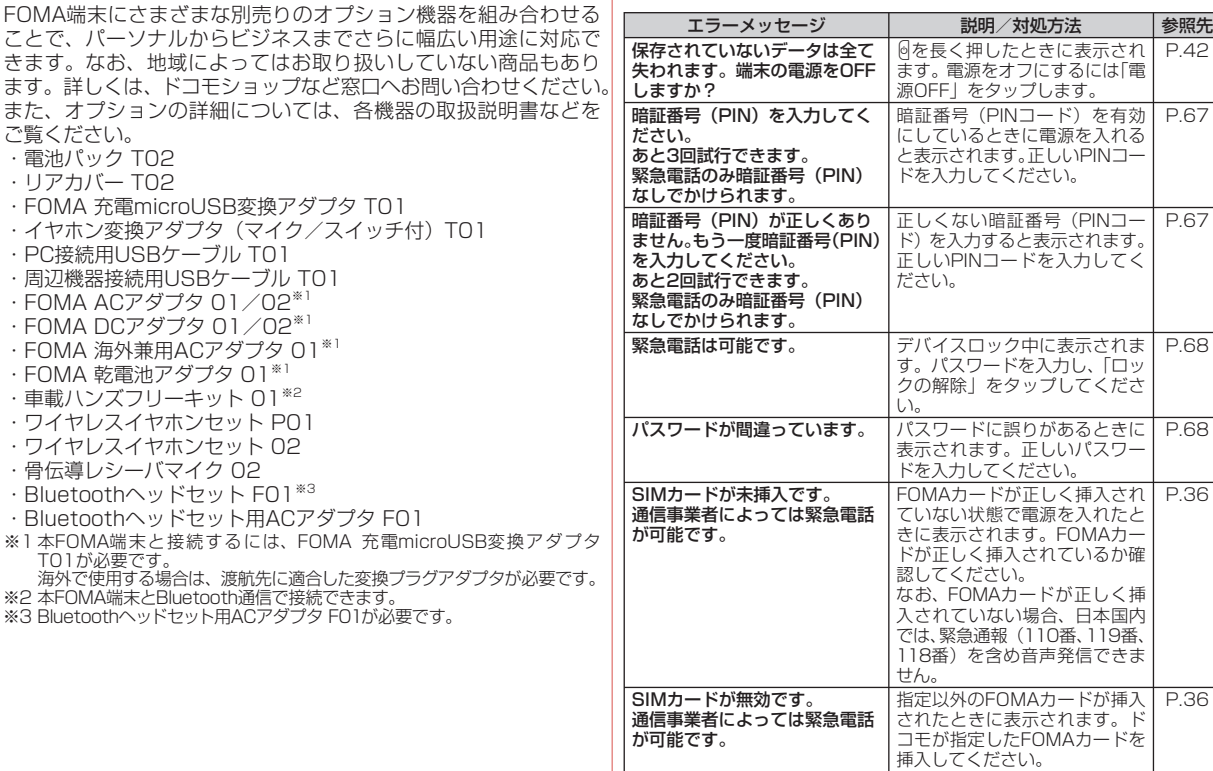

付録

きます。

・骨伝導
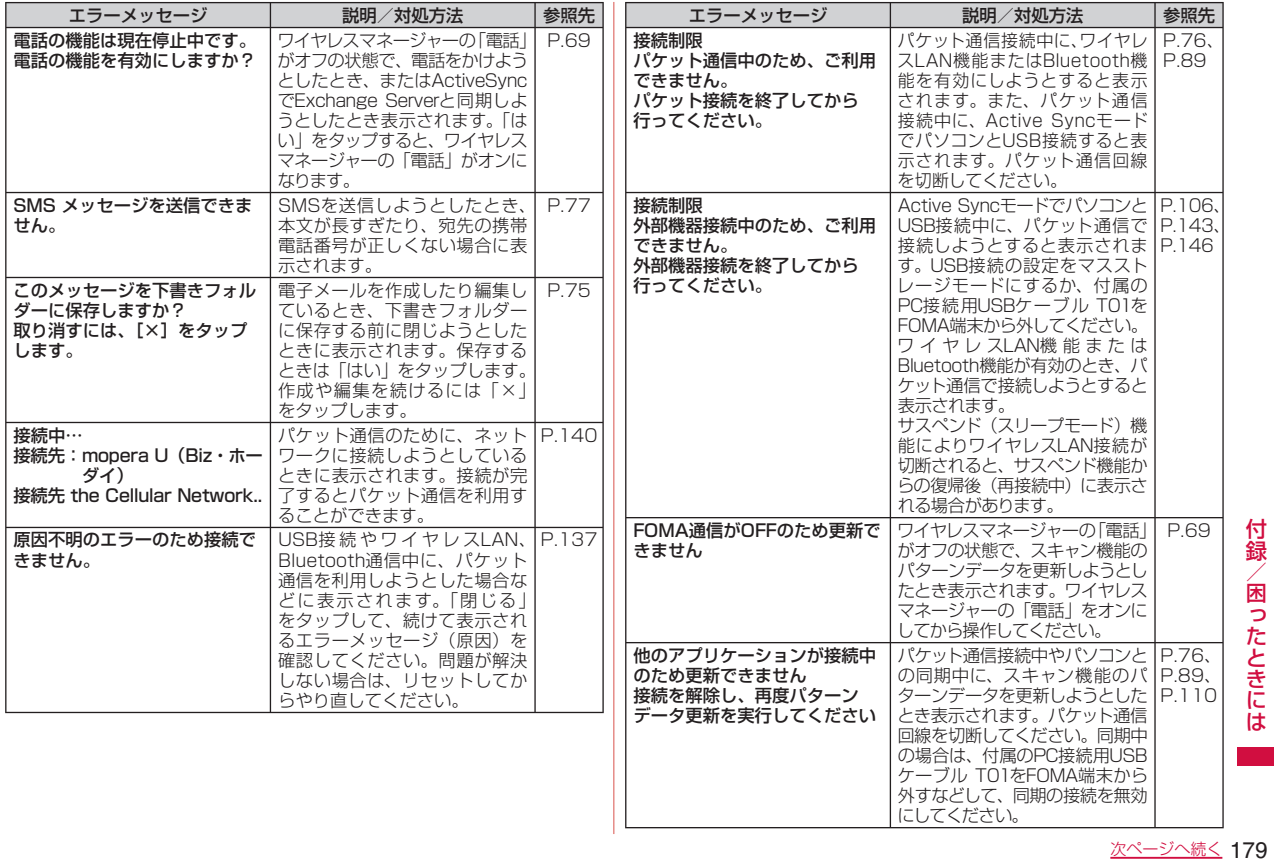

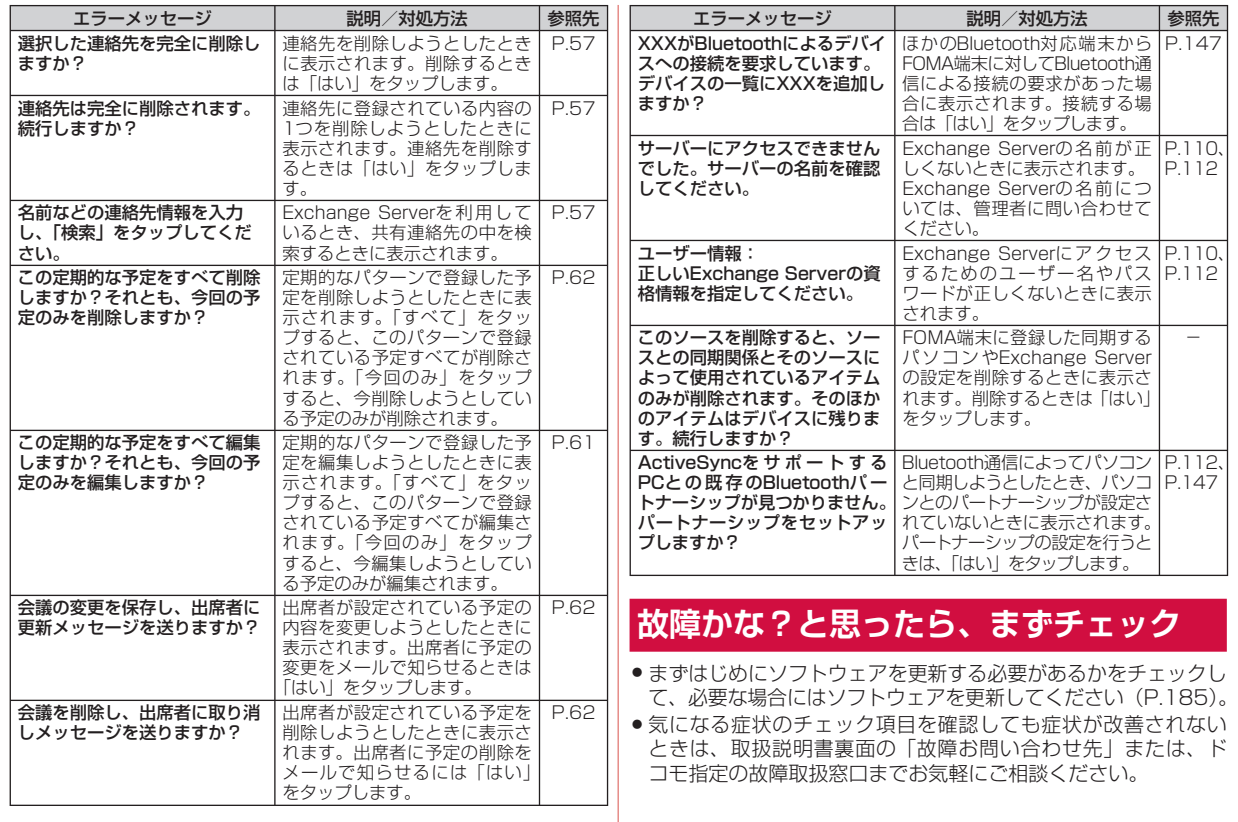

付録/困ったときには -録/困ったときには ■ 180

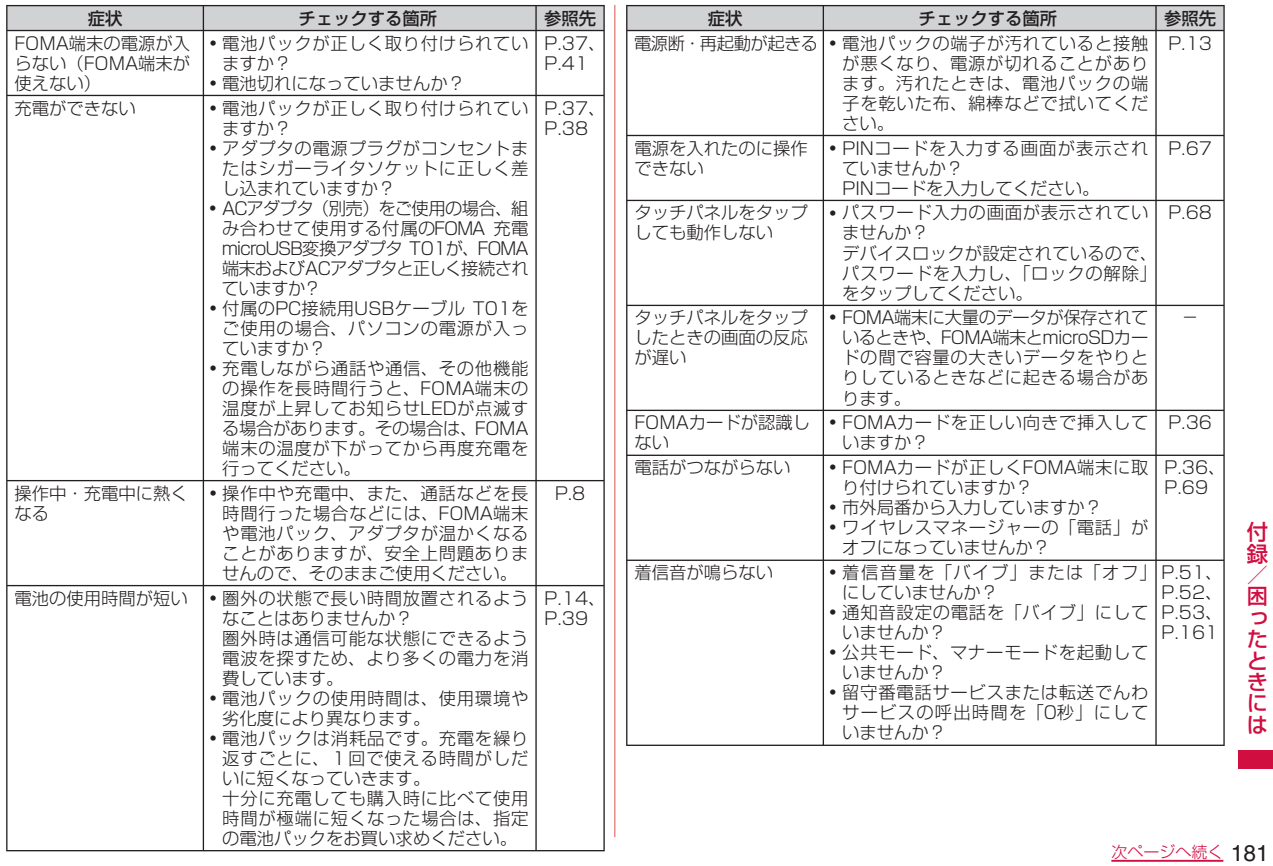

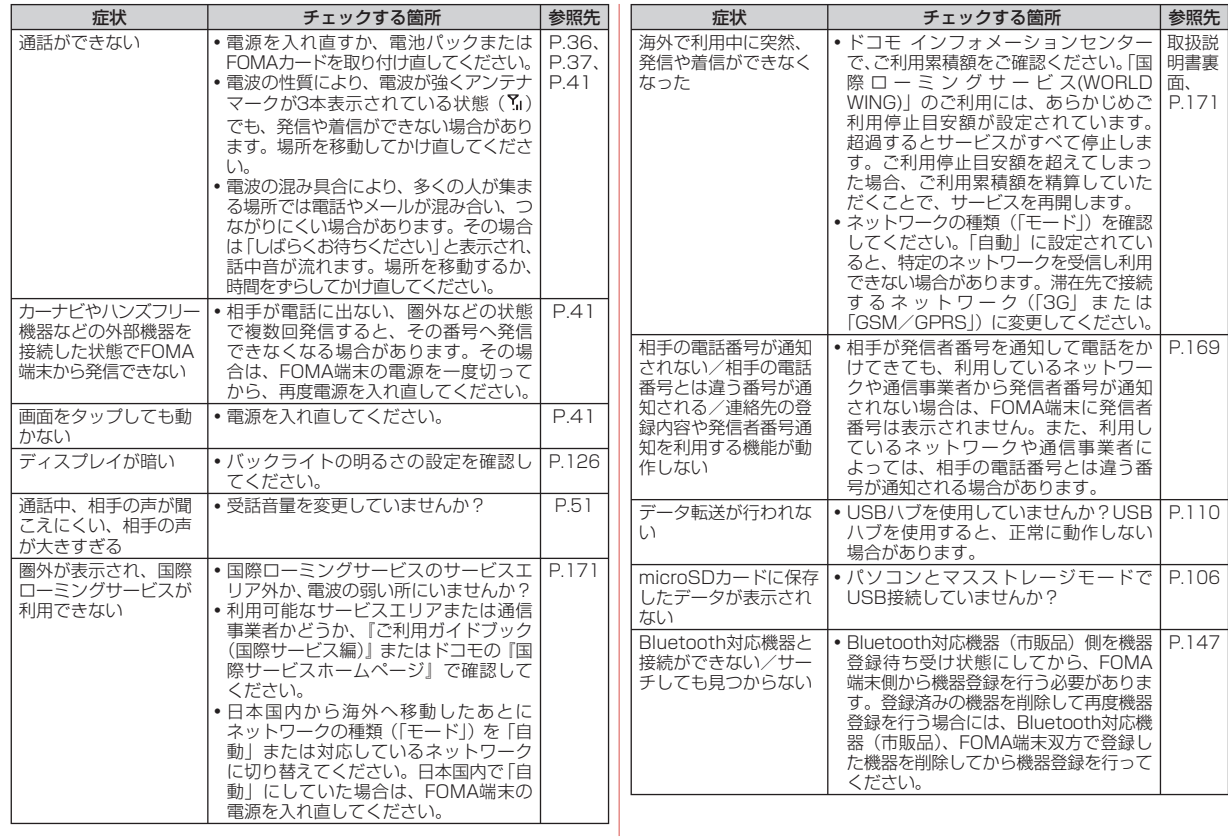

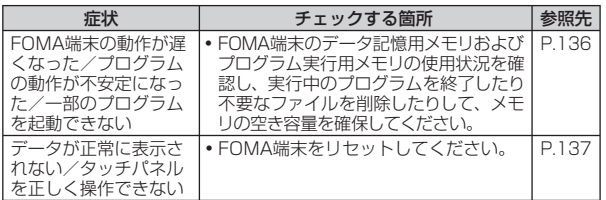

## **保証とアフターサービス**

### **保証について**

- FOMA端末をお買い上げいただくと、保証書が付いていますので、<br>- 必ずお受け取りください、記載内容および『販売店名・お買いト 必ずお受け取りください。記載内容および『販売店名・お買い上 げ日』などの記載事項をお確かめの上、大切に保管してください。 必要事項が記載されていない場合は、すぐにお買い上げいただい た販売店へお申しつけください。無料保証期間は、お買い上げ日 より1年間です。
- この製品は付属品を含め、改良のため予告なく製品の全部または<br>- 一部を変更することがありますので、あらかじめご了承ください 一部を変更することがありますので、あらかじめご了承ください。
- FOMA端末の故障・修理やその他お取り扱いによって連絡先など<br>- に登録された内容が変化、消失する場合があります。 下が一に備え に登録された内容が変化・消失する場合があります。万が一に備え、 連絡先などの内容はメモなどに控えをお取りくださるようお願い します。

※ 本FOMA端末は、電話帳コピーツールを使って連絡先データをmicroSD カードに保存していただくことができます。

## **アフターサービスについて**

### **調子が悪い場合は**

修理を依頼される前に、この取扱説明書の「故障かな?と思ったら、 まずチェック」をご覧になってお調べください。 それでも調子がよくないときは、取扱説明書裏面の「故障お問い 合わせ先」にご連絡の上、ご相談ください。

## **お問い合わせの結果、修理が必要な場合**

ドコモ指定の故障取扱窓口にご持参いただきます。ただし、故障 取扱窓口の営業時間内の受付となります。また、ご来店時には必 ず保証書をご持参ください。なお、故障の状態によっては修理に 日数がかかる場合がございますので、あらかじめご了承ください。

## ■保証期間内は

- ●保証書の規定に基づき無料で修理を行います。<br>● 故障修理を実施の際は、必ず保証書をお持ち。
- ●故障修理を実施の際は、必ず保証書をお持ちください。保証期<br>- 関内であっても保証書の提示がないもの、お客様のお取り扱い 間内であっても保証書の提示がないもの、お客様のお取り扱い 不良による故障・損傷などは有料修理となります。
- ●ドコモの指定以外の機器および消耗品の使用に起因する故障は、<br>- 保証期間内であっても有料修理となります 保証期間内であっても有料修理となります。
- ●お買い上げ後の液晶画面・コネクタなどの破損の場合は、有料<br>- 修理となります 修理となります。

## ■以下の場合は、修理できないことがあります。

- ●故障受付窓口にて水濡れと判断した場合 (例:水濡れシールが<br>- 反応している場合) 反応している場合)
- ●お預かり検査の結果、水濡れ、結露・汗などによる腐食が発見<br>- された場合や内部の基板が破損 · 変形していた場合 (外部接続 された場合や内部の基板が破損・変形していた場合(外部接続 端子・液晶などの破損や筐体亀裂の場合においても修理ができ ない可能性があります)

※ 修理を実施できる場合でも保証対象外になりますので有料修理となります。

## ■保証期間が過ぎたときは

ご要望により有料修理いたします。

### ■ 部品の保有期間は

FOMA端末の補修用性能部品(機能を維持するために必要な部品) の最低保有期間は、製造打ち切り後6年間を基本としております。 ただし、故障箇所によっては修理部品の不足などにより修理がで きない場合もございますので、あらかじめご了承ください。また、 保有期間が経過したあとも、故障箇所によっては修理可能なこと もありますので、取扱説明書裏面の「故障お問い合わせ先」へお 問い合わせください。

### **お願い**

- FOMA端末および付属品の改造はおやめください。<br>•・ い 33 けが · 故障の原因となります
	- ・火災・けが・故障の原因となります。
	- ・ 改造が施された機器などの故障修理は、改造部分を元の状態に 戻すことをご了承いただいた上でお受けいたします。
	- ただし、改造の内容によっては故障修理をお断りする場合があ ります。
	- 以下のような場合は改造とみなされる場合があります。
	- ・液晶部やボタン部にシールなどを貼る
	- ・接着剤などによりFOMA端末に装飾を施す
	- ・外装などをドコモ純正品以外のものに交換するなど
	- ・ 改造が原因による故障・損傷の場合は、保証期間内であっても 有料修理となります。
- FOMA端末に貼付されている銘版シールは、はがさないでくだ<br>- さい、銘版シールには、技術基準を満たす証明書の役割があり さい。銘版シールには、技術基準を満たす証明書の役割があり、 銘版シールが故意にはがされたり、貼り替えられた場合など、銘 版シールの内容が確認できないときは、技術基準適合の判断が できないため、故障修理をお受けできない場合がありますので、 ご注意願います。
- ●各種機能の設定が、FOMA端末の故障・修理やその他お取り扱<br>- いによってクロア(ロセット)される場合があります。お手数 いによってクリア(リセット)される場合があります。お手数 をおかけしますが、この場合は再度設定を行ってくださるよう お願いいたします。
- ●修理返却品は、故障箇所に関係なく、ワイヤレスLAN用のMAC<br>- アドレスおよびBlugtoothアドレスが変更される場合がありま アドレスおよびBluetoothアドレスが変更される場合がありま す。
- FOMA端末の下記の箇所に磁気を発生する部品を使用していま<br>- す キャッシュカードなど磁気の影響を受けやすいものを近づ す。キャッシュカードなど磁気の影響を受けやすいものを近づ けますとカードが使えなくなることがありますので、ご注意く ださい。

使用箇所:スピーカー、受話口部

● FOMA端末が濡れたり湿気を帯びてしまった場合は、すぐに電<br>- 源を切って電池パックを外し、お早めに故障取扱容ロへご来店 源を切って電池パックを外し、お早めに故障取扱窓口へご来店 ください。ただし、FOMA端末の状態によって修理できないこ とがあります。

### メモリダイヤル(連絡先機能)およびダウンロー **ド情報などについて**

●お客様ご自身でFOMA端末などに登録された情報内容は、別に<br>- メモを取るなどして保管してくださろようお願いいたします。情 メモを取るなどして保管してくださるようお願いいたします。情 報内容の変化、消失に関し、当社は何らの義務を負わないもの とし、一切の責任を負いかねます。

FOMA端末を機種変更や故障修理をする際に、お客様が作成され たデータまたは外部から取り込まれたデータあるいはダウンロー ドされたデータなどが変化・消失などする場合があります。これ らについて当社は一切の責任を負いません。また、当社の都合に よりお客様のFOMA端末を代替品と交換することにより修理に代 えさせていただく場合がありますが、その際にはこれらのデータ などは一部を除き交換後の製品に移し替えることはできません。

## **ソフトウェアを更新する**

**[ソフトウェア更新]**

## **ソフトウェア更新について**

インターネット上のダウンロードサイトからFOMA端末の修正用 ファイルをダウンロードし、ソフトウェアの更新を行います。イ ンターネットを利用したソフトウェア更新には、ActiveSyncなど を使ってパソコン経由でダウンロードしたファイルをFOMA端末 に取り込んで行う方法とFOMA端末だけで行う方法があります。

- ●ソフトウェア更新は、FOMA端末に登録された連絡先、カメラ<br>- 画像 ダウンロードデータなどのデータを残したまま行えます 画像、ダウンロードデータなどのデータを残したまま行えます が、お客様のFOMA端末の状態によってはデータの保護ができ ない場合がありますので、あらかじめご了承ください。必要な データはバックアップを取っていただくことをおすすめします。 ただし、ダウンロードデータなどバックアップが取れない場合 がありますので、あらかじめご了承ください。
- ●ソフトウェア更新中は電池パックを外さないでください。更新<br>- に生敗し、操作できなくなろことがあります に失敗し、操作できなくなることがあります。
- ●ソフトウェア更新は、電池残量が十分にある状態(ホーム画面<br>- のタイトルバーに**「両**が実テされていろ状態)で実行してください のタイトルバーに*ー*が表示されている状態)で実行してください。
- 以下の場合はソフトウェア更新を実行できません。<br>- 電池建量が十分でないとき
	- 電池残量が十分でないとき
- メモリ空き容量が不十分
- 圏外のとき(FOMA端末だけで更新する場合)
- ワイヤレスマネージャーの「電話」がオフの場合(FOMA端末 だけで更新する場合)
- ソフトウェア更新(ダウンロード、更新ファイルのインストール)<br>- にけ時間がかかろ場合があります には時間がかかる場合があります。
- ●ソフトウェア更新ファイルのインストール中は、電話の発着信<br>- を今めすべての機能を利用できません。 を含めすべての機能を利用できません。
- ●ソフトウェア更新に失敗するなどして一切の操作ができなく<br>- \*rった場合は、大恋おチ数ですがドコモ指定の故障取扱窓ロキ なった場合は、大変お手数ですがドコモ指定の故障取扱窓口ま でお越しいただきますようお願い申し上げます。

## **ソフトウェア更新の前に必要な確認と準備**

ソフトウェア更新の前に以下の準備を行います。

- FOMA端末のソフトウェアバージョンを確認する (P.137)<br>● FOMA端キのデータ記憶男メモリの空き領域を確認する (D.13
- FOMA端末のデータ記憶用メモリの空き領域を確認する (P.136)<br>● FOMA端土で宇行中のすべてのプログラム を終了する(D.35)
- FOMA端末で実行中のすべてのプログラムを終了する (P.35)<br>● FOMA端末を交電する (P.30)
- FOMA端末を充電する (P.39)

#### **おしらせ**

●万が一のトラブルに備え、FOMA端末内のお客様情報やデータのバッ<br>- クアップをおすすめします。 クアップをおすすめします。

## **パソコン経由で更新する**

- *1* ダウンロードサイトから、ソフトウェア更新ファイルをパソ コンにダウンロードする
	- ドコモのホームページから、本FOMA端末専用のダウンロードサ イトにアクセスできます。
- *2* ActiveSyncまたはWindows Mobileデバイスセンターを 使ってFOMA端末の「My Documents」へソフトウェア更 新ファイルをコピーする
	- ActiveSyncおよびWindows Mobileデバイスセンターについて 詳しくは、P.108を参照してください。
- *3* FOMA端末で「My Documents」を開いて、ソフトウェア 更新ファイルを表示する

### *4* ソフトウェア更新ファイルをタップして実行する

メモリの空き容量や電池残量などのチェックを行ったあと、インス トールを確認する画面が表示されます。

*5*「今すぐインストール」をタップする

起動中の機能が終了してFOMA端末が再起動し、ソフトウェア更新 ファイルのインストールが開始されます。 ソフトウェア更新が完了すると、FOMA端末が再起動します。

*6*「完了」をタップする

## **FOMA端末だけで更新する**

- ●接続形態や接続環境によってはダウンロードに時間がかかる場<br>- 合があります、また、ダウンロードにかかる通信料は、ご契約 合があります。また、ダウンロードにかかる通信料は、ご契約 内容によって変わります。通信料が高額になる場合があります のでご注意ください。
- ●ソフトウェア更新は、電波が強くアンテナマークが3本表示され<br>- ていろ状態 (7) で、移動サポに実行することをおすすめします ている状態( ?) で、移動せずに実行することをおすすめします。 ソフトウェアダウンロード中に電波状態が悪くなったり、ダウ ンロードが中止された場合は、再度電波状態のよい場所でソフ トウェア更新を行ってください。
- *1*「スタート」→「設定」→「システム」タブ→「ソフトウェア更 新」

ダウンロードサイトへの接続を確認する画面が表示されます。

*2*「OK」をタップする

ダウンロードサイトに接続します。

- *3* 必要な更新ファイルを選択してダウンロードする
	- ダウンロードのしかたについては、「Webページからデータをダ ウンロードする| (P.87) を参照してください。
- *4*「パソコン経由で更新する」の操作3以降を行う

## **主な仕様**

### 本体 ■

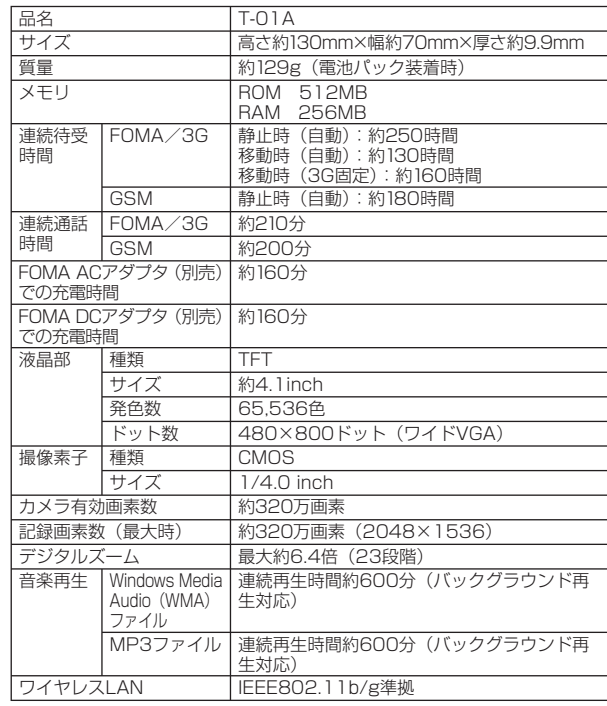

付録

困ったときには

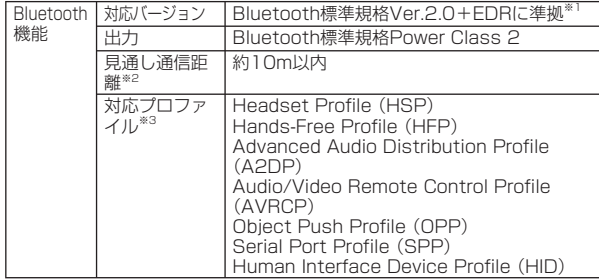

※1 本FOMA端末およびすべてのBluetooth機能搭載機器は、Bluetooth SIGが定めている方法でBluetooth標準規格に適合していることを確認 しており、認証を取得しています。ただし、接続する機器の特性や仕様 によっては、操作方法が異なったり、接続してもデータのやりとりがで きない場合があります。

- ※2 通信機器間の障害物や、電波状況により変化します。
- ※3 Bluetooth通信の接続手順を製品の特性ごとに標準化したものです。
- 連続通話時間とは、電波を正常に送受信できる状態で通話に使用できる時 間の目安です。
- 連続待受時間とは、電波を正常に受信できる状態での目安です。 なお、電池の充電状態、機能設定状況、気温などの使用環境、利用場所の 電波状態(電波が届かないか弱い場所)などにより、待受時間は約半分程 度になる場合があります。
- インターネット接続を行うと通話(通信)・待受時間は短くなります。また、|<br>- 予報は インターネット接続をしたくデキ需要マイトにを除すしため、予算は 通話やインターネット接続をしなくても電子メールを作成したり、アプリ ケーションを起動すると通話(通信)・待受時間は短くなります。
- 静止時の連続待受時間とは、電波を正常に受信できる静止状態での平均的 な利用時間です。
- 移動時の連続待受時間とは、電波を正常に受信できるエリア内で「静止」「移 動」と「圏外」を組み合わせた状態での平均的な利用時間です。
- 充電時間は、FOMA端末の電源を切って、電池パックが空の状態から充電 したときの目安です。FOMA端末の電源を入れて充電した場合、充電時間 は長くなります。

## ■電池バック

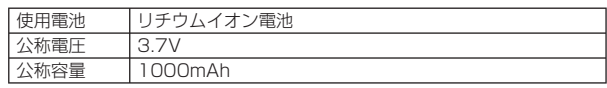

## **ファイル形式**

FOMA端末で撮影した静止画と動画は以下のファイル形式で保存 されます。

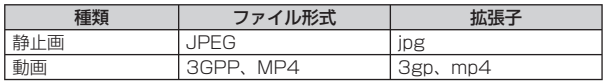

## ■静止画の撮影枚数(目安)

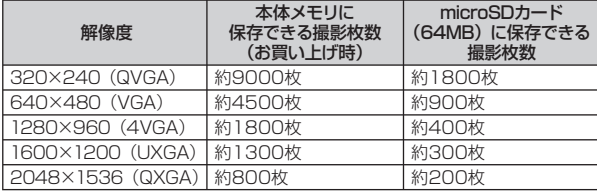

※削除可能プリインストールデータ削除時 ※撮影条件は、ズーム:なし、画質:ノーマル、解像度:320×240(QVGA)

## ■動画の撮影時間(目安)

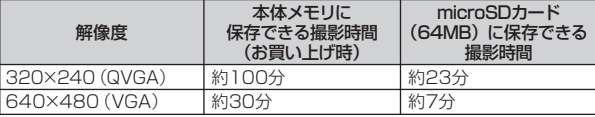

※削除可能プリインストールデータ削除時

※ 撮影条件は、ズーム:なし、音声録音:あり、フォーマット:3gp、画質: ノーマル、解像度:320×240(QVGA)

※ 撮影制限時間は、1件につき最大約10分となります。

## **携帯電話機の比吸収率などについて**

### **携帯電話機の比吸収率(SAR)について**

この機種 [T-O1A] の携帯電話機は、国が定めた電波の人体吸収 に関する技術基準に適合しています。

この技術基準は、人体頭部のそばで使用する携帯電話機などの無 線機器から送出される電波が人間の健康に影響を及ぼさないよう、 科学的根拠に基づいて定められたものであり、人体側頭部に吸収 される電波の平均エネルギー量を表す比吸収率(SAR:Specific Absorption Rate)について、これが2W/kg<sup>※</sup>の許容値を超えな いこととしています。

この許容値は、使用者の年齢や身体の大きさに関係なく十分な安 全率を含んでおり、世界保健機関(WHO)と協力関係にある国際 非電離放射線防護委員会(ICNIRP)が示した国際的なガイドライ ンと同じ値になっています。

すべての機種の携帯電話機は、発売開始前に、電波法に基づき国 の技術基準に適合していることの確認を受ける必要があります。 この携帯電話機T-01AのSARの値は、0.523W/kgです。この値 は、財団法人テレコムエンジニアリングセンターによって取得さ れたものであり、国が定めた方法に従い、携帯電話機の送信電力 を最大にして測定された最大の値です。個々の製品によってSAR に多少の差異が生じることもありますが、いずれも許容値を満足 しています。また、携帯電話機は、携帯電話基地局との通信に必 要な最低限の送信電力になるよう設計されているため、実際に通 話している状態では、通常SARはより小さい値となります。 SARについて、さらに詳しい情報をお知りになりたい方は、下記 のホームページをご参照ください。 総務省のホームページ http://www.tele.soumu.go.jp/j/ele/index.htm 社団法人電波産業会のホームページ http://www.arib-emf.org/index.html ドコモのホームページ

http://www.nttdocomo.co.jp/product/

東芝のホームページ

http://www.toshiba.co.jp/product/etsg/cmt/index\_j3.htm ※ 技術基準については、電波法関連省令(無線設備規則第14条の2)で規定 されています。

## **FCC notice**

operation.

• This device complies with Part 15 of the FCC rules.<br>Operation is subject to the following two conditions Operation is subject to the following two conditions: (1) This device may not cause harmful interference, and (2) This device must accept any interference received, including interference that may cause undesired

• Changes or modifications not expressly approved by the narty responsible for compliance could void the the party responsible for compliance could void the user's authority to operate the equipment.

## **FCC RF exposure information**

Your Toshiba phone is a radio transmitter and receiver. It is designed and manufactured not to exceed the emission limits for exposure to radio frequency (RF) energy set by the Federal Communications Commission of the U.S. Government.

The guidelines are based on standards that were developed by independent scientific organizations through periodic and thorough evaluation of scientific studies. The standards include a substantial safety margin designed to assure the safety of all persons, regardless of age and health.

The exposure standard for wireless handsets employs a unit of measurement known as the Specific Absorption Rate, or SAR. The SAR limit set by the FCC is 1.6 W/kg. The tests are performed in positions and locations (e.g.,

付

at the ear and worn on the body) as required by the FCC for each model.

The SAR value for this model handset when tested for use at the ear is 0.614 W/kg and when worn on the body, as described in this user guide, is 0.742 W/kg.

## **Body-worn operation**

This phone was tested for typical body-worn operations with the back of the phone kept at a distance of 1.5 cm from the body. To maintain compliance with FCC RF exposure requirements, use accessories that maintain a 1.5 cm separation distance between your body and the back of the phone. The use of belt clips, holsters and similar accessories should not contain metallic components.

The use of accessories that do not satisfy these requirements may not comply with FCC RF exposure requirements, and should be avoided.

The FCC has granted an Equipment Authorization for this model handset with all reported SAR levels evaluated as in compliance with the FCC RF emission guidelines. SAR information on this model handset is on file with the FCC and can be found under the Display Grant section of http://www.fcc.gov/oet/fccid after searching on FCC ID SP2-TM5-J01.

Additional information on Specific Absorption Rates (SAR) can be found on the Cellular Telecommunications & Internet Association (CTIA) website at http://www.phonefacts.net.

## **Declaration of Conformity**

The product "T-01A" is declared to conform with the essential requirements of European Union Directive 1999/5/EC Radio and Telecommunications Terminal Equipment Directive 3.1(a), 3.1(b) and 3.2. The Declaration of Conformity is found on http://www.toshiba.co.jp/product/etsg/cmt/index\_j3.htm (Japanese only)

This mobile phone complies with the EU requirements for exposure to radio waves.

Your mobile phone is a radio transceiver, designed and manufactured not to exceed the SAR\* limits\*\* for exposure to radiofrequency (RF) energy, which SAR\* value, when tested for compliance against the standard was 0.491 W/kg. While there may be differences between the SAR\* levels of various phones and at various positions, they all meet\*\*\* the EU requirements for RF exposure.

- The exposure standard for mobile phones employs a unit of measurement known as the Specific Absorption Rate, or SAR.
- The SAR limit for mobile phones used by the public is 2.0 watts/kilogram (W/kg) averaged over ten grams of tissue, recommended by The Council of the European Union. The limit incorporates a substantial margin of safety to give additional protection for the public and to account for any variations in measurements.
- \*\*\* Tests for SAR have been conducted using standard operating positions with the phone transmitting at its highest certified power level in all tested frequency bands. Although the SAR is determined at the highest certified power level, the actual SAR level of the phone while operating can be well below the maximum value. This is because the phone is designed to operate at multiple power levels so as to use only the power required to reach the network. In general, the closer you are to a base station antenna, the lower the power output.

## **European Union Directives Conformance Statement**

## $C$   $C$   $682$   $D$

Hereby, Toshiba Information Systems UK (Ltd), declares that this product is in compliance with the essential requirements and other relevant provisions of Directive 1999/5/EC.

## **輸出管理規制**

本製品及び付属品は、日本輸出管理規制(「外国為替及び列国貿易 法」及びその関連法令)の適用を受ける場合があります。また米 国再輸出規制(Export Administration Regulations)の適用を 受けます。本製品及び付属品を輸出及び再輸出する場合は、お客 様の責任及び費用負担において必要となる手続きをお取りくださ い。詳しい手続きについては経済産業省または米国商務省へお問 い合せください。

## **知的財産権について**

## **著作権について**

音楽、映像、コンピュータ・プログラム、データベースなどは著 作権法により、その著作物および著作権者の権利が保護されてい ます。こうした著作物を複製することは、個人的にまたは家庭内 で使用する目的でのみ行うことができます。上記の目的を超えて、 権利者の了解なくこれを複製(データ形式の変換を含む)、改変、 複製物の譲渡、ネットワーク上での配信などを行うと、「著作権侵 「著作者人格権侵害」として損害賠償の請求や刑事処罰を受け ることがあります。本製品を使用して複製などをなされる場合に は、著作権法を遵守のうえ、適切なご使用を心がけていた すよう、お願いいたします。また、本製品にはカメラ機能が搭載 されていますが、本カメラ機能を使用して記録したものにつきま しても、上記と同様の適切なご使用を心がけていただきますよう。 お願いいたします。

## **肖像権について**

他人から無断で写真を撮られたり、撮られた写真を無断で公表さ れたり、利用されたりすることがないように主張できる権利が肖 像権です。肖像権には、誰にでも認められている人格権と、 ントなど経済的利益に着目した財産権(パブリシティ権)があり ます。したがって、勝手に他人やタレントの写真を撮り公開したり、 配布したりすることは違法行為となりますので、適切なカメラ機 能のご使用を心がけてください。

## **商標について**

### 本書に記載している会社名、製品名は、各社の商標または登録商 標です。

- [FOMA] 「iモード」 「iアプリ」 「iモード.net」 「docomo<br>- PRO series | 「WORLD CALL | 「WORLD WING | 「公共モー PRO series」「WORLD CALL」「WORLD WING」「公共モー ド」「OFFICEED」「IMCS」「mopera U」「セキュリティスキャン」 「パケ・ホーダイ」「Biz・ホーダイ」および「FOMA」ロゴは NTTドコモの商標または登録商標です。
- microSDHCロゴは商標です。 EE
- Bluetooth®およびBluetooth®ロゴは、Bluetooth® SIG. Inc.の登録<br>• 商標であり、ライセンスを受けて使用しています。 △ Dlugteath 商標であり、ライセンスを受けて使用しています。 83 Bluetooth®
- Wi-Fi Certified®とそのロゴは、Wi-Fi Allianceの登録商<br>- 標または商標です。  $(\mathbf{W} \mathbf{F})$ 標または商標です。 **CERTIFIED**
- ●キャッチホンは日本電信電話株式会社の登録商標です。<br>● Adobeお上びAdobe Beader ElashはAdobe Syst
- AdobeおよびAdobe Reader、FlashはAdobe Systems<br>Incorporated (アドビシステムズ社)の米国またはその他の国 Incorporated(アドビシステムズ社)の米国またはその他の国にお ける登録商標または商標です。
- **Microsoft®, Windows®, Windows Vista®, Windows Mobile®, ActiveSync®, Outlook®, Excel®, PowerPoint®, Windows** ActiveSync®、Outlook®、Excel®、PowerPoint®、Windows Media®、Windows Live™、およびInternet Explorer®のロゴは、 米国Microsoft Corporationの、米国またはその他の国における商 標または登録商標です。
- Microsoft® Wordは、米国Microsoft Corporationの商品名称です。<br>● MeAfoe® フカフィー®け半国注 | MeAfoe Ipe またけその開係会
- McAfee®、マカフィー®は米国法人McAfee,Inc. またはその関係会<br>- 社の米国またはその他の国における登録商標です。 社の米国またはその他の国における登録商標です。
- フリーダイヤルサービス名称とフリーダイヤルロゴマークはNTTコ<br>- ミュニケーションズ株式会社の登録商標です。 ミュニケーションズ株式会社の登録商標です。
- 「ATOK」は株式会社ジャストシステムの登録商標です。<br>「ATOK」は、株式会社ジャフトシフテムの基佐物であ (かしこい)<br>日本語 「ATOK」は、株式会社ジャストシステムの著作物であ り、その他権利は株式会社ジャストシステムおよび各 **ATOK** 権利者に帰属します。

● 『ジーニアス英和辞典MX』『ジーニアス和英辞典MX』<br>- © KONISHI Tomoshichi MINIAMIDE Kosei &

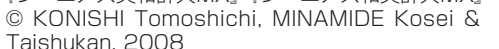

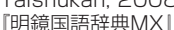

© KITAHARA Yasuo & Taishukan, 2008

[編集・発行]大修館書店

- ※ 本辞典は、大修館書店が『ジーニアス英和辞典 第4版』『ジーニアス和 英辞典 第2版』『明鏡国語辞典』を元に、モバイル端末用に再編集した ものです。
- ●本製品は、株式会社ACCESSのNetFront BrowserおよびNetFront<br>|Widgetsを搭載しています。 Widgetsを搭載しています。
- ACCESS、ACCESSロゴ、NetFrontは、日本国、米国およびその<br>- 他の国における株式会社ACCESSの登録商標または商標です。 他の国における株式会社ACCESSの登録商標または商標です。 © 2009 ACCESS CO., LTD. All rights reserved.
- ●本製品のソフトウェアの一部分に、Independent JPEG Groupが<br>- 開発したモジュールが含まれています。 開発したモジュールが含まれています。
- ArcSoft and the ArcSoft logo are registered trademarks of ArcSoft Inc in registered trademarks of ArcSoft, Inc. in the United States, P. R. China, EU, and Japan.

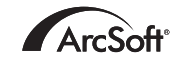

MORILE EXTR.

- Kinoma PlayおよびKinoma, Inc.の名称、ロゴは米国およびそ<br>- の他の国におけるKinoma, Inc.の登録商標キたけ商標です の他の国におけるKinoma, Inc.の登録商標または商標です。
- ●カザアナの名称、ロゴは日本国およびその他の国における株式<br>- 今社カザアナの登録商標主たけ商標です 会社カザアナの登録商標または商標です。

### **snapdrogon**

● その他本文中に記載されている会社名および商品名は、各社の商標<br>- または登録商標です。 または登録商標です。

## **その他**

本製品は、MPEG-4 Visual Patent Portfolio Licenseに基づき ライセンスされており、お客様が個人的かつ非営利目的において 以下に記載する場合においてのみ使用することが認められていま す。

- MPEG-4 Visualの規格に準拠する動画(以下、MPEG-4 Video)<br>- を記録する場合 を記録する場合
- ●個人的かつ非営利的活動に従事する消費者によって記録された<br>- MPEG-4 Videoを再生する場合 MPEG-4 Videoを再生する場合
- MPEG-LAよりライセンスを受けた提供者により提供された<br>- MPEG-4 Videoを再生する場合 MPEG-4 Videoを再生する場合

プロモーション、社内用、営利目的などその他の用途に使用する 場合には、米国法人MPEG LA. LLCにお問い合わせください。

## **Windowsの表記について**

本書では各OS(日本語版)を以下のように略して表記しています。

- Windows Vistaは、Windows Vista<sup>®</sup> (Home Basic,<br>Home Premium Business Enterprise Ultimate) の略 Home Premium、Business、Enterprise、Ultimate) の 略 です。
- Windows XPは、Microsoft® Windows® XP Professional operating system  $\pm t$  (the intersective Windows® XP Home operating systemまたはMicrosoft® Windows® XP Home Edition operating systemの略です。
- Windows 2000は、Microsoft<sup>®</sup> Windows<sup>®</sup> 2000 Professional operating systemの略です。

## **ArcSoftエンドユーザライセンス契約**

 本エンドユーザライセンス契約は、ソフトウェアのエンドユー ザであるお客様とArcSoft, Incとの間に締結される法的なソフト ウェアライセンス契約です。本ArcSoftソフトウェア(以下「本 ソフトウェア」と称します)を使用する前に、本契約をよくお読 みください。携帯機器に本ソフトウェアをインストールして使用 すると、本契約を読んだ上で契約条件に同意したものとみなされ ます。

1. ライセンスの許諾 本ライヤンスにより、お客様は、本パッケー ジまたは製品に含まれる本ソフトウェアを1台の携帯機器で使用す ることができます。ソフトウェアの被許諾者はそれぞれ、プログ ラムを一度に1台の携帯機器でのみ「使用」することができます。 本ソフトウェアは、RAMに読み込まれたとき、または携帯機器の メモリーカードもしくはその他の固定記憶装置にインストールさ れたときに「使用」されたものとみなされます。お客様は、改変、 変換、リバースアセンブル、逆コンパイル、逆アセンブルを行っ てはならず、(i)本ソフトウェアのソフトウェア保護メカニズム(本 ソフトウェアの機能を制限もしくは制御するために使用されるメ カニズムを含みますがこれに限定されません)の無効化、迂回、 除去、解除もしくは回避、または、(ii)本ソフトウェアのソースコー ドもしくは基本となるアイデア、アルゴリズム、構造もしくは構 成の抽出を試みてはならないものとします(適用法により当該行 動を禁止できない場合は除きます)。

2. 著作権 本パッケージまたはデバイスに含まれるソフトウェア は、米国著作権法、国際協定の各規定、および適用される他のあ らゆる国内法によって保護されています。本ソフトウェアについ ては、他のあらゆる著作物(書籍、音楽録音など)と同様に扱う 必要があります。本ライセンスは本ソフトウェアの貸与または賃 貸を許可するものではなく、また、本ソフトウェアに添付資料が ある場合にはその資料のコピーは禁止されています。

3. 所有権 本ソフトウェアおよび添付ドキュメンテーションなら びに上記のコピーに関する権利、所有権、およびあらゆる知的財 産権は、ArcSoftまたはその第三許諾者にのみ帰属するものとし ます。お客様は、著作権法その他あらゆる準拠法に従うことに同 意するものとします。お客様は、本ソフトウェアに、ArcSoftま たはその第三許諾者の貴重な機密情報およびトレードシークレッ トが含まれていることを認めるものとします。

4. ソフトウェアのアップデート 本ソフトウェアは、ArcSoftの サーバと同期化して、バグ修正、パッチ、拡張機能、補足プラグ イン、新規バージョンなど、本ソフトウェアで利用可能なアップ デート(以下「アップデート」と総称します)がないかどうかを 確認することがあります。本ソフトウェアから、本ソフトウェア の最新版に関する情報のリクエストがArcSoftのサーバに送信さ れます。アップデートが利用可能な場合は、お客様はダウンロー ドするかどうかを選択することができます。アップデートをダウ ンロードする前に、本ソフトウェアがお客様の許諾を求めます。 本ソフトウェアをインストールし、アップデートの自動確認を無 効にしない場合は、ArcSoftのサーバにリクエストを自動送信し てアップデートを受信することに同意したものとみなされます。

5. 保証の否認 ArcSoftは、商品性および特定目的適合性に関す る黙示保証、知的財産の非侵害に関する保証などを含め(これに 限定されません)、明示、黙示を問わず、本ソフトウェアについて 一切の保証を行わず、本契約に明記されていないすべての保証を 明示的に否認します。お客様は、本ソフトウェアの品質および性 能に関する全リスクを負担するものとします。本ソフトウェアに 欠陥があることが判明した場合、必要なサービス、修理または修 正の全費用を負担するのは、ArcSoftまたは指定再販業者ではな く、お客様です。但し、ArcSoftに故意または重過失がある場合 を除きます。

6. 限定責任 お客様の唯一の救済手段として、ArcSoftおよびそ のライセンサがお客様に保証する責任範囲は、第5条に定める内容 に限定されます。本ソフトウェアの使用または使用不能から生じる 結果的もしくは付随的損害、出費、利益もしくは財産の逸失、ま たはその他の損害に関しては、たとえArcSoftまたはそのライセ ンサが損害の可能性を予見していた場合にも、ArcSoftおよびそ のライセンサがお客様や第三者に対して責任を負うことはありま せん。法域によっては結果的または付随的損害に対する免責や責 任制限を認めていないため、上記の制限がお客様に適用されない 場合があります。

7. 輸出 お客様は、米国またはその他の国の政府から適切な許可 を得ることなく、本ソフトウェアを組み込んだ製品を輸出または 再輸出しないこととします。

¤契約の条件まも技/**困ったときには**<br>ものとしまも技変<br>ものとしまも技変<br>ありたれた「技変」<br>かられた「技変」<br>AR Section<br>AR Section<br>※ページへ続く **193** 8. 米国政府の権利の制限 お客様が米国政府の部署または機関で ある場合、本ソフトウェアおよび関連ドキュメンテーションはそ れぞれ、適宜、DFAR Section 227.7202およびFAR Section 12.212(b)に定められた「商用コンピュータソフトウェア」「商 用コンピュータソフトウェアドキュメンテーション」とみなされ ます。米国政府による本ソフトウェアまたは関連ドキュメンテー ションの使用、改変、複製、発表、実行、表示または開示につい ては、本契約の諸条件のみが適用されるものとし、本契約の条件 によって明示的に許可されていない限り、禁止されるものとしま す。提供された技術データのうち、上記の規定が適用されないも のについては、DFAR Section 227.7015(a)に定められた「技 術データ商用品目」とみなされます。当該技術データの使用、改変、 複 製、 発 表、 実 行、 表 示 ま た は 開 示 に は、DFAR Section 227.7015(b)の条件が適用されるものとします。

9. 高リスク行為 本ソフトウェアはフォールトトレラントではな く、フェールセーフ機能を必要とする危険な環境下における使用 には適していません。また、本ソフトウェアの障害が、死亡、傷害 または深刻な物的損害にただちにつながる恐れがある他の用途(以 下「高リスク行為」と総称します)にも適していません。ArcSoft は、高リスク行為への適用性に関する明示または黙示の保証を明 確に否認します。

10. プライバシーポリシー 本ソフトウェアの登録およびアクティ ベーションのプロセスにおいて、お客様の氏名、電話番号、住所、 Eメールアドレスなどの個人情報の提供をお願いすることがありま す。ArcSoftは、お求めの製品をお届けするために必要な場合を 除いては、お客様の個人情報をいかなる第三者とも共有すること はなく、また、いかなる第三者に売却することもありません。

11. 使用状況の追跡 ArcSoftは、製品の使いやすさを高めるた めに、特定の製品機能の使用状況に関する情報を記録することが あります。匿名性を維持するため、収集する使用状況の情報には、 対応する個人情報は一切含まれません。

12. ライセンスの終了 お客様が本ソフトウェアを無断で複製し た場合、または本ライセンス契約の条件に従わなかった場合には、 お客様の本ソフトウェアに関する権利は、直ちに、または30日以 内の通知をもって終了します。本ライセンスが終了した場合、お 客様は、本ソフトウェアのすべてのコピーを本ソフトウェアの入 手先へ返却しなければなりません。

**13. 準拠法** 本製品を米国内で購入された場合は、本契約はカリ フォルニア州法に準拠します。それ以外の場合は、お客様が本製 品を購入された各国法または各地域法に準拠します。

## **Windows Mobileの製品情報について**

Windows MobileおよびWindows Mobileアプリケーションにつ いては、『マイクロソフトWindows Mobileホーム』で情報をご覧 いただけます。

http://www.microsoft.com/japan/windowsmobile

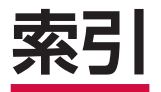

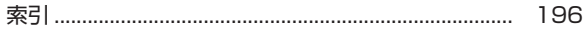

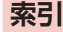

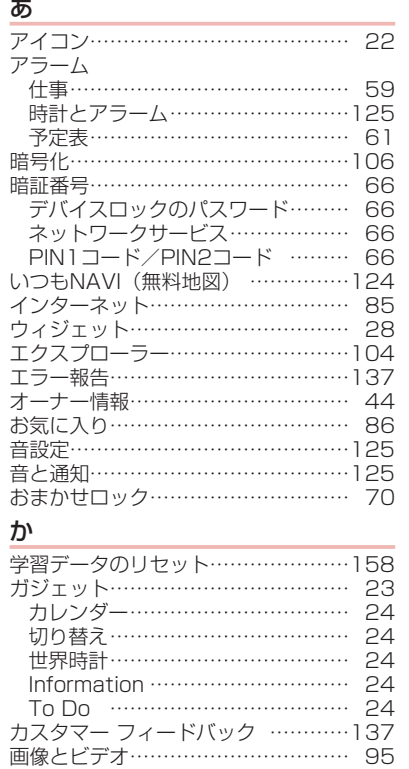

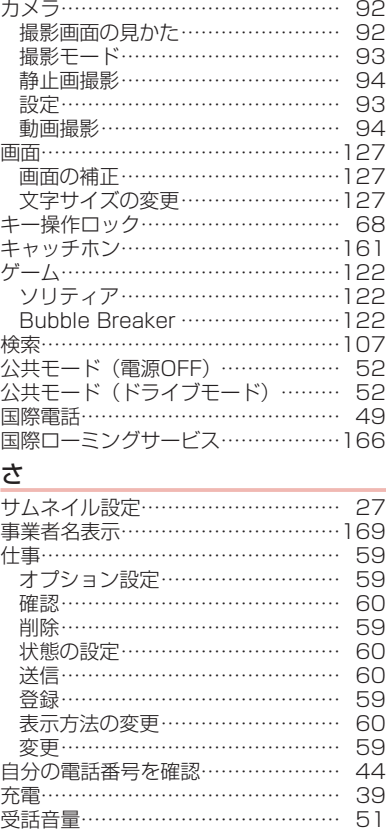

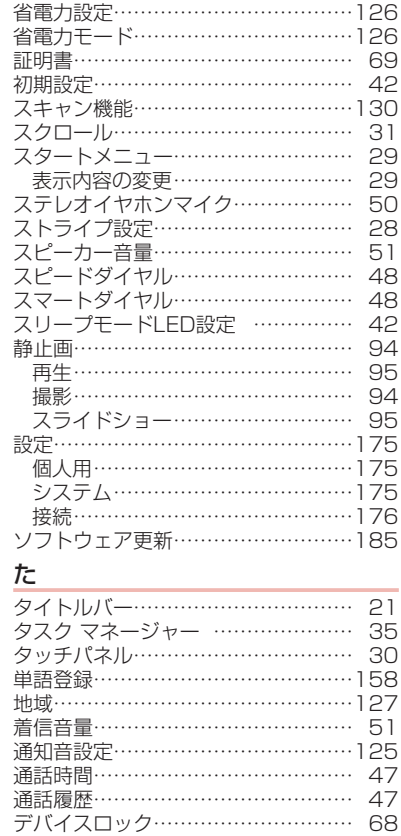

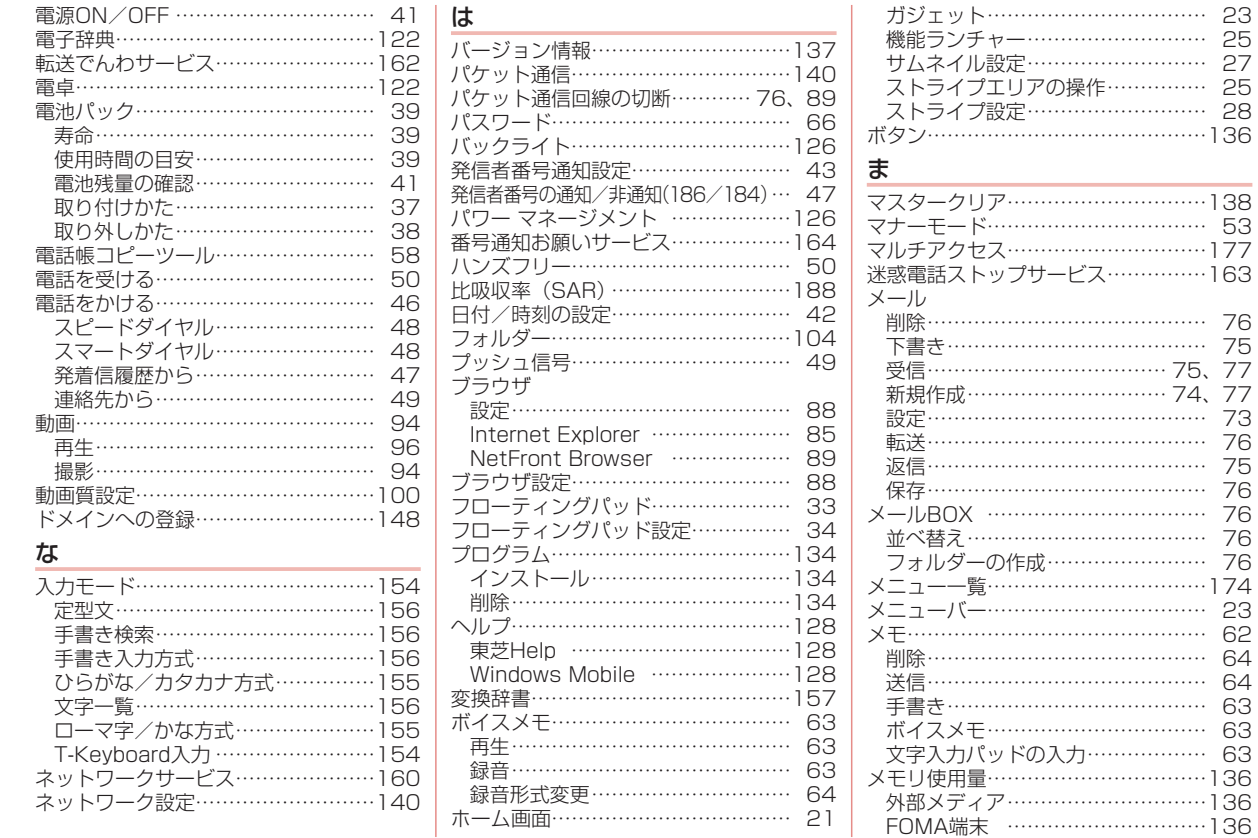

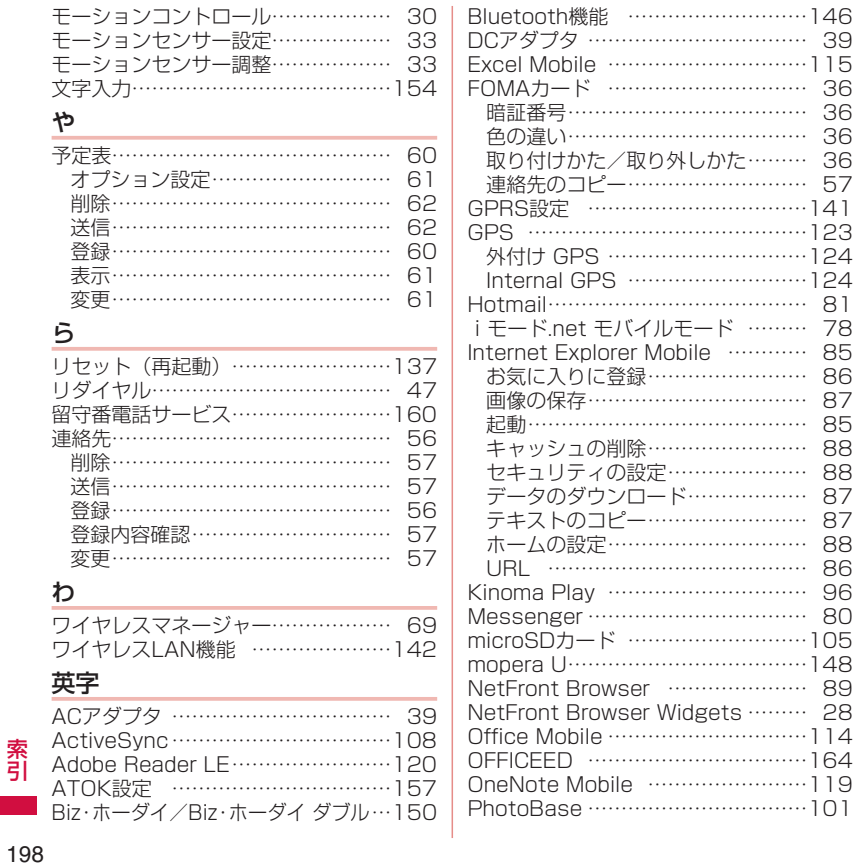

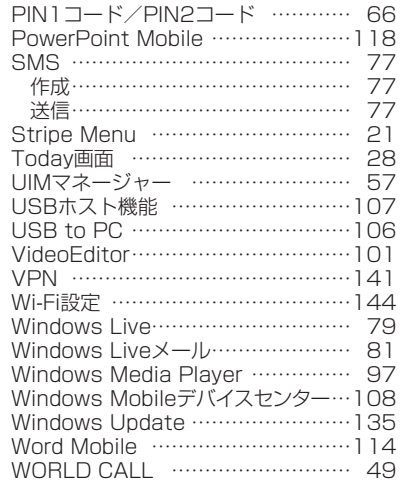

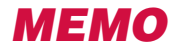

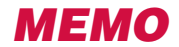

### ご契約内容の確認・変更、各種サービスのお申込、各種資料請求をオンライン上で承っております。

Mv docomo (http://www.mvdocomo.com/) ⇒ 各種お申込・お手続き

※ ご利用になる場合、「docomo ID/パスワード」が必要となります。

※ 「docomo ID/パスワード」をお持ちでない方・お忘れの方は取扱説明書裏面の「ドコモ・スマートフォン・ケア」にご相談ください。 ※ ご契約内容によってはご利用いただけない場合があります。

※システムメンテナンスなどにより、ご利用になれない場合があります。

# **マナーもいっしょに携帯しましょう**

**FOMA端末を使用する場合は、周囲の方の迷惑にならないように注意しましょう。**

## こんな場合は必ず電源を切りましょう

#### ■ 使用禁止の場所にいる場合

携帯電話を使用してはいけない場所があります。以下の場所で

は、必ずFOMA端末の電源を切ってください。

・航空機内 ・病院内

※ 医用電気機器を使用している方がいるのは病棟内だけではあ りません。ロビーや待合室などでも、必ず電源を切ってくだ さい。

#### ■運転中の場合

運転中の携帯電話を手で保持しての使用は罰則の対象となります。

■満員電車の中など、植込み型心臓ペースメーカおよび植込み 型除細動器を装着した方が近くにいる可能性がある場合 植込み型心臓ペースメーカおよび植込み型除細動器に悪影響を

与える恐れがあります。

■ 劇場・映画館・美術館など公共の場所にいる場合 静かにすべき公共の場所でFOMA端末を使用すると、周囲の方 への迷惑になります。

## 使用する場所や声・着信音の大きさに注意しましょう

■レストランやホテルのロビーなどの静かな場所でFOMA端末を 使用する場合は、声の大きさなどに気をつけましょう。 ■街の中では、通行の妨げにならない場所で使用しましょう。

プライバシーに配慮しましょう

カメラ付き携帯電話を利用して撮影や画像送信を行う際は、 プライバシーなどにご配慮ください。

## こんな機能が公共のマナーを守ります

かかってきた電話に応答しない設定や、FOMA端末から鳴る音 を消す設定など、便利な機能があります。

【マナーモード】→P.53

ボタン確認音・着信音などFOMA端末から鳴る音を消します。

【公共モード(ドライブモード/電源OFF)】→P.52 電話をかけてきた相手に、運転中または通話を控える必要のあるような 場所にいるか、電源を切る必要がある場所にいるため、電話に出られな いことを通知するガイダンスで応答します。

【バイブ】→P.51、P.53 電話がかかってきたことを、振動で知らせます。

この印刷物はリサイクルに配慮して製本されています。不要となった際は、 回収・リサイクルに出しましょう。

#### T-01Aに関するお問い合わせ〈ドコモ・スマートフォン・ケア〉 **New York State State State Media お問い合わせ先**

## **0120-045-360**

※携帯電話、PHSからもご利用になれます。 受付時間:午前9:30 ~ 午後9:00

smartphonecare@nttdocomo.com

ドコモスマートフォンサイト http://smartphone.nttdocomo.co.jp/

●ダイヤルの番号をよくご確認の上、お間違いのないようおかけください。

●各種手続き、故障・アフターサービスについては、上記お問い合わせ先にご連絡いただくか、ドコモホームページにてお近くのドコモショップなどにお問い合わせください。

ドコモホームページ http://www.nttdocomo.co.jp/

#### 海外での紛失、盗難、精算などについて 〈ドコモ インフォメーションセンター〉(24 時間受付)

#### ドコモの携帯電話からの場合

<sup>滞在国の国際電話</sup>)-81-3-5366-3114\*(無料)

\*一般電話などでかけた場合には、日本向け通話料がかかります。 ※T-01Aから、ご利用の場合は+81-3-5366-3114でつながります。 (「+」は「0」ボタンを1秒以上押します。)

#### 一般電話などからの場合

〈ユニバーサルナンバー〉

ユニバーサルナンバー用 **-800-0120-0151\*** 

\*滞在国内通話料などがかかる場合があります。

※主要国の国際電話アクセス番号(表1)/ユニバーサルナンバー用国際電話識別番号(表2)は、 取扱説明書P.168をご覧ください。

## 海外での故障に関して 〈ネットワークテクニカルオペレーションセンター〉(24 時間受付)

ドコモの携帯電話からの場合

<sup>滞在国の国際電話</sup>)-81-3-6718-1414\*(無料)

- \*一般電話などでかけた場合には、日本向け通話料がかかります。
- ※T-01Aから、ご利用の場合は+8T-3-67T8-T4T4でつなかります。<br>(「+」は「0」ボタンを1秒以上押します。)

### 一般電話などからの場合

#### 〈ユニバーサルナンバー〉

ユニバーサルナンバー用 **-800-5931-8600\*** 

\*滞在国内通話料などがかかる場合があります。

※主要国の国際電話アクセス番号(表1)/ユニバーサルナンバー用国際電話識別番号(表2)は、 取扱説明書P.168をご覧ください。

●紛失・盗難などにあわれたら、速やかに利用中断手続きをお取りください。 ●お客さまが購入されたFOMA端末に故障が発生した場合は、ご帰国後にドコモ指定の故障取扱窓口にご持参ください。

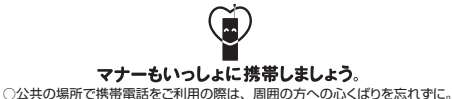

環境保全のため、不要になった電池パック はNTTドコモまたは代理店、リサイクル協 <u>ーンの</u><br>Li-ion 00 カ店などにお持ちください。<br>この取扱説明書は大豆油

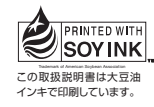

販売元 株式会社NTTドコモ 製造元 株式会社東芝

> '09.06(2.6版) Printed in China

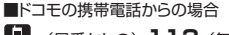

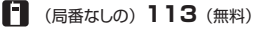

※一般電話などからはご利用になれません。 ■一般電話などからの場合

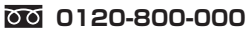

※携帯電話、PHSからもご利用になれます。